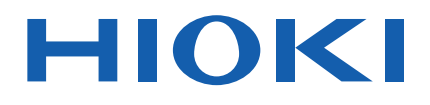

# **BT5525**

사용설명서

# 배터리용 절연저항 시험기 **BATTERY INSULATION TESTER**

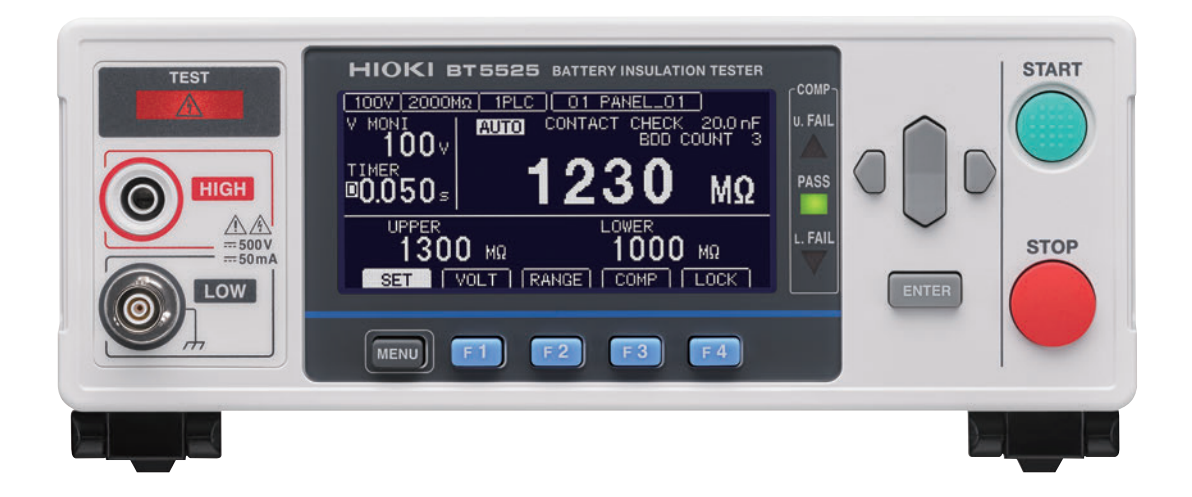

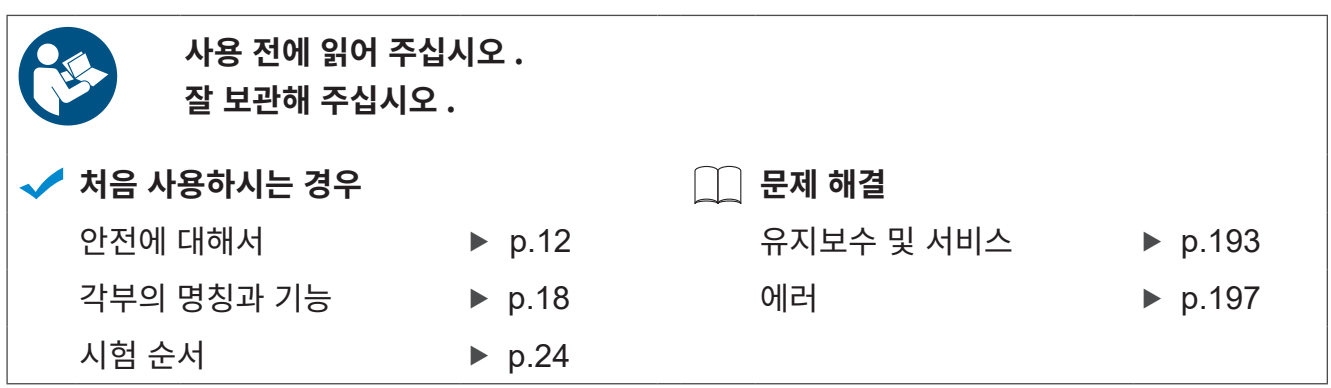

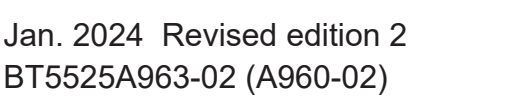

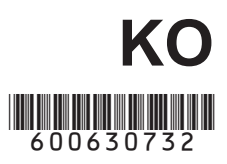

### 머리말 [...........................................................](#page-6-0) 7 포장 내용물 확인 ........................................... 8 옵션 .............................................................. 9 표기에 대해서 .............................................. 10 안전에 대해서 .............................................. 12 사용 시 주의 사항 [........................................](#page-13-0) 14

# **1 개요** [17](#page-16-0)

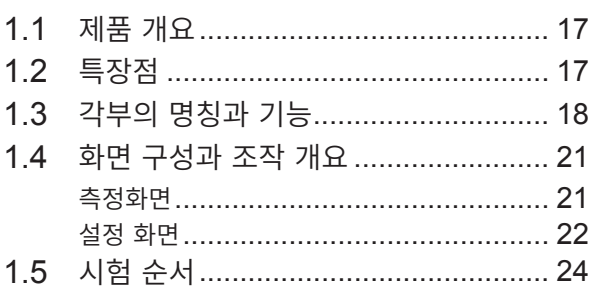

# **2 시험 준비** [25](#page-24-0)

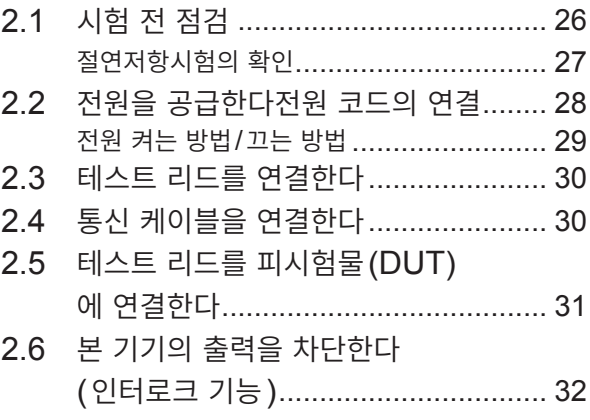

# **3 기본 설정** [33](#page-32-0)

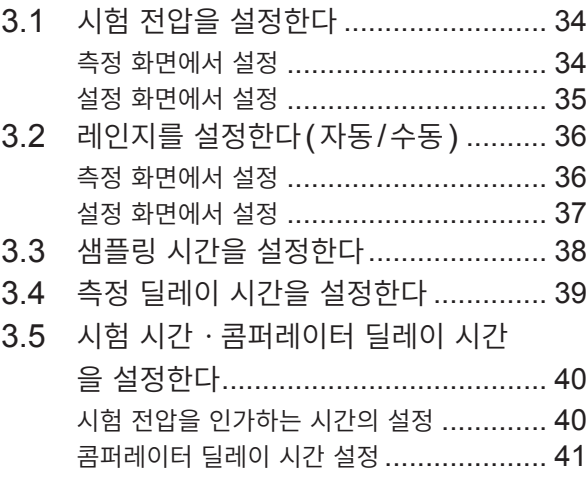

# **목 차**

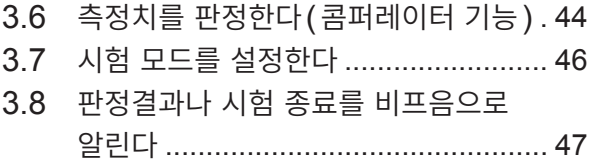

## **4 시험 방법** [49](#page-48-0)

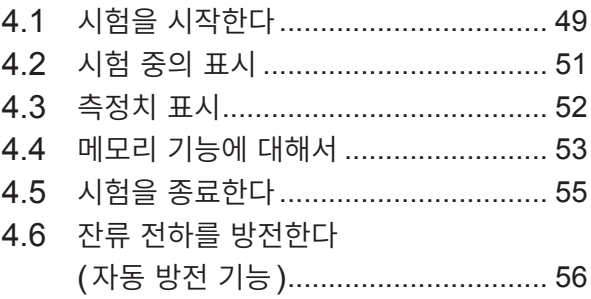

# **5 각종 기능** 57

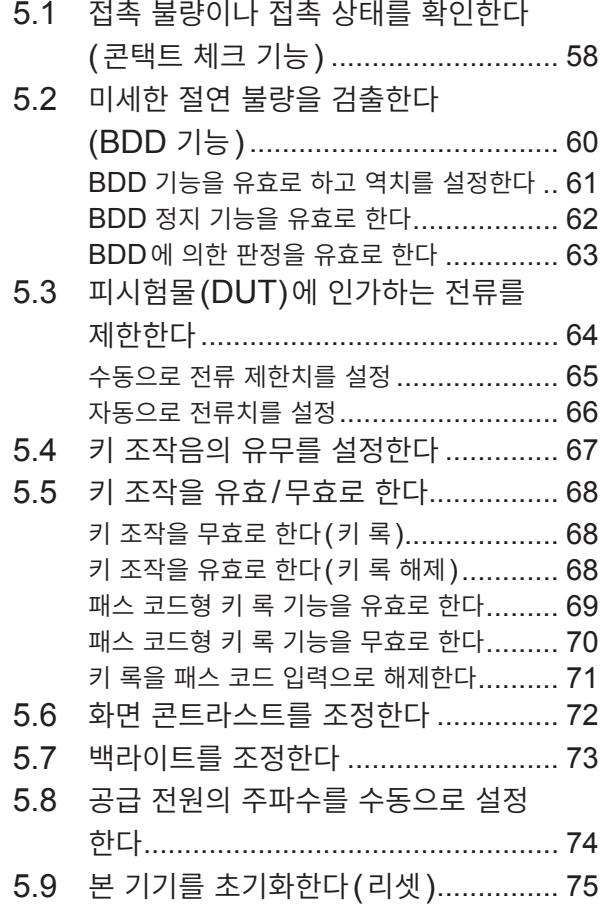

# $6$  측정 조건의 저장과 읽어오<br>기 (패널 세이브, 로드 기능) 77

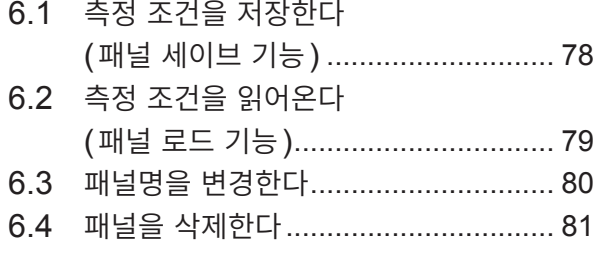

#### 7 외부 제어 (EXT. I/O) 83

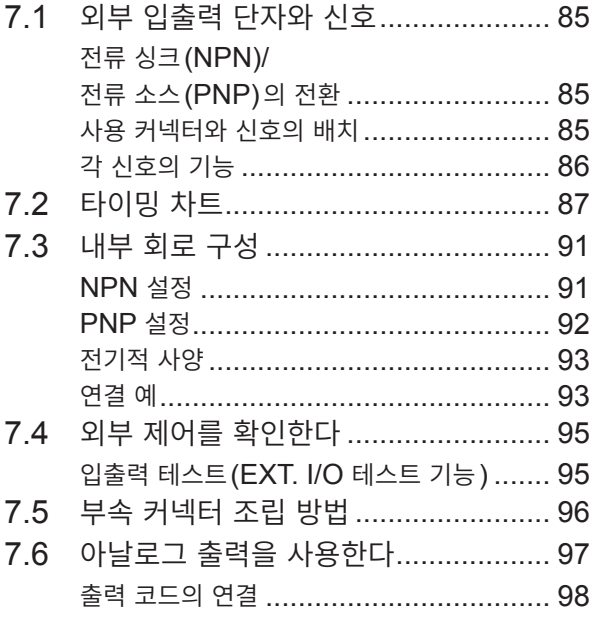

# 8 통신 기능

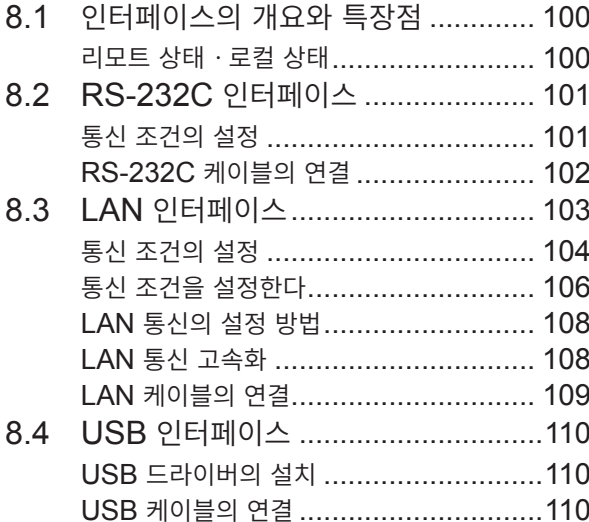

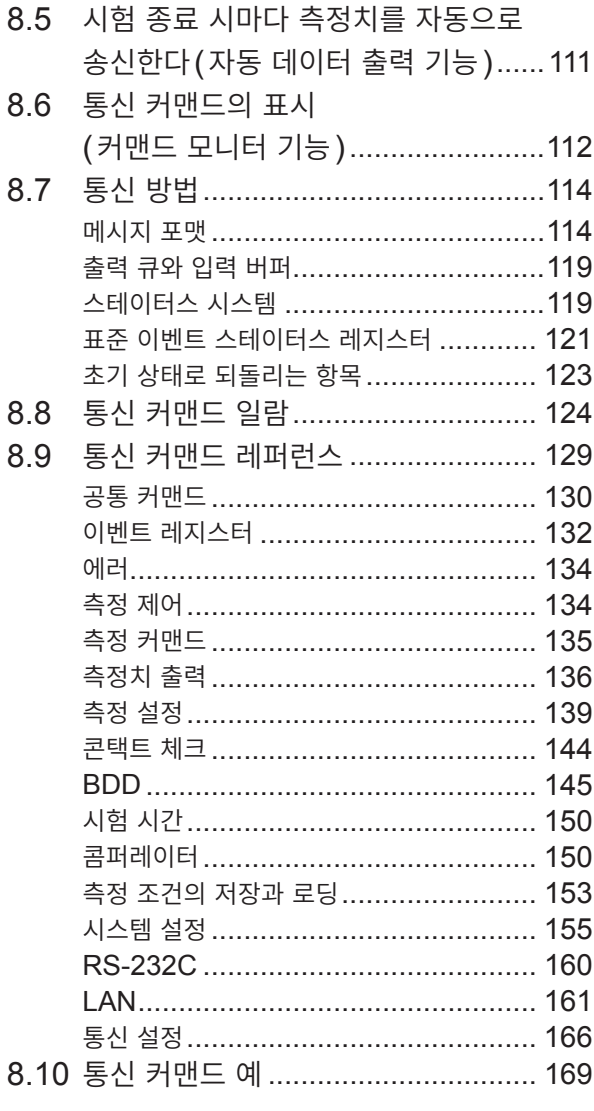

#### 9 사양

99

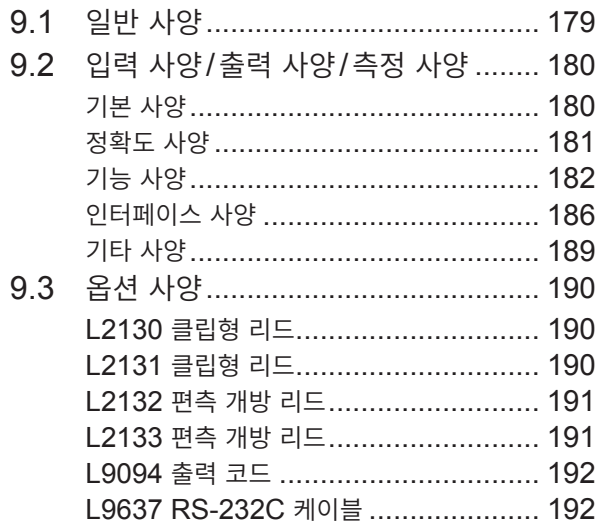

179

#### 10 유지보수 및 서비스 193

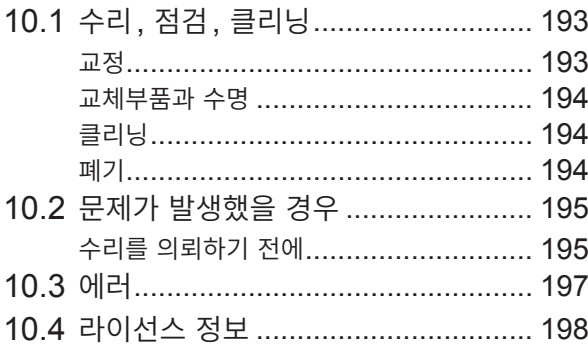

199

# 11 부록

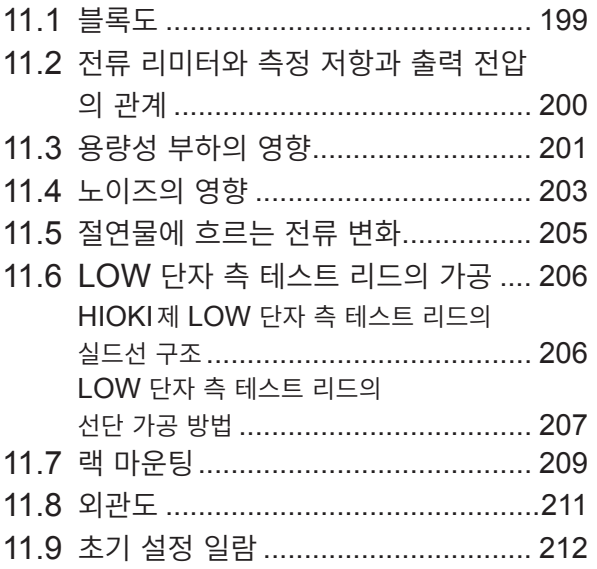

목 차

### <span id="page-6-0"></span>**머리말**

저희 HIOKI BT5525 배터리용 절연저항 시험기를 구매해 주셔서 대단히 감사합니다. 이 제품을 충분히 활용하여 오래 사용할 수 있도록 사용설명서는 조심스럽게 다루고 소중하게 보관해 주십시오.

#### **사용설명서 최신판**

사용설명서 내용은 개선, 사양 변경 등을 위해 변경될 수 있습니다. 최신판은 당사 홈페이지에서 다운로드할 수 있습니다. https://www.hiokikorea.com/support/manual\_off.html

#### **제품 사용자 등록에 관한 부탁의 말씀**

제품에 관한 중요한 정보를 받아 보실 수 있도록 사용자 등록을 부탁드립니다. https://www.hiokikorea.com/mypage/registration.html

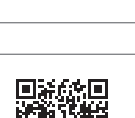

다음 사용설명서를 용도에 맞춰 참조해 주십시오.

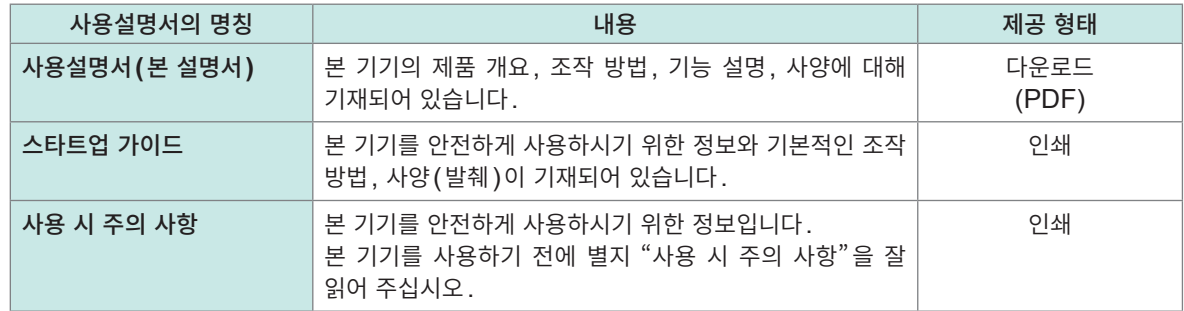

#### **사용설명서의 대상 독자**

이 사용설명서는 제품을 사용하시는 분과 제품 사용법을 지도하는 분을 대상으로 합니다. 전기에 관한 지식이 있다는 것(공업고교의 전기계 학과 졸업 정도)을 전제로 제품 사용법을 설명합니다.

#### **상표**

Windows, Visual Basic, Visual Studio, Visual C++ 및 Visual C#은 미국 Microsoft Corporation의 미국, 일본 및 기타 국가에서의 등록상표 또는 상표입니다.

#### **인터넷 연결에 대해서**

본 기기는 전기통신사업자(이동통신회사, 고정통신회사, 인터넷 프로바이더 등)의 통신 회선(공중 무선 LAN 포함)에 직접 연결할 수 없습니다. 본 기기를 인터넷에 연결할 때는 반드시 라우터를 경유해 주십시 오.

### **포장 내용물 확인**

본 기기를 받으시면 수송 중에 이상이나 손상이 발생하지 않았는지 점검한 후에 사용해 주십시오. 특히 부 속품, 패널 면의 스위치 및 단자류를 주의깊게 살펴봐 주십시오. 만일 파손된 경우 또는 사양대로 작동하지 않는 경우에는 당사 또는 대리점으로 연락 주십시오.

포장 내용물이 맞는지 확인해 주십시오.

BT5525 배터리용 절연저항 시험기

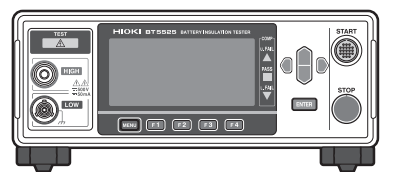

- 전원 코드
- 스타트업 가이드
- 사용 시 주의 사항(0990A903)
- EXT. I/O 커넥터(male)

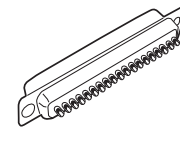

EXT. I/O 커넥터 커버

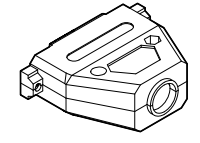

EXT. I/O 인터로크 해제 지그

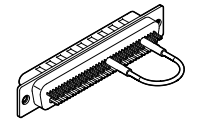

# <span id="page-8-0"></span>**옵션**

본 기기에는 다음과 같은 옵션이 있습니다. 구매하시려면 당사 또는 대리점으로 연락 주십시오. 옵션은 변경될 수 있습니다. 당사 웹사이트에서 최신 정보를 확인해 주십시오.

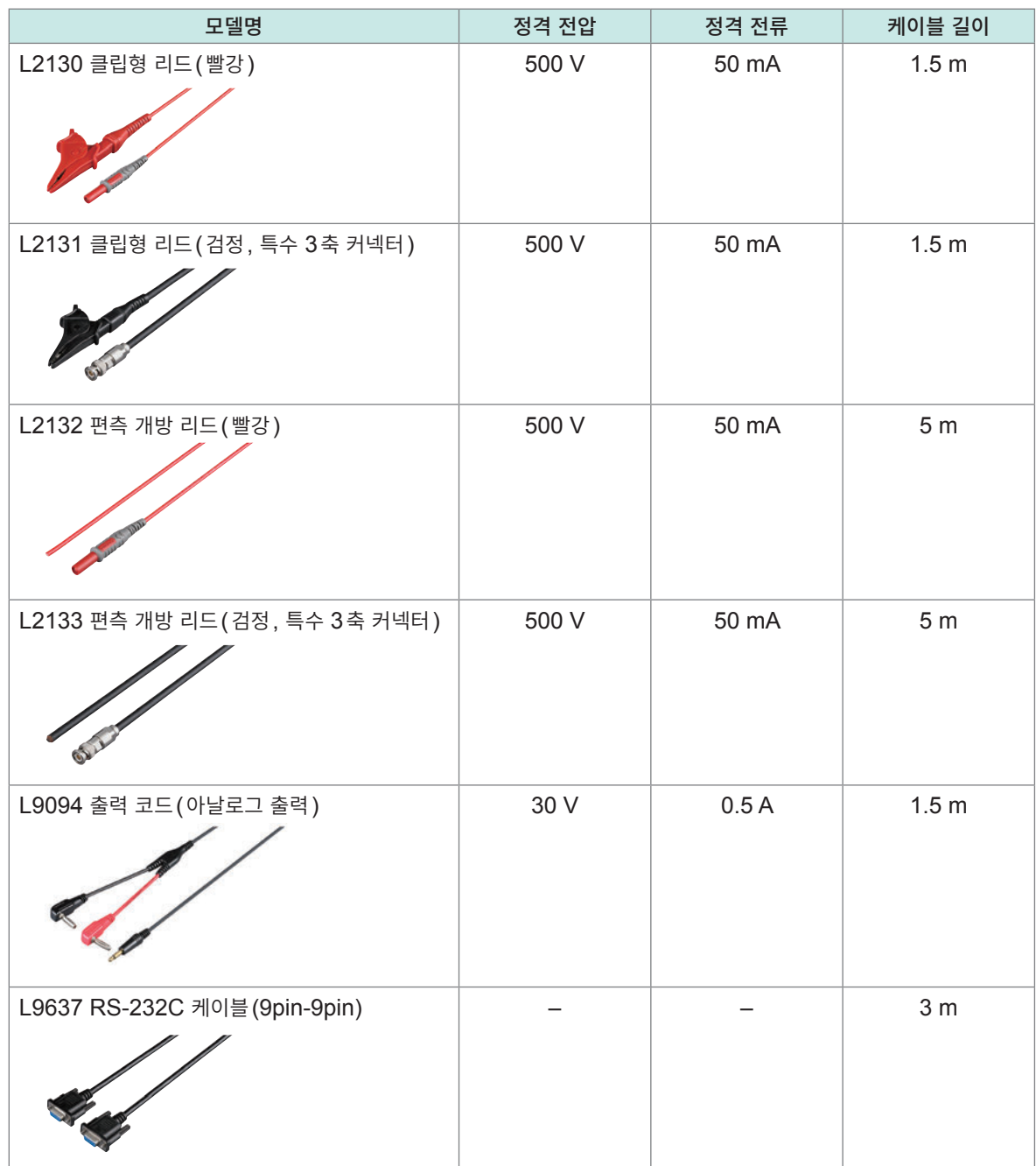

# **표기에 대해서**

### **안전에 관한 표기**

본 설명서에서는 위험의 중대성 및 위험성 정도를 아래와 같이 구분하여 표기합니다.

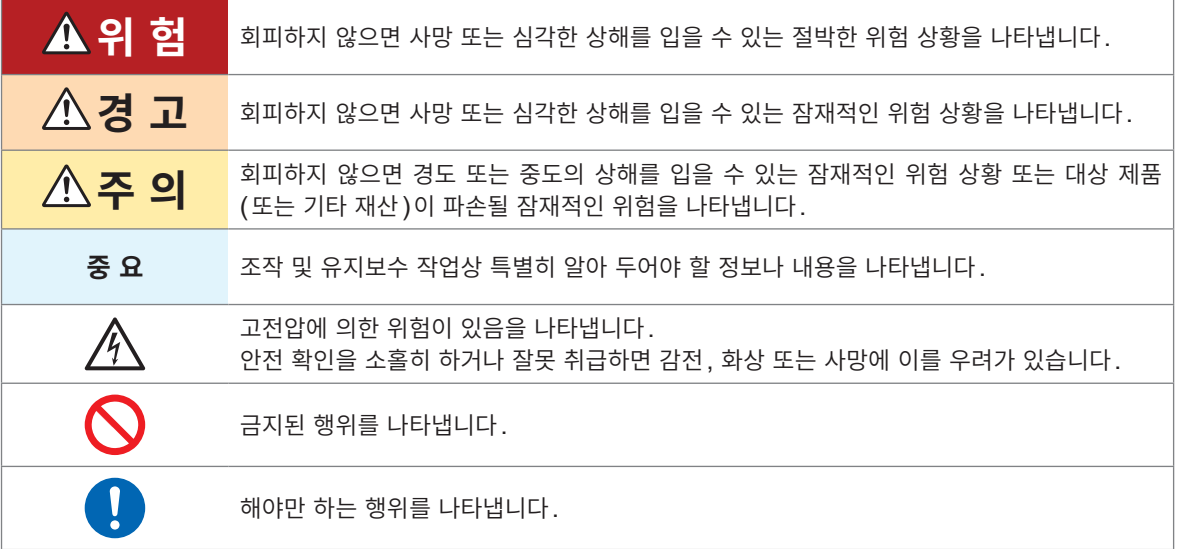

### **기기상의 기호**

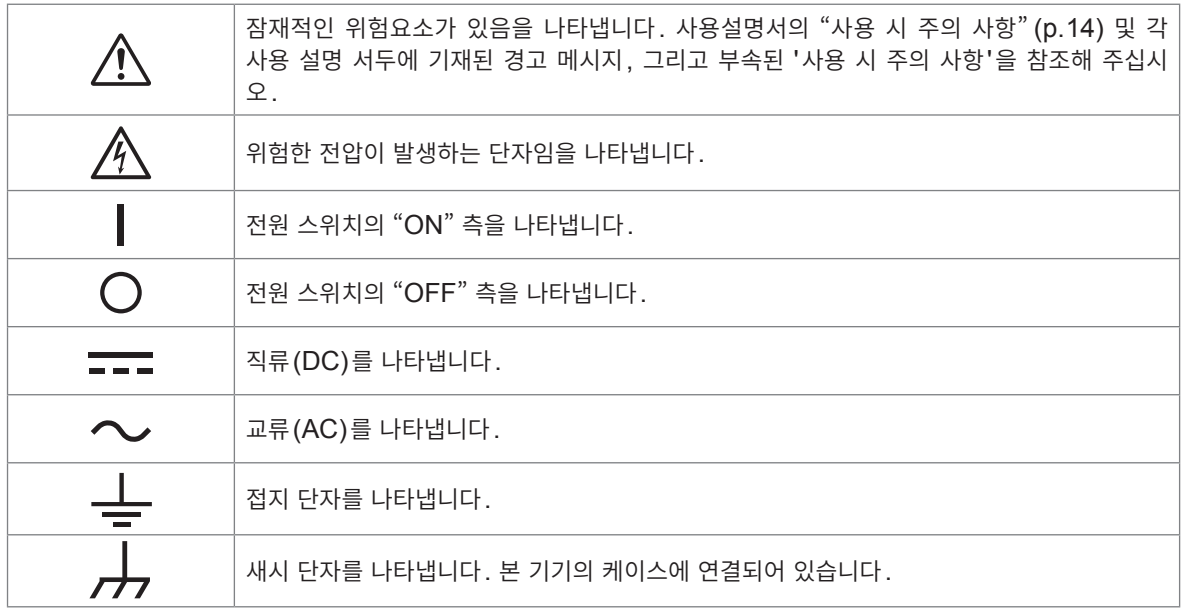

#### **규격에 관한 기호**

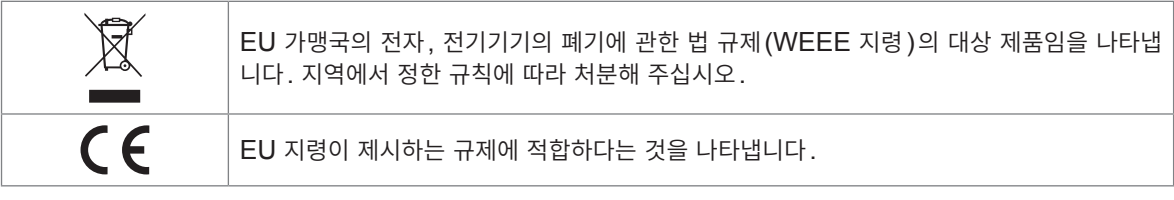

#### **기타 표기**

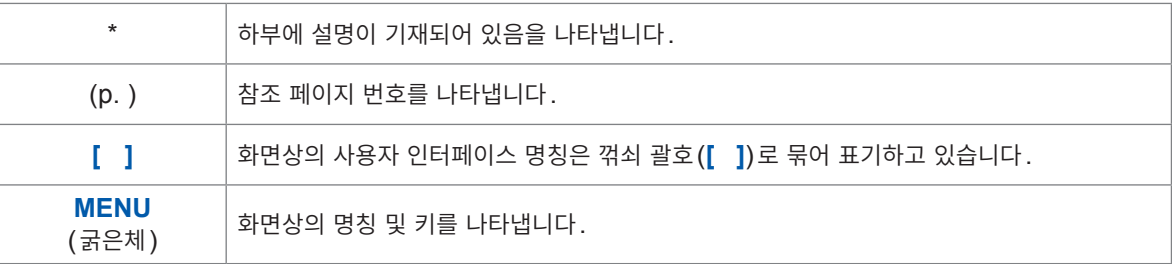

#### **정확도 표기**

측정기의 정확도는 아래 형식을 병용하여 나타냅니다.

- 측정치와 같은 단위를 사용하여 오차 한계치를 규정하고 있습니다.
- 리딩(reading)에 대한 비율, 풀 스케일(full scale)에 대한 비율, 세팅(setting)에 대한 비율 및 디지 트(digits)로 오차의 한계치를 규정하고 있습니다.

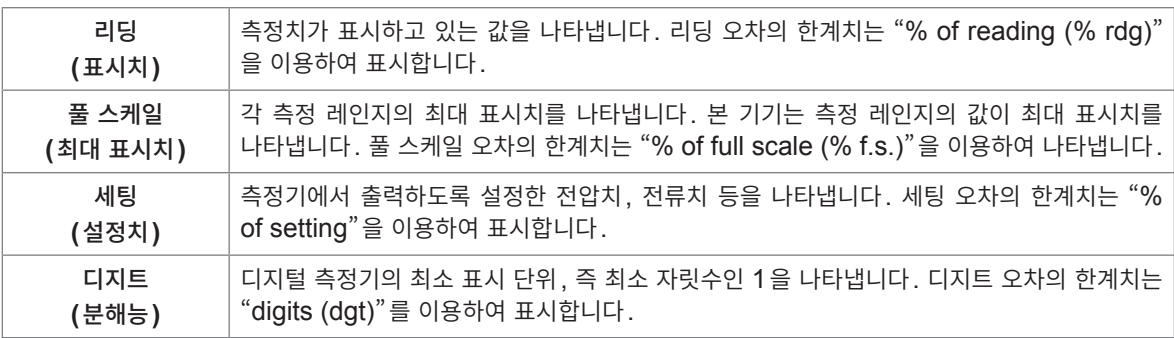

## **안전에 대해서**

본 기기는 IEC 61010 안전규격에 따라 설계되었으며 안전성은 출하 전 검사에서 확인되었습니다. 하지 만, 이 사용설명서의 기재 사항을 따르지 않을 경우 본 기기가 갖추고 있는 안전을 위한 기능이 제대로 작 동하지 않을 수 있습니다.

본 기기를 사용하기 전에 다음의 안전에 관한 사항을 잘 읽어 주십시오.

## **위 험**

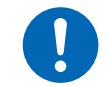

### ■ 사용 전에 사용설명서를 읽고 내용을 이해한다

잘못 사용하면 중대한 인신사고 또는 본 기기의 파손을 일으킬 수 있습니다.

### **경 고**

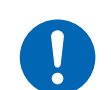

■ 전기 계측기를 처음 사용하는 경우는 경험자의 감독 하에 계측한다

사용자가 감전될 우려가 있습니다. 또한, 발열, 화재, 단락에 의한 아크방전 등을 일으킬 수 있습니다.

#### **측정 카테고리에 대해서**

측정기를 안전하게 사용하기 위해 IEC 61010에 측정 카테고리가 규정되어 있습니다. 주전원 회로에 연 결하는 것을 의도한 시험 및 측정 회로는 주전원 회로의 종류에 따라 3개의 카테고리로 분류되어 있습니 다.

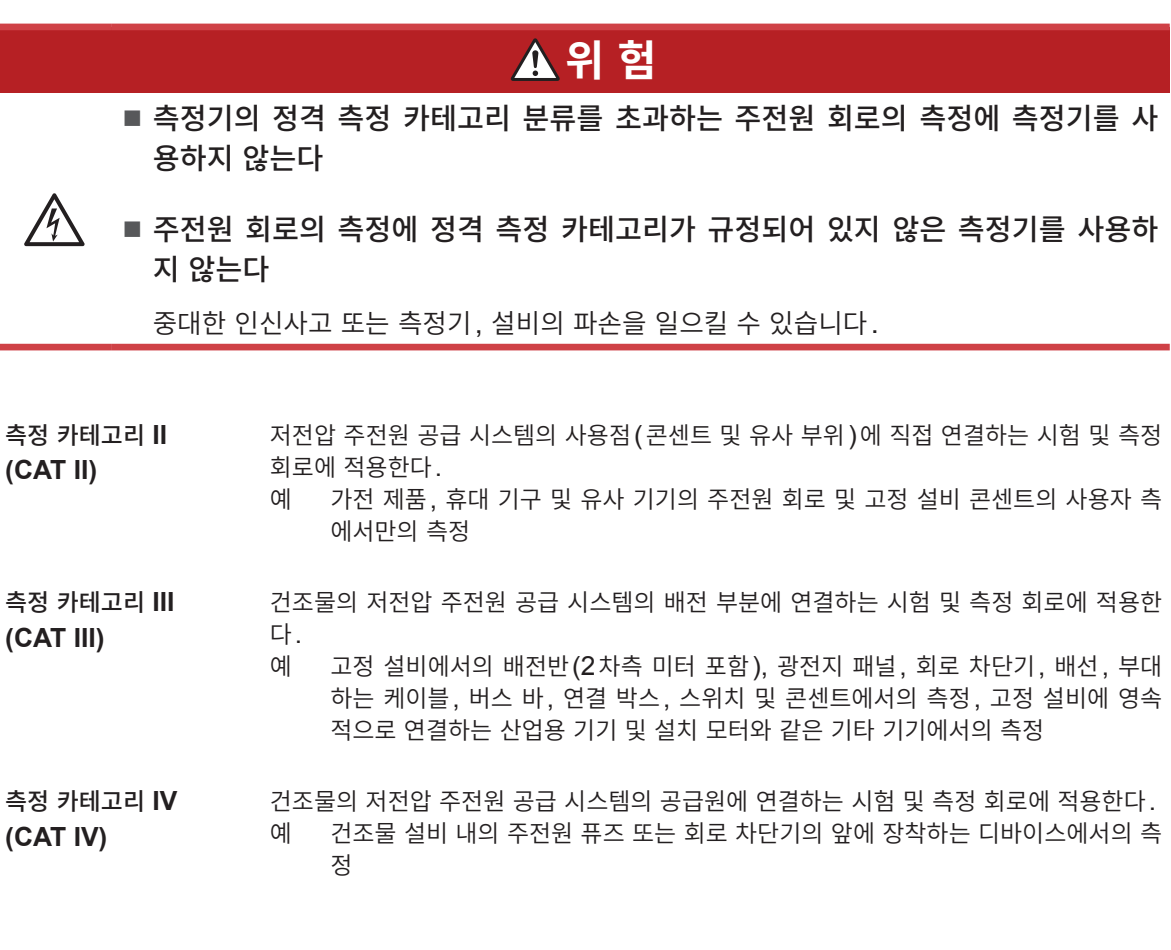

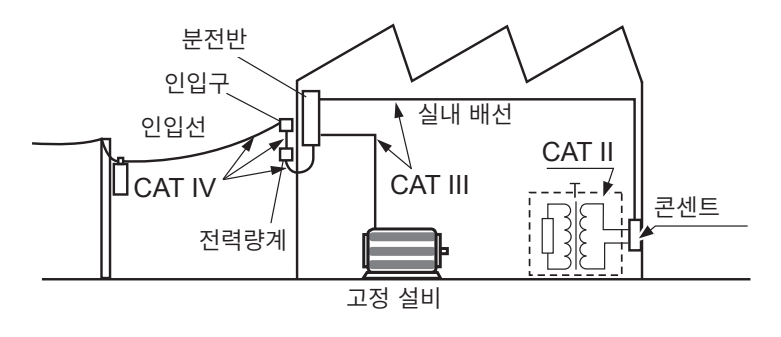

# <span id="page-13-1"></span><span id="page-13-0"></span>**사용 시 주의 사항**

본 기기를 안전하게 사용하기 위해, 또한 기능을 충분히 활용하기 위해 다음 주의 사항을 지켜 주십시오. 본 기기의 사양뿐 아니라 사용하는 부속품, 옵션 등의 사양 범위 내에서 본 기기를 사용하십시오.

#### <span id="page-13-2"></span>**본 기기의 설치**

### **경 고** ■ 다음과 같은 장소에 본 기기를 설치하지 않는다 • 직사광선에 노출되는 장소**,** 고온이 되는 장소 • 부식성 가스나 폭발성 가스가 발생하는 장소 • 강력한 전자파가 발생하는 장소**,** 전기를 띠는 물체 근처 • 유도가열장치**(**고주파 유도가열장치**, IH** 조리기구 등**)** 근처 • 기계적 진동이 많은 장소 • 물**,** 기름**,** 약품**,** 용제 등에 접촉할 수 있는 장소 • 다습하고 결로가 생기는 장소 • 먼지가 많은 장소 본 기기가 파손되거나 오동작을 하여 인신사고를 일으킬 수 있습니다. **주 의** ■ 불안정한 받침대 위나 기울어진 장소에 본 기기를 두지 않는다

본 기기가 떨어지거나 쓰러지면 인신사고를 일으키거나 본 기기가 파손될 수 있습니다.

본 기기의 온도 상승을 방지하기 위해 주위에서 지정 거리 이상 간격을 두고 설치해 주십시오.

- ・바닥면을 아래로 가게 하여 설치한다.
- ・통풍구를 막지 않는다.

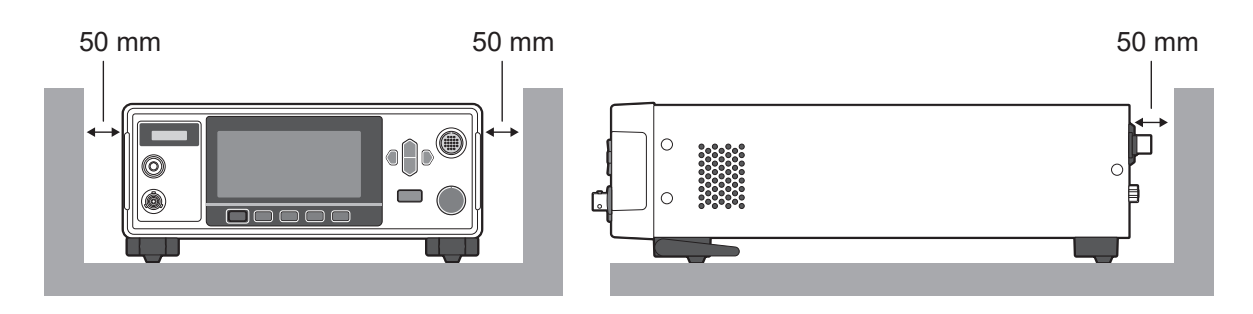

#### **사용 전 확인**

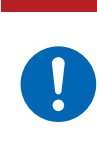

■ 사용 전에 본 기기를 점검하여 본 기기가 정상적으로 동작하는지 확인한다 본 기기가 고장난 채로 사용하면 중대한 인신사고를 일으킬 수 있습니다. 고장이 확인된 경우에는 당사 또는 대리점으로 연락 주십시오.

**위 험**

#### **본 기기의 취급**

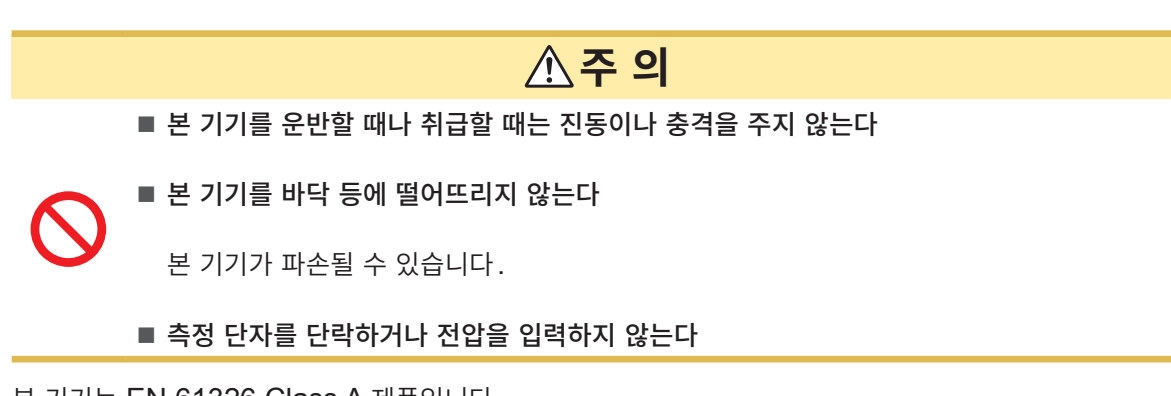

본 기기는 EN 61326 Class A 제품입니다. 주택지 등의 가정환경에서 사용하면 라디오 및 텔레비전 방송 수신을 방해할 수 있습니다. 그런 경우에는 작업자가 적절한 대책을 세워 주십시오.

**수송 시의 주의**

포장재는 개봉 후에도 보관해 주십시오. 본 기기를 수송할 때는 배송 시의 포장재를 사용해 주십시오. 또한, 당사는 수송 중 발생한 파손에 대해서는 보증할 수 없으므로 양해바랍니다.

### **테스트 리드류의 취급**

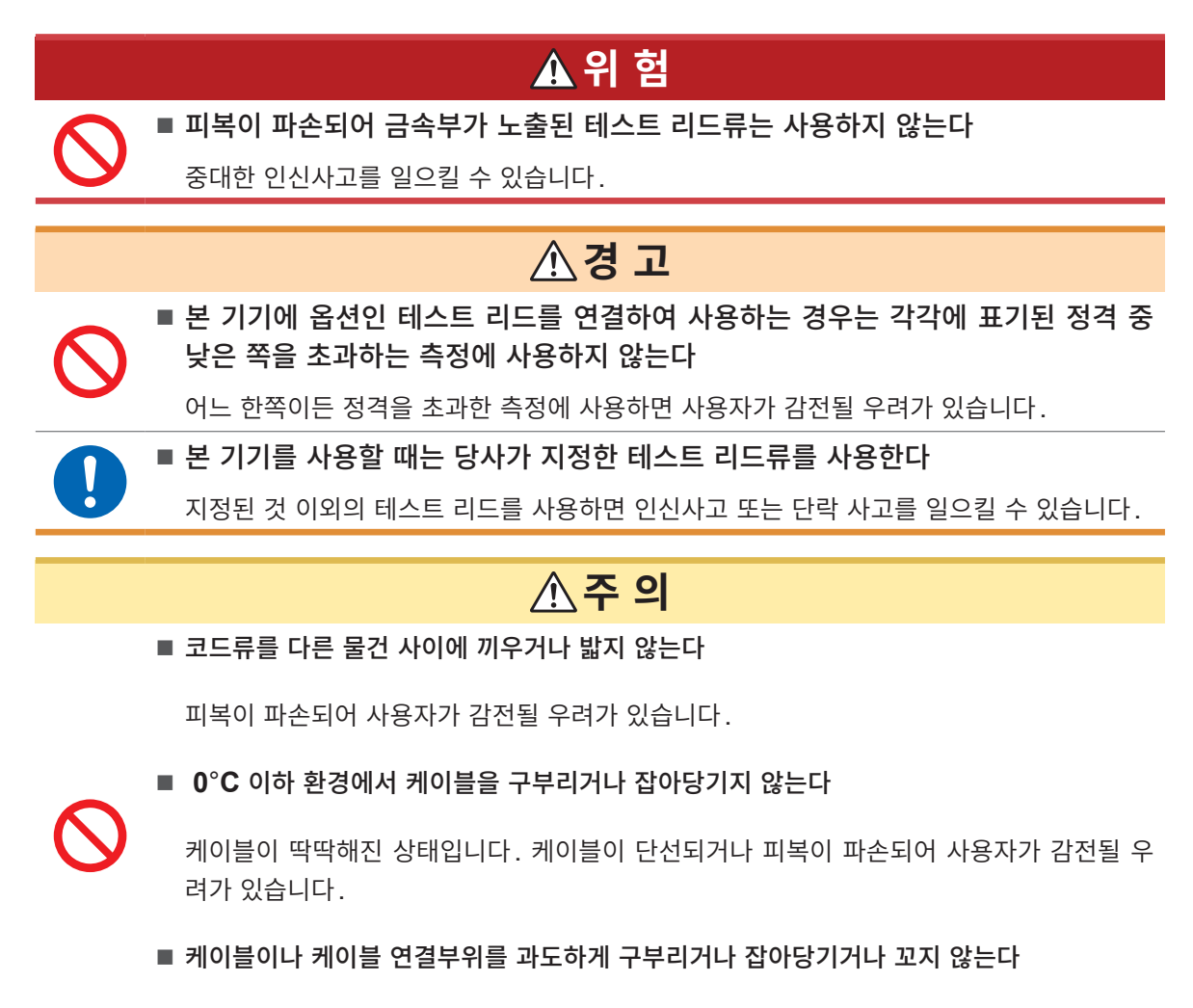

케이블이 단선될 수 있습니다.

<span id="page-16-0"></span>**1 개요**

### **1.1 제품 개요**

본 기기는 직류 전압을 발생시켜 기기, 부품, 배터리 등의 절연저항을 검사하는 배터리용 절연저항 시험기 입니다.

시험 전압을 임의로 설정할 수 있으며 고속 시험이 가능합니다. 또한, BDD(Break Down Detect) 기능 을 통해 배터리 주액 전의 절연저항시험에서 미세한 단락이나 Contamination(금속 이물질 혼입)을 검출 할 수 있습니다. 나아가 풍부한 통신 인터페이스를 표준으로 장착하고 있어 제조 및 검사 라인에서 연구 개 발까지 폭넓게 활용할 수 있습니다.

### **1.2 특장점**

#### **미세한 절연 불량이나 Contamination을 검출하는 BDD 기능[\(p. 60](#page-59-0))**

시험 중인 미세 전압 및 전류 변화를 감지하여 Contamination 등에 의한 미세 절연 불량을 검출할 수 있 습니다.

#### **고속 시험**

판정결과를 최고 속도 2PLC+연산 시간으로 표시합니다. (50 Hz에서는 20 ms, 60 Hz에서는 16.7 ms)

#### **유연한 시험 설정**

#### **측정 및 충전의 전류 제한 기능([p. 64](#page-63-0))**

50 µA에서 50 mA까지는 임의로 충전 전류를 제한할 수 있으므로 용량성을 가진 피시험물에 대해서도 최적의 시험 시간으로 조정할 수 있습니다.

#### **시험 전압([p. 34](#page-33-1))**

25 V에서 500 V까지 1 V 분해능으로 임의로 시험 전압을 설정할 수 있습니다. 또한, 콤퍼레이터 기능 ([p. 44\)](#page-43-1), 시험 시간 기능([p. 40\)](#page-39-1)에 의해 다양한 규격에 근거한 절연저항시험이 가능합니다.

#### **접촉 불량이나 배선의 단선을 검출하는 콘택트 체크 기능[\(p. 58\)](#page-57-0)**

시험 부위 간의 정전 용량을 감시하는 것으로 접촉 상태를 확인합니다. 이로써 검사 품질이 향상됩니다.

#### **자동 방전 기능([p. 56](#page-55-0))**

시험 후에 피시험물에 축적된 전하를 본 기기의 내부에서 방전하여 다음 시험에서 다른 기기를 파손하는 것 을 방지할 수 있습니다.

#### **풍부한 통신 인터페이스 탑재**

LAN, RS-232C 및 USB를 표준 탑재하고 있으며 퍼스널 컴퓨터(PC)나 프로그램 가능 논리 제어 장치 (PLC)를 연결하여 본 기기의 제어나 시험 결과를 가져올 수 있습니다. 나아가 EXT. I/O도 탑재하고 있어 측정기의 제어, 본 기기의 상태, 판정결과를 취득할 수 있습니다.

1

<span id="page-17-0"></span>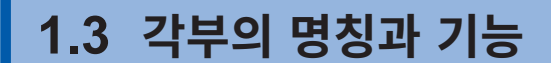

**정면**

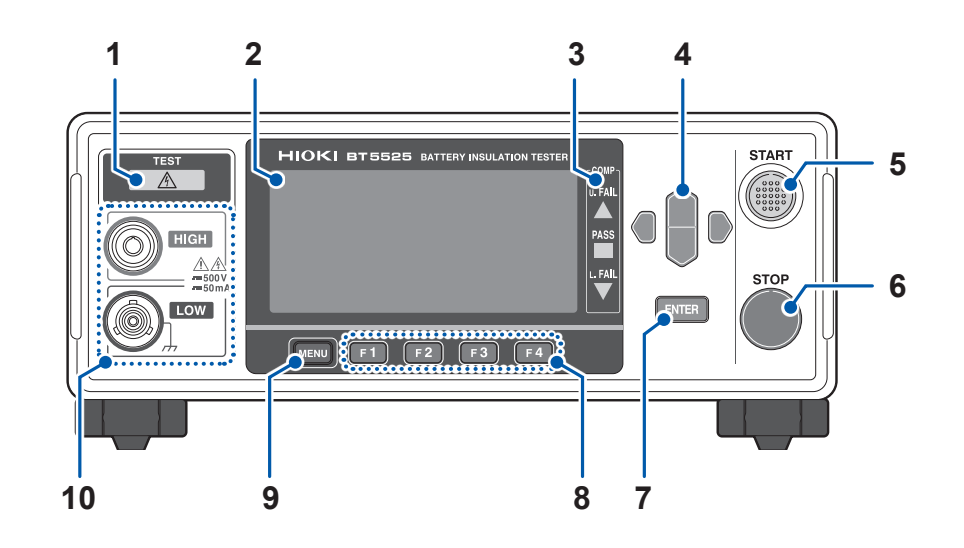

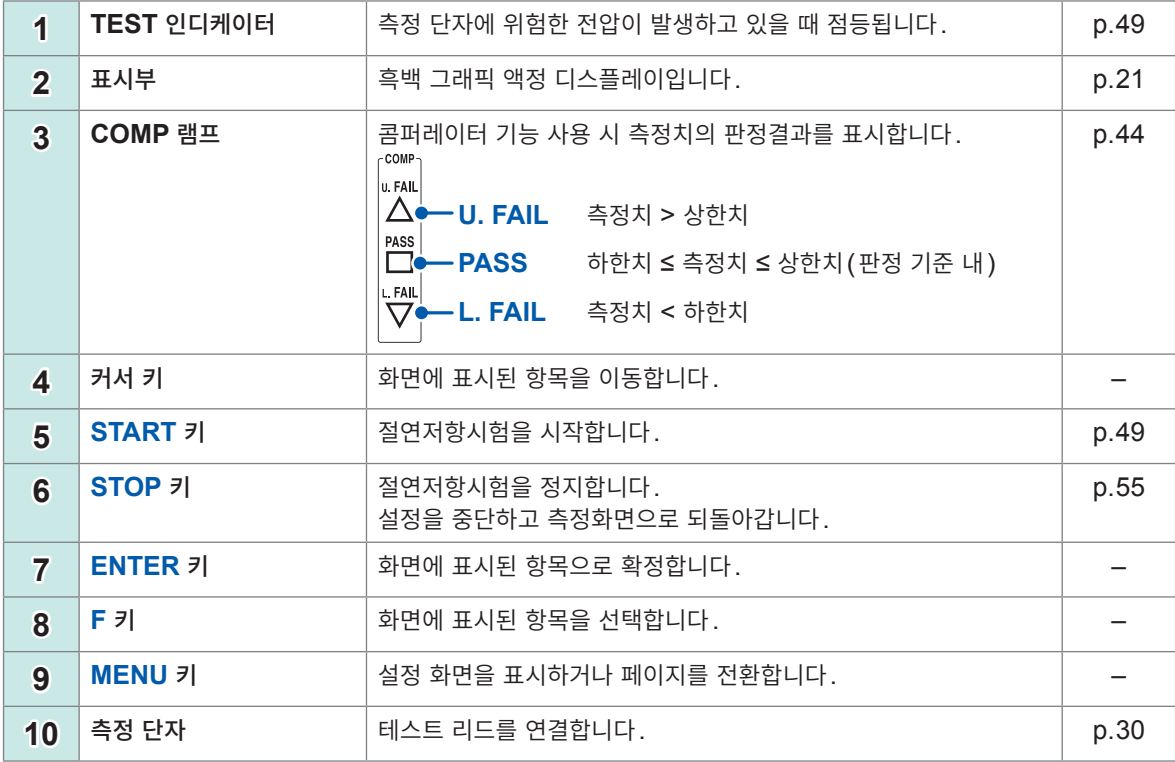

본 기기는 랙에 설치할 수 있습니다. 본 기기에서 분리한 부품은 다시 사용할 경우를 위해 소중히 보관해 주십시오. 참조: "11.7 랙 마운팅" [\(p. 209\),](#page-208-1) "11.8 외관도" (p. 211)

1

개<br>요

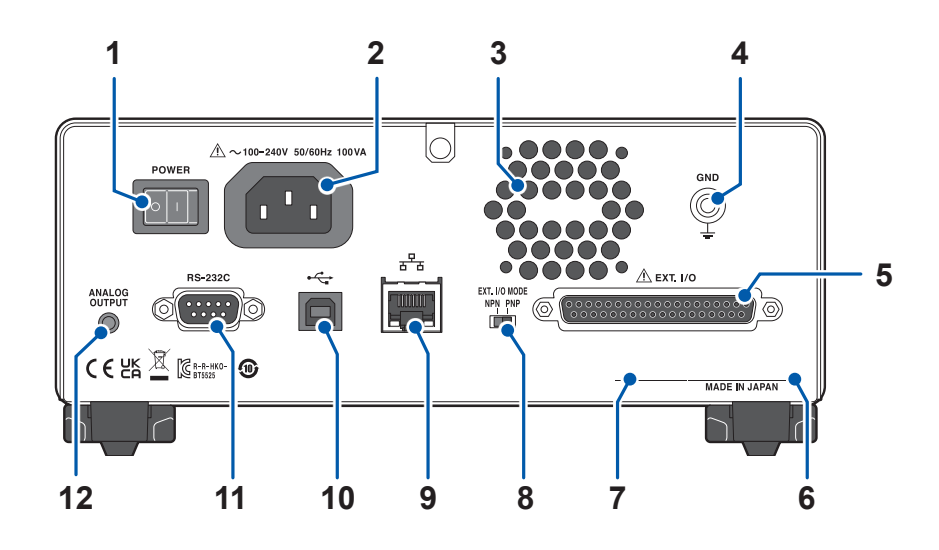

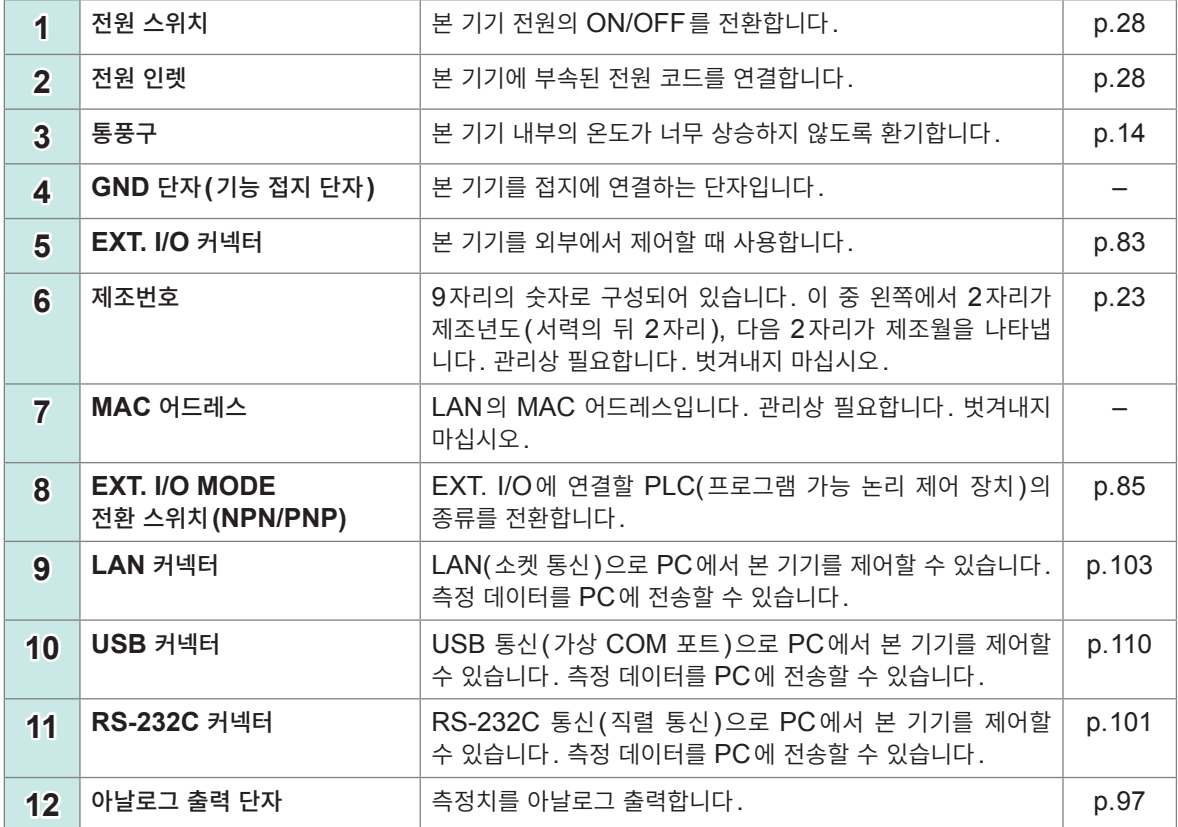

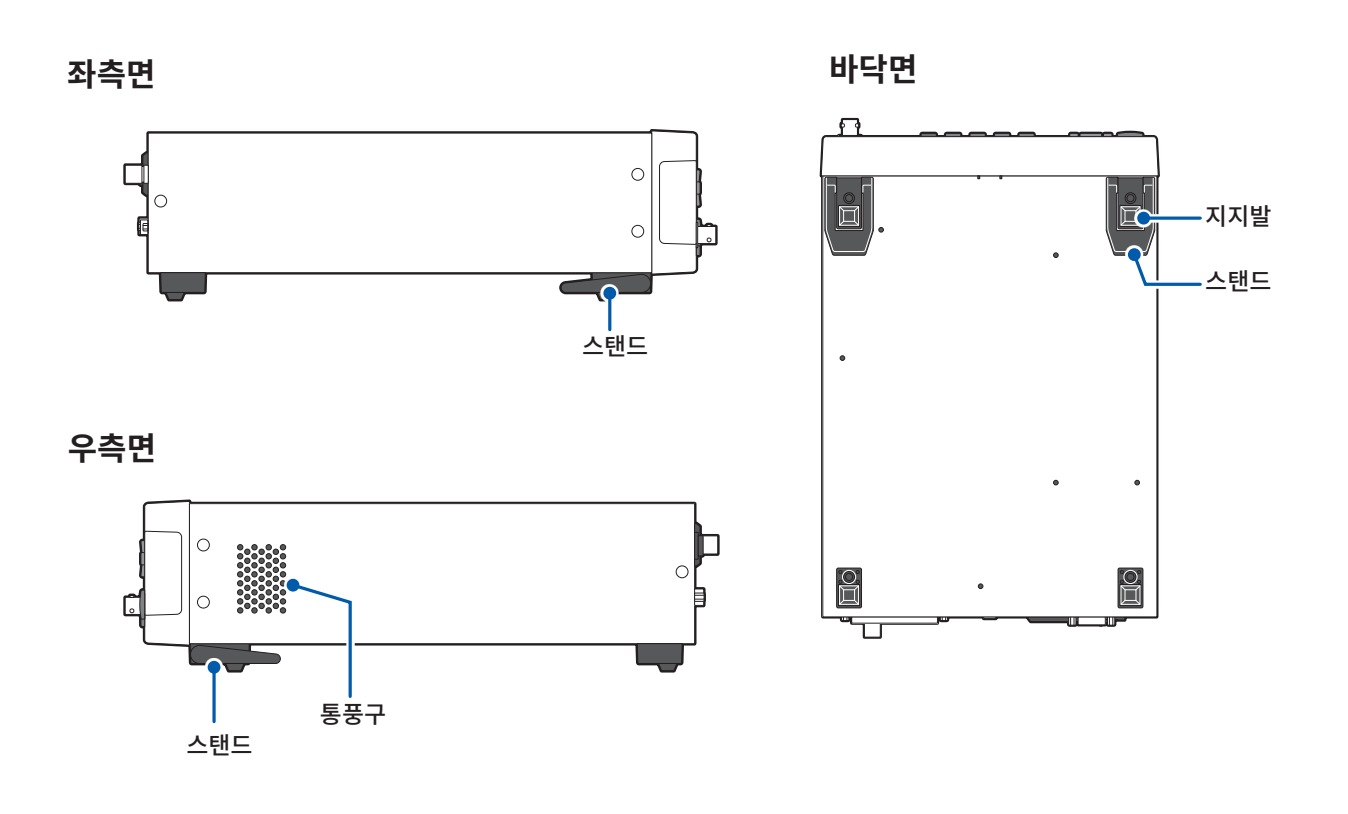

#### **스탠드**

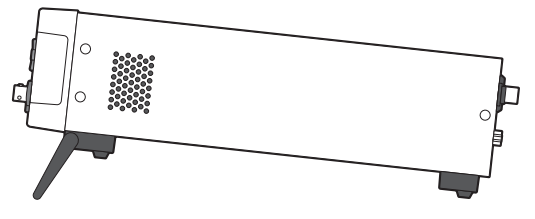

#### **스탠드를 세울 때**

도중에 멈추지 말고 반드시 끝까지 열어 주십시오. 반드시 양쪽 스탠드를 세워 주십시오.

#### **스탠드를 닫을 때**

도중에 멈추지 말고 반드시 끝까지 닫아 주십시오.

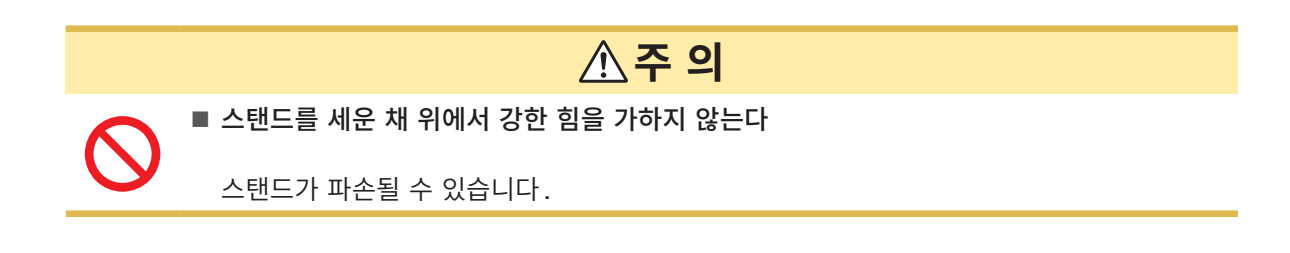

# <span id="page-20-0"></span>**1.4 화면 구성과 조작 개요**

<span id="page-20-1"></span>본 기기는 측정화면과 각 설정화면으로 구성되어 있습니다. 본 설명서의 화면 설명에서는 보기 쉽도록 화 면을 흑백으로 반전시켜 기재하고 있습니다. 본 기기에서는 화면 표시를 반전할 수 없습니다.

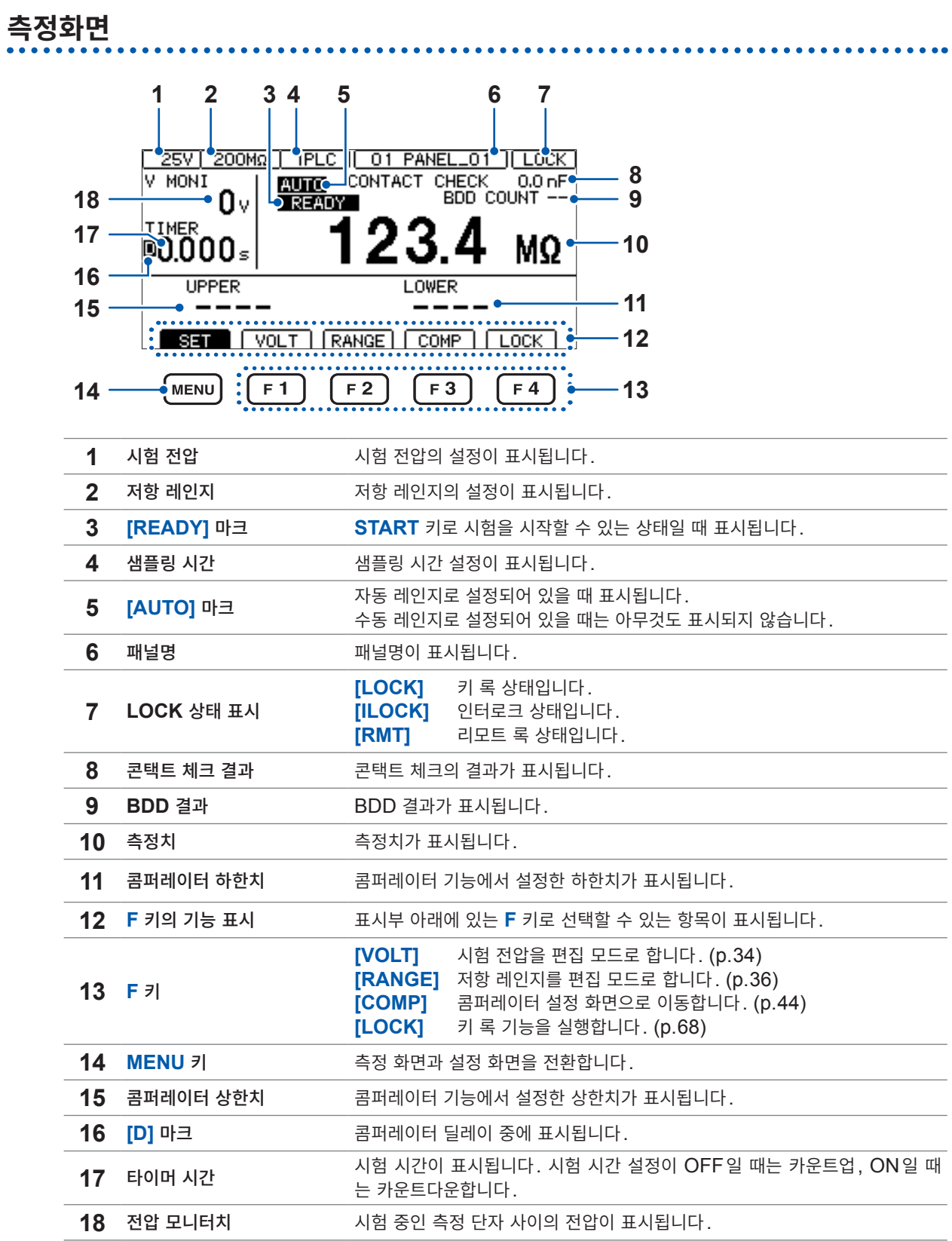

### <span id="page-21-0"></span>**설정 화면**

#### **kdeves | [MEAS1]** 화면

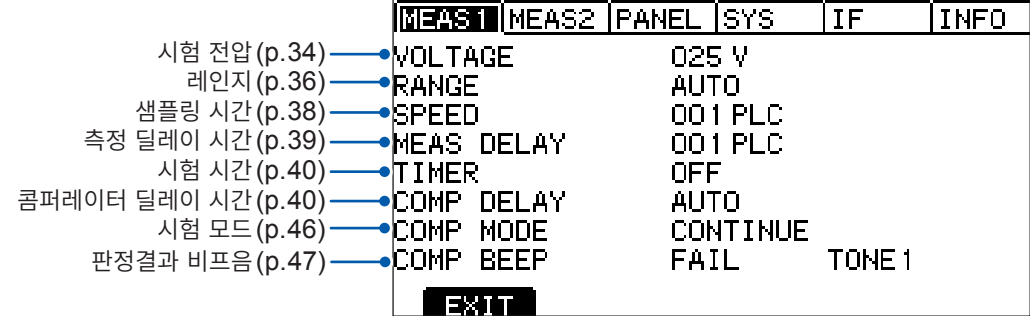

#### **[MEAS2] 화면**

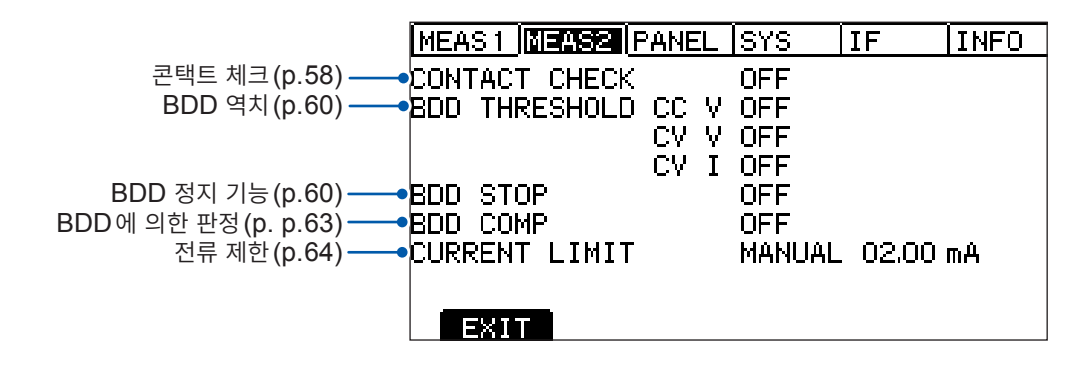

#### **[PANEL] 화면**

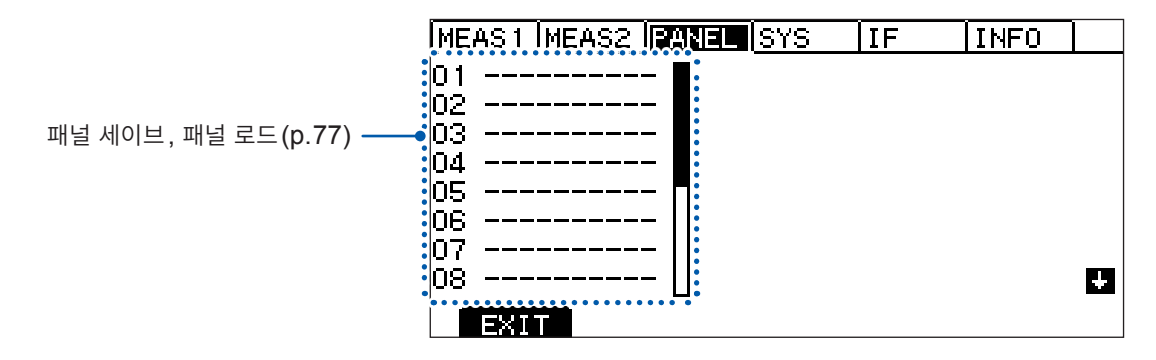

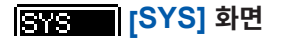

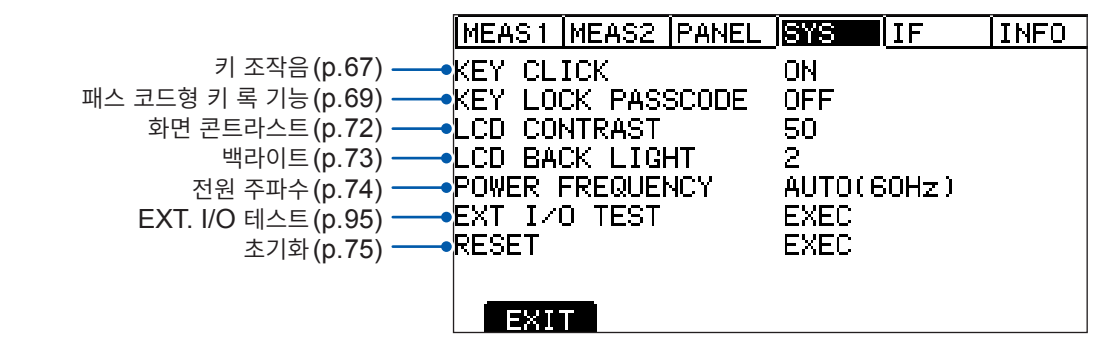

 $\overline{\mathbf{1}}$ 

개<br>요

#### **[IF] 화면**

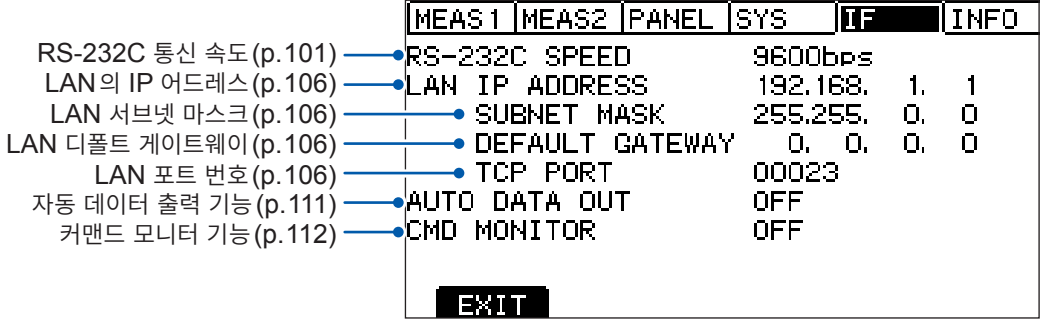

#### <span id="page-22-0"></span> $\boxed{III}$  [INFO] 화면

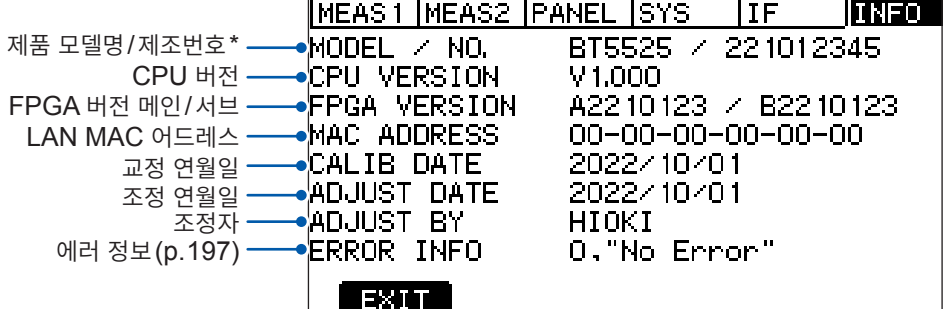

\* 제조번호는 9자리의 숫자로 구성되어 있습니다. 이 중 왼쪽에서 2자리가 제조년도(서력의 뒤 2자리), 다음 2 자리가 제조월을 나타냅니다.

# <span id="page-23-0"></span>**1.5 시험 순서**

사용 전에 반드시 "사용 시 주의 사항" [\(p. 14\)](#page-13-1)을 읽어 주십시오.

#### *1* 이상이 없는지 점검한다

참조: "2.1 시험 전 점검" [\(p. 26\)](#page-25-1)

### *2* 시험 시작을 위해 준비한다

참조: "2 시험 준비" [\(p. 25\)](#page-24-1)

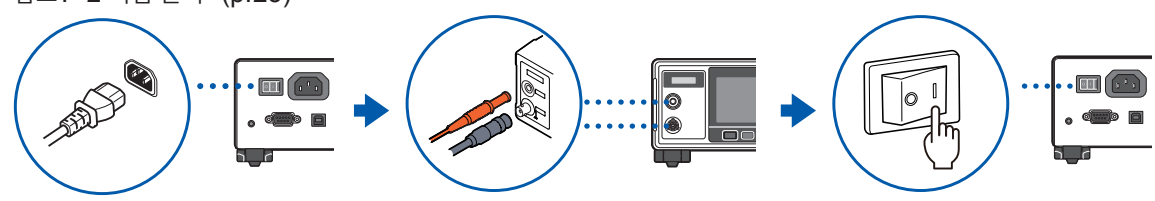

### *3* 시험 조건을 설정한다

참조: "3 기본 설정" [\(p. 33\)](#page-32-1)

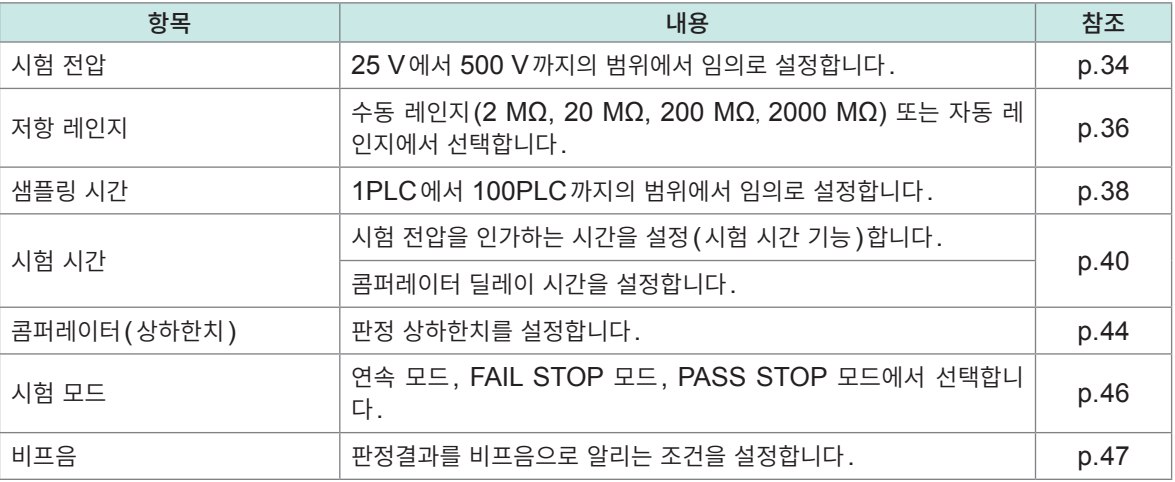

### *4* 시험을 시작한다

참조: "4.1 시험을 시작한다" (p.49)

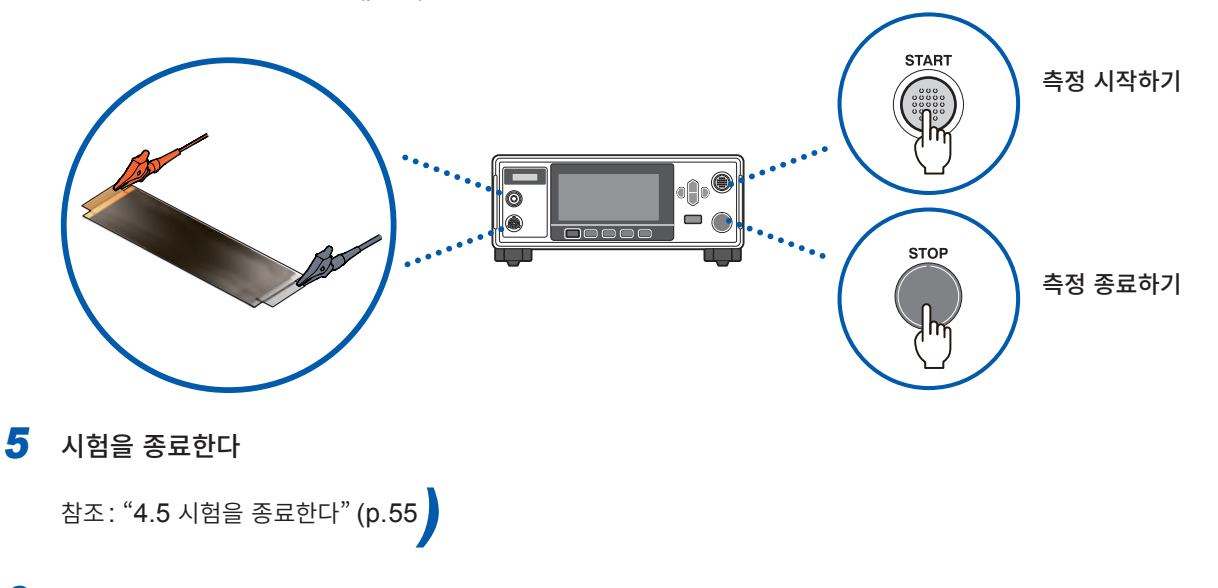

*6* 사용 <sup>후</sup> 전원을 끈다

# <span id="page-24-1"></span><span id="page-24-0"></span>**2 시험 준비**

이 장에서는 시험을 시작하기 전에 필요한 준비에 관하여 설명합니다.

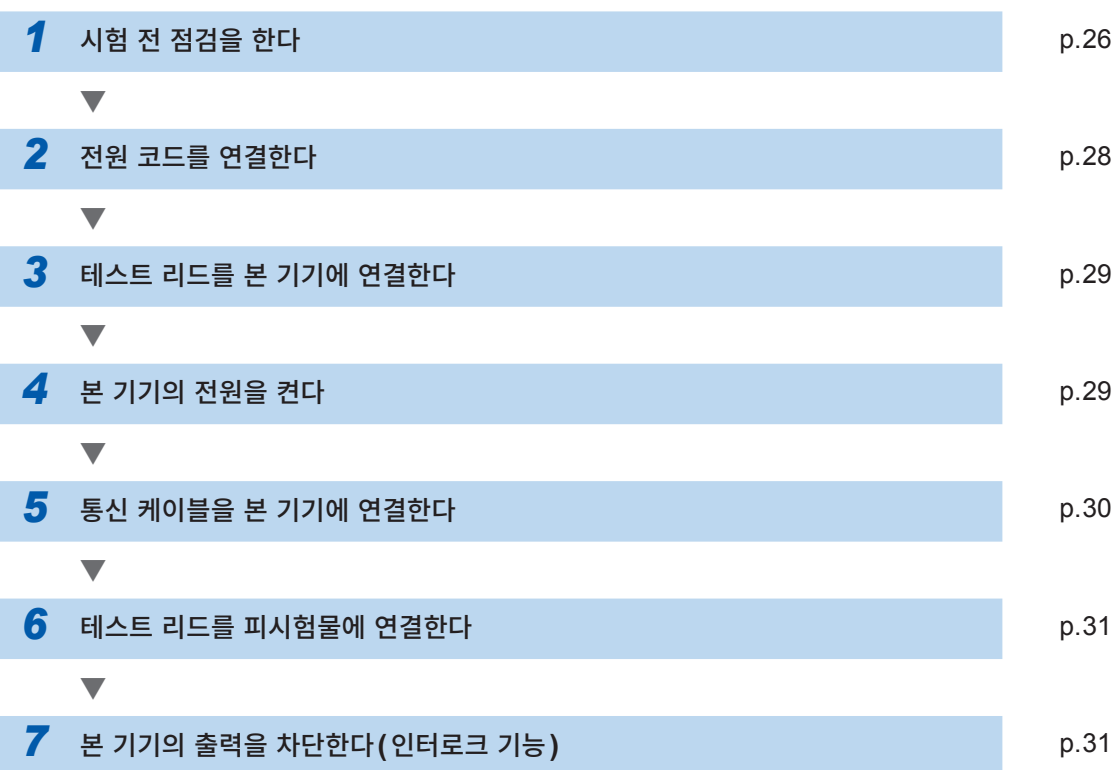

# <span id="page-25-2"></span><span id="page-25-1"></span><span id="page-25-0"></span>**2.1 시험 전 점검**

### **위 험**

■ 사용 전에 테스트 리드의 피복이 벗겨졌거나 금속이 노출되지 않았는지 확인한다

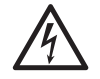

#### ■ 사용 전에 본 기기의 점검과 동작을 확인한다

파손된 테스트 리드와 본 기기를 사용하면 중대한 인신사고를 일으킬 수 있습니다. 손상이 있는 경우에는 당사 지정 제품으로 교체해 주십시오.

#### **부속품 및 옵션 점검**

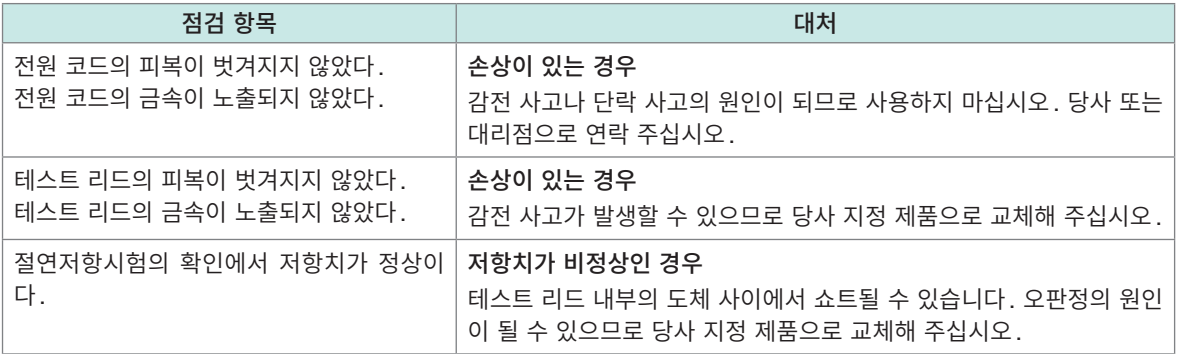

#### **본 기기의 점검**

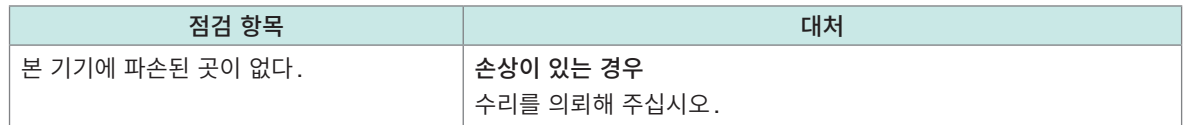

#### **절연저항시험의 확인**

본 기기를 안전하게 사용하기 위해 시험을 시작하기 전에 다음 사항을 점검해 주십시오.

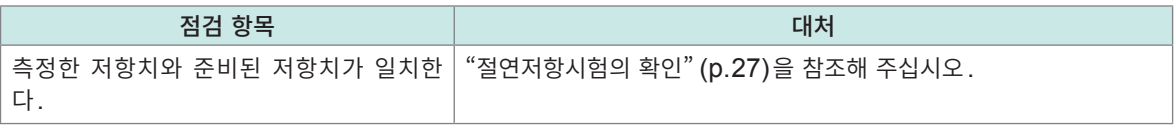

### <span id="page-26-1"></span><span id="page-26-0"></span>**절연저항시험의 확인**

#### **준비물**

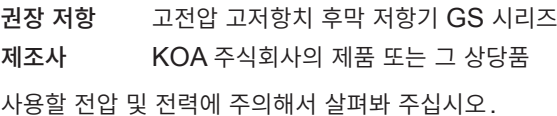

### **주 의**

준비한 저항기의 정격 전압**(**전력**)**을 초과하는 시험 전압**(**전력**)**을 입력하지 않는다

저항기가 파손될 수 있습니다.

#### **설정 예**

피시험물의 절연저항값이 100 MΩ이고 인가하는 시험 전압이 500 V인 경우

- *1* 피시험물의 절연저항값 상당의 저항기를 준비한다
- *2* 시험 전압이 준비한 저항기의 최고 사용 전압보다 작다는 것을 확인한다

시험 전압 < 준비한 저항의 최고 사용 전압

시험 전압과 피시험물의 절연저항값으로부터 산출된 소비 전력이 준비한 저항기의 정격 전력보다 작다는 것을 확인합니다.

(시험 전압과 피시험물의 절연저항값으로부터 산출된 소비 전력이 준비한 저항기의 정격 전력보다 커지는 경우는 저항기를 변경하거나 시험 전압을 변경해 주십시오)

예 시험 전압의 제곱 / 피시험물의 절연저항값 < 준비한 저항기의 정격 전력  $\frac{500 \text{ V} \times 500 \text{ V}}{100 \text{ M}\Omega}$  = 0.0025 W < 0.5 W

- *3* 시험 전압을 **500 V**<sup>로</sup> 설정한다
- *4* 하한치를 **90 M**Ω**,** 상한치를 **110 M**Ω으로 설정한다**(100 M**Ω<sup>의</sup> 저항기를 사용한 경우**)**
- *5* 준비한 저항기에 테스트 리드를 연결한다
- *6* 시험을 시작한다
- *7* 측정 저항치가 준비한 저항치와 일치한다는 것과 콤퍼레이터의 판정결과가 **[PASS]**<sup>가</sup> 되는 것을 확인한다

# <span id="page-27-2"></span><span id="page-27-1"></span><span id="page-27-0"></span>**2.2 전원을 공급한다**

### **전원 코드의 연결**

### **주 의**

 본 기기에 전원을 공급하기 위해 구형파 출력 또는 유사 정현파 출력의 전원 장치**(**무정전 전원장치**, DC/AC** 인버터 등**)**를 사용하지 않는다

■ 전원의 연결을 틀리게 하지 않는다

본 기기가 파손되거나 인신사고를 일으킬 수 있습니다.

본 기기가 파손되거나 인신사고를 일으킬 수 있습니다.

■ 전원 코드를 연결하기 전에 사용할 전원 전압이 본 기기의 전원 연결부에 기재된 전압 범위 안에 있는지를 확인한다

전압 범위를 벗어난 전압을 입력하면 본 기기가 파손되거나 인신사고를 일으킬 수 있습니 다.

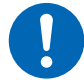

■ 본 기기를 사용하지 않을 때는 전원 코드를 본 기기에서 뽑아 둔다

사용자가 감전될 우려가 있습니다.

전원 코드를 콘센트 또는 본 기기에서 뽑을 때는 플러그**(**코드 이외**)**를 잡고 뽑는다

전원 코드가 단선될 수 있습니다.

- *1* <sup>본</sup> 기기의 전원 스위치가 **OFF**<sup>로</sup> 되어 있는 것을 확인한다
- *2* 사용할 전원 전압이 정격 전원 전압 내에 있는 것을 확인하고 전원 코드를 전원 인렛에 연결한다

#### *3* 전원 코드의 플러그를 콘센트에 연결한다

본 기기에서는 전원 주파수에 기인하는 노이즈를 제거하기 위해 전원 주파수 전환이 필요합니다. 사용 중 인 상용 전원의 주파수에 맞춘 후 측정해 주십시오. 전원 주파수가 바르게 전환되어 있지 않은 경우 측정치 가 안정되지 않습니다.

참조: "5.8 공급 전원의 주파수를 수동으로 설정한다" (p. 74)

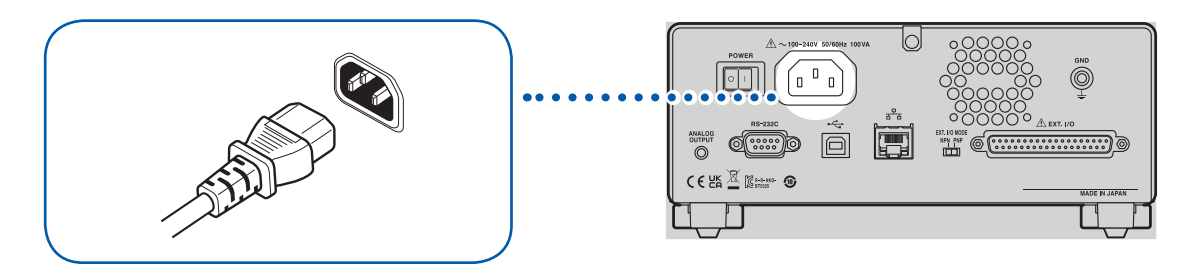

### <span id="page-28-1"></span><span id="page-28-0"></span>**전원 켜는 방법/끄는 방법**

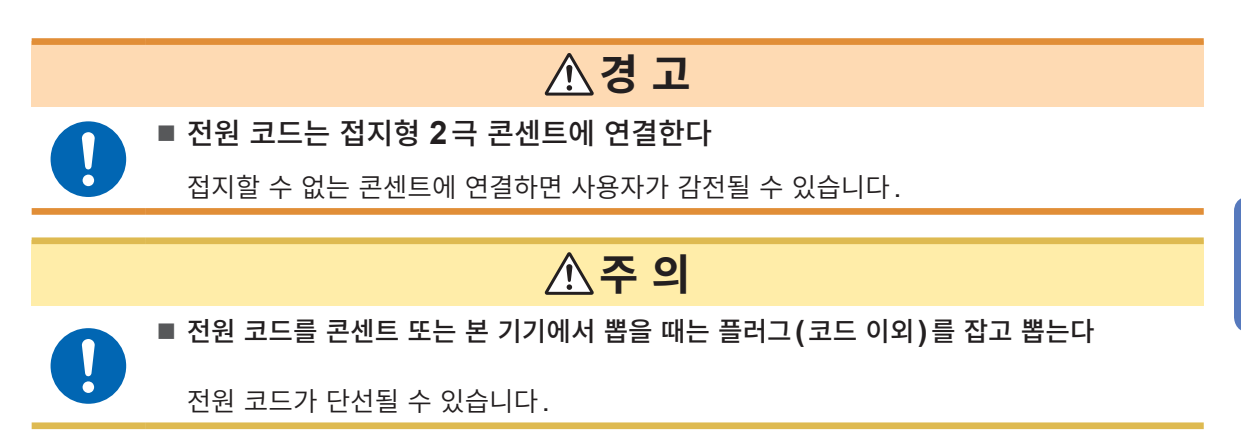

전원 스위치는 본 기기의 뒷면에 있습니다.

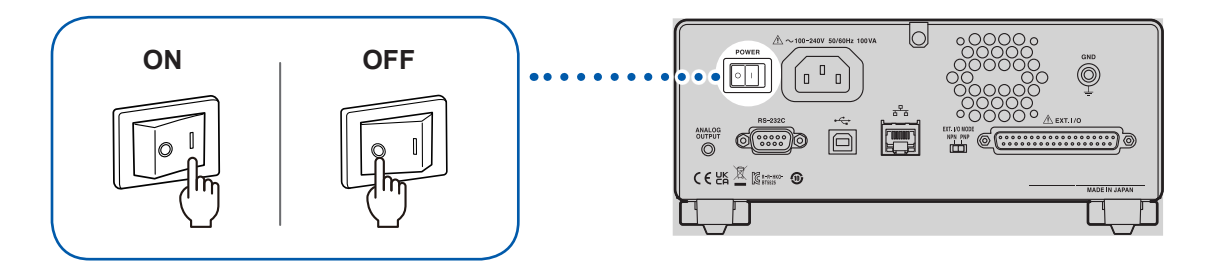

<span id="page-29-1"></span><span id="page-29-0"></span>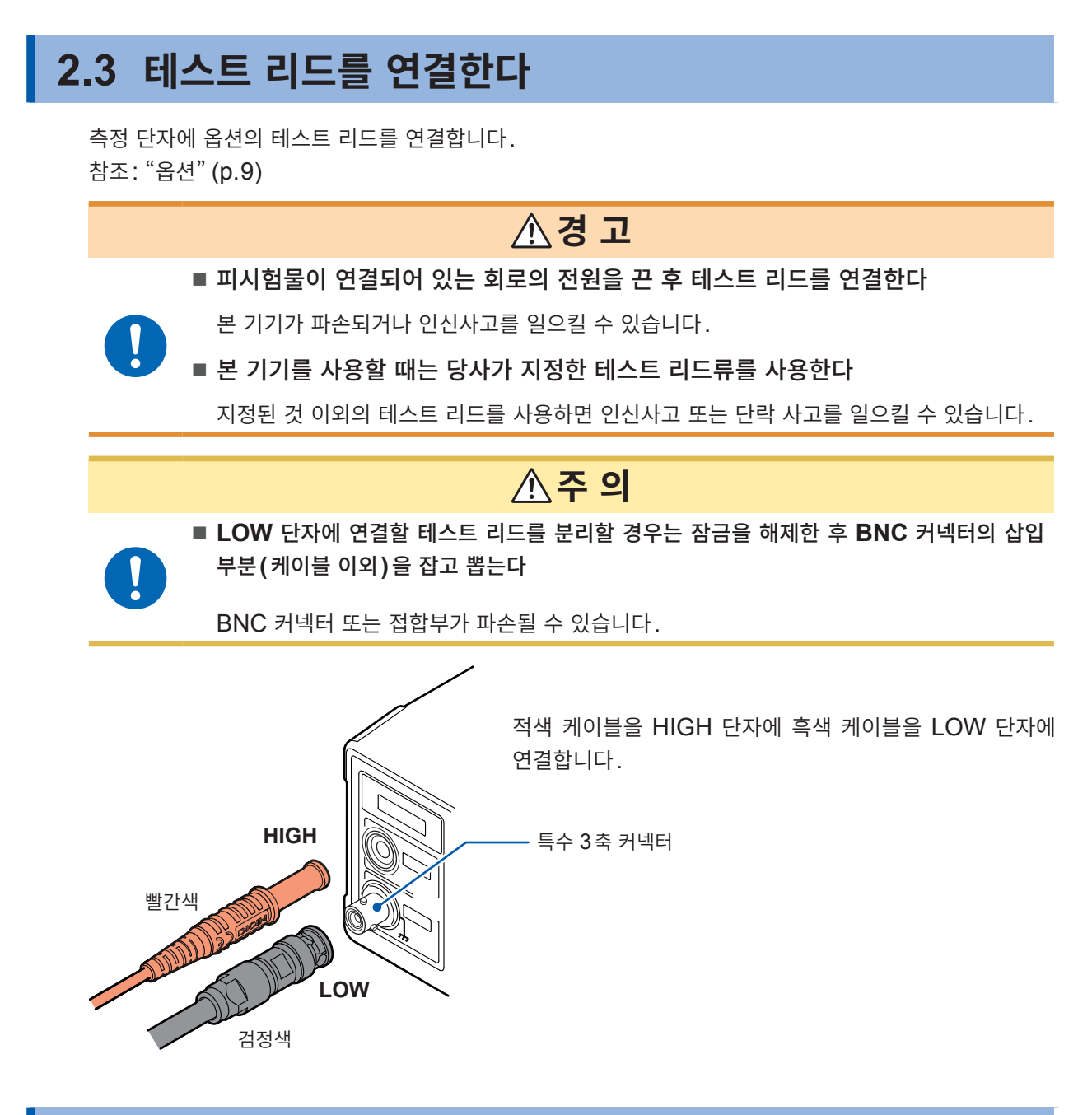

# **2.4 통신 케이블을 연결한다**

<span id="page-29-2"></span>RS-232C 인터페이스, LAN 인터페이스 또는 USB 인터페이스로 본 기기를 제어할 수 있습니다. RS-232C 인터페이스인 경우는 본 기기의 RS-232C 커넥터에, LAN인 경우는 본 기기의 LAN 커넥터 에, USB인 경우는 본 기기의 USB 커넥터에 통신 케이블을 연결합니다. 참조: "[8.2 RS-232C](#page-100-0) 인터페이스" (p. 101) "[8.3 LAN](#page-102-1) 인터페이스" (p. 103) "[8.4 USB](#page-109-1) 인터페이스" (p. 110)

## <span id="page-30-1"></span><span id="page-30-0"></span>**2.5 테스트 리드를 피시험물(DUT)에 연결한다**

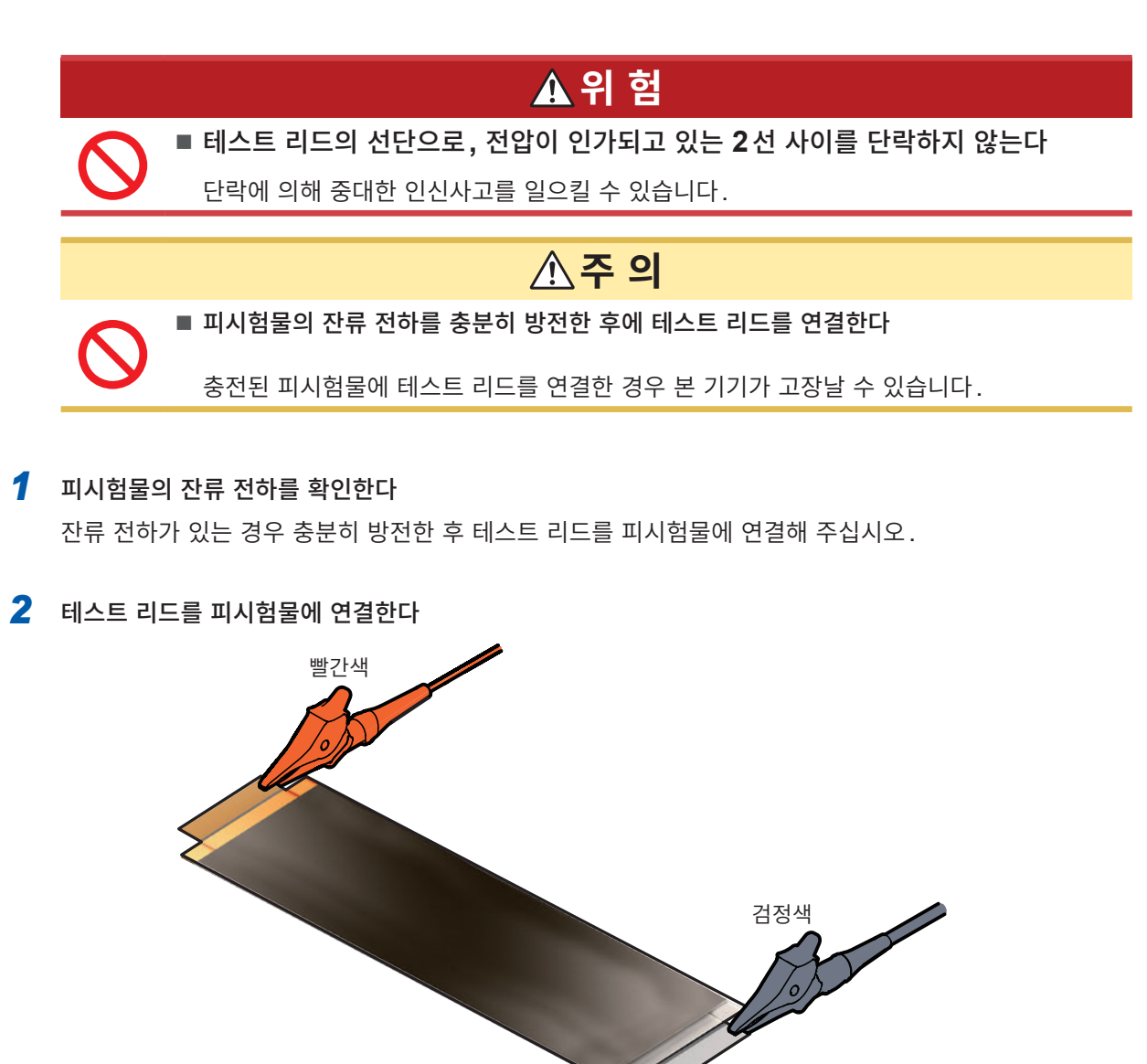

*3* 시험을 시작한다

참조: "4.1 시험을 시작한다" (p. 49)

안전하게 시험하기 위해 시험 전 점검을 실시해 주십시오. 참조: "2.1 시험 전 점검" (p.26)

## <span id="page-31-0"></span>**2.6 본 기기의 출력을 차단한다(인터로크 기능)**

인터로크 기능은 외부 장치 등과 연동시켜 본 기기의 출력을 차단하는 기능입니다.

인터로크 기능이 동작하면 **START** 키 조작은 무효가 됩니다. EXT. I/O의 START 신호 또는 통신 커맨 드로 시험을 시작할 수 없게 됩니다.

EXT. I/O의 3번 핀(INTERLOCK)이 OFF(개방)일 때 인터로크 기능이 작동하여 본 기기의 출력을 차 단합니다.

시험을 시작할 때는 ON(단락)로 해주십시오.

또한, 인터로크 기능이 동작 중이라도 측정치의 확인과 시험 조건의 설정 등은 가능합니다.

### **인터로크가 기능하고 있을 때 START 키를 누른 경우**

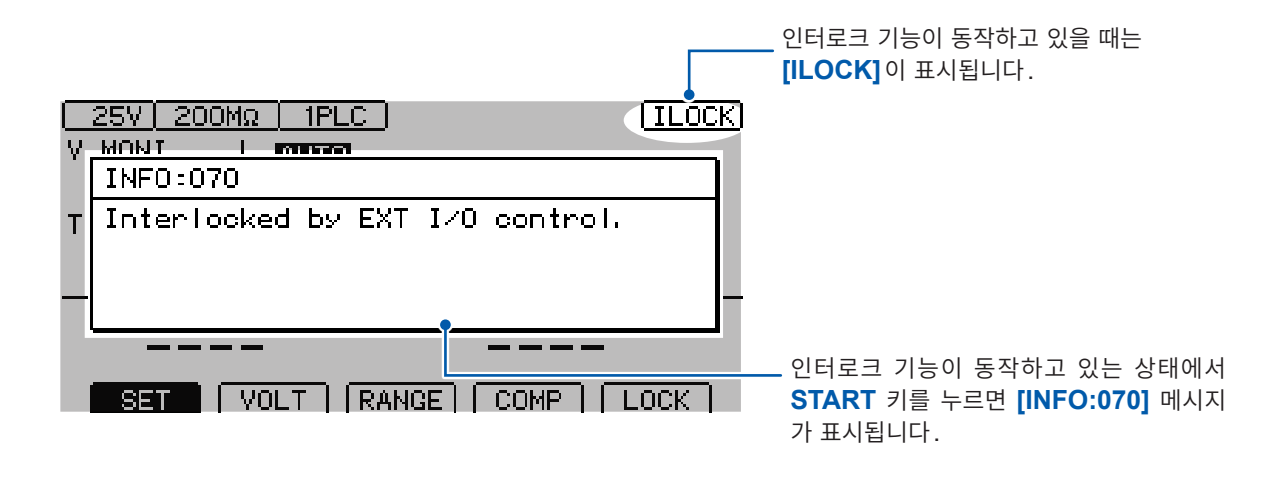

#### **시험 중에 인터로크 기능이 동작한 경우**

시험 중에 인터로크 기능이 동작하면 출력 전압을 차단하고 정지 상태가 됩니다. 또한, **[INFO:104 Measurement aborted by interlock.]** 메시지가 표시됩니다.

#### **EXT. I/O 인터로크 해제 지그를 사용하는 경우**

부속된 EXT. I/O 인터로크 해제 지그는 3번 핀(INTERLOCK)과 9번 핀(ISO\_COM)이 쇼트되어 있 습니다. 본 기기의 EXT. I/O 커넥터에 연결하면 인터로크 기능을 OFF로 할 수 있습니다.

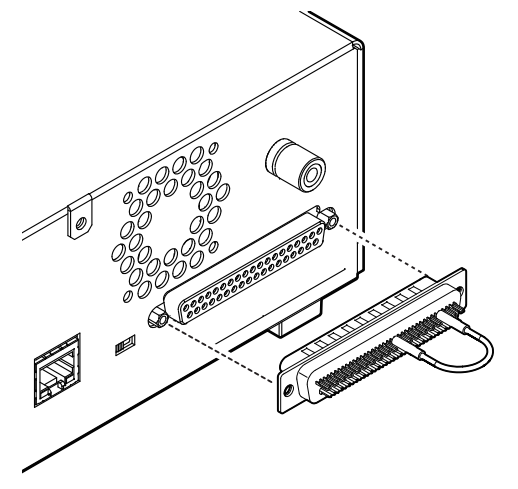

# <span id="page-32-1"></span><span id="page-32-0"></span>**3 기본 설정**

이 장에서는 본 기기를 사용하기 위한 기본적인 설정 내용에 관해 설명합니다.

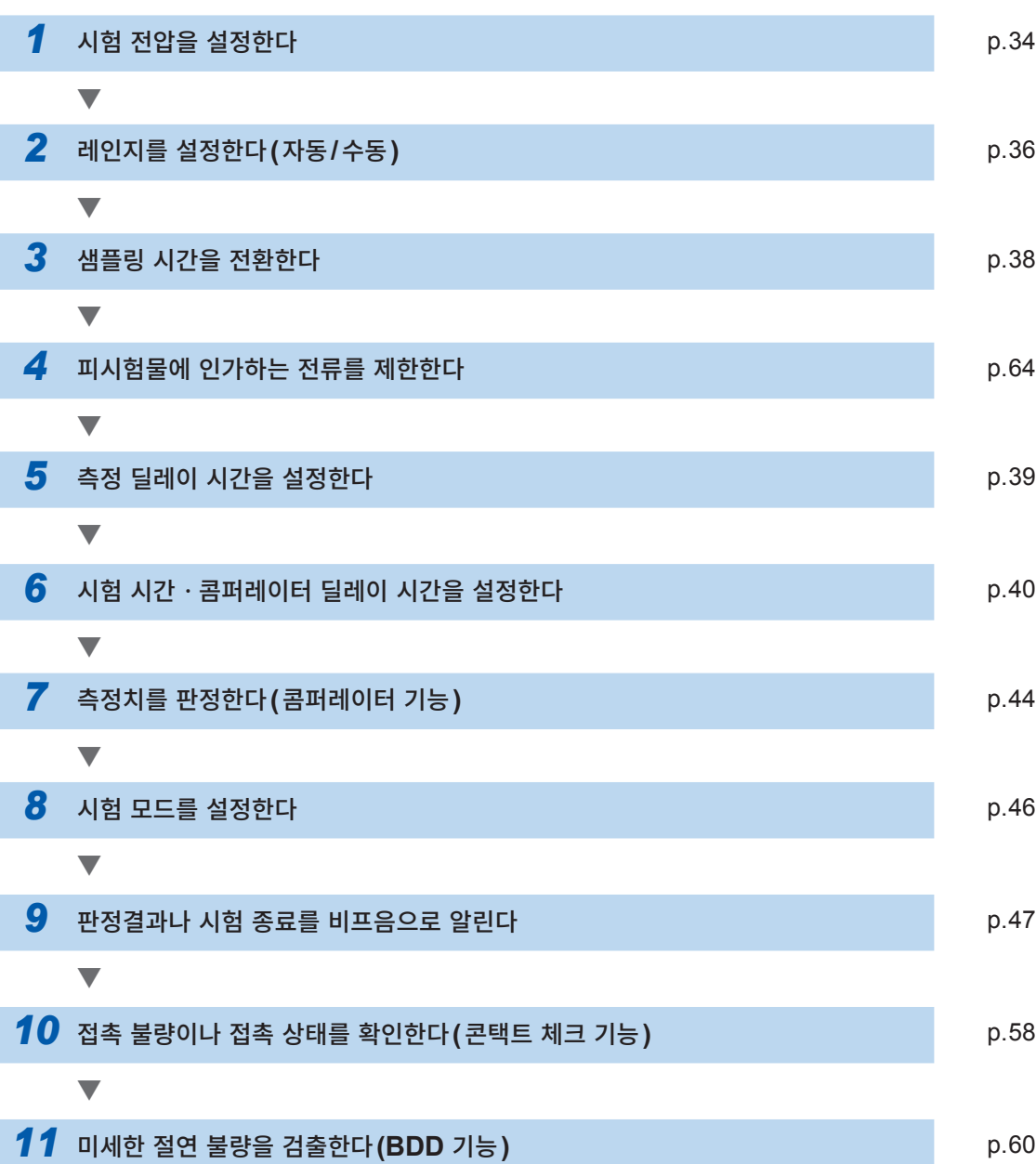

<span id="page-33-1"></span><span id="page-33-0"></span>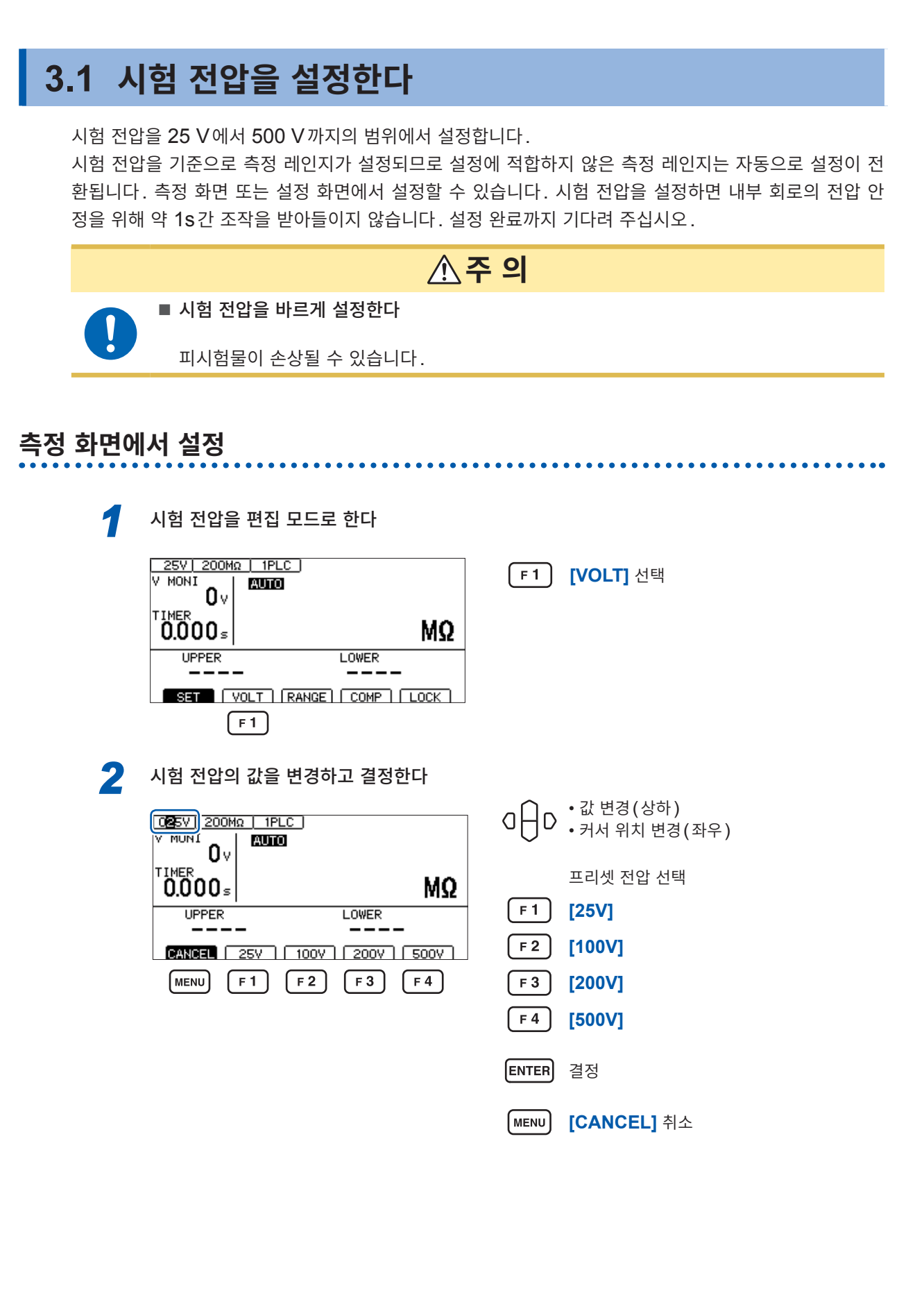

### <span id="page-34-0"></span>**설정 화면에서 설정**

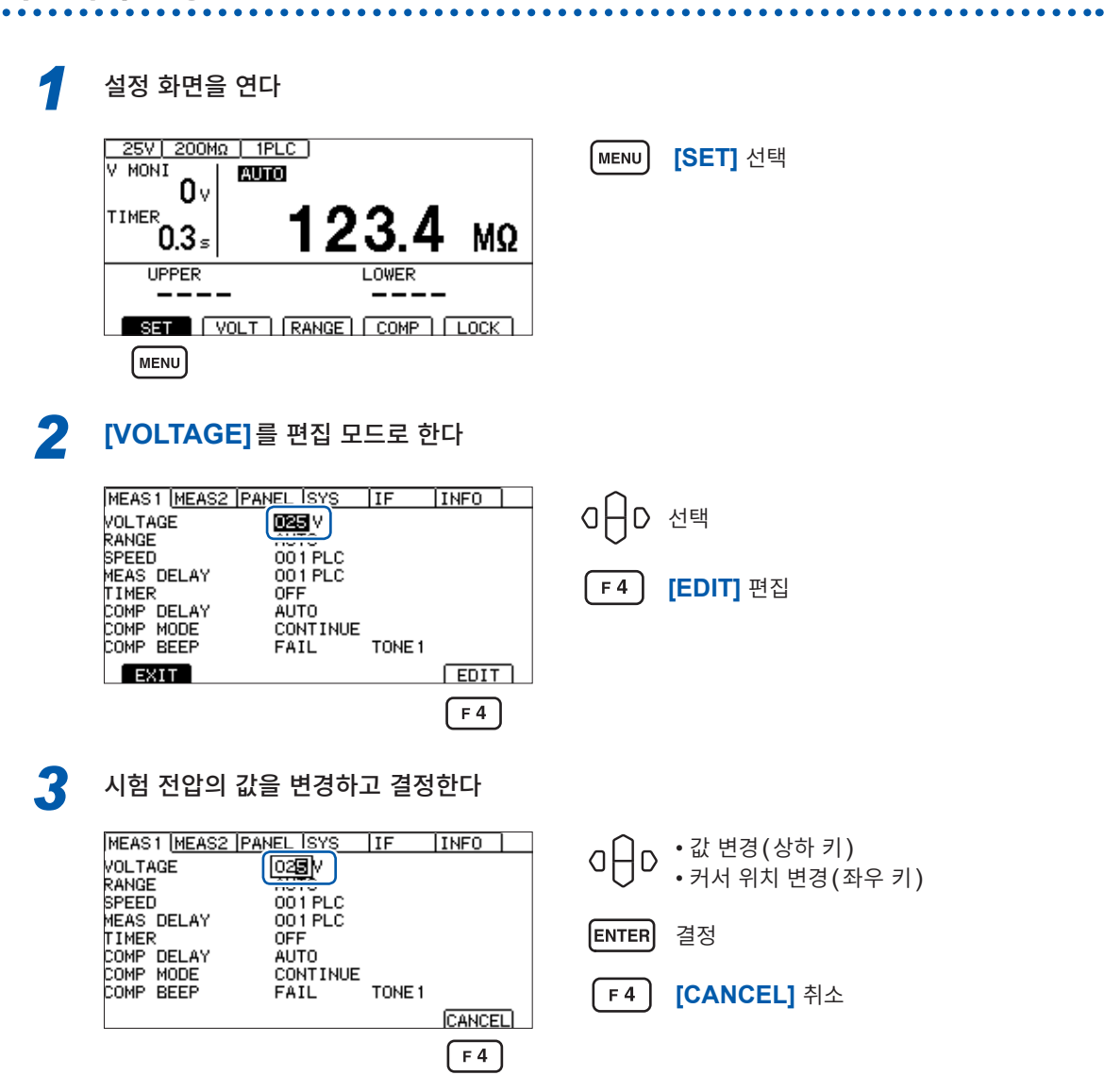

# <span id="page-35-0"></span>**3.2 레인지를 설정한다(자동/수동)**

<span id="page-35-1"></span>레인지 설정은 자동 레인지와 수동 레인지의 2종류가 있습니다. 수동 레인지에서는 2 MΩ, 20 MΩ, 200  $MΩ$ , 2000  $MΩ$ 의 4종류에서 선택할 수 있습니다. 단, 시험 전압에 따라 설정 가능한 레인지가 다릅니다. 참조: "9.2 입력 사양/출력 사양/측정 사양" [\(p. 180\)](#page-179-1)

자동 레인지는 시험 시작 후 레인지를 이동하기 때문에 측정치가 표시될 때까지 시간이 걸릴 수 있습니다. 이 시간을 생략하고자 하는 경우는 레인지를 측정할 대상에 맞춰 수동 레인지로 설정해 주십시오.

### **측정 화면에서 설정**

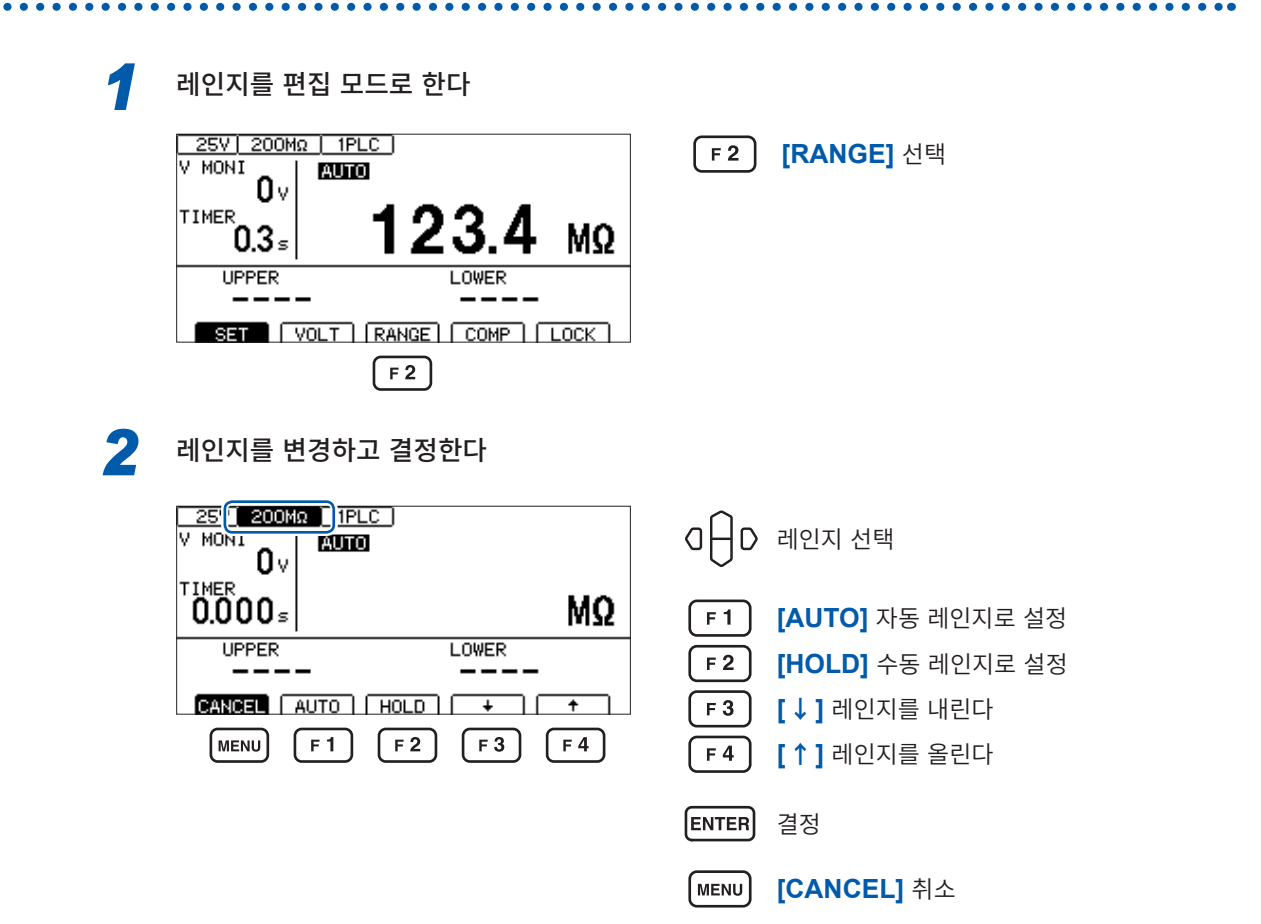
#### **설정 화면에서 설정**

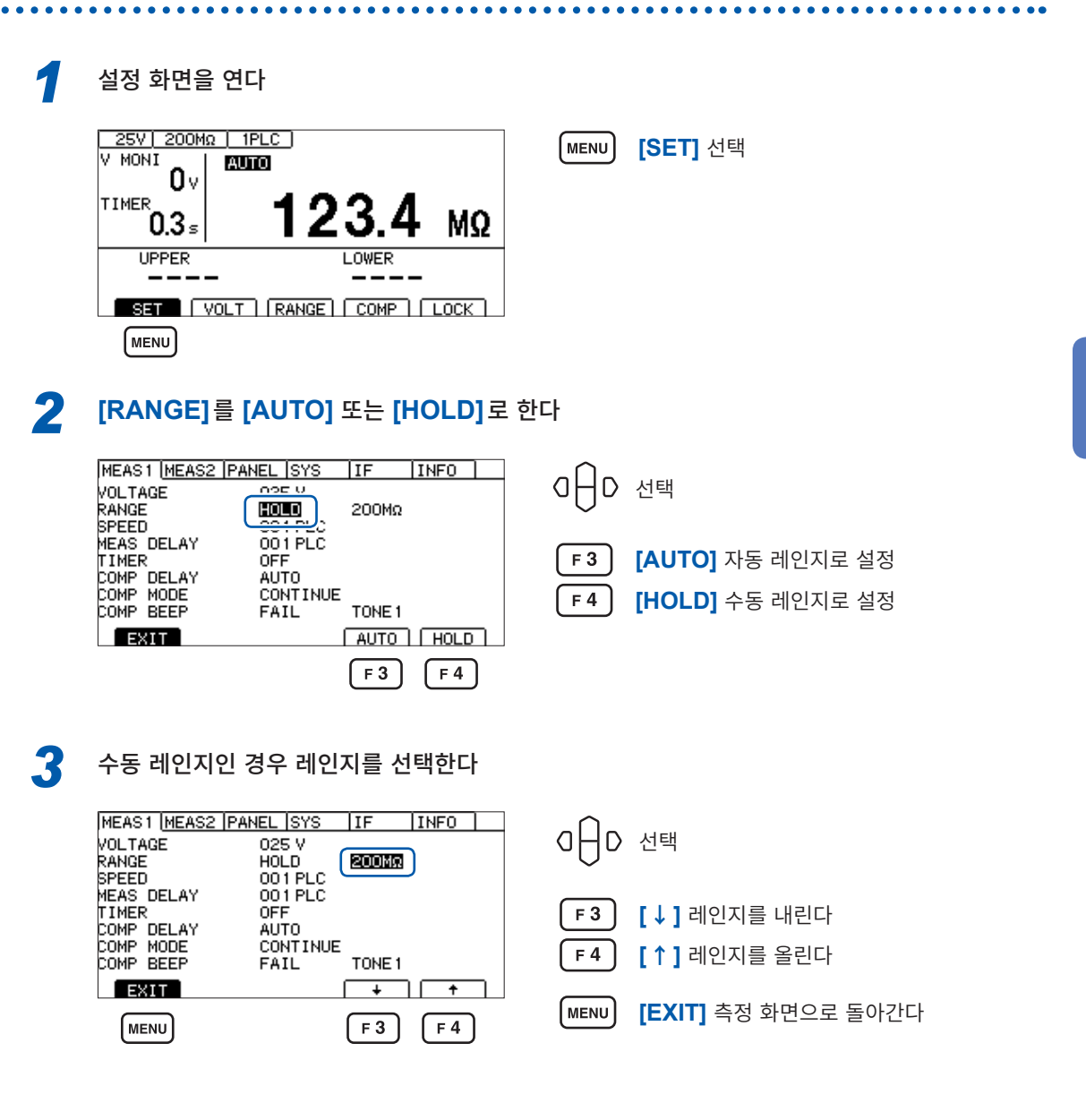

#### **중요**

아래 시험 조건의 경우 측정치가 안정될 때까지 시간이 걸립니다.

- 설정 전압 25 V~99 V, 200 MΩ 레인지
- 설정 전압 100 V~500 V, 2000 MΩ 레인지

자동 레인지를 선택했을 때는 측정 화면에 **[AUTO]**가 표시됩니다. 참조: "측정화면" (p. 21)

아날로그 출력을 사용하고 있는 경우 아날로그 출력 단자로부터 각 저항 레인지에 맞춰 0 V에서 4 V까지 출력됩니다. 참조: "7.6 아날로그 출력을 사용한다" (p. 97)

### **3.3 샘플링 시간을 설정한다**

샘플링 시간은 1PLC에서 100PLC까지의 범위에서 설정합니다. 1 PLC는 전원 주파수의 1주기분에 상당하는 시간입니다.

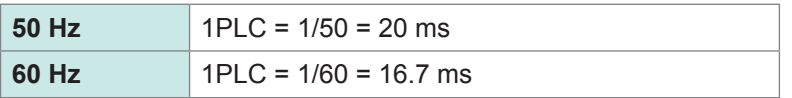

측정치에 편차가 심해서 읽기 어려운 경우는 샘플링 시간의 값을 크게 해주십시오.

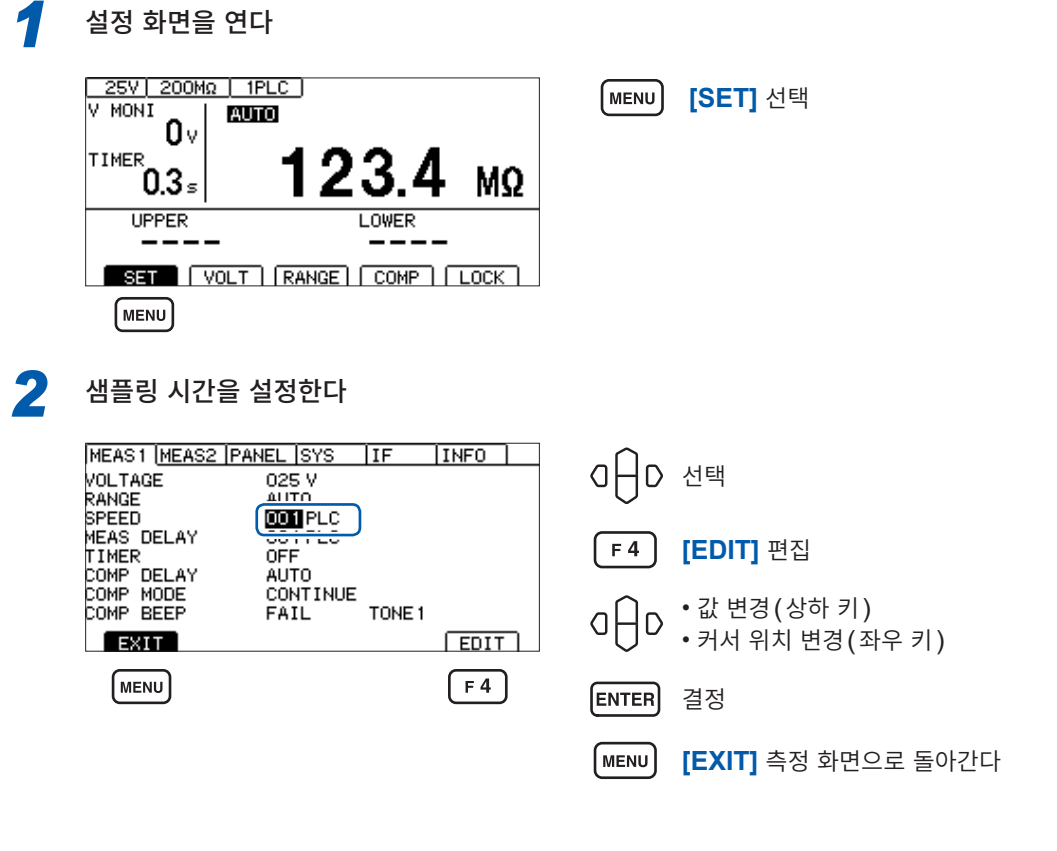

#### **중요**

샘플링 시간보다 시험 시간을 짧게 한 경우 측정치가 표시되지 않습니다. 샘플링 시간보다 시험 시간을 길게 설정해 주십시오.

### **3.4 측정 딜레이 시간을 설정한다**

시험을 시작한 후부터 절연저항 측정을 시작하기까지의 딜레이 시간을 설정합니다. 시험 전압을 인가한 직후 측정치가 불안정한 기간을 딜레이 시간으로 설정하면 안정된 절연저항 측정을 실 시할 수 있습니다.

딜레이 시간은 1PLC~100PLC까지의 범위에서 설정합니다. 1 PLC는 전원 주파수의 1주기분에 상당하는 시간입니다.

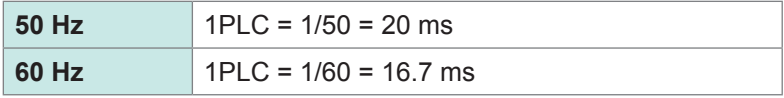

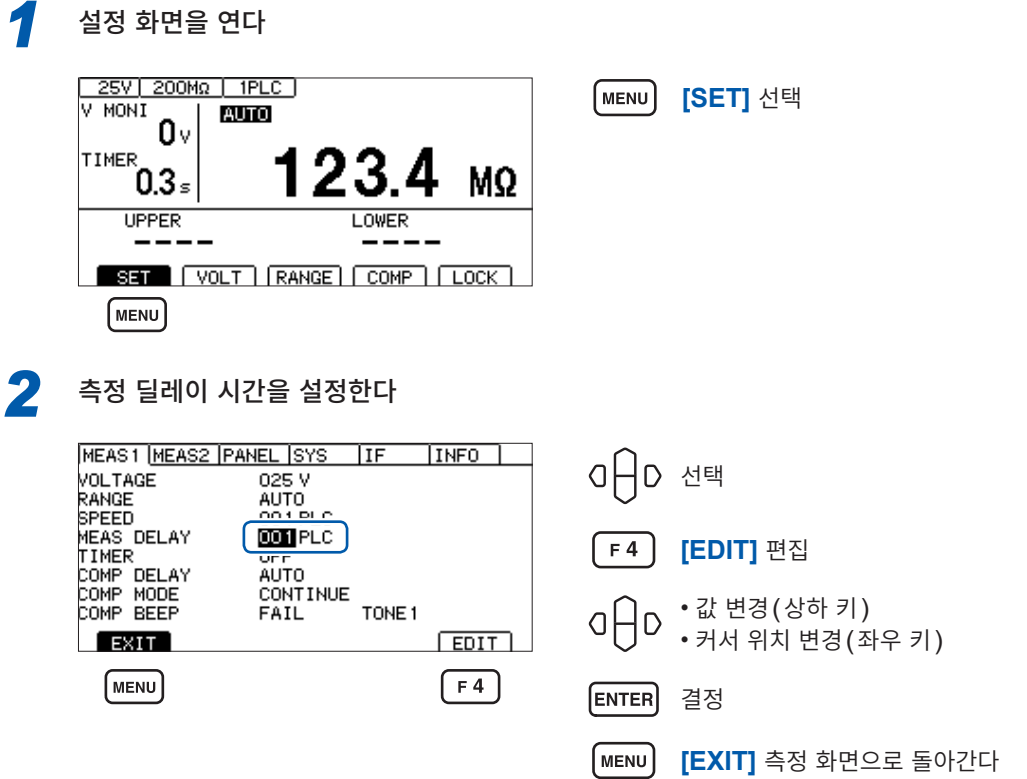

### <span id="page-39-0"></span>**3.5 시험 시간ㆍ콤퍼레이터 딜레이 시간을 설정한다**

### **시험 전압을 인가하는 시간의 설정**

시험 시간이란 시험 전압을 인가하는(인가되고 있는) 시간입니다.

#### **중요**

**40**

- 자동 레인지에서는 레인지 이동에 시간이 걸리므로 시험 시간을 짧게 설정하면 측정치를 표시하지 않 고 시험이 종료될 수 있습니다. 자동 레인지를 사용하는 경우는 측정치가 안정될 때까지의 시간을 확인 하고 시험 시간을 설정해 주십시오.
- 피시험물에 따라서는 측정한 저항치가 시간이 경과하면서 낮아지는 경우가 있습니다. (예를 들어 대지간 용량이 큰 경우 등) 적절한 시험 시간이 설정되어 있지 않은 경우 오판정이 될 수 있습니다. 측정치가 안정될 때까지의 시 간을 충분히 확인하고 시험 시간을 설정해 주십시오.
- 습도 등에 의한 환경의 영향으로 측정치가 안정되지 않는 경우가 있습니다. 측정치가 안정될 때까지의 시간을 확인하고 시험 시간을 설정해 주십시오.

MΩ

*1* 설정 화면을 연다 25V | 200MΩ | 1PLC V MONT **AUTO** n۰ TIMER 3.  $0.3<sub>5</sub>$ 

**UPPER** 

[MENU]

і мғын і **[SET]** 선택

*2* **[TIMER]**<sup>를</sup> **[ON]**으로 한다 MEAS1 MEAS2 PANEL SYS IF  $\sqrt{INFO}$  $Q \bigcap Q$  선택(상하키) VOLTAGE 025 V RANGE<br>SPEED **AUTO**  $001P1C$ MEAS DELAY<br>TIMER  $000.050 s$  $F3$ **[ON]** COMP DELAY<br>COMP MODE **CONTINUE**  $F4$ **[OFF]** COMP BEEP TONE<sub>1</sub> FAIL  $ExIT$  $\boxed{ON}$   $\boxed{OFF}$  $F3$  $F4$ *3* 편집 모드로 한다

LOWER

SET | VOLT | RANGE | COMP | LOCK |

MEAS1 MEAS2 PANEL SYS  $\overline{\mathsf{IIF}}$  $|$  INFO  $|$ oHD VOLTAGE 025 V **POLITIQUE<br>RANGE<br>SPEED<br>MEAS DELAY AUTO** 001 PLC 001 PLC TIMER<br>COMP DELAY<br>COMP MODE<br>COMP MODE [F4 **[EDIT]** 편집  $000.050 s$ ON **AUTO CONTINUE** COMP BEEP TONE<sub>1</sub> FAIL  $EXIT$  $F_{\text{E}}$  $F4$ 

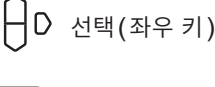

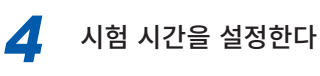

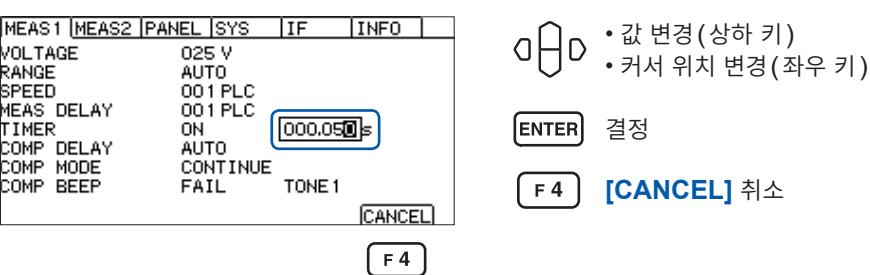

### **콤퍼레이터 딜레이 시간 설정**

콤퍼레이터 딜레이 시간이란 시험 시작 후 설정된 시간이 경과할 때까지 콤퍼레이터의 판정 동작을 무효로 하는 시간입니다. 이로써 피측정물의 충전이 완료된 후에 콤퍼레이터 판정을 할 수 있습니다.

시험 시작 콤퍼레이터 판정 시작

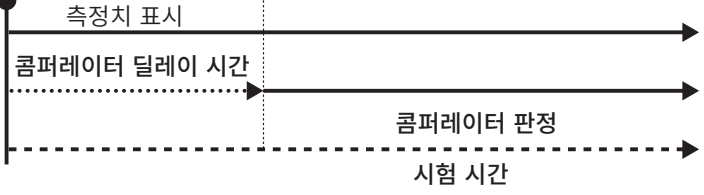

#### **중요**

• 충전 시간은 피시험물에 따라 다릅니다.

용량성 부하인 경우 출력 전압의 상승에 시간이 걸릴 수 있습니다.

- 콤퍼레이터 딜레이 시간의 설정이 **[AUTO]**인 경우 전압 모니터치를 감시하여 전압이 안정된 후 콤퍼 레이터 판정을 시작합니다. 전압이 안정될 때까지의 시간은 피시험물에 따라 다릅니다.
- 응답 시간의 설정이 **[MANUAL]**인 경우 임의의 시간에 판정이 시작됩니다. 피시험물에 따라서는 전 압이 안정되기 전에 판정이 시작될 수 있습니다. 피시험물에 맞춰 설정해 주십시오.

콤퍼레이터 딜레이 시간 중에는 측정 화면의 시험 시간의 좌측에 **[D]**가 표시됩니다.

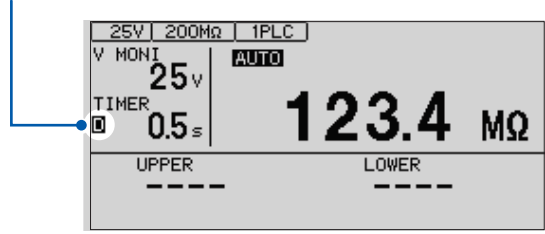

설정

### **수동으로 설정한다**

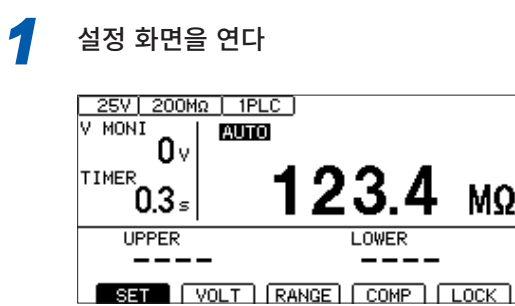

**[SET]** 선택

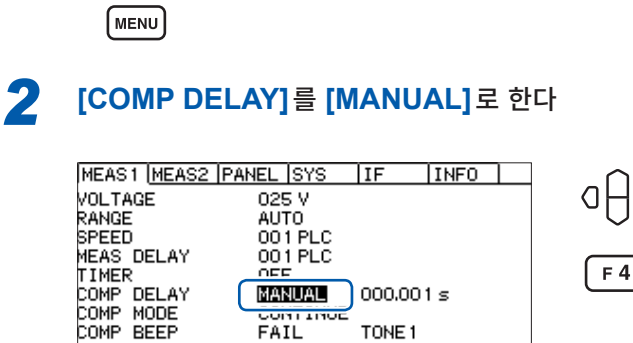

AUTO | MANUAL  $F4$ 

MΩ

**[MANUAL]**

선택

**[EDIT]** 편집

D 선택

*3* 편집 모드로 한다

EXIT

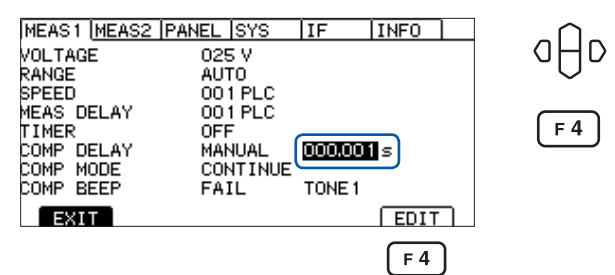

*4* 콤퍼레이터 딜레이 시간을 설정한다

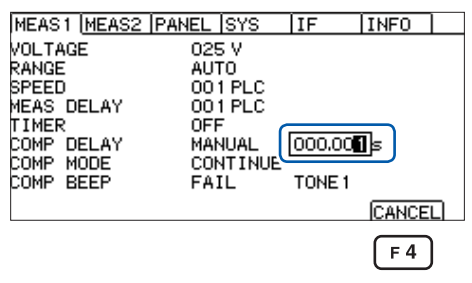

• 값 변경(상하 키) • 커서 위치 변경(좌우 키)

 $\lceil$  F4  $\rceil$ 

[ENTER] 결정

**[CANCEL]** 취소

#### **자동으로 설정한다**

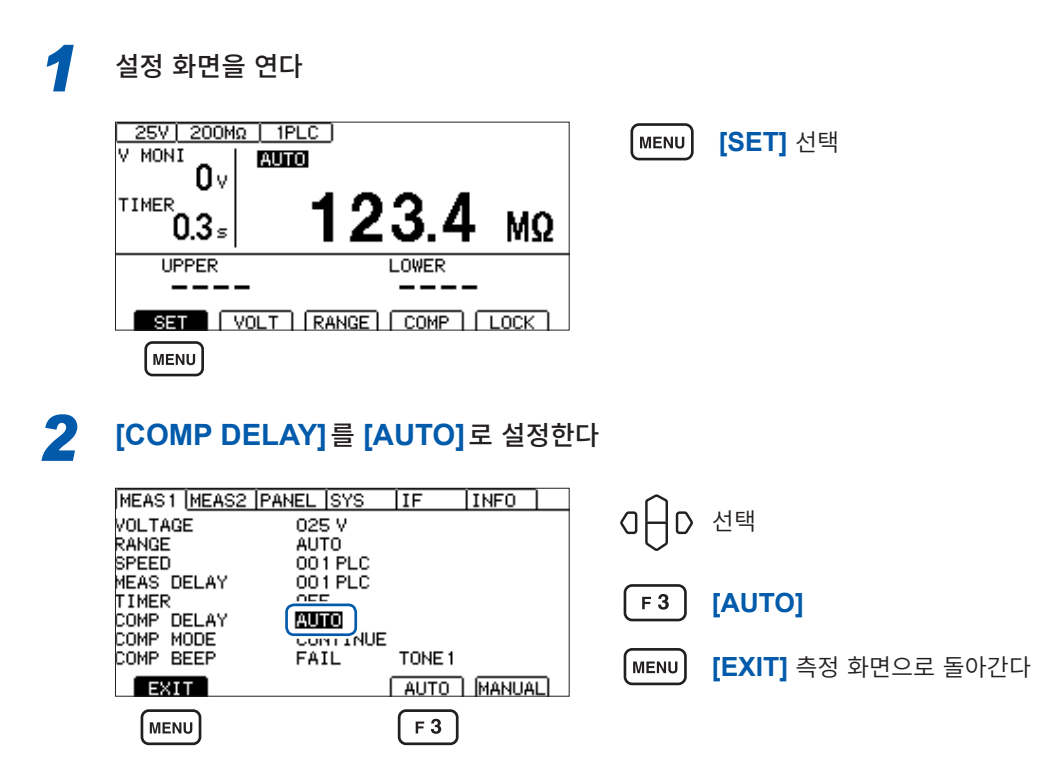

### **3.6 측정치를 판정한다(콤퍼레이터 기능)**

<span id="page-43-0"></span>콤퍼레이터 기능을 사용하면 다음과 같은 판정을 할 수 있습니다.

#### **본 기기에서 표시한다(COMP 램프 U. FAIL/PASS/L. FAIL)**

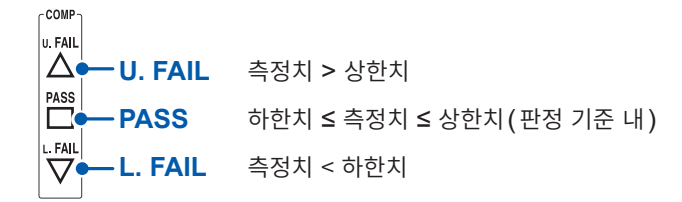

#### **버저를 울린다(초기치 FAIL)**

참조: "3.8 [판정결과나](#page-46-0) 시험 종료를 비프음으로 알린다" (p.47)

#### **판정결과를 외부 출력한다**

참조: "7 외부 제어 [\(EXT. I/O\)](#page-82-0)" (p.83)

판정 방법에는 다음 3종류가 있습니다. 상하한치의 설정 범위는 0.000 MΩ~9999 MΩ입니다.

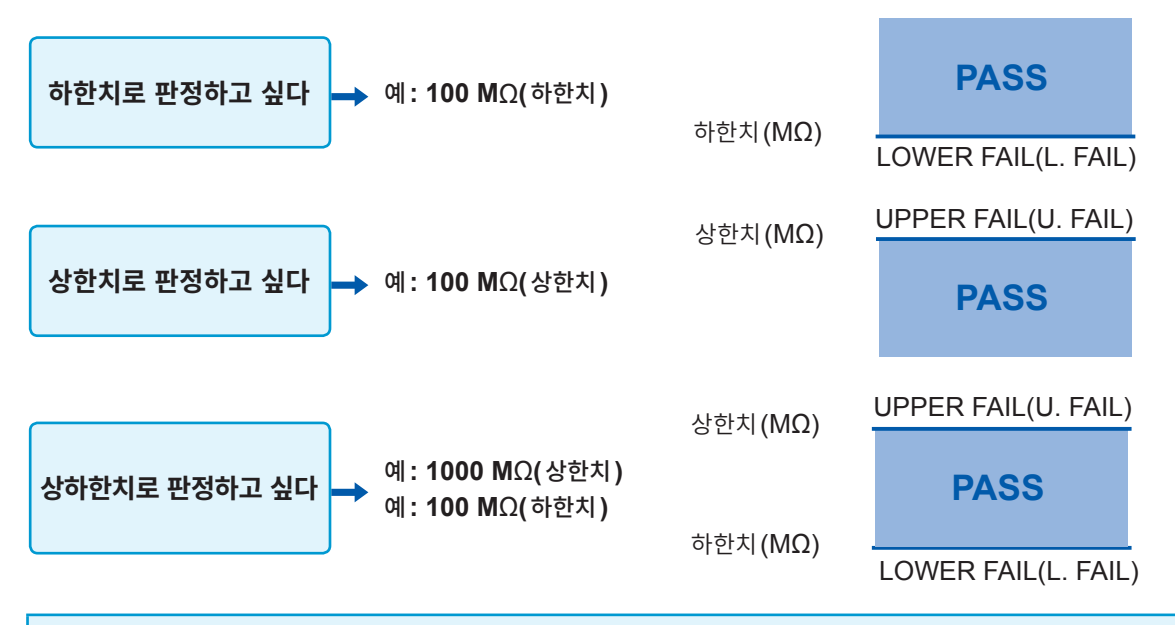

#### **중요**

아래의 경우는 **[U.FAIL]**과 **[L.FAIL]**이 동시에 점등됩니다(UL.FAIL).

- 상하한치가 표시 범위의 상한치보다 큰 값으로 설정되어 있고, 측정치가 **[Over.F]**(오버 플로)로 판정 할 수 없을 때
- 상하한치가 표시 범위의 하한치보다 작은 값으로 설정되어 있고, 측정치가 **[Under.F]**(언더 플로)로 판정할 수 없을 때
- 콤퍼레이터 기능이 ON이고, BDD에 의한 판정이 유효이며, BDD 카운트가 1 이상일 때 참고: "BDD에 의한 판정을 유효로 한다" (p.63)

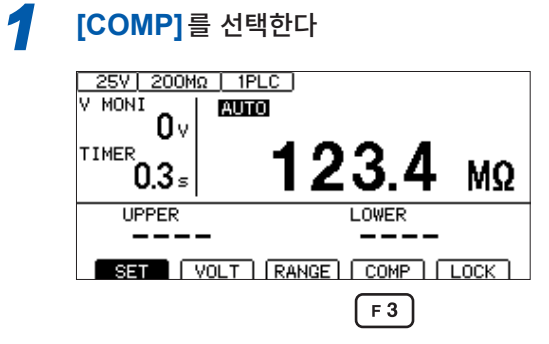

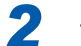

*2* 콤퍼레이터 기능을 **ON**으로 한다

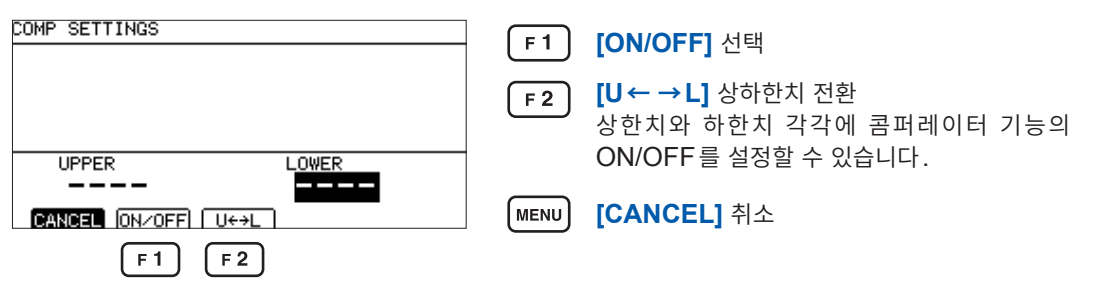

**[COMP]** 선택

콤퍼레이터 기능이 ON일 때는 수치가 표시되고 OFF일 때는 **[----]**으로 표시됩니다.

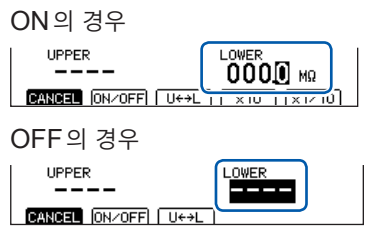

*3* 값을 설정하고 결정한다

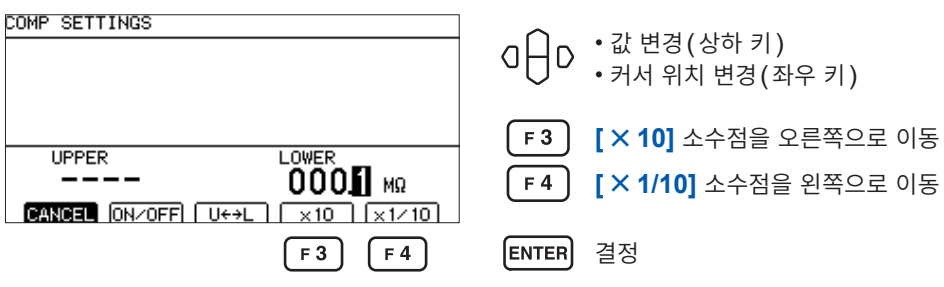

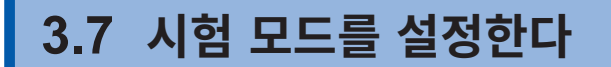

시험 모드는 다음 종류가 있습니다.

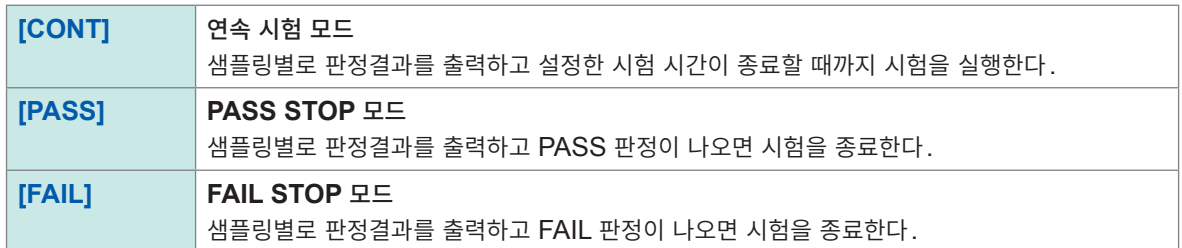

**[SET]** 선택

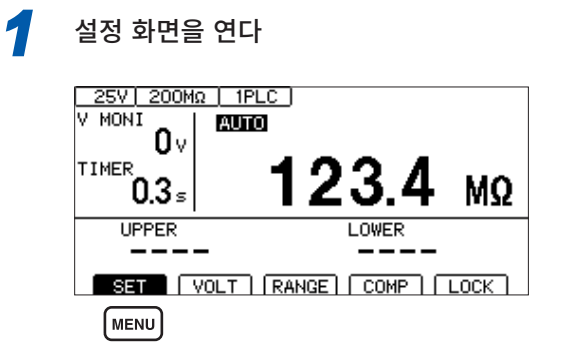

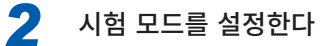

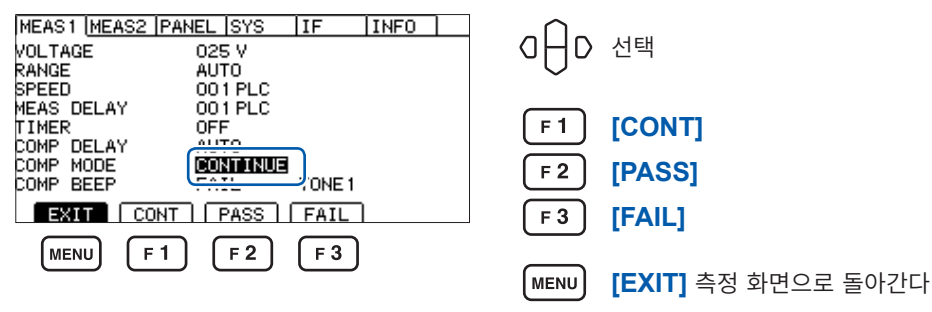

### **3.8 판정결과나 시험 종료를 비프음으로 알린다**

<span id="page-46-0"></span>판정결과나 시험 종료를 비프음으로 알리는 조건은 다음과 같습니다. 비프음의 음정은 3종류에서 선택할 수 있습니다.

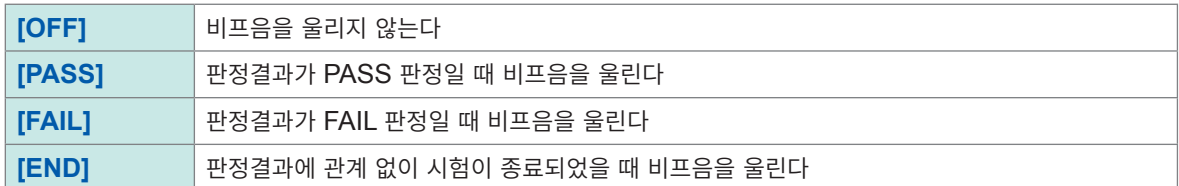

*1* 설정 화면을 연다 25V 200MΩ | 1PLC MENU) **[SET]** 선택  $\overline{V}$  MON I **AUTO**  $0<sub>v</sub>$ 23.4 TIMER 1  $0.3<sub>s</sub>$ MΩ **LOWER UPPER** SET | VOLT | RANGE | COMP | LOCK | (MENU) *2* 비프음의 조건을 설정한다 MEAS1 MEAS2 PANEL SYS IF [INFO] OHD 선택 VOLTAGE<br>RANGE<br>SPEED  $025V$ **AUTO** 001 PLC MEAS DELAY<br>TIMER 001 PLC  $F1$ **[OFF]** OFF COMP DELAY<br>COMP MODE<br>COMP BEEP **AUTO NUE**  $F<sub>2</sub>$ **[PASS]**  $(m)$ TONE<sub>1</sub> EXIT | OFF | FASS | FAIL | END |  $F3$ **[FAIL]**  $F1$  $\lceil F2 \rceil$  $\sqrt{F4}$  $\lceil$  F3  $F<sub>4</sub>$ **[END]** *3* 비프음의 음정을 변경한다 **F2**~**F4** 키를 누르면 비프음이 울리고 음정을 확인할 수 있습니다. MEAS1 MEAS2 PANEL SYS IF  $T<sub>INFO</sub>$ OHD 선택 MEAST <u>MEAS</u><br>VOLTAGE<br>RANGE<br>SPEED<br>MEAS DELAY<br>TIMER 025 V AUTO 001 PLC<br>001 PLC OFF<br>AUTO  $F<sub>2</sub>$ **[TONE1]** 고음

TIMER LIMER<br>COMP DELAY<br>COMP BEEP<br>COMP BEEP

EXIT

MENU

AUTO<br>CONTINUE<br>FAIL **LONES** 

 $\sqrt{F^2}$ 

[TONE1] [TONE2] [TONE3]

 $F3$ 

 $\sqrt{F4}$ 

**[TONE2]** 중음 **[TONE3]** 저음

F 3

 $F<sub>4</sub>$ 

MENU

**[EXIT]** 측정 화면으로 돌아간다

3

판정결과나 시험 종료를 비프음으로 알린다

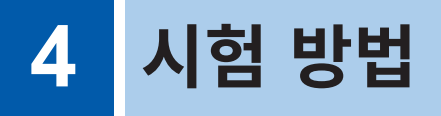

이 장에서는 본 기기를 사용한 시험 방법에 관해 설명합니다.

## **4.1 시험을 시작한다**

**STOP** 키와 **START** 키를 사용한 2단계 조작에 의해 부주의한 출력을 피하고 안전하게 시험을 시작할 수 있습니다.

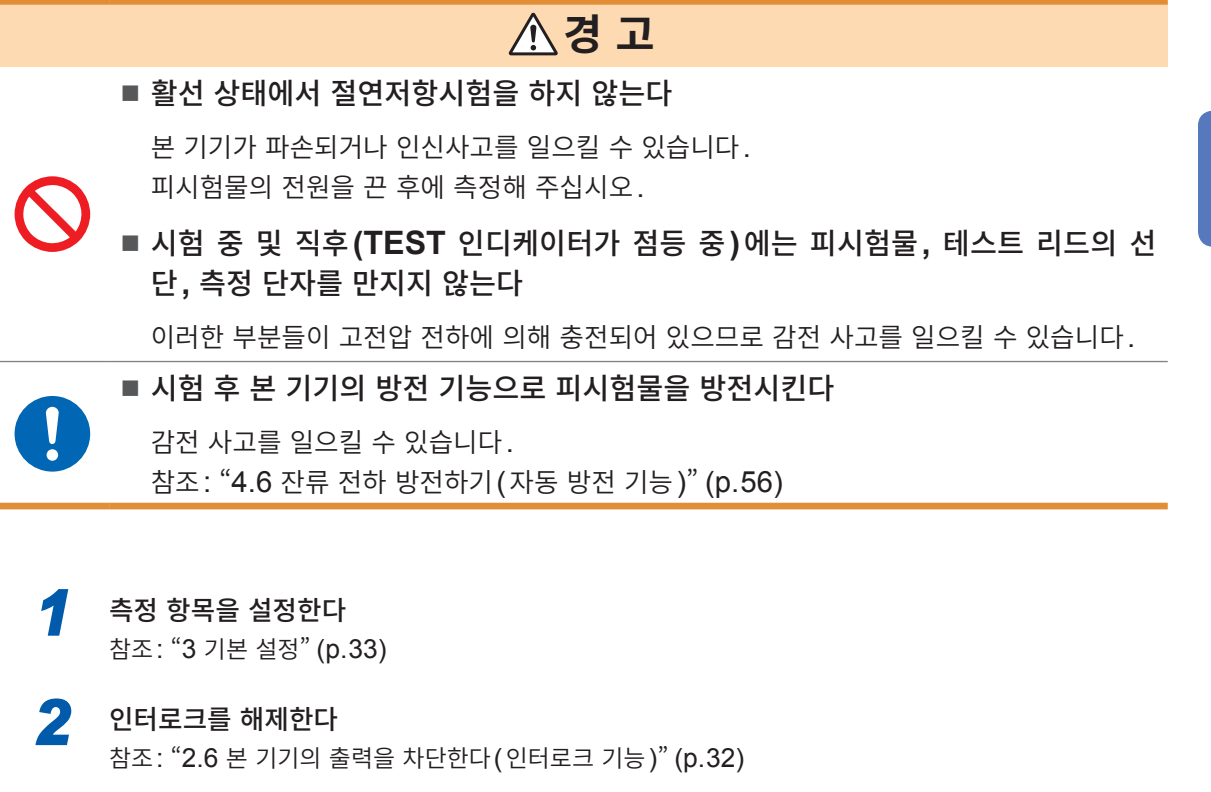

*3* **STOP** 키를 누른다 측정 화면에 **[READY]**가 약 1초간 표시됩니다.

> TEST 인디케이터 점등(시험 중) 25V | 200MΩ | 1PLC |  $\overline{V}$  MONI **AUTO** START n۰  $\begin{picture}(130,10) \put(0,0){\line(1,0){155}} \put(15,0){\line(1,0){155}} \put(15,0){\line(1,0){155}} \put(15,0){\line(1,0){155}} \put(15,0){\line(1,0){155}} \put(15,0){\line(1,0){155}} \put(15,0){\line(1,0){155}} \put(15,0){\line(1,0){155}} \put(15,0){\line(1,0){155}} \put(15,0){\line(1,0){155}} \put(15,0){\line(1,0){155}}$ *4*  $T = T + T$  $\overline{\text{cm}}$  $\mathbf{0}$   $\mathbf{0}$ **TIMER** 0.000 **ODER**  $\sf M\Omega$ MΩ ENTER *3* **UPPER LOWER**  $\sqrt{MENU}$ SET | VOLT | RANGE | COMP | LOCK |

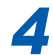

*4* 측정 화면에 **[READY]**<sup>가</sup> 표시되고 있는 동안에 **START** 키를 누른다 시험이 시작됩니다.

 $\overline{\bf{A}}$ 

시험 방법

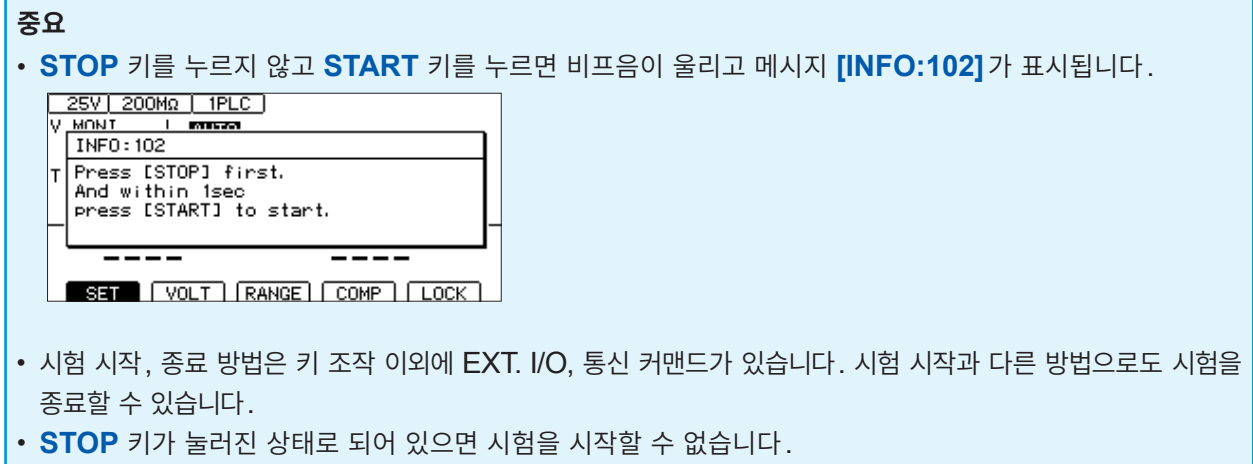

- 시험 전에 테스트 리드가 확실하게 연결되어 있는지 확인해 주십시오.
- EXT. I/O의 STOP 신호가 ON으로 되어 있으면 시험을 시작할 수 없습니다.
- 인터로크 기능이 유효로 되어 있으면 시험을 시작할 수 없습니다. (p.32)

### **4.2 시험 중의 표시**

시험 중은 본 기기로부터 피시험물에 시험 전압을 인가합니다.

#### **시험 시간이 [ON]으로 설정된 경우**

참조: "3.5 시험 시간 · 콤퍼레이터 딜레이 시간을 설정한다" (p. 40) **START** 키를 누르면 피시험물에 시험 전압이 인가되고 타이머의 카운트다운이 시작됩니다 시험 시간 표시부(TIMER)에 남은 시간이 표시됩니다. 콤퍼레이터 딜레이 시간 중에는 카운트다운 시간 표시의 왼쪽 끝에 **[D]**가 표시됩니다. 콤퍼레이터 딜레이 시간 중의 표시는 콤퍼레이터 딜레이 시간 설정 **[AUTO]**, **[MANUAL]**중 어느 쪽으로 설정하든 표시 내용은 같습니다. 타이머 설정 시간까지 저항을 측정하고 측정치를 표시합니다. (단위는 MΩ) 콤퍼레이터 기능이 설정된 경우는 시험 모드 설정에 따라 판정합니다. [\(p. 44](#page-43-0))

#### **시험 시간이 [OFF]로 설정된 경우**

참조: "3.4 시험 시간 · 콤퍼레이터 딜레이 시간을 설정한다" (p. 40) **START** 키를 누르면 피시험물에 시험 전압이 인가되고 타이머의 카운트업이 시작됩니다 시험 시간 표시부(TIMER)에 **START** 키를 누른 후의 경과 시간이 표시됩니다. 콤퍼레이터 딜레이 시간 중에는 카운트업 시간 표시의 왼쪽 끝에 **[D]**가 표시됩니다. 콤퍼레이터 딜레이 시간 중의 표시는 콤퍼레이터 딜레이 시간 설정 **[AUTO]**, **[MANUAL]**중 어느 쪽으로 설정하든 표시 내용은 같습니다. **STOP** 키를 누를 때까지 저항을 측정하고 측정치를 표시합니다. (단위는 MΩ) 경과 시간 표시는 999.9 s까지 카운트업하고 정지하지만, 저항 측정은 **STOP** 키를 누를 때까지 계속합니

다.

콤퍼레이터 기능이 설정된 경우는 시험 모드 설정에 따라 판정합니다. (p.44)

### **4.3 측정치 표시**

표시 범위를 초과한 경우 화면에 **[Over.F]** 또는 **[Under.F]**가 표시됩니다. 표시 범위는 저항 레인지에 따라 달라집니다.

표시 범위는 "9.2 입력 사양/출력 사양/측정 사양" [\(p. 180\)](#page-179-0)을 참조해 주십시오.

#### **중요**

• 자동 레인지의 경우 레인지를 이동하기 위해 측정치 표시에 시간이 걸릴 수 있습니다. 바로 측정치를 확인하고자 하는 경우는 수동 레인지로 설정해 주십시오.

참조: "3.2 [레인지를](#page-35-0) 설정한다(자동/수동)" (p.36)

- 자동 레인지 중에 레인지가 한번도 정해지지 않은 상태에서 시험을 종료한 경우 측정치가 표시되지 않 습니다. 시험 시간을 길게 설정해 주십시오.
- 자동 레인지의 경우 측정치에 따라서는 2개의 레인지 사이를 이동하여 흔들릴 수 있습니다. 그때는 수 동 레인지로 설정해 주십시오.
- 자동 레인지에서는 최대 레인지의 표시 범위를 초과했을 때, 수동 레인지에서는 각 레인지의 최대 표시 범위를 초과했을 때 **[Over.F]**(오버 플로)가 표시됩니다.
- 피시험물에 포함되는 정전 용량이 클수록 측정치의 편차는 커지는 경향이 있습니다. 또한, 출력 전압 의 상승에 시간이 걸릴 수 있습니다.
- 전압 상승 시간이 짧은 경우 전압 모니터의 표시 갱신이 따라가지 못할 수 있습니다. 출력 전압을 확인 하는 경우는 고압 테스트 리드 등을 사용하여 오실로스코프 등으로 파형을 확인해 주십시오. 단, 고압 테스트 리드 등 파형 관측용 프로브의 입력 임피던스 영향으로 출력 전압 상승의 직선성은 손상될 수 있습니다.

### **4.4 메모리 기능에 대해서**

본 기기는 시험 시작에서 종료까지의 측정치를 내부 메모리에 999개까지 저장합니다. 1,000개째 이후의 측정치는 저장되지 않습니다. 저장 항목은 다음과 같습니다.

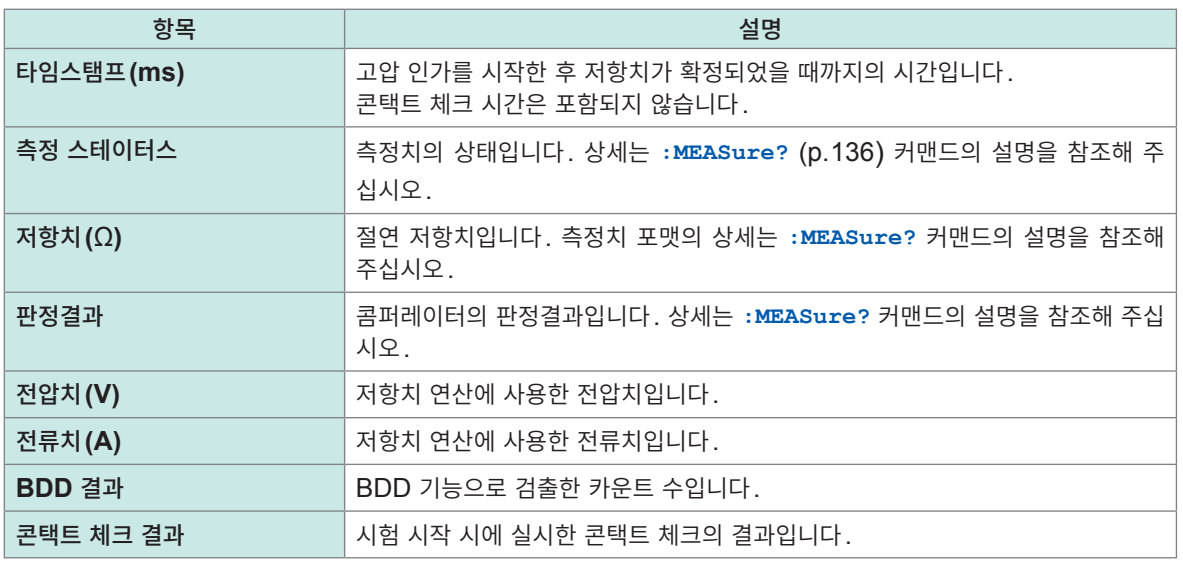

저장된 메모리의 개수는 **:MEASure:COUNt?** 쿼리([p. 138\)](#page-137-0)로 확인할 수 있습니다.

메모리된 측정치는 **:MEASure:MEMory?** 쿼리([p. 138\)](#page-137-1)를 사용하여 읽어올 수 있습니다. 읽어올 항목은 **:MEASure:VALid** 커맨드([p. 135\)](#page-134-0)로 설정할 수 있습니다.

메모리는 전원을 재투입하거나 시험을 시작하는 타이밍에 클리어됩니다.

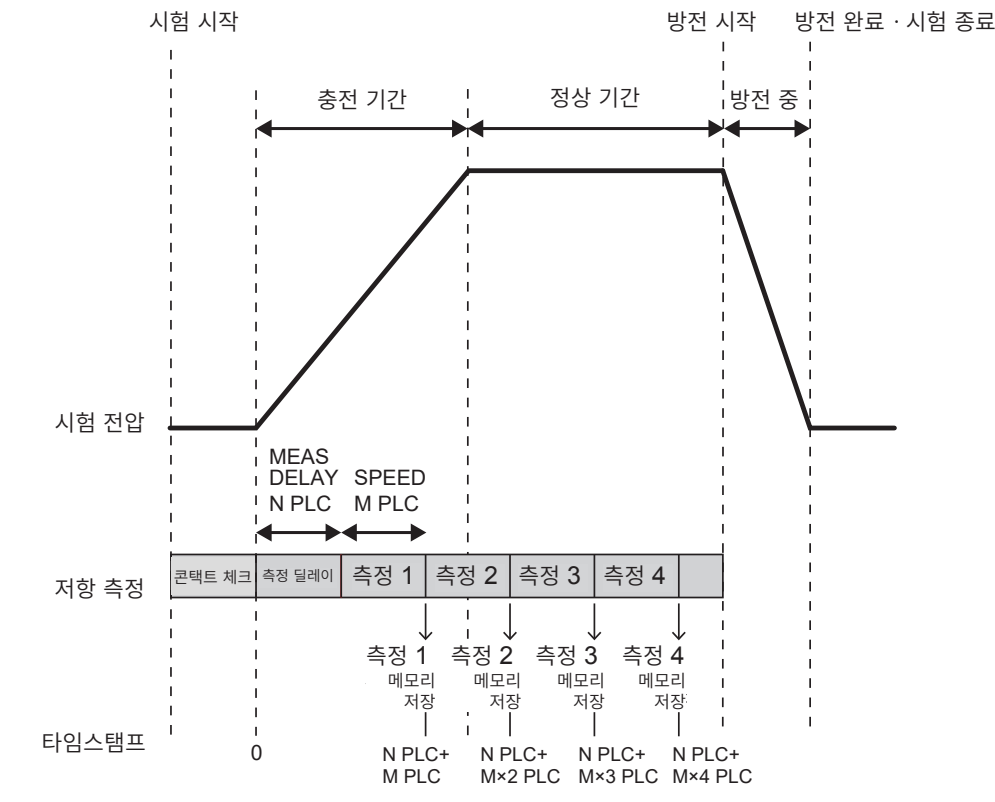

#### **설정 예**

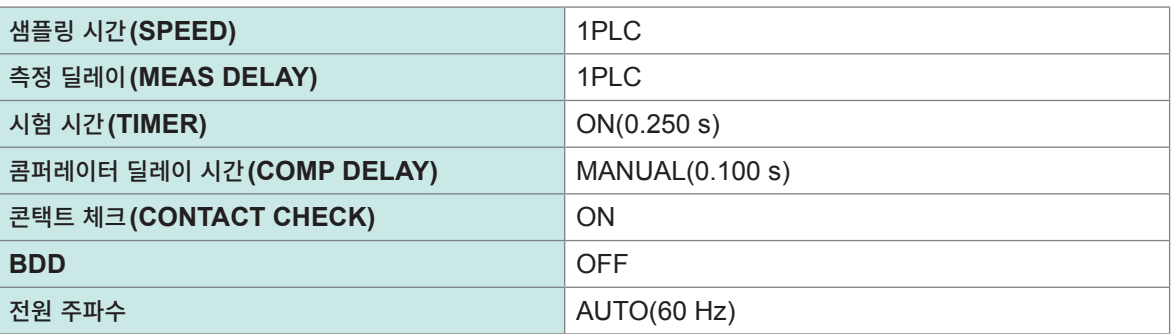

#### **메모리에 저장한 값을 통신 커맨드로 취득하는 예**

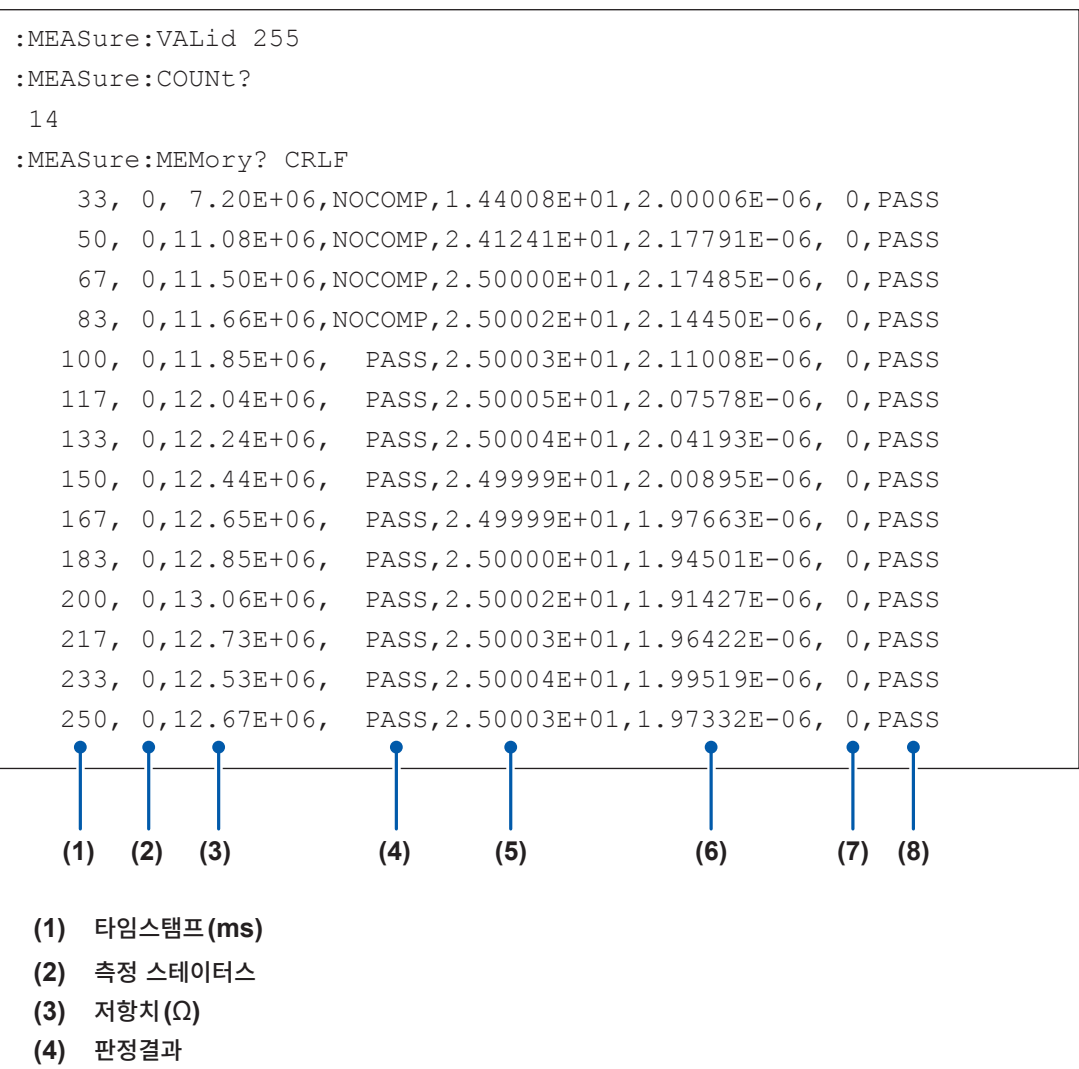

- **(5)** 전압치**(V)**
- **(6)** 전류치**(A)**
- **(7) BDD** 결과
- **(8)** 콘택트 체크 결과

### **4.5 시험을 종료한다**

시험은 다음의 한가지 방법으로 종료됩니다.

- **STOP** 키를 누른다.
- EXT. I/O의 STOP 신호를 ON으로 한다.
- 설정한 시험 시간이 경과한다.
- 시험 모드가 PASS STOP 모드에서 PASS 판정한다.
- 시험 모드가 FAIL STOP 모드에서 FAIL 판정한다.
- 콘택트 체크 기능이 ON일 때 콘택트 체크 결과가 FAIL이 된다.
- BDD 정지 기능이 ON일 때 BDD의 카운트가 1 이상이 된다.
- **:STOP** 커맨드를 송신한다.
- 인터로크가 작동한다.

 $\mathbf{\mathbf{I}}$ 

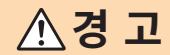

■ 시험 종료 후에는 **TEST** 인디케이터가 소등된 후 테스트 리드를 피시험물에서 분 리한다

감전 사고를 일으킬 수 있습니다.

시험 종료 직전에 표시하던 측정치와 COMP 램프를 그대로 계속 표시합니다.

시험을 종료해도 TEST 인디케이터가 소등되지 않고 어둡게 점등되는 경우가 있습니다. 이는 피시험물 및 본 기기의 내부에 남은 전하가 방전 중임을 나타냅니다. "4.6 잔류 전하 [방전하기](#page-55-0)(자동 방전 기능)" [\(p. 56\)](#page-55-0) 의 설명에 따라 방전해 주십시오.

TEST 인디케이터가 소등된 후 테스트 리드를 분리해 주십시오.

### **4.6 잔류 전하를 방전한다(자동 방전 기능)**

<span id="page-55-0"></span>본 기기에서는 내부 회로를 통해 잔류 전하를 방전할 수 있습니다.

**경 고** ■ 피시험물이 용량 성분을 포함하는 경우 절연저항시험 전에 본 기기의 방전 기능을 사용하여 피시험물을 방전시킨다 용량 성분이 시험 전압에 상당하는 전하에 의해 피시험물이 충전된 상태를 유지하므로 감전 사고를 일으킬 수 있습니다.

시험 후에는 다음 순서에 따라 방전해 주십시오.

- *1* 테스트 리드를 피시험물에 접촉시킨 채로 시험을 종료한다
- *2* **TEST** 인디케이터가 어둡게 점등되어 있는 동안은 테스트 리드를 피시험물에 연결한 채로 둔다 본 기기 내부에서 피시험물에 남아 있는 전하가 자동으로 방전됩니다(TEST 인디케이터가 어둡게 점등). 전압이 약 1 V 이하가 되면 TEST 인디케이터가 소등됩니다.
- *3* **TEST** 인디케이터가 소등된 <sup>후</sup> 테스트 리드를 피시험물에서 분리한다

# **5 각종 기능**

본 기기가 갖추고 있는 기능에 대해서 설명합니다.

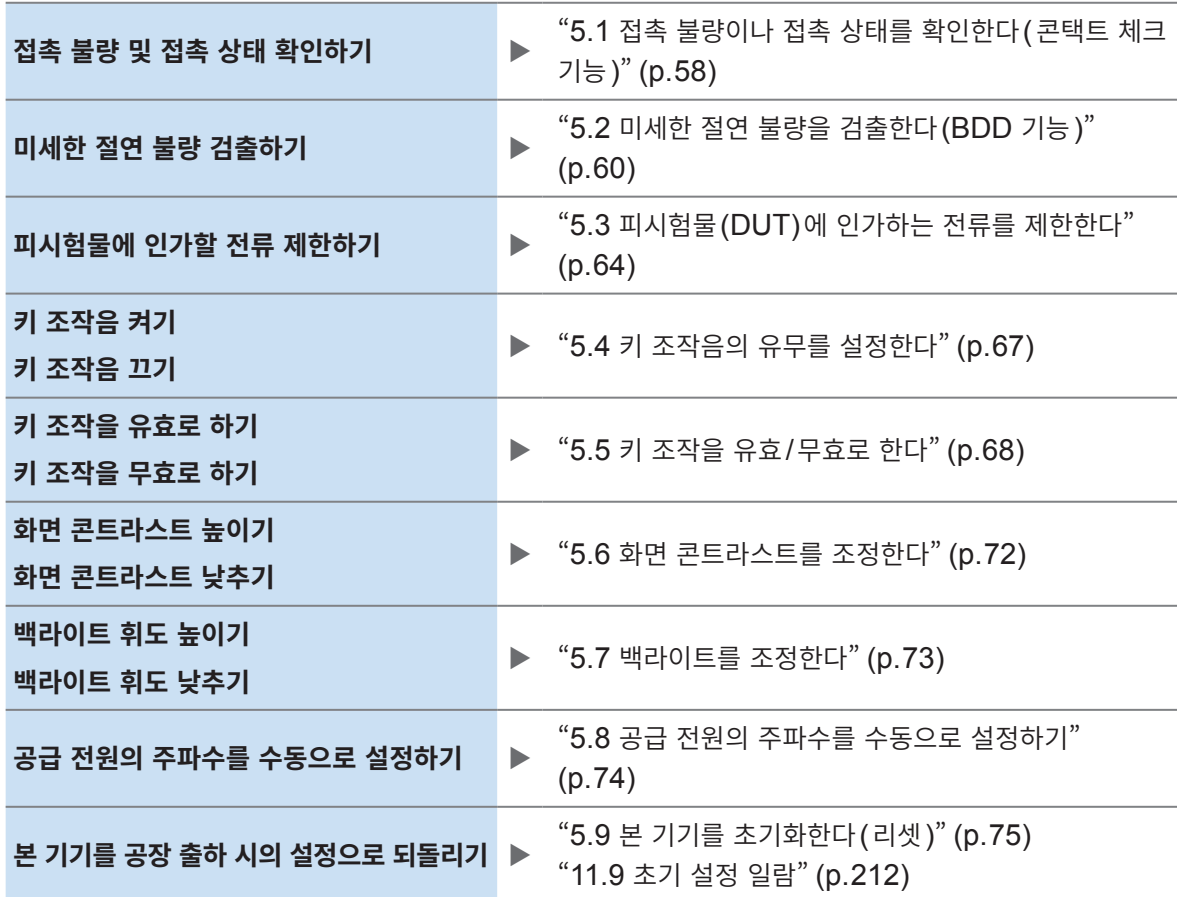

다음 내용은 다른 장에 설명되어 있습니다.

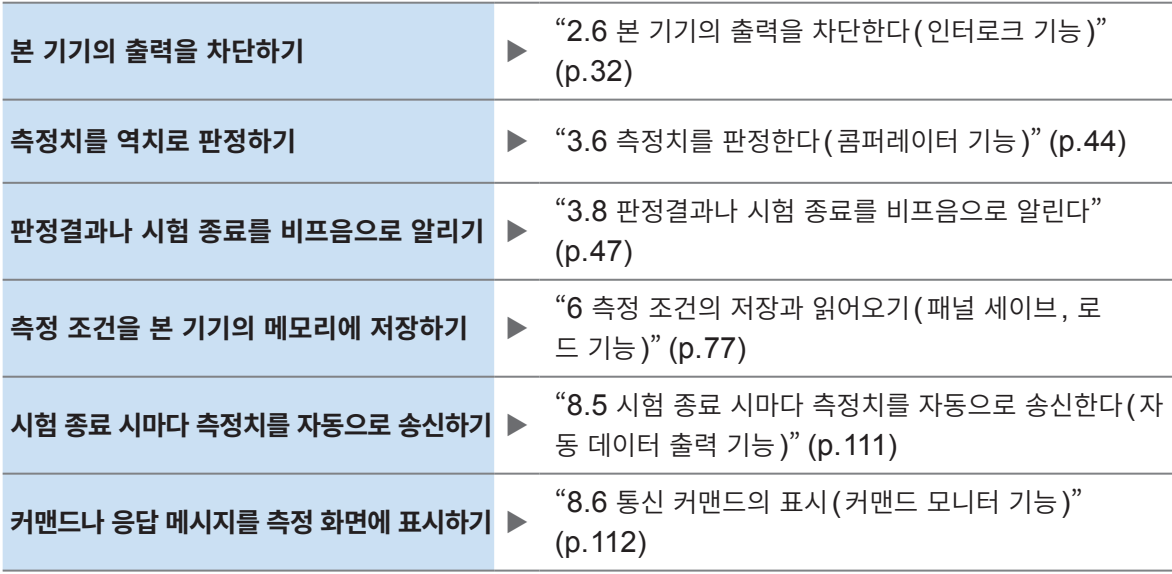

### <span id="page-57-0"></span>**5.1 접촉 불량이나 접촉 상태를 확인한다 (콘택트 체크 기능)**

콘택트 체크 기능을 유효로 하면 HIGH 단자와 LOW 단자 간 연결 상태를 확인할 수 있습니다. 테스트 리드가 피시험물에서 분리되어 있으면 콘택트 에러로 판단되어 **[Contact FAIL]**이 표시됩니다.

**[Contact FAIL]**이 표시된 경우는 접촉 불량일 수 있습니다. 테스트 리드 선단의 접촉 및 테스트 리드의 단선을 확인해 주십시오.

측정한 정전 용량치가 200 nF보다 클 때는 OVER가 되고, 콘택트 체크의 판정은 PASS가 됩니다. 콘 택트 체크의 판정결과는 측정 화면, 통신 커맨드 및 EXT. I/O에서 확인할 수 있습니다.

**접촉 양호**

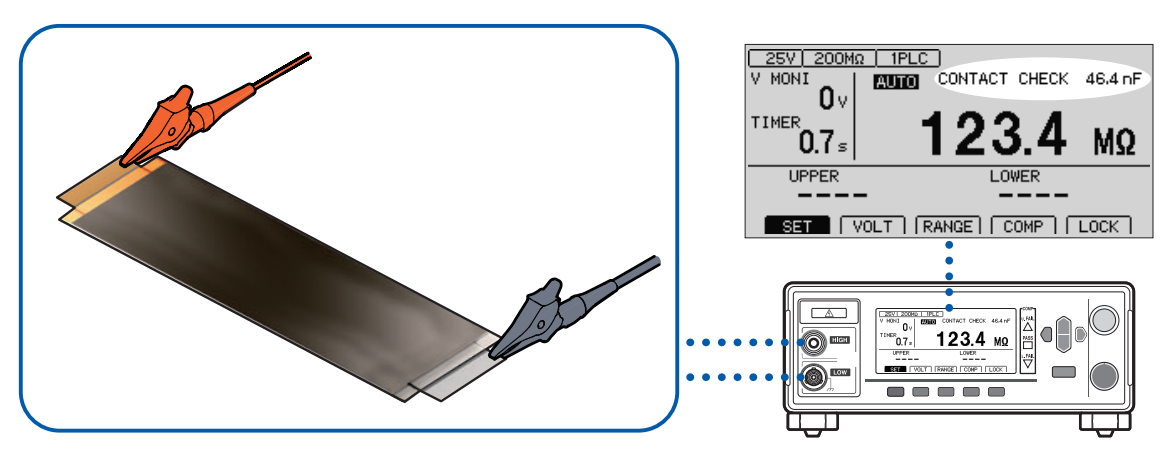

**접촉 불량**

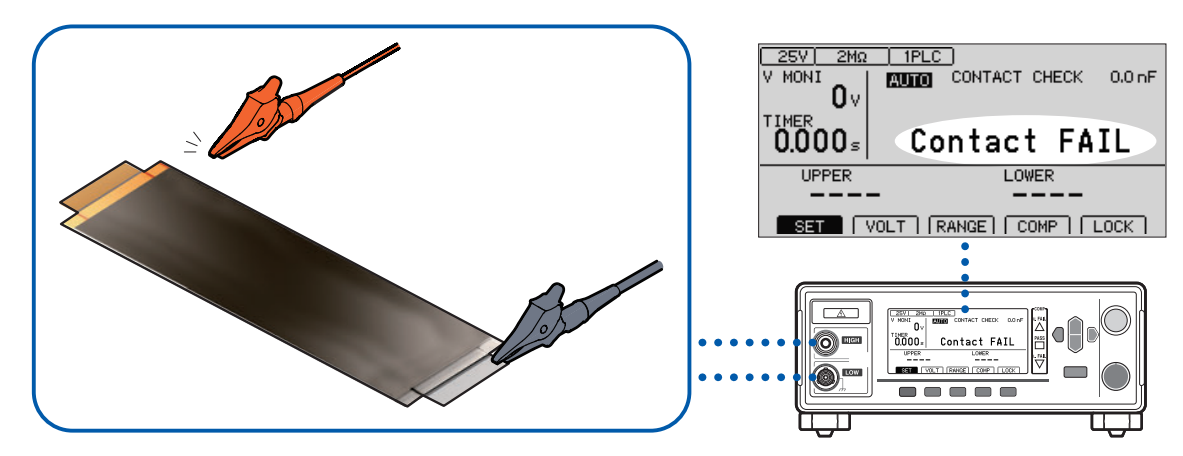

#### **콘택트 체크의 타이밍**

콘택트 체크는 시험 시작 후, 전압을 인가하기 전에 실시합니다.

#### **역치**

- 본 기기에서는 콘택트 체크의 역치를 정전 용량으로 설정합니다. 역치는 0.1 nF에서 100 nF까지의 범 위에서 설정할 수 있습니다.
- 콘택트 체크는 설정한 역치와 측정한 피시험물의 정전 용량을 비교하여 판정합니다. HIGH-LOW 사이 의 정전 용량이 역치를 밑도는 경우 **[Contact FAIL]**을 표시하고 절연 저항 측정은 실시하지 않고 판정 도 하지 않습니다.

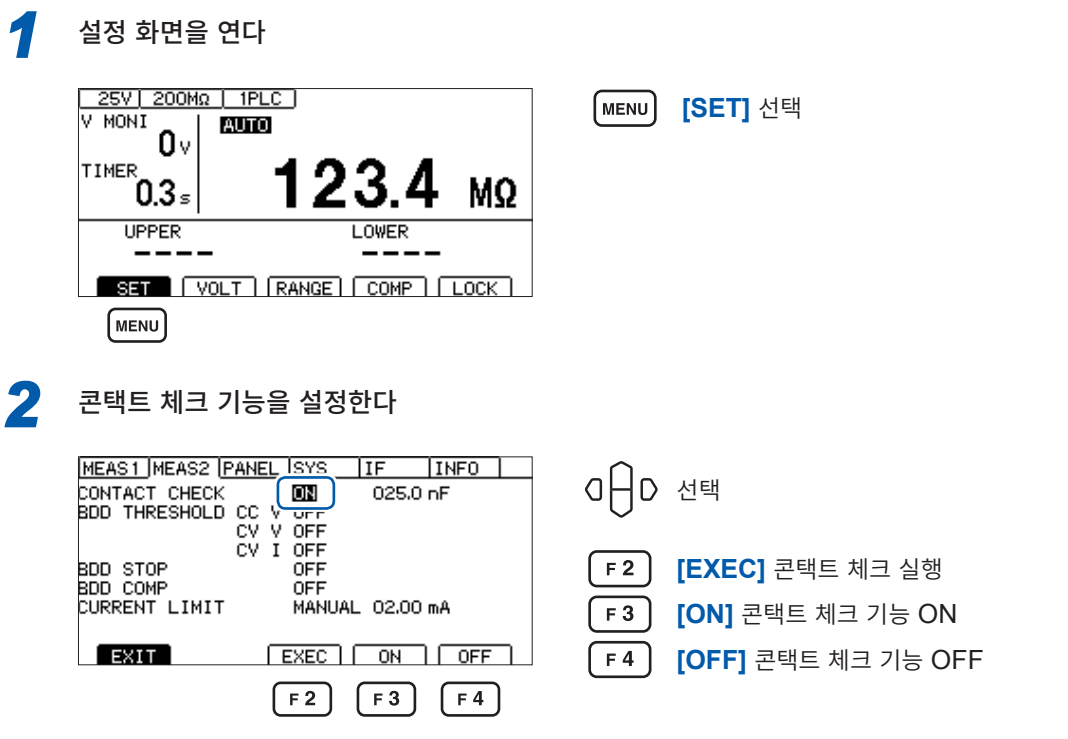

*3* 콘택트 체크의 역치를 설정한다

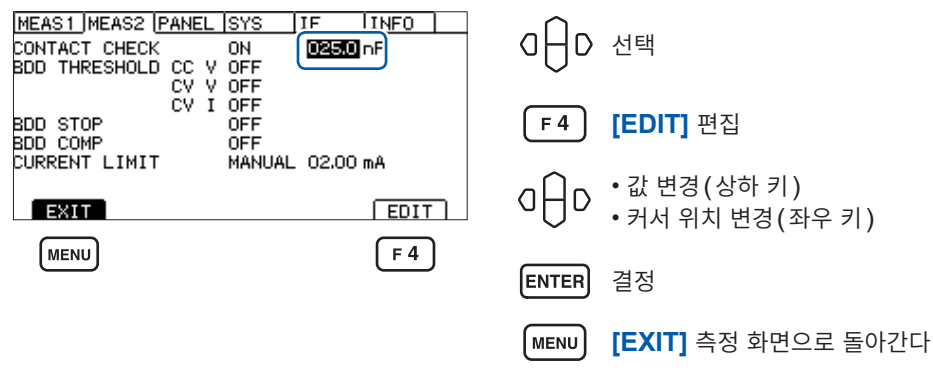

### **5.2 미세한 절연 불량을 검출한다(BDD 기능)**

<span id="page-59-0"></span>BDD(Break Down Detect) 기능은 시험 중 미세한 전압과 전류의 변화를 검출합니다. 전압과 전류의 변 화량으로 검출하므로 샘플링 속도 부족에 의한 검출 누락을 줄입니다.

BDD 기능을 사용하면 Contamination(금속 이물질 혼입) 등에 의한 미세한 절연 불량을 검출할 수 있습 니다.

전압과 전류의 변화량이 설정한 역치를 초과한 횟수와 그때의 전압 변화량 및 전류 변화량을 본 기기의 내 부 메모리에 기록합니다(최대 99 데이터).

검출 결과는 측정 화면, 통신 커맨드, EXT. I/O에서 확인할 수 있습니다.

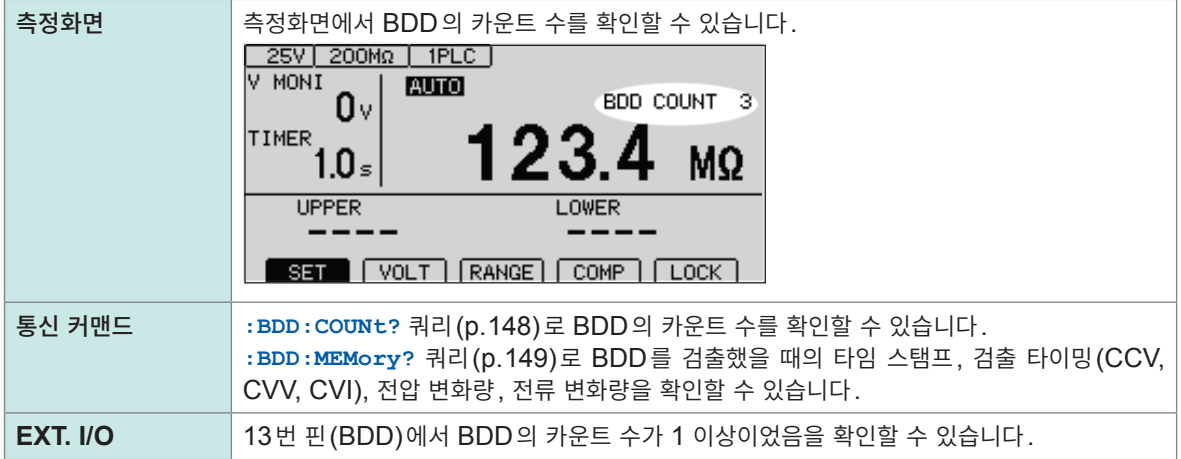

BDD 기능에는 다음과 같은 검출 방법이 있습니다. 외부 환경의 영향을 받을 수 있으므로 설정치는 1 V, 1% 이상을 권장 설정치로 합니다.

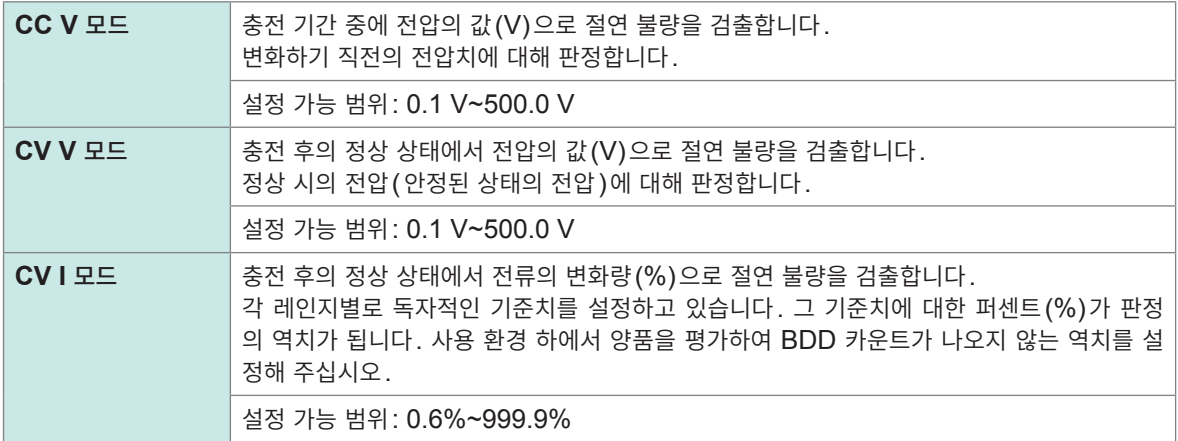

#### **중요**

자동 레인지에서는 레인지 전환 시 BDD 기능의 검출 정확도가 떨어집니다. 수동 레인지로 설정할 것을 권장합니다.

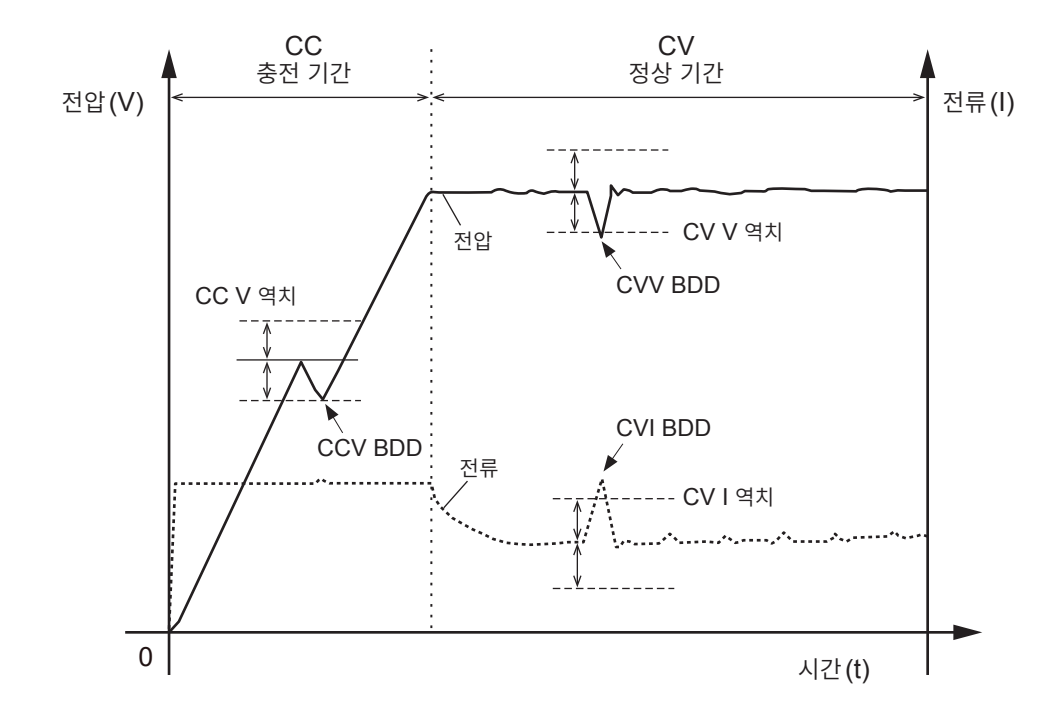

### **BDD 기능을 유효로 하고 역치를 설정한다**

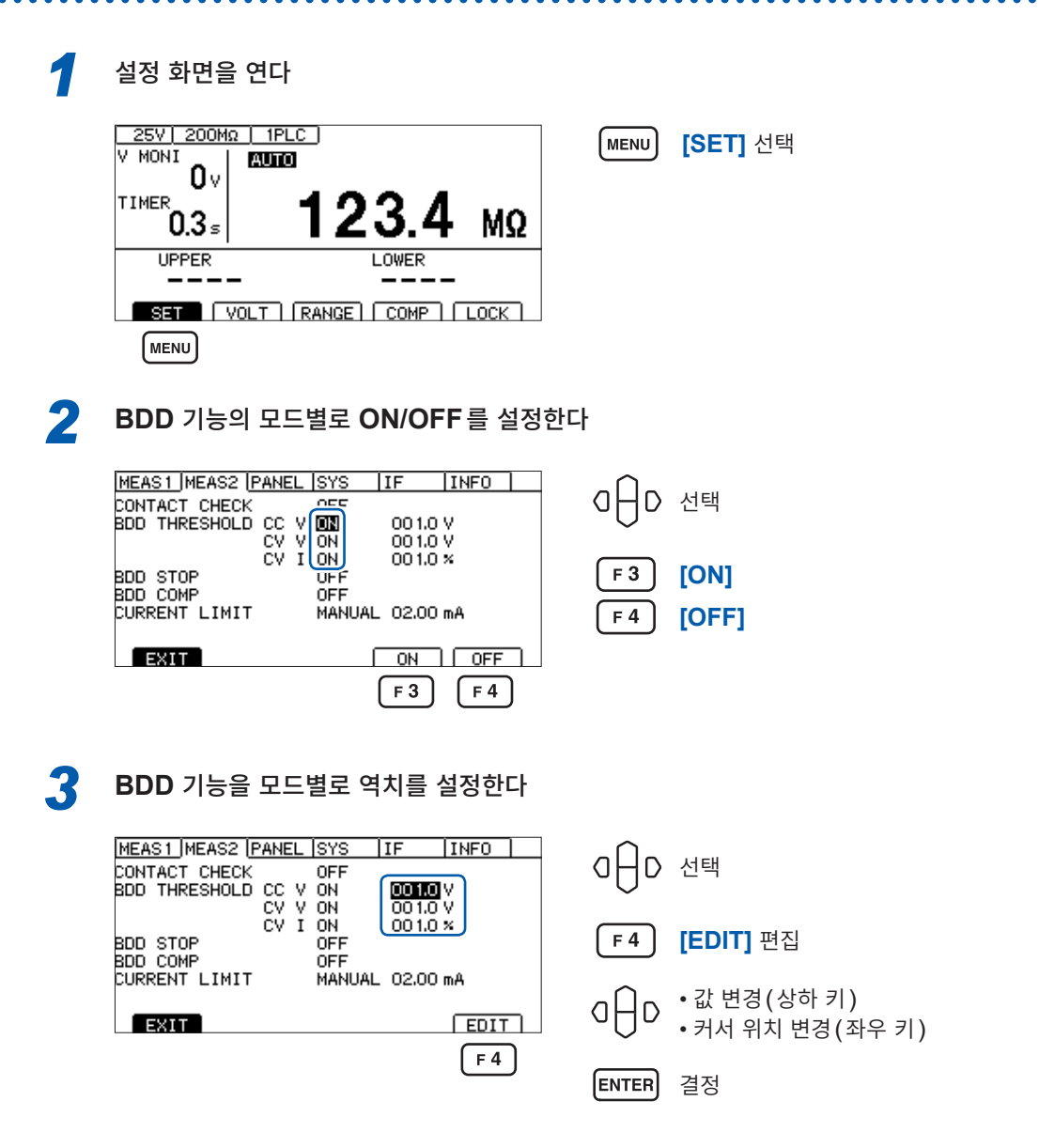

5 각종 기  $\frac{1}{\sigma}$ 

### **BDD 정지 기능을 유효로 한다**

BDD 정지 기능을 유효로 하면 BDD 카운트 수가 1이상이 되었을 때 시험을 자동으로 종료할 수 있습니 다. 출력 전압도 차단되므로 시험을 안전하게 실시할 수 있습니다.

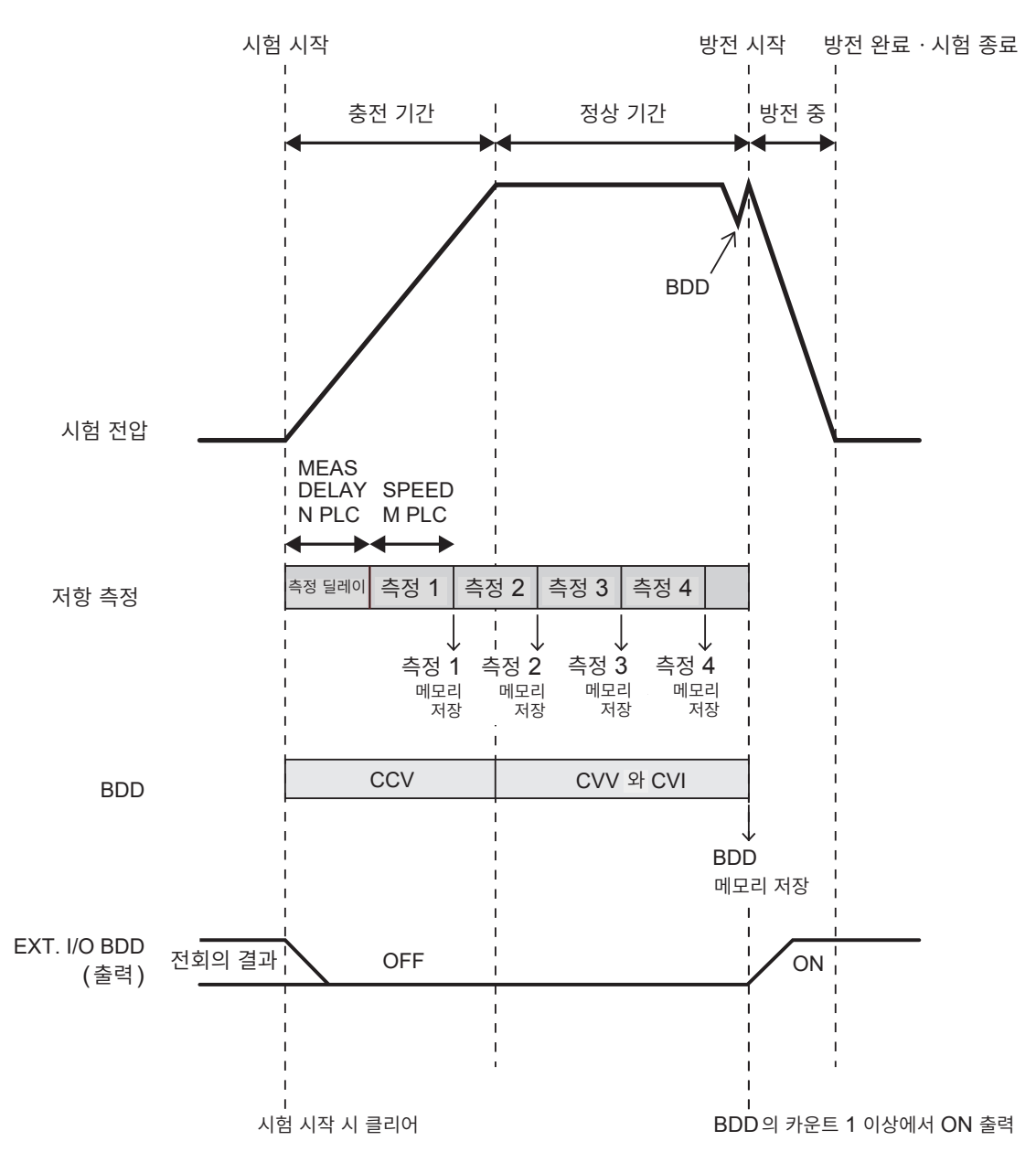

- 시험을 시작하면 샘플링 시간의 설정(1~100PLC)에 따라 저항 측정을 시작합니다.
- 1회의 측정이 종료되면 측정치를 메모리에 저장합니다.
- BDD는 충전 기간 중에는 CCV의 설정, 정상 기간 중에는 CVV와 CVI의 설정에 따라 검출합니다.
- BDD 카운트가 1 이상이 되면 출력 전압을 차단하고 방전 상태가 됩니다. 또한, EXT. I/O의 BDD 출 력을 ON으로 합니다.
- 상기 예에서는 측정 5의 도중에 BDD 스톱 기능으로 시험이 종료되었으므로 측정치의 메모리에는 4개 의 측정치가 저장되어 있으며 BDD의 메모리에는 1개의 BDD 측정치가 저장되어 있습니다.

**[EXIT]** 측정 화면으로 돌아간다

*1* 설정 화면을 연다 25V | 200MΩ | 1PLC ] **[SET]** 선택 A NON<sub>I</sub> **AUTO** ٥۰ TIMER 23.4 MΩ  $0.3<sub>s</sub>$ **UPPER LOWER MENU** *2* **BDD** 정지 기능의 **ON/OFF**<sup>를</sup> 설정한다 BDD 정지 기능이 ON인 경우 BDD의 카운트가 1 이상이 되면 시험을 종료합니다. MEAS1 MEAS2 PANEL SYS  $IF$   $INFO$ OHD 선택 CONTACT CHECK OFF 001.0 V ۆپەت<br>CV 1 V ON 001.0 V  $001.0 \times$  $\alpha$ u BDD STOP<br>BDD COMP<br>CURRENT LIMIT **[ON]**  $\sum_{i=1}^{n}$  $F3$ MANUAL 02.00 mA  $F<sub>4</sub>$ **[OFF] EXIT**  $ON$   $OFF$ 

 $F3$ 

 $F4$ 

### <span id="page-62-0"></span>**BDD에 의한 판정을 유효로 한다**

MENU

BDD에 의한 판정을 유효로 하면 콤퍼레이터 기능이 ON으로 판정할 때 BDD 카운트가 1 이상이라면 U.FAIL 그리고 L.FAIL로 판정합니다. BDD 카운트가 0이라면 절연 저항의 상하한치 설정에 따라 측정 치를 판정합니다.

MENU

참고: "3.6 측정치를 판정한다 ([콤퍼레이터](#page-43-0) 기능)" (p. 44)

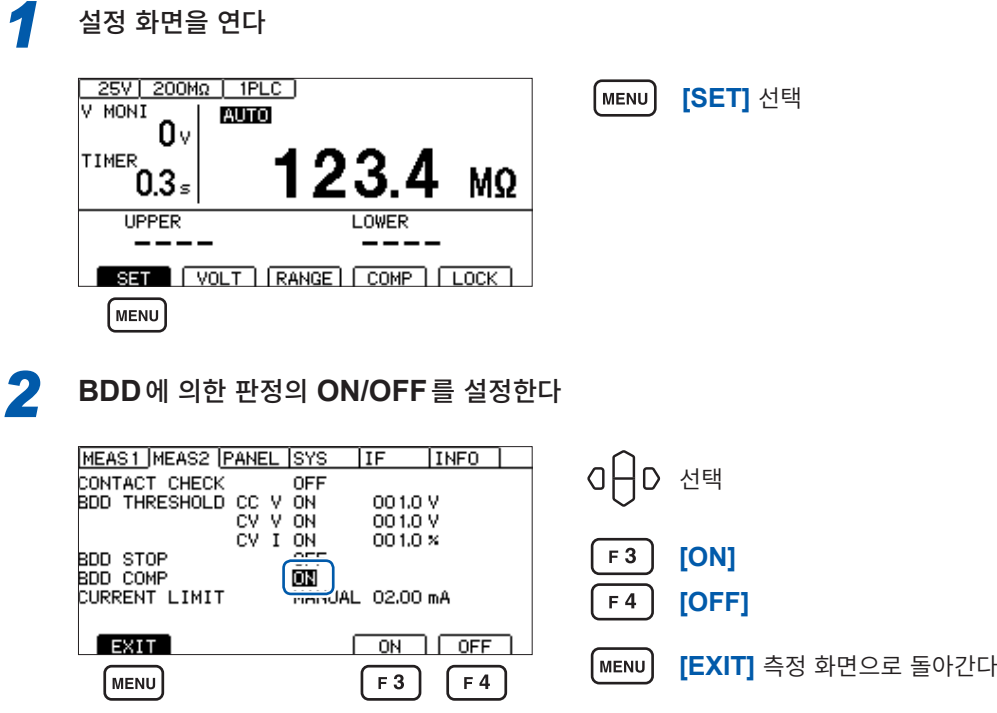

**\*\*\*\*\*\*\*\*\*\*\*** 

### **5.3 피시험물(DUT)에 인가하는 전류를 제한한다**

<span id="page-63-0"></span>피시험물에 인가하는 전류를 제한할 수 있습니다(전류 제한 기능). 전류 제한치를 설정하면 내부 회로의 안정을 위해 10 ms간 조작을 받아들이지 않습니다. 설정 완료까지 기다려 주십시오.

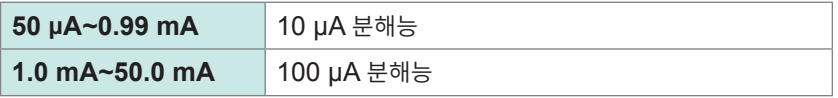

용량성 부하 등의 충전 시간을 단축하거나 피시험물의 손상이나 파손 위험을 줄일 수 있습니다.

전류 제한치는 수동 설정과 자동 설정 중에서 선택할 수 있습니다. 자동 설정일 때는 시험 전압과 충전 시간과 피시험물의 정전 용량으로부터 전류 제한치가 자동으로 계산됩 니다.

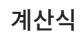

전류 제한치 (*A*) =

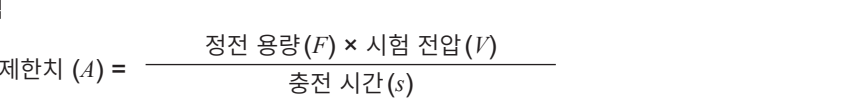

피시험물의 정전 용량은 수동으로 설정하는 방법(MANUAL)과 시험 시작 시 정전 용량을 측정하는 방법 (AUTO) 중에서 선택할 수 있습니다.

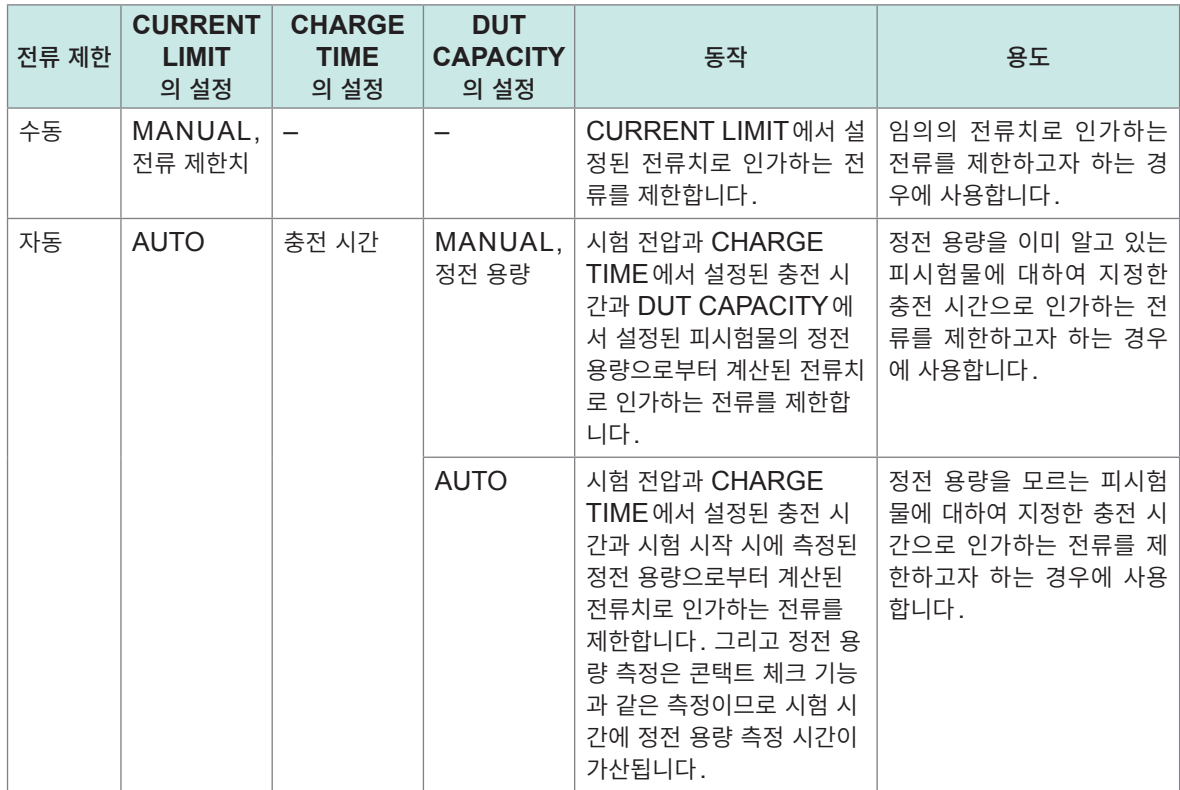

#### **수동으로 전류 제한치를 설정** . . . . . . . . . . . . *1* 설정 화면을 연다 25V 200MΩ | 1PLC (MENU) **[SET]** 선택 A NON<sub>I</sub> **AUTO** Ω۱ TIMER ั0.3∍ **MQ UPPER LOWER** SET | VOLT | RANGE | COMP | LOCK |  $(m<sub>ENU</sub>)$ *2* **[CURRENT LIMIT]**<sup>를</sup> **[MANUAL]**<sup>로</sup> 한다 MEAS1 MEAS2 PANEL SYS IF  $|$  INFO 선택  $\overline{O}$ D CONTACT CHECK OFF<br>BDD THRESHOLD CC V OFF<br>CV V OFF CV V OFF<br>BDD STOP CV I OFF CONTACT CHECK **OFF** BDD STOP<br>BDD COMP<br>CURRENT LIMIT F 3 **[MANUAL]** 선택 **MANUAL** 02.00 mA MANUALI AUTO  $EXIT$ [F3] *3* **[CURRENT LIMIT]**<sup>를</sup> 편집 모드로 한다 MEAS1 MEAS2 PANEL SYS  $\overline{\text{IF}}$  $\sqrt{INFO}$ DONTACT CHECK<br>CONTACT CHECK<br>BDD THRESHOLD CC V OFF<br>CV I OFF<br>BDD STOP CV I OFF σF 1D 선택  $F4$ **[EDIT]** 편집 BDD STOP<br>BDD COMP<br>CURRENT LIMIT **OFF** MANUAL **DETOU** mA • 값 변경(상하 키) ٥H  $\overline{D}$ EXIT • 커서 위치 변경(좌우 키)  $F$ <sub>FDIT</sub>  $\sqrt{F4}$ **MENU ENTER** 결정

#### **중요**

• 전류 제한치가 5.1 mA에서 50.0 mA까지로 설정되어 있는 경우 출력 전압이 설정 전압에 도달한 후 전류를 5 mA로 제한합니다.

MENU

**[EXIT]** 측정 화면으로 돌아간다

• 전류 제한 설정이 5.1 mA 이상에서 약 50 μF 이상의 용량성 부하가 연결되어 있으면 출력 발생부의 제약 사항에 따라 에러가 되어 측정할 수 없습니다. 참조: "9.2 입력 사양/출력 사양/측정 사양" [\(p. 180\)](#page-179-0)

5

각종

기

능

**65**

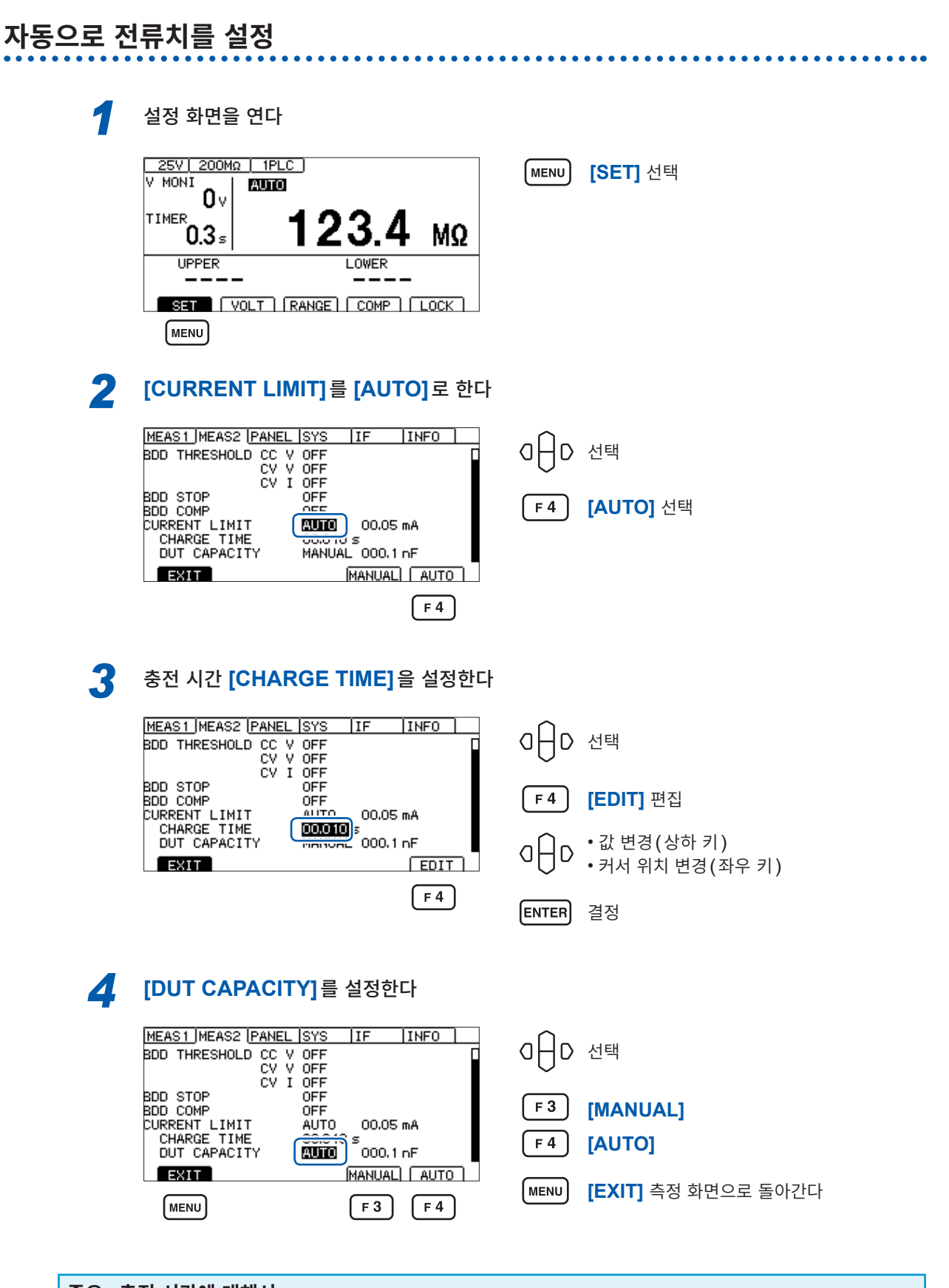

#### **중요: 충전 시간에 대해서**

피시험물이 지닌 용량 성분에 따라서는 설정된 충전 시간**[CHARGE TIME]**보다도 충전 시간이 더 걸 리는 경우가 있습니다. 그 경우는 다음 중 어느 하나를 실시해 주십시오.

• 충전 시간**[CHARGE TIME]**을 짧게 설정한다.

• **[CURRENT LIMIT]**를 **[MANUAL]**로 설정하고 원하는 충전 시간이 되도록 전류치를 조정한다. 설정된 충전 시간보다도 충전에 시간이 걸리는 요인은 본 기기 내부의 부하나 전류 리미터 회로의 응답 시간에 따른 영향입니다.

### **5.4 키 조작음의 유무를 설정한다**

<span id="page-66-0"></span>키 조작음의 유무를 설정할 수 있습니다. 초기 설정은 키 조작음 ON(울림)으로 설정되어 있습니다.

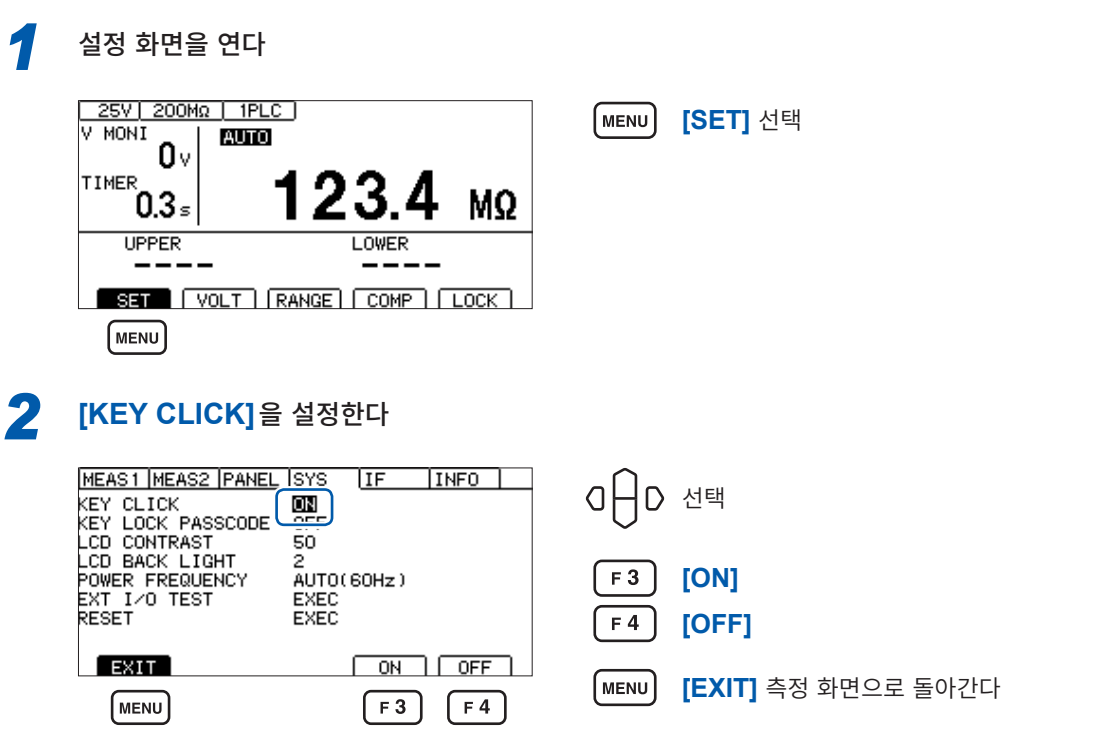

판정 시 비프음은 **[COMP BEEP]**로 설정해 주십시오. 참조: "3.8 [판정결과나](#page-46-0) 시험 종료를 비프음으로 알린다" (p. 47)

**[KEY CLICK]**의 설정을 OFF로 해도 에러 다이얼로그 또는 정보 다이얼로그 표시 시에는 비 프음을 울립니다.

### **5.5 키 조작을 유효/무효로 한다**

<span id="page-67-0"></span>키 록을 실행하면 **UNLOCK, START, STOP** 이외의 키 조작을 무효로 할 수 있습니다. 시험 조건이 잘못 변경되는 것을 간단히 방지할 수 있습니다.

### <span id="page-67-1"></span>**키 조작을 무효로 한다(키 록)**

키 록을 실행한다

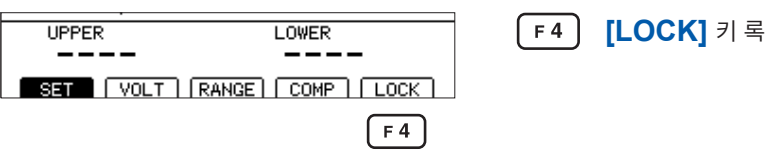

우측 상단에 **[LOCK]**가 표시되고 **UNLOCK**, **START**, **STOP** 이외의 키 조작이 무효가 됩니 다.

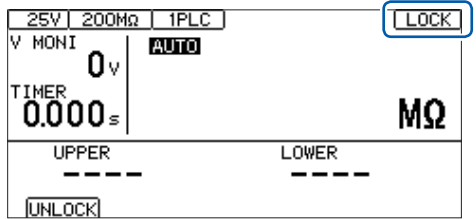

### **키 조작을 유효로 한다(키 록 해제)**

#### 키 록 해제를 실행한다

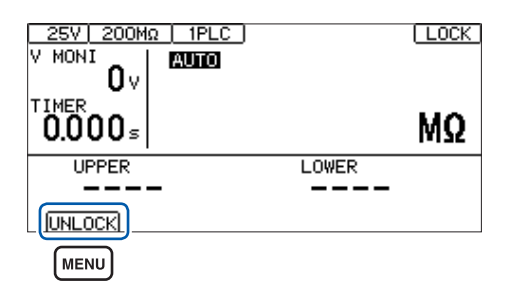

**[UNLOCK]** 키 록을 해제(1초 누르기)

우측 상단의 **[LOCK]**이 사라지고 키 조작이 유효가 됩니다.

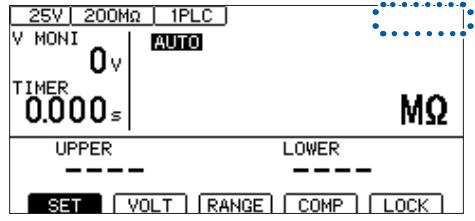

### **패스 코드형 키 록 기능을 유효로 한다**

본 기능을 유효로 하면 키 록 해제 시 패스 코드를 입력해야 합니다. 설정한 패스 코드와 입력한 패스 코드 가 일치하면 키 록을 해제합니다.

이 기능을 통해 작업자가 실수로 시험 조건을 변경하는 것을 방지합니다.

#### **패스 코드를 설정한다**

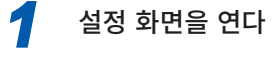

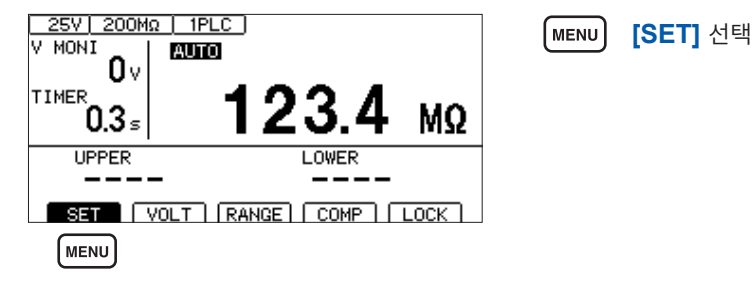

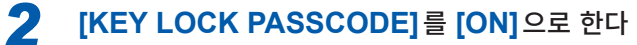

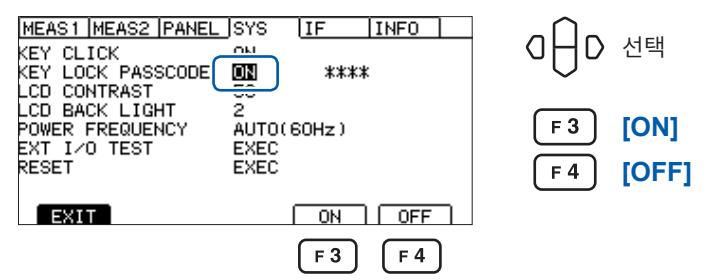

ON으로 설정하면 패스 코드의 문자 수와 상관 없이 **[\*\*\*\*]**이 표시됩니다.

*3* **[**\*\*\*\***]**<sup>에</sup> 커서를 맞추고 **[EDIT]** 키를 누른다

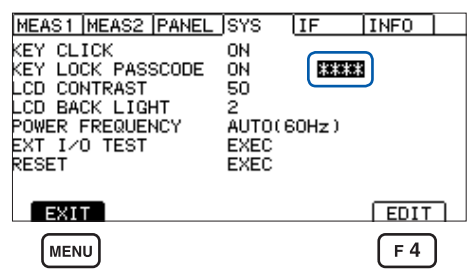

**[EDIT]** 편집 **[EXIT]** 측정 화면으로 돌아간다

패스 코드 설정 다이얼로그가 표시됩니다.

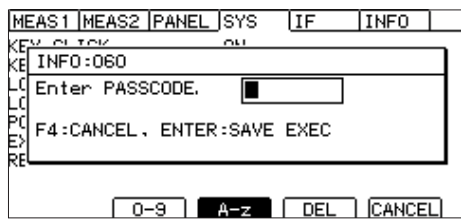

초기 상태의 패스 코드는 �� (없음)입니다.

5

각종

기능

#### *4* 패스 코드를 입력하고 결정한다

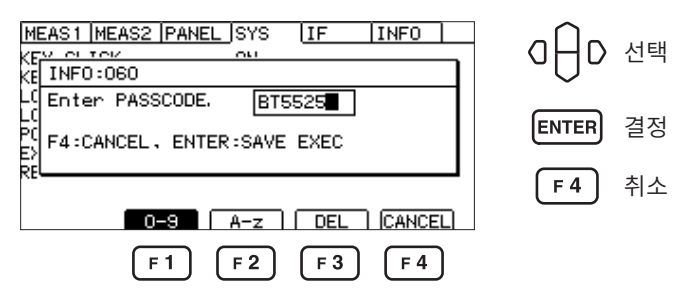

패스 코드는 0문자에서 8문자까지 설정할 수 있습니다. 설정된 패스 코드는 전원을 꺼도 저장됩 니다.

#### **패스 코드 입력 시의 키 조작**

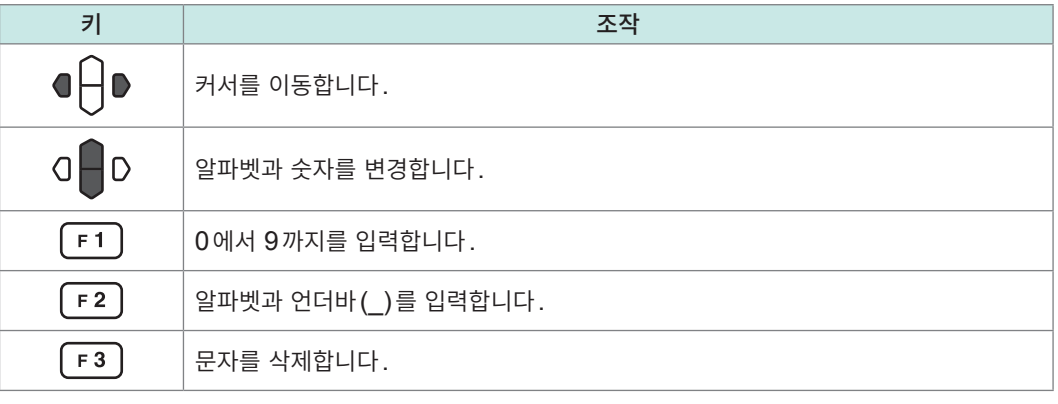

패스 코드 입력 시에는 키 조작음이 울리지 않습니다.

### **패스 코드형 키 록 기능을 무효로 한다**

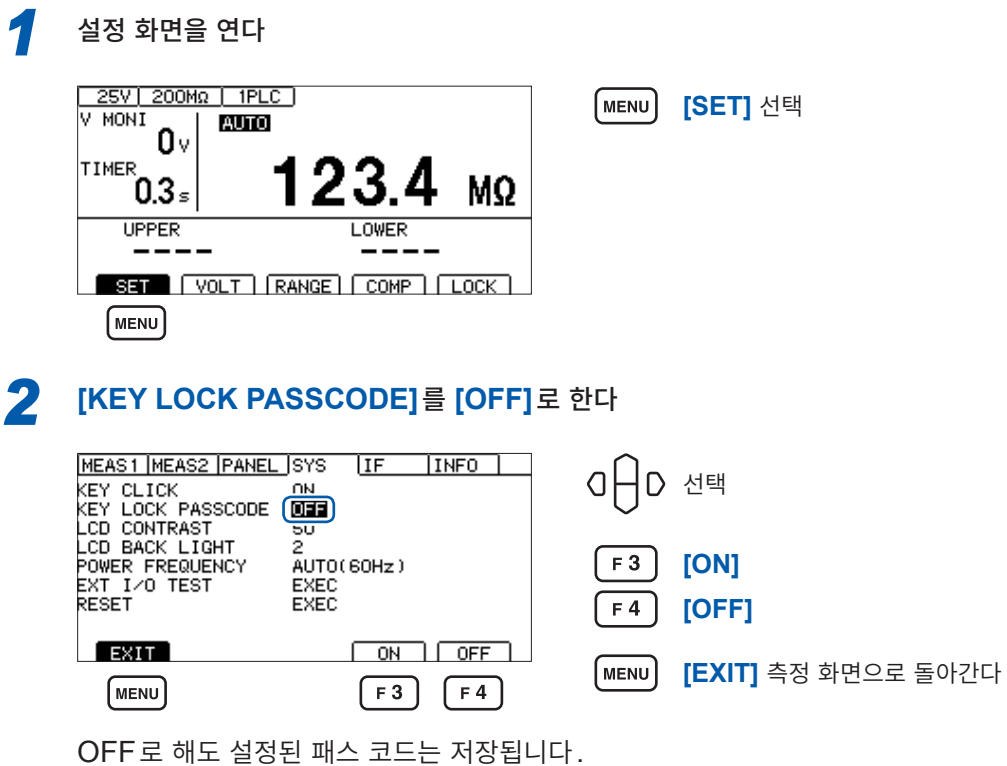

**70**

### **키 록을 패스 코드 입력으로 해제한다**

키 록의 실행은 일반적인 키 록 기능과 같습니다. 참조: "키 조작을 무효로 하기 (키 록)" (p.68)

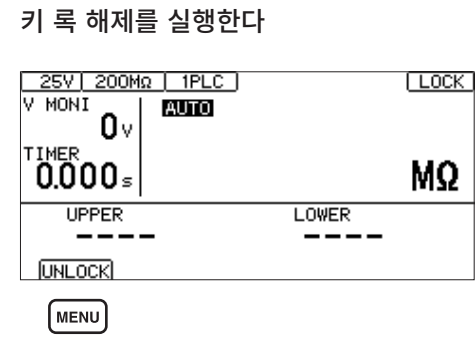

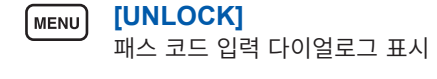

*2* 패스 코드를 입력하고 결정한다

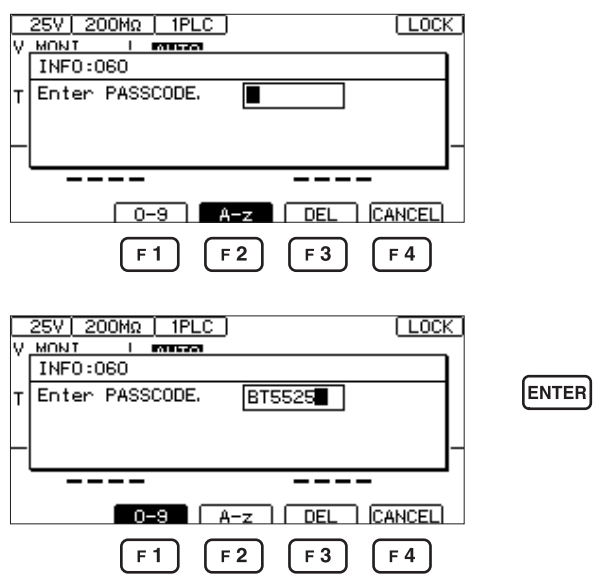

설정한 패스 코드와 입력한 패스 코드가 일치하면 우측 상단의 **[LOCK]**이 사라지고 키 조작이 유효가 됩니다.

결정

설정한 패스 코드와 입력한 패스 코드가 일치하지 않으면 키 록을 해제할 수 없습니다.

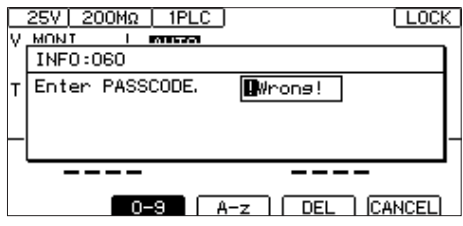

**중요**

패스 코드를 잊어버린 경우는 어느 하나의 통신 커맨드를 실행해 주십시오.

- 패스 코드를 조회해 다시 설정한다 "키 록 패스 코드 조회" [\(p. 158\)](#page-157-0)
- 시스템을 리셋한다 "기본 설정으로 변경 (통신 설정 제외)" [\(p. 130\)](#page-129-0)

### **5.6 화면 콘트라스트를 조정한다**

<span id="page-71-0"></span>화면 콘트라스트는 0에서 100까지의 값을 5 단위로 설정할 수 있습니다.

#### **중요**

주변 온도가 변동하면 화면이 잘 안 보이는 경우가 있습니다.

#### *1* 설정 화면을 연다 25V 200MΩ | 1PLC ] [MENU] V MONT **AUTO** O۷ TIMER 1 23 MΩ ิ์0.3∍ **UPPER LOWER MENU** *2* **[LCD CONTRAST]**<sup>를</sup> 설정한다

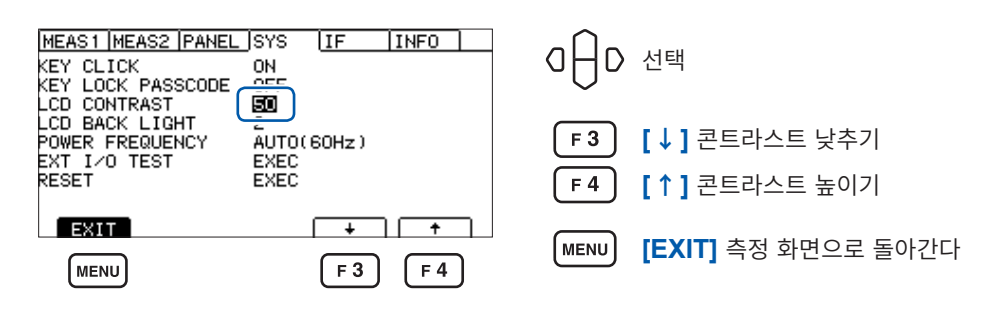

**[SET]** 선택
# **5.7 백라이트를 조정한다**

설치 장소의 조도에 맞춰 백라이트의 휘도를 조정할 수 있습니다. 설정 범위는 0~3입니다.

```
중요
```
통신 커맨드(**:DISPlay:BACKlight**)로만 백라이트 휘도를 �0�으로 설정할 수 있습니다. 단, 백라이 트의 휘도를 "0" 으로 설정하면 표시가 잘 보이지 않습니다.

*1* 설정 화면을 연다 25V 200Mg | 1PLC | **[SET]** 선택 [MENU] A MONT **AUTO**  $0<sub>v</sub>$ TIMER 123 MΩ  $0.3<sub>s</sub>$ **UPPER** LOWER 222 L  $\equiv$ SET | VOLT | RANGE | COMP | LOCK | [MENU] *2* **[LCD CONTRAST]**<sup>를</sup> 설정한다 숫자가 작을수록 휘도가 내려갑니다. MEAS1 MEAS2 PANEL SYS [IF | INFO ]  $0$  $\bigcap$   $D$  선택 KEY CLICK<br>KEY LICK<br>CD CONTRAST<br>LCD BACK LIGHT<br>POWER FREQUENCY ON OFF  $\overline{a}$ <sub>0</sub> (60Hz)  $F2$ **[1]** 어둡다 POWER FREWOEL<br>EXT I/O TEST<br>RESET EXEC<br>EXEC  $F3$ **[2]** 표준  $EXIT$  $F4$ **[3]** 밝다  $F4$ **MENU**  $\sqrt{F2}$  $\sqrt{5}$ **[EXIT]** 측정 화면으로 돌아간다 (menu)

## **5.8 공급 전원의 주파수를 수동으로 설정한다**

공급 전원의 주파수 설정은 AUTO/50 Hz/60 Hz의 3종류가 있습니다.

노이즈를 제거하기 위해 공급 전원 주파수를 적절하게 설정해야 합니다.

초기 설정은 **[AUTO]**(전원을 켰을 때 공급 전원 주파수를 자동으로 인식한다)이지만, 수동으로 설정을 변경할 수도 있습니다.

전원 주파수가 잘못 설정되어 있으면 측정치가 안정되지 않습니다.

**[AUTO]** 설정 시에도 전원 노이즈가 커서 전원 주파수를 올바르게 검출하지 못하는 경우는 전원을 켰을 때 **[INFO:090 Power line cycle is not detected. Select power line cycle.]**이 표시됩니다. 공 급 전원에 맞는 주파수로 설정해 주십시오.

**[SET]** 선택

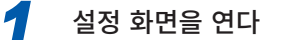

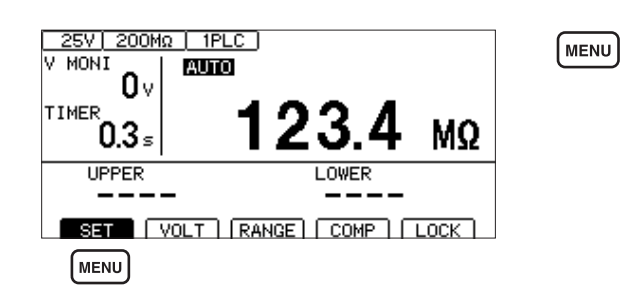

#### *2* **[POWER FREQUENCY]**<sup>를</sup> 설정한다

(**[AUTO]**로 설정한 경우 자동 인식된 전원 주파수가 오른쪽 옆에 표시됩니다)

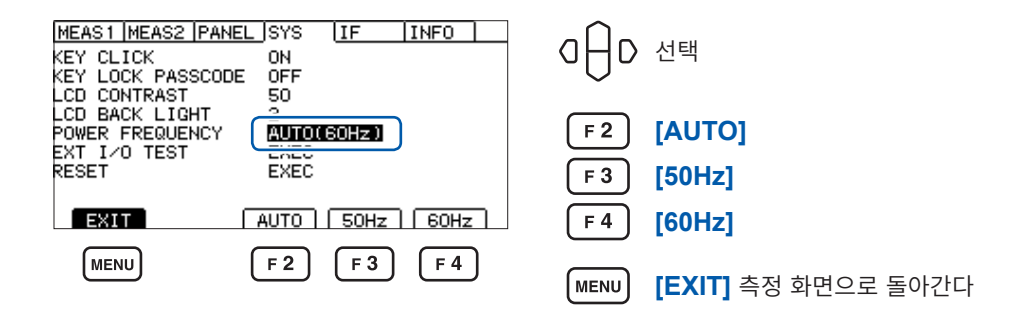

**중요**

전원 주파수의 자동 인식은 전원을 켰을 때 한 번만 실행됩니다. **[50Hz]** 또는 **[60Hz]**를 **[AUTO]**로 변경한 경우는 일단 전원을 끈 후 전원을 다시 켭니다.

# **5.9 본 기기를 초기화한다(리셋)**

모든 측정 조건과 패널 데이터를 공장 출하 상태로 초기화합니다. 참조: "11.9 초기 설정 일람" [\(p. 212\)](#page-211-0)

리셋하는 방법은 2가지가 있습니다.

- (1) 시스템 설정 화면에서 리셋한다
- (2) 통신 커맨드로 리셋한다

**\*RST** 커맨드 또는 **:SYSTem:RESet** 커맨드(인터페이스 설정은 초기화되지 않습니다)

여기서는 시스템 설정화면에서 리셋하는 방법을 설명합니다.

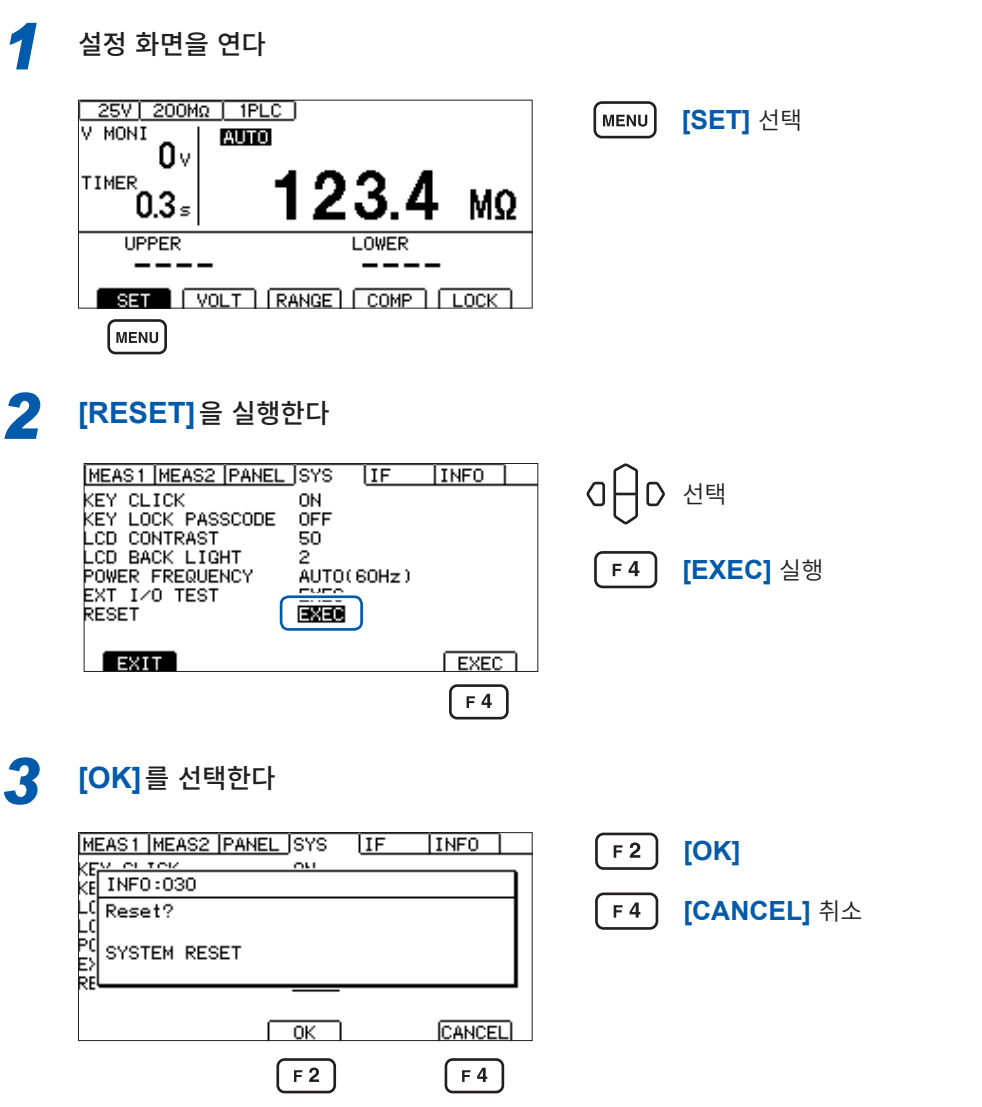

본 기기를 초기화한다(리셋)

# **6 측정 조건의 저장과 읽어오기 (패널 세이브, 로드 기능)**

측정 조건을 본 기기의 메모리에 저장해 두고 필요에 따라 불러오기를 할 수 있습니다.

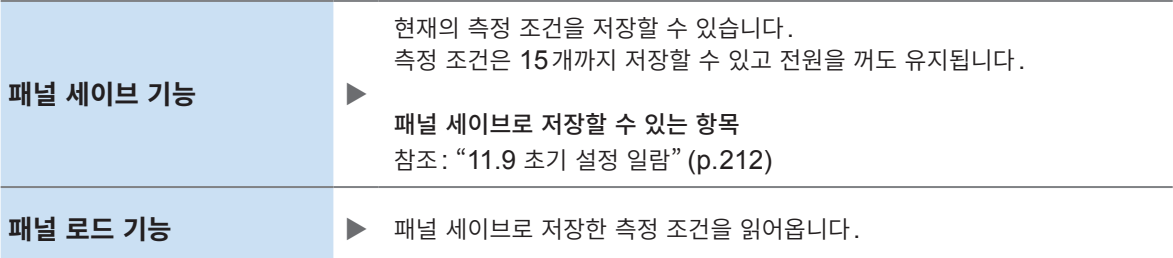

 $\check{ }$ 

# **6.1 측정 조건을 저장한다(패널 세이브 기능)**

현재의 측정 조건을 15개까지 본 기기의 내부 메모리에 저장할 수 있습니다.

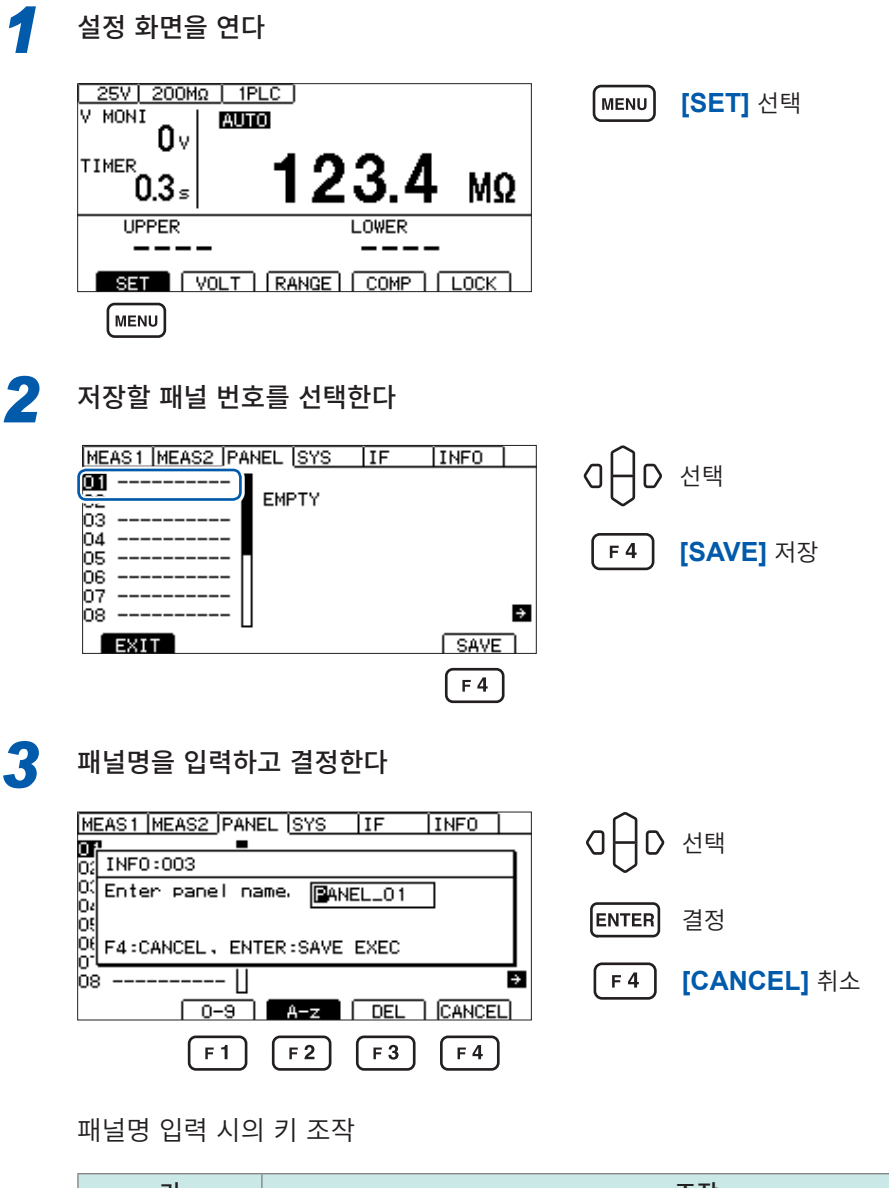

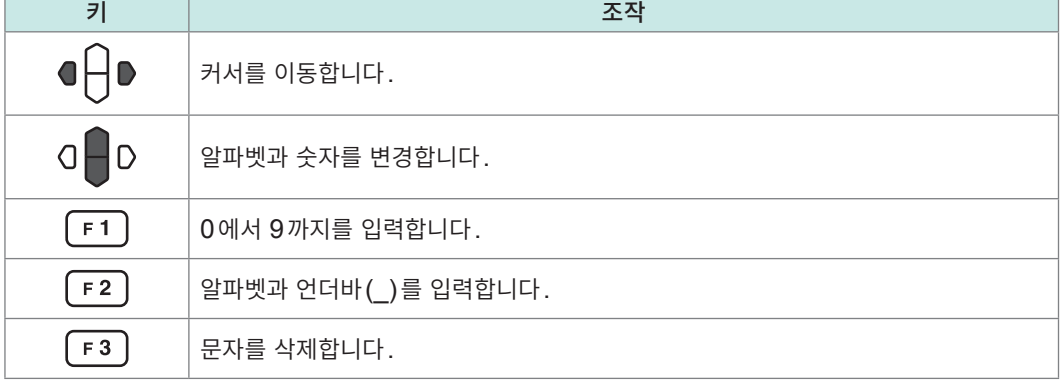

# **6.2 측정 조건을 읽어온다(패널 로드 기능)**

패널 세이브로 저장한 측정 조건을 읽어옵니다.

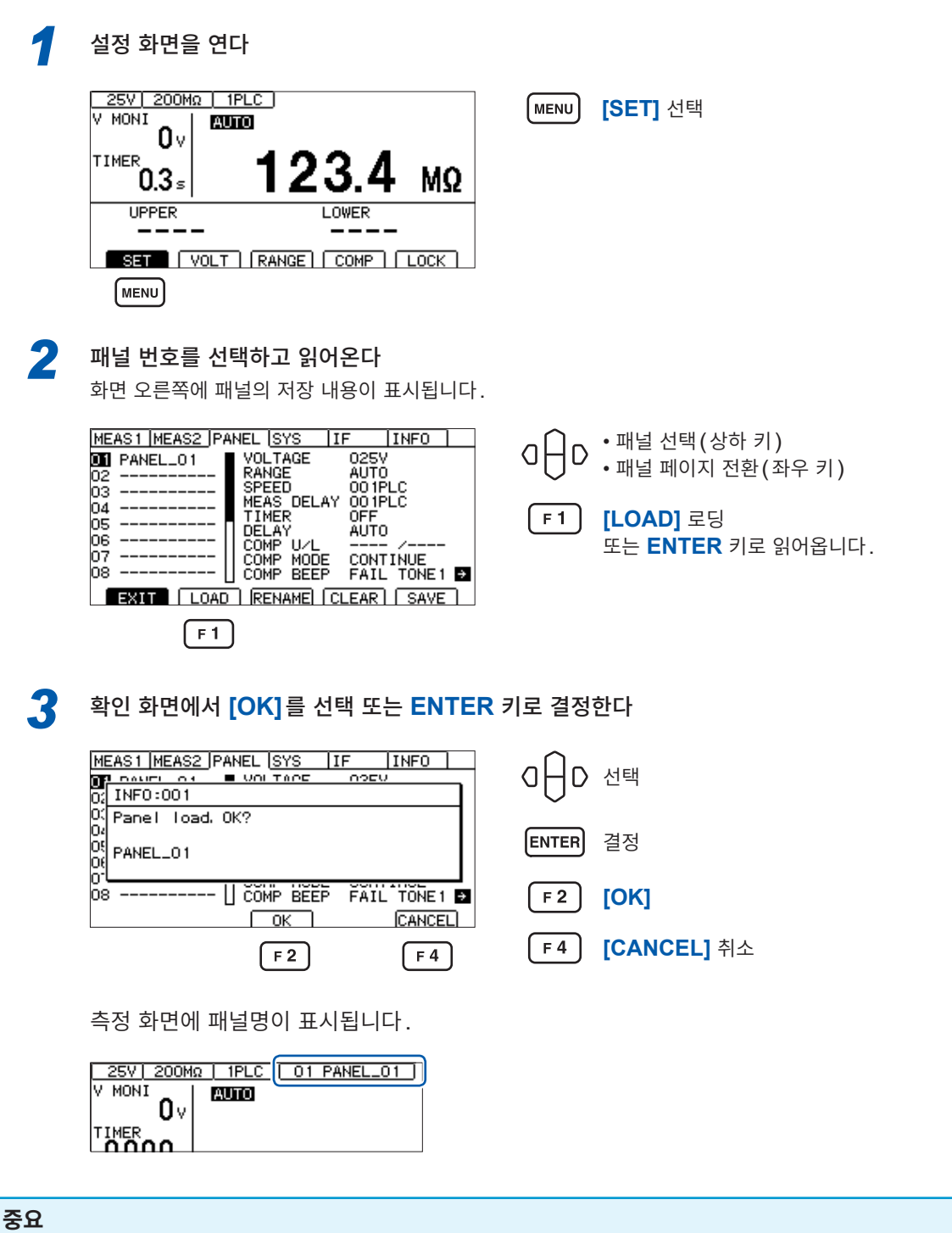

EXT. I/O(LOAD0~LOAD3 및 LOAD\_VALID의 제어) 또는 통신 커맨드(**\*RCL**)로도 읽어올 수 있 습니다.

로드 후에 시험 조건을 변경하면 패널명 표시는 사라집니다.

 $\check{ }$ 

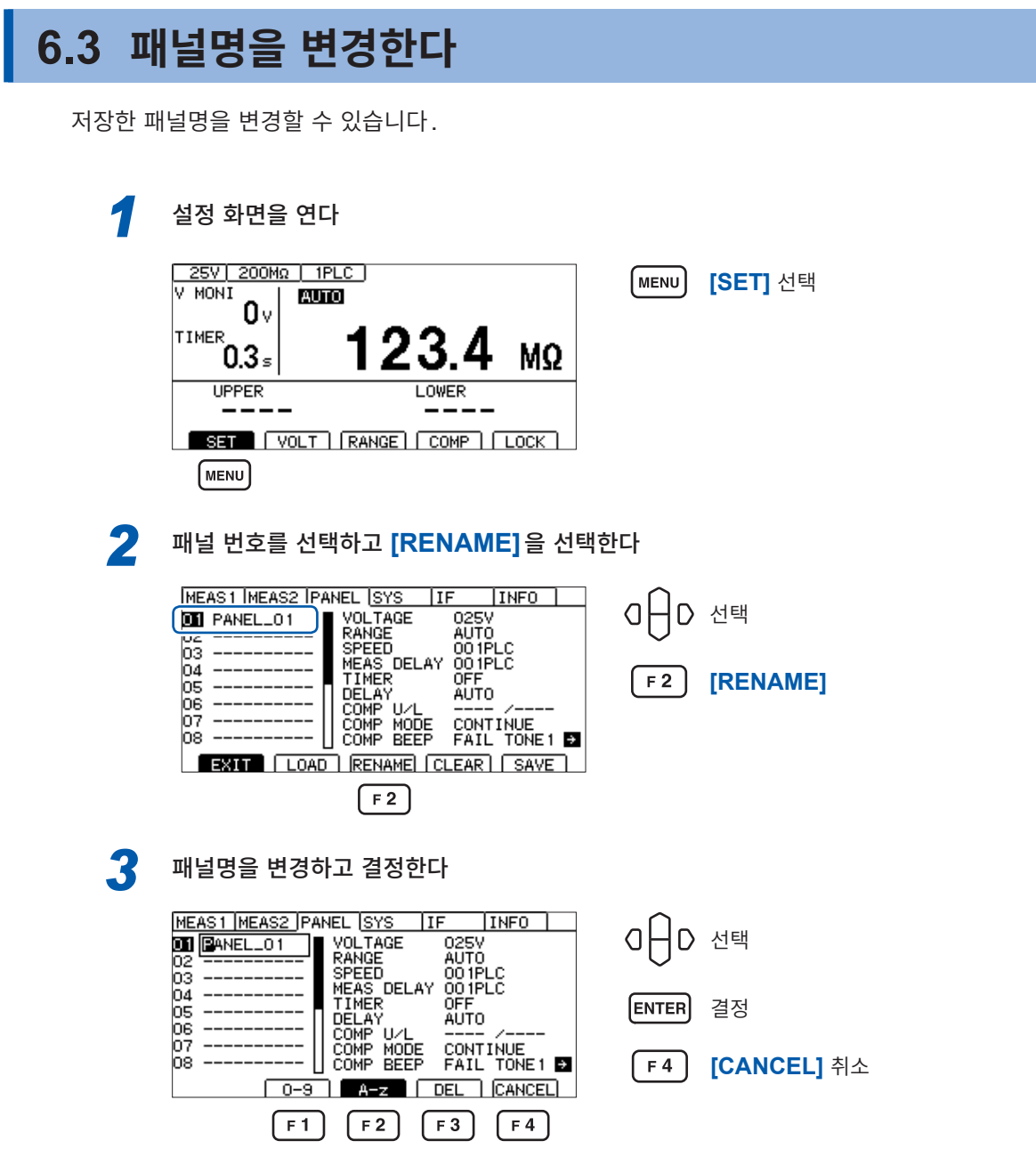

#### **패널명 입력 시의 키 조작**

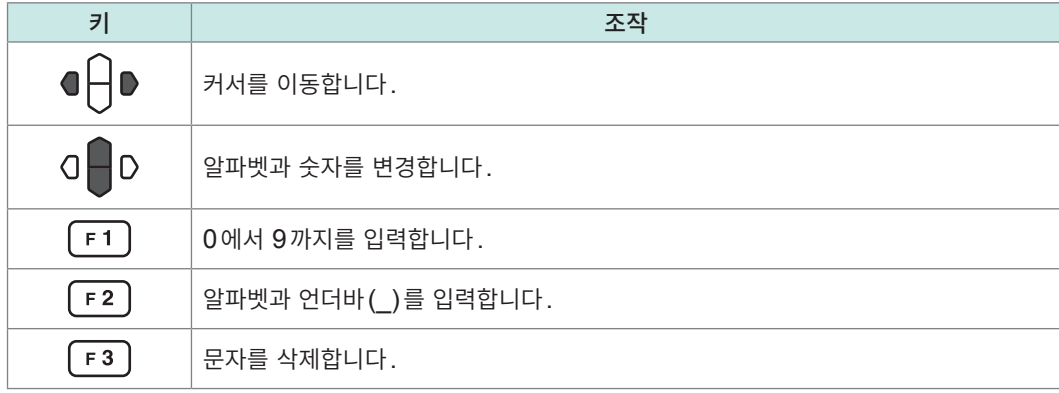

# **6.4 패널을 삭제한다**

패널 세이브로 저장한 측정 조건을 삭제합니다.

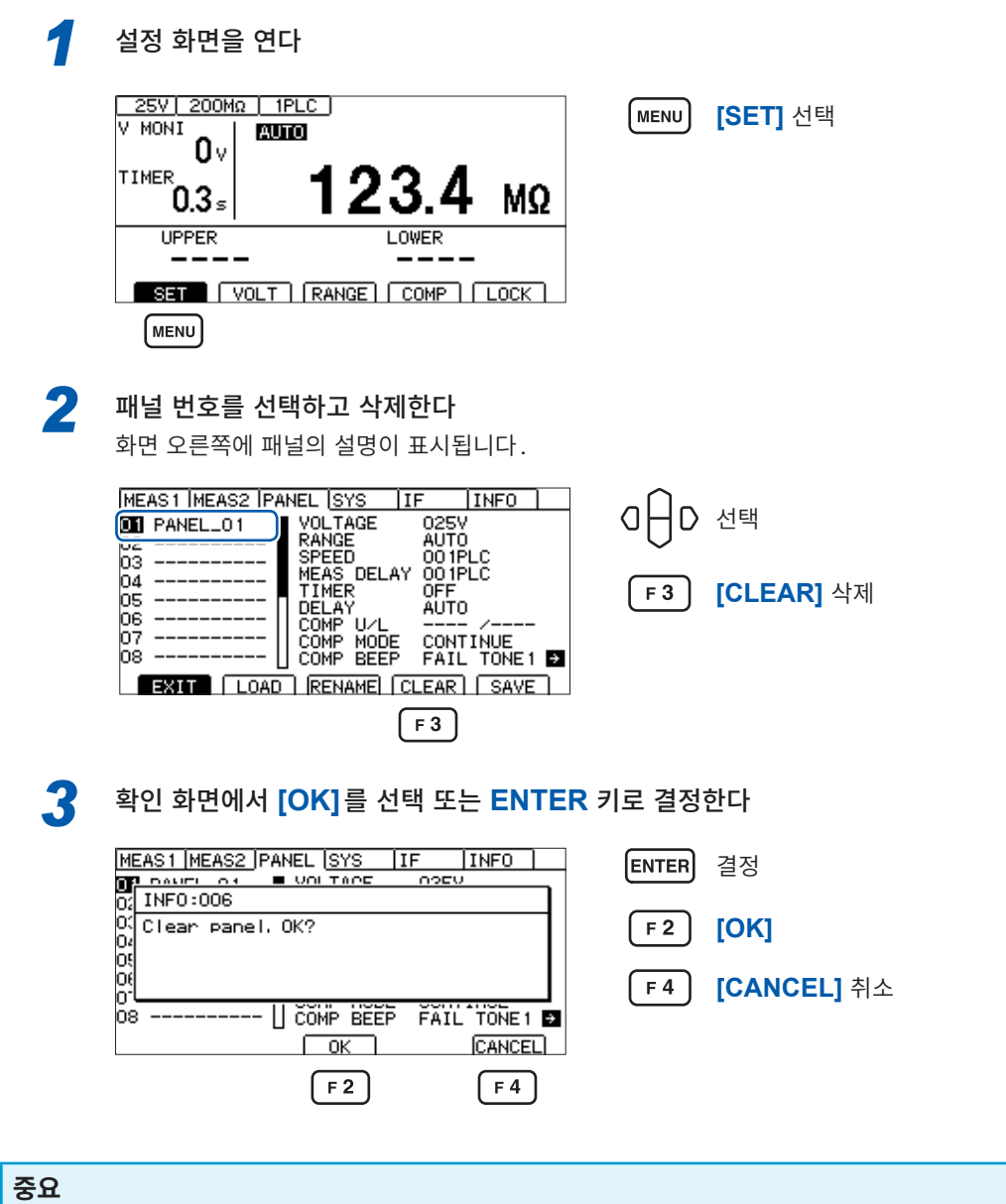

삭제한 패널은 원래대로 되돌릴 수 없습니다.

,

 $\check{ }$ 

# **7 외부 제어(EXT. I/O)**

본 기기 뒷면의 EXT. I/O 커넥터를 사용해 TEST 신호나 판정결과 신호를 출력하거나 START 신호, STOP 신호 등을 입력하여 본 기기를 제어할 수 있습니다.

모든 신호는 포토커플러로 절연되어 있습니다(입출력 코먼단자는 공통). 입력 회로는 본 기기 내부의 설정 에 따라 전류 싱크 출력(NPN) 또는 전류 소스 출력(PNP)에 대응하도록 전환할 수 있습니다.

입출력 정격이나 내부 회로 구성을 확인하고 안전에 관한 주의사항을 이해한 후 제어 시스템과 연결하여 바 르게 사용해 주십시오.

## **위 험**

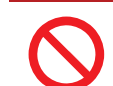

**EXT. I/O** 커넥터에 최대 입력 전압**/**전류를 초과하는 전압**/**전류를 입력하지 않는다

본 기기가 파손되거나 중대한 인신사고를 일으킬 수 있습니다.

# **경 고**

■ 본 기기의 **EXT. I/O** 커넥터에 외부에서 전원을 입력하지 않는다

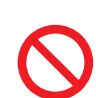

본 기기의 EXT. I/O 커넥터는 외부 전원을 입력할 수 없습니다. EXT. I/O의 ISO\_5 V 단 자는 5 V(NPN) / -5 V(PNP) 전원 출력입니다. 본 기기가 파손될 수 있습니다.

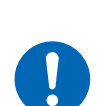

■ 본 기기의 **EXT. I/O** 커넥터에 기기를 연결할 때는 나사로 커넥터를 확실하게 고정 한다

동작 중에 커넥터가 분리되어 다른 도전부 등에 접촉하면 감전 사고를 일으킬 수 있습니다. (인터로크 해제 지그는 나사로 고정하지 않습니다)

# **주 의**

- **ISO\_5 V**와 **ISO\_COM**을 단락하지 않는다
- **EXT. I/O**의 출력 단자에 릴레이의 코일을 연결하는 경우는 역기전력 흡수용 다이오드를 연 결한다

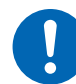

본 기기가 파손될 수 있습니다.

#### ■ **EXT. I/O** 커넥터에 배선하기 전에 아래 순서에 따른다

- 1. 본 기기 및 연결할 기기의 전원을 차단한다
- 2. 몸의 정전기를 제거한다
- 3. 신호가 외부 입출력의 정격을 초과하지 않는지 확인한다
- 4. 연결할 기기 및 장치를 적절하게 절연한다

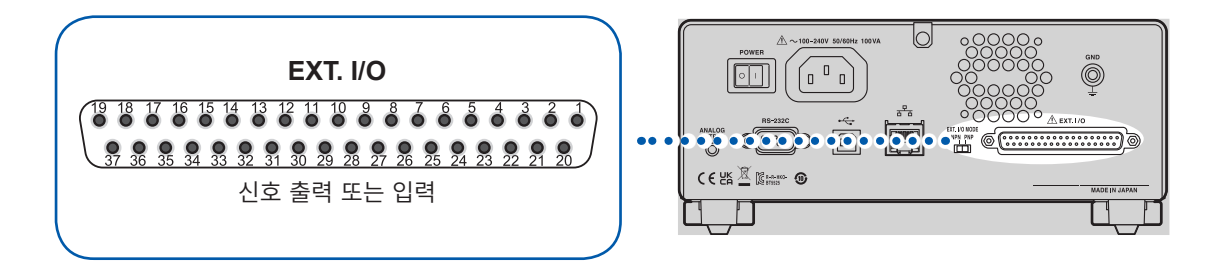

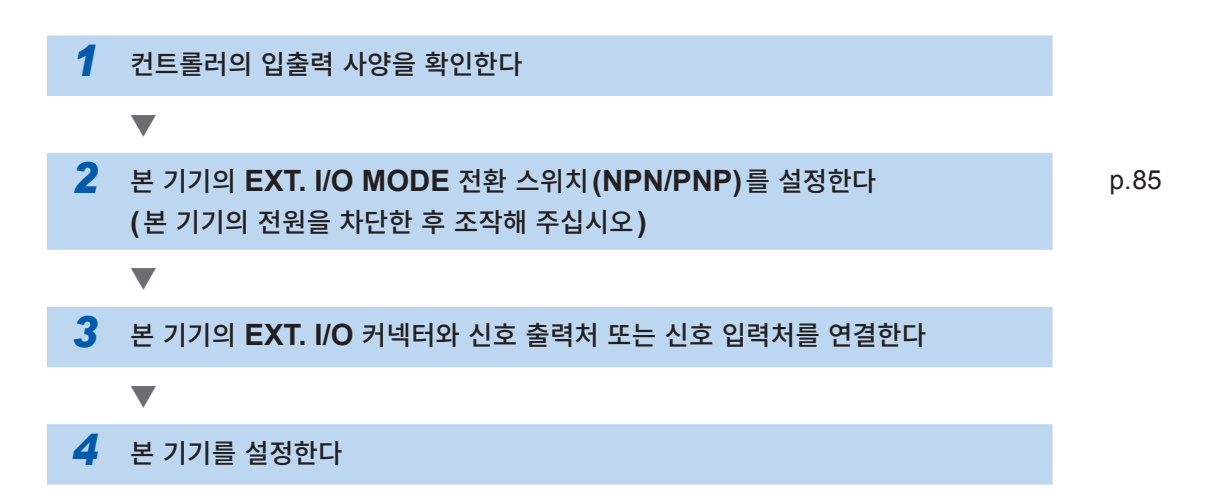

# **7.1 외부 입출력 단자와 신호**

### <span id="page-84-0"></span>**전류 싱크(NPN)/전류 소스(PNP)의 전환**

EXT. I/O MODE 전환 스위치에 의해 대응 가능한 PLC(프로그램 가능 논리 제어 장치)의 종별을 변경 할 수 있습니다. 출하 시에는 NPN 측에 설정되어 있습니다.

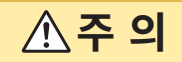

■ 본 기기의 전원을 끈 후 **EXT. I/O MODE** 전환 스위치 (NPN/PNP)를 전환한다

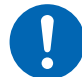

■ NPN/PNP의 설정을 외부에 연결하는 기기에 맞춘다

EXT. I/O 커넥터에 연결된 기기가 파손될 수 있습니다.

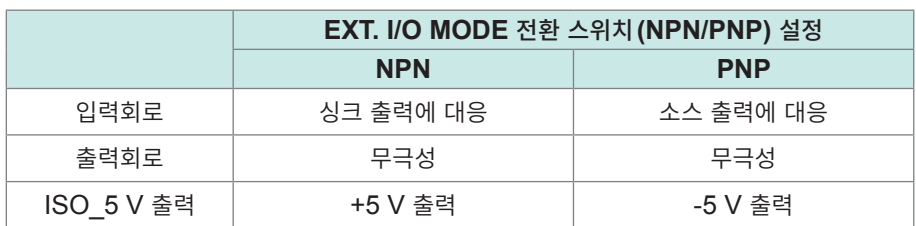

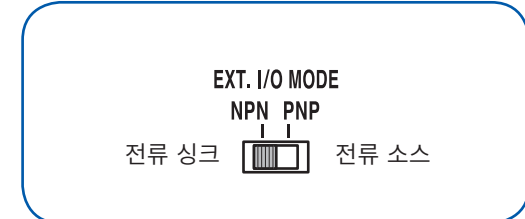

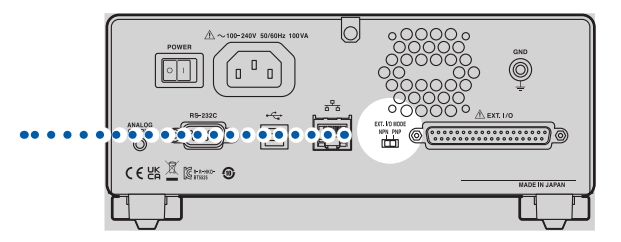

### **사용 커넥터와 신호의 배치**

EXT. I/O를 사용하여 본 기기를 제어할 수 있습니다. EXT. I/O의 입출력 확인에는 "입출력 테스트 [\(EXT. I/O](#page-94-0) 테스트 기능)" (p. 95)가 편리합니다.

#### **중요**

커넥터의 프레임은 본 기기 뒷면의 금속부에 연결됨과 동시에 전원 인렛의 보호 접지 단자에 연결되어 있 습니다.

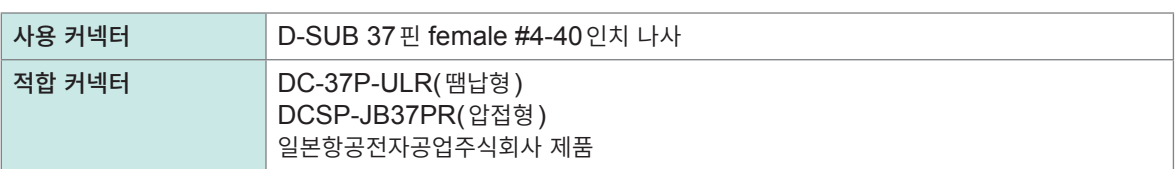

참조: "인터페이스 사양" "[\(4\) EXT. I/O](#page-186-0)" (p. 187)

### **각 신호의 기능**

### **절연 전원**

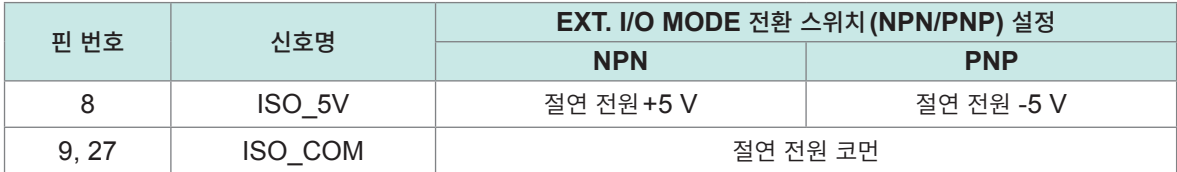

### **입력 신호**

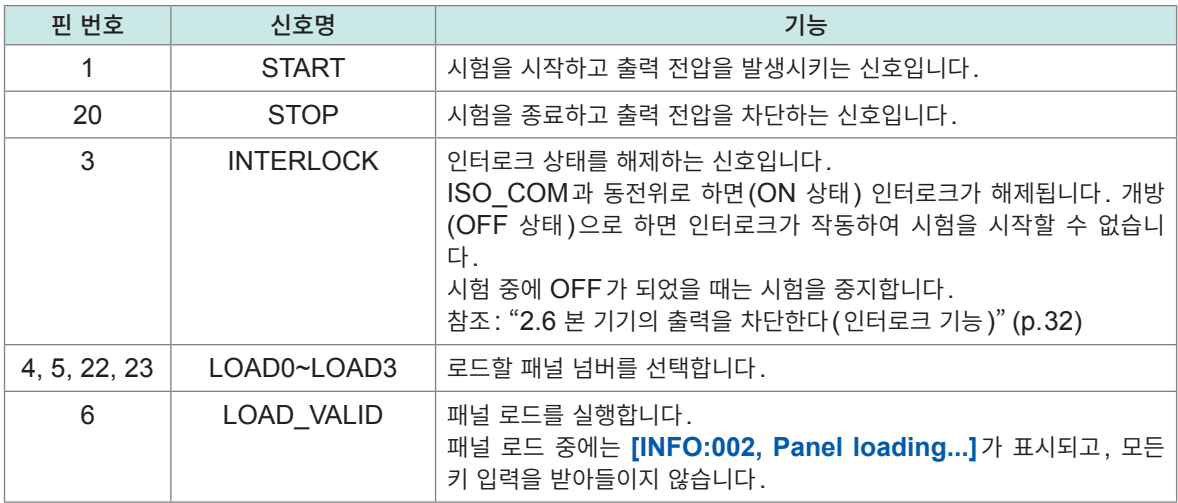

### **출력 신호**

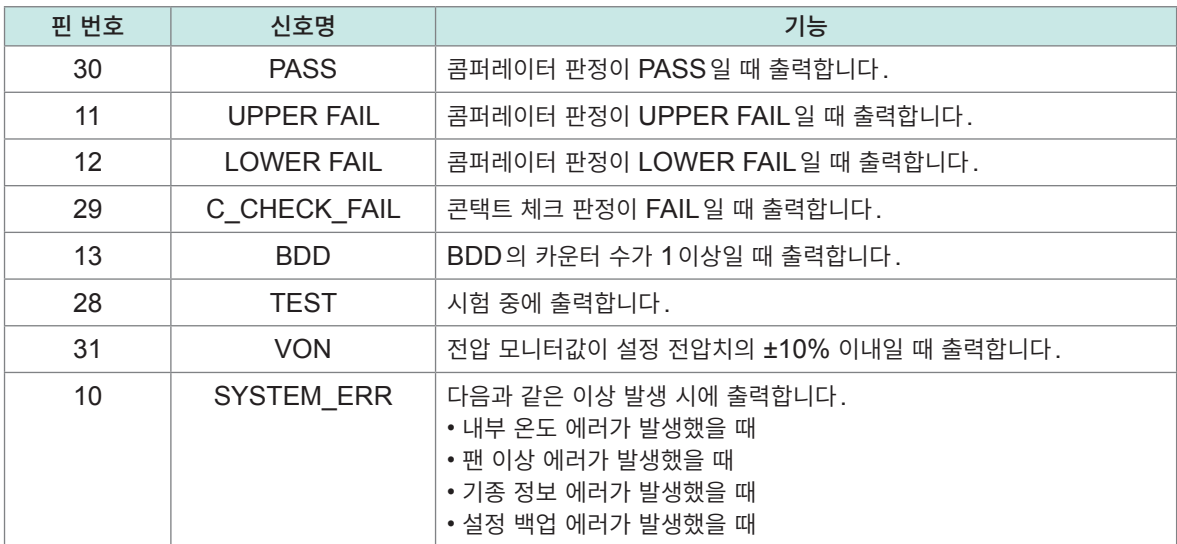

본 기기 내부에서 측정 조건을 변경 중일 때는 EXT. I/O의 입출력 신호는 사용할 수 없습니다.

#### **패널 로드 신호 대응표**

LOAD0~LOAD3

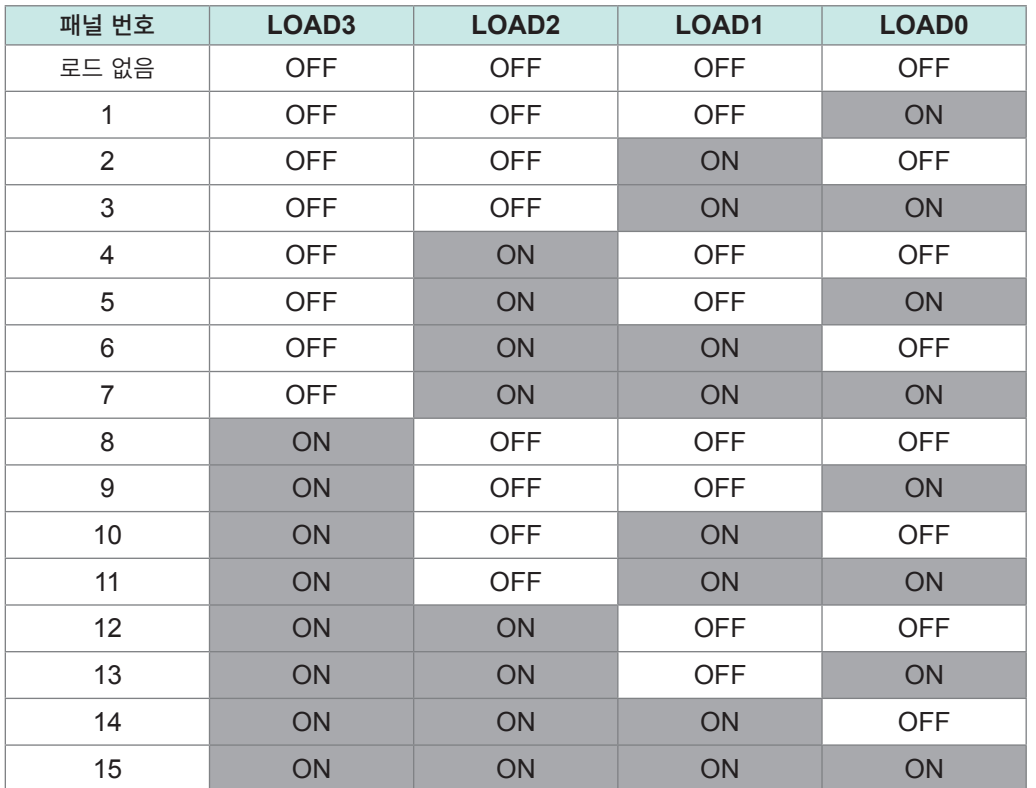

표 안의 ON/OFF는 외부의 스위치(SW) 또는 트랜지스터의 상태를 나타냅니다.

# **7.2 타이밍 차트**

각 신호의 레벨은 접점의 ON, OFF 상태를 나타냅니다. 전류 소스(PNP) 설정에서는 접점 ON일 때의 전압 레벨은 High이고, 접점 OFF일 때의 전압 레벨은 Low가 됩니다. 전류 싱크(NPN) 설정에서의 전 압 레벨은 High와 Low가 반대가 됩니다.

#### **중요**

다음과 같은 경우는 START 신호 검출 시간이 최대 1 s 가산됩니다.

- 시험 전압을 변경한 후 START 신호를 입력했다
- LOAD 신호 또는 통신 커맨드를 사용하여 시험 전압을 변경했다

다음과 같은 경우는 START 신호 검출 시간이 최대 10 ms 가산됩니다. • 전류 제한치를 변경한 후 START 신호를 입력했다.

#### **연속 시험 모드의 타이밍 차트**

EXT. I/O에서 START 신호와 STOP 신호를 입력하여 측정할 때의 타이밍 차트입니다.

**설정**

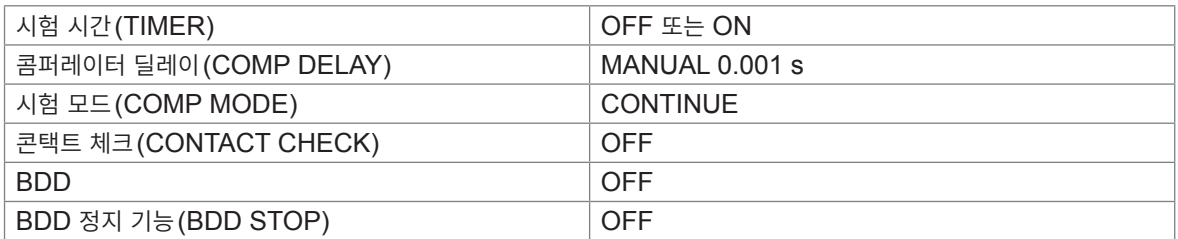

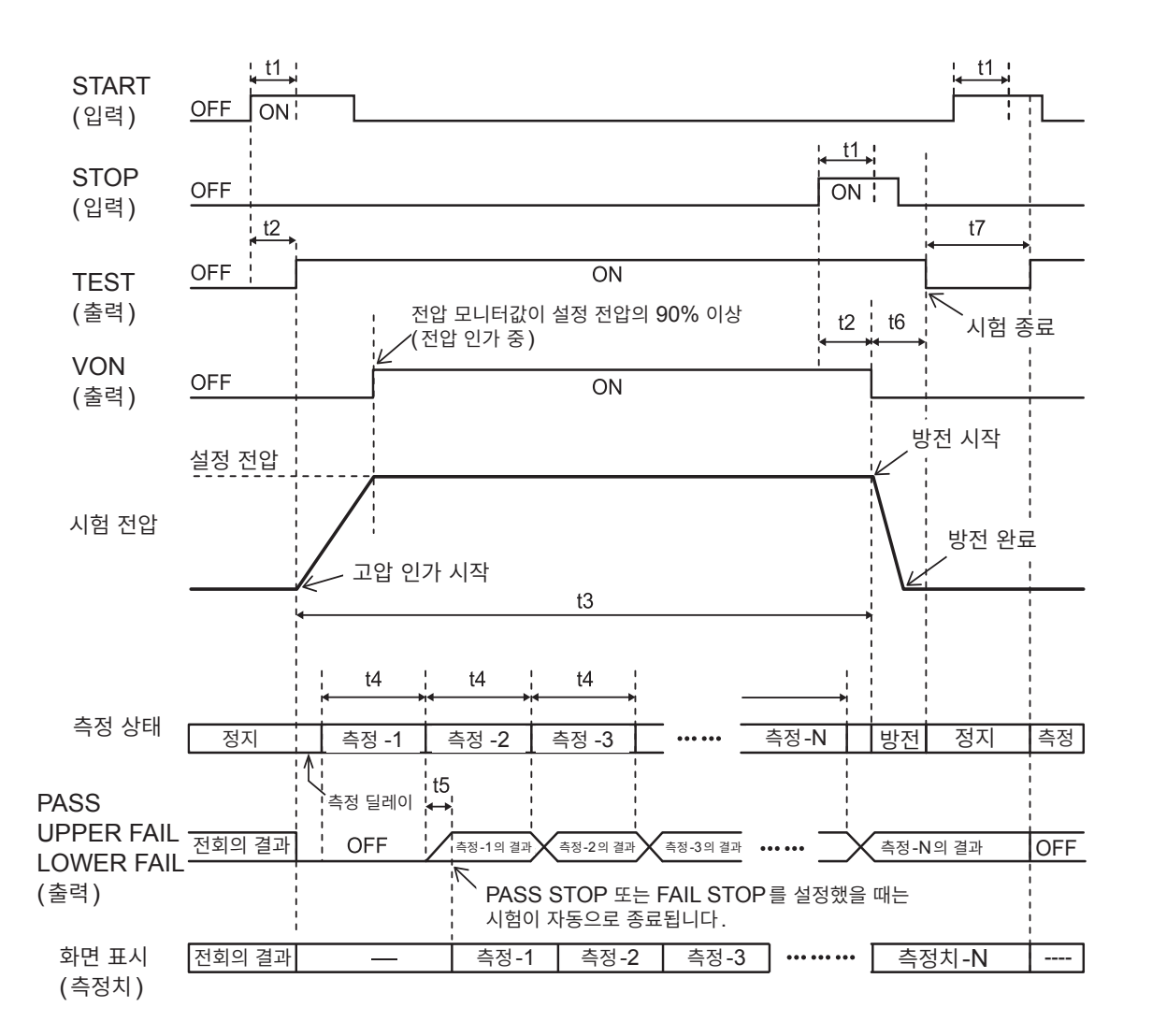

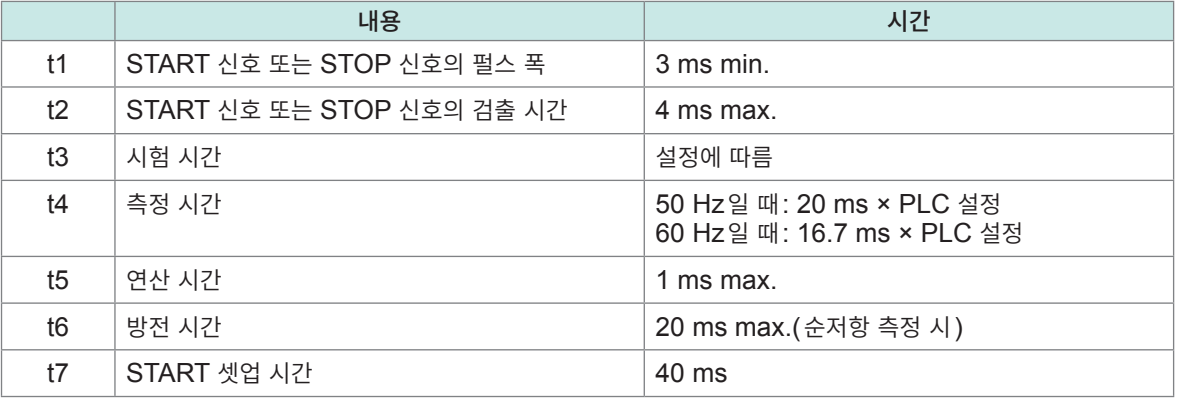

#### **콘택트 체크, BDD 기능 유효 시의 타이밍 차트**

콘택트 체크와 BDD 기능을 유효로 했을 때의 타이밍 차트입니다.

#### **설정**

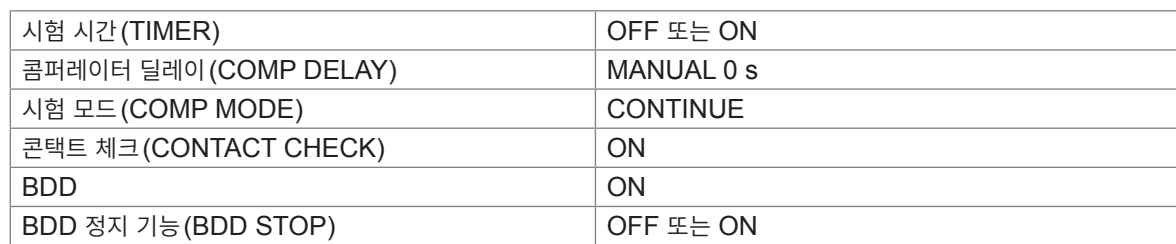

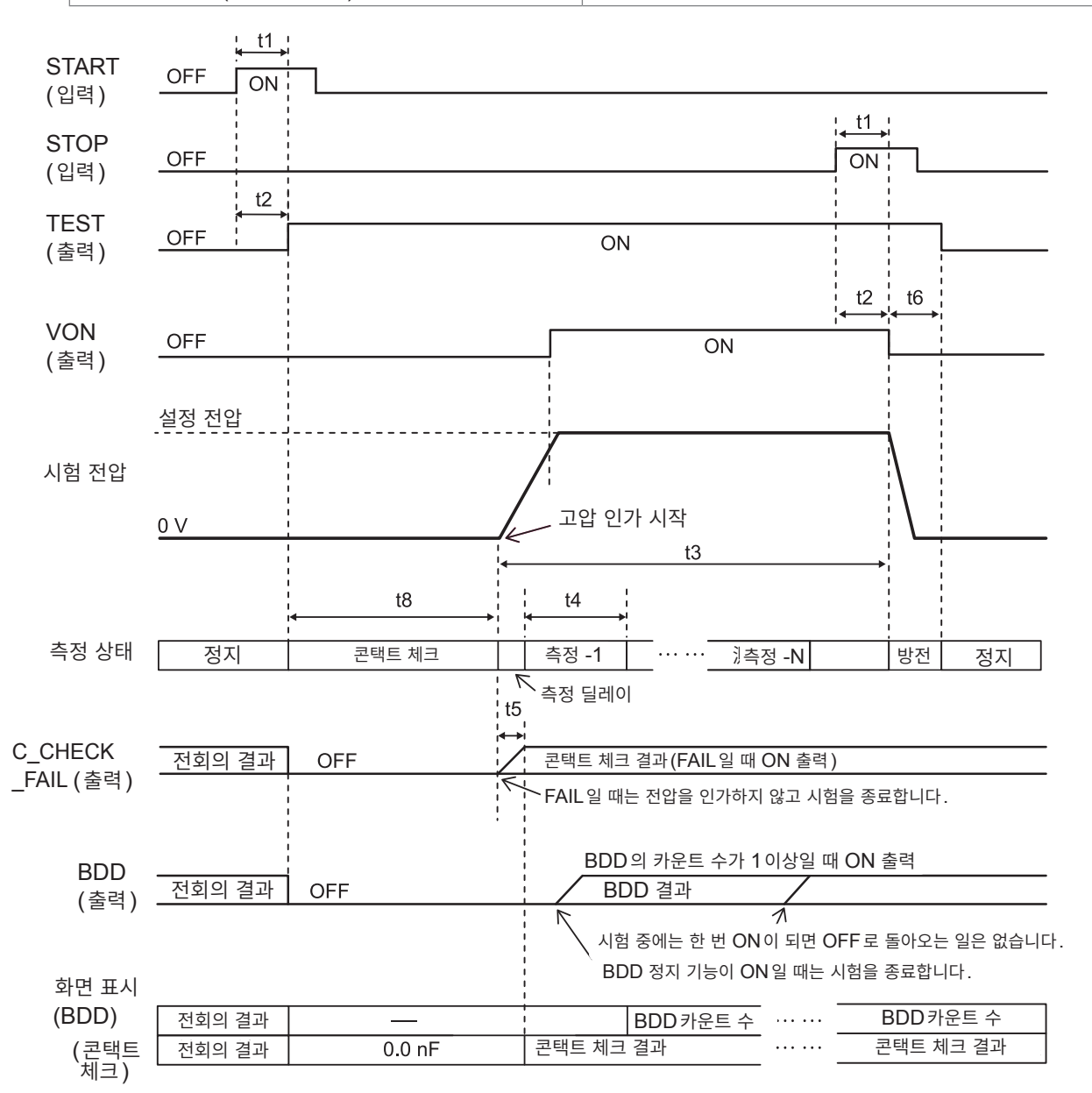

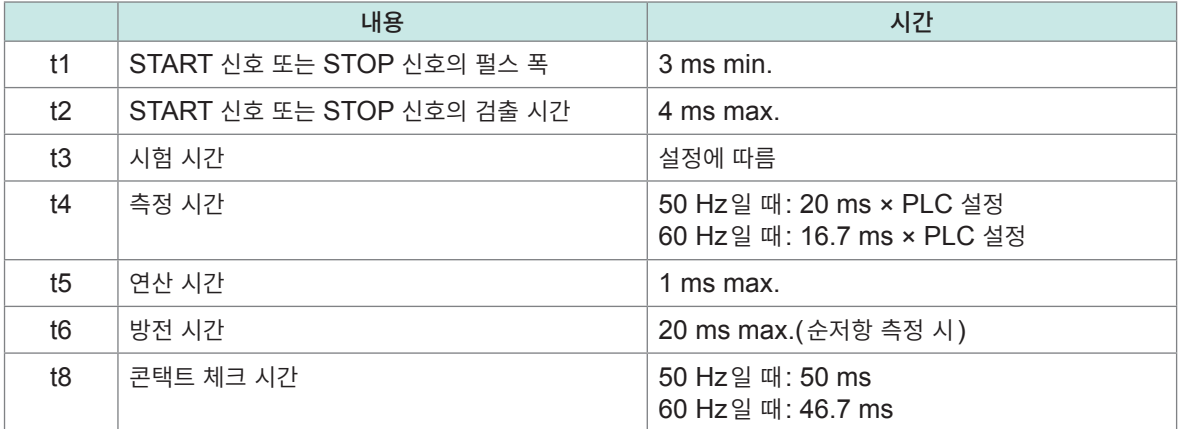

#### **패널 로드의 타이밍 차트**

EXT. I/O에서 패널 로드할 때는 LOAD0~LOAD3에서 패널 번호를 지정하고 LOAD\_VALID를 ON으 로 하여 패널 로드를 실행해 주십시오.

패널 번호는 LOAD0~LOAD3의 신호 대응표를 참조하십시오.

패널 로드 중에는 키 록 상태가 되고, 모든 키 입력을 받아들이지 않습니다.

또한, 시험 중에 로드를 실행하면 비프음이 울리고 로드 처리는 무시됩니다.

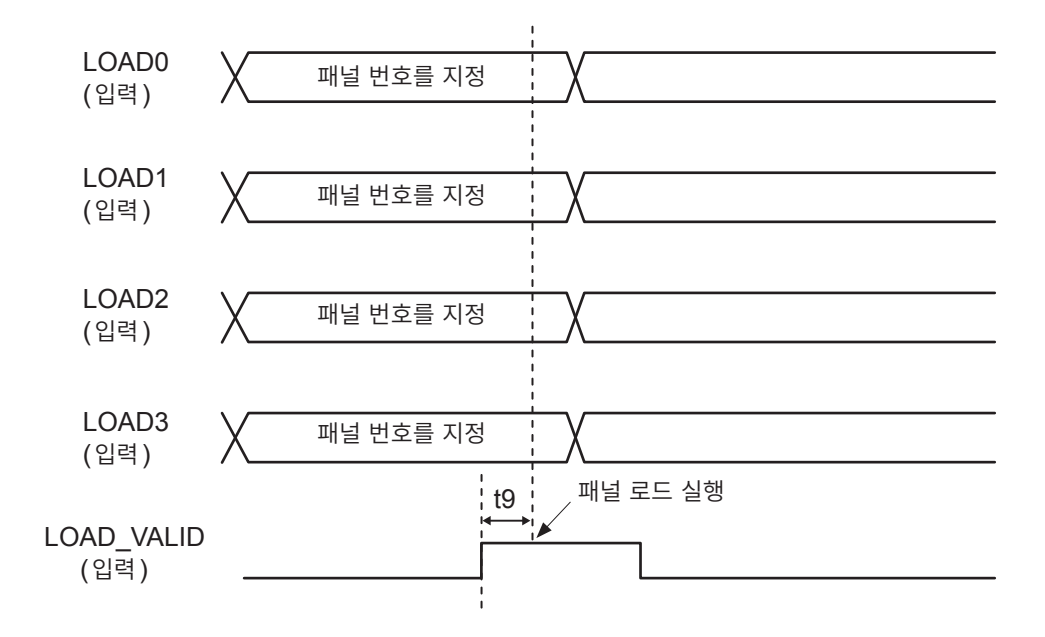

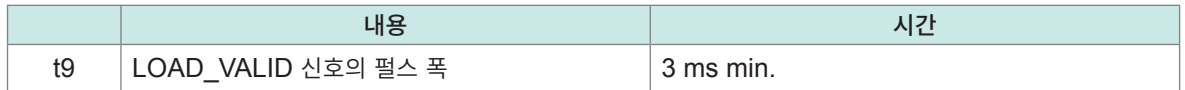

# **7.3 내부 회로 구성**

### **NPN 설정**

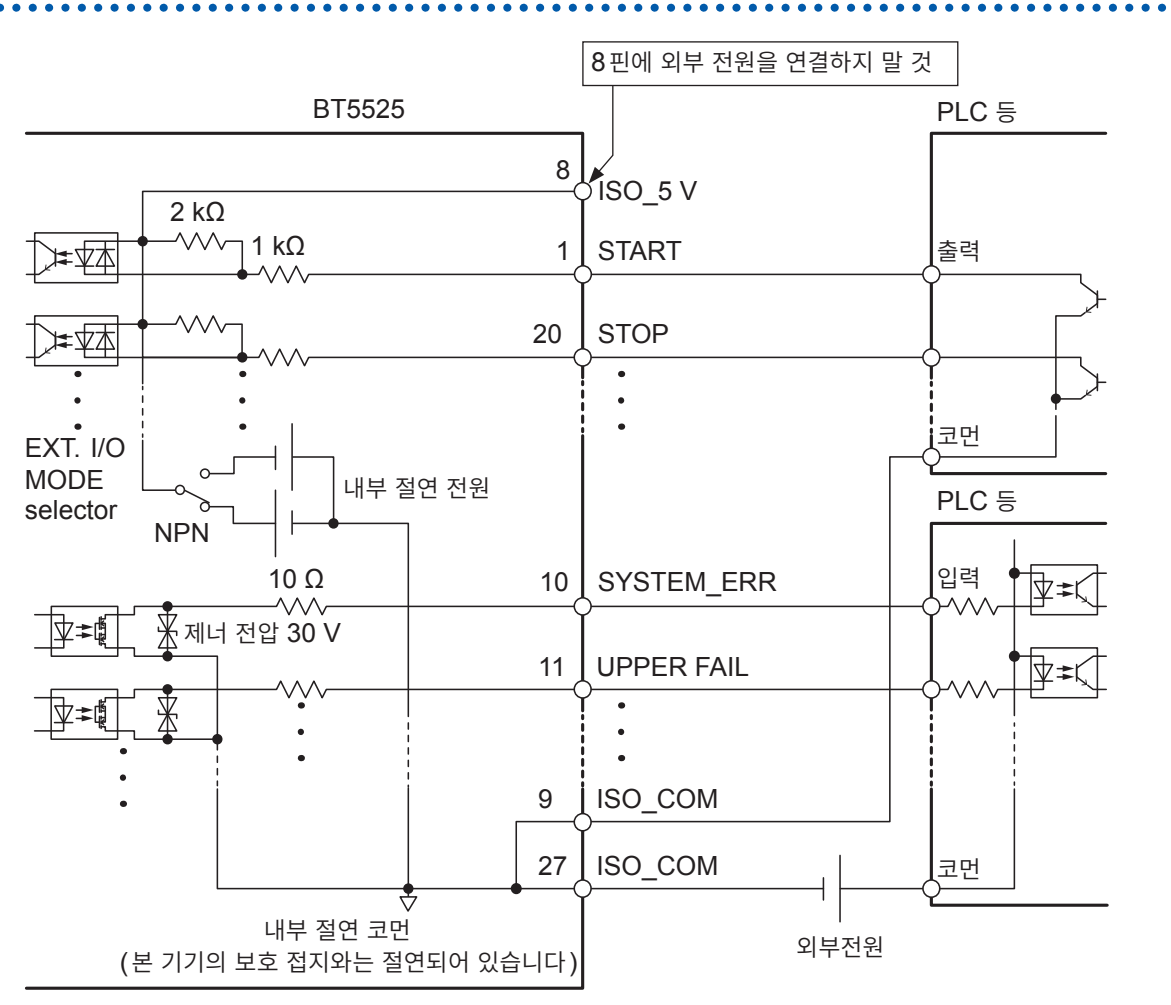

- 입력 신호와 출력 신호의 코먼단자는 모두 ISO\_COM을 사용해 주십시오.
- 코먼배선에 대전류가 흐르는 경우에는 출력 신호의 코먼배선과 입력 신호의 코먼배선을 ISO\_COM 단자 부근 에서 분기해 주십시오.
- 외부 기기에서 전원을 공급하는 경우 위 그림의 외부 전원 부분에 전원을 공급해 주십시오.

### **PNP 설정**

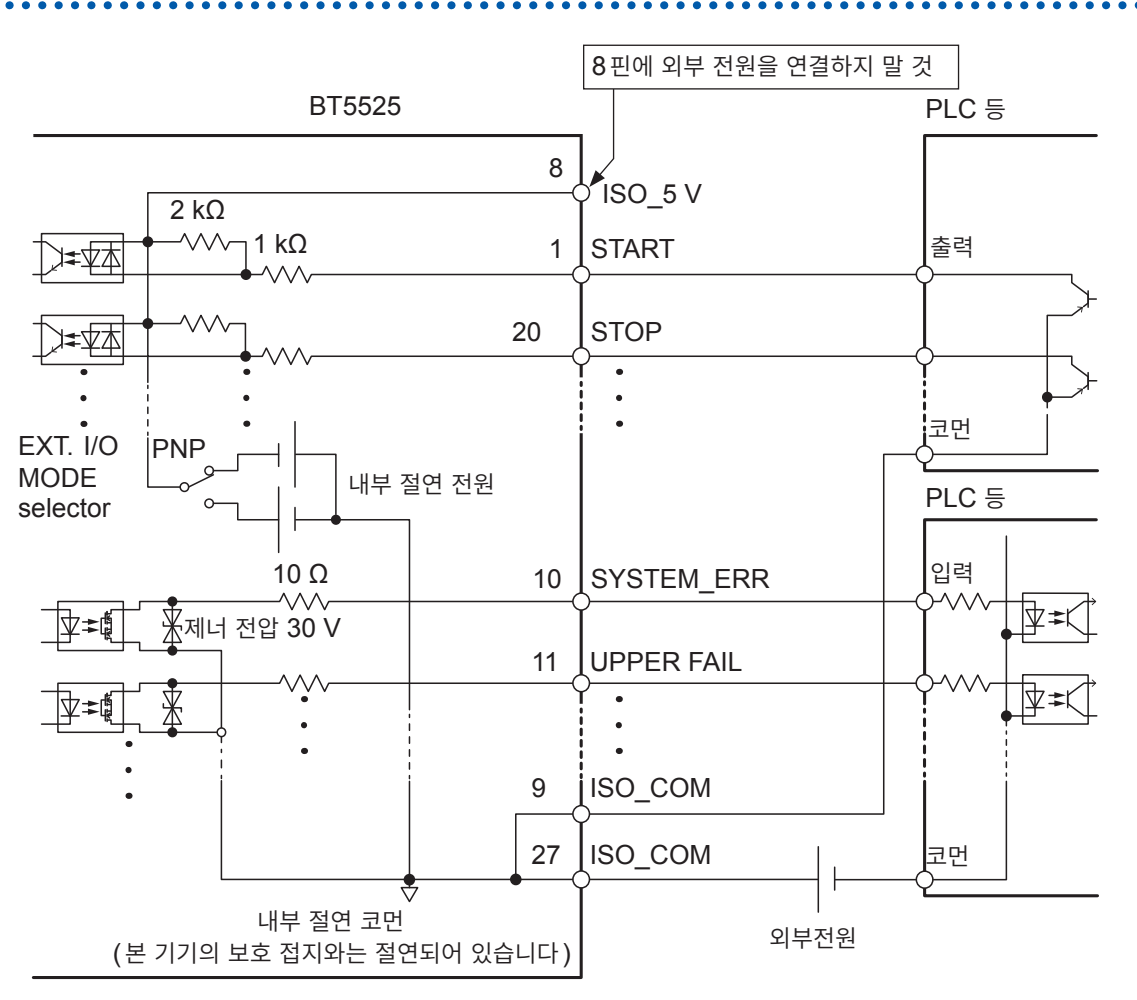

• 입력 신호와 출력 신호의 코먼단자는 모두 ISO\_COM을 사용해 주십시오.

• 외부 기기에서 전원을 공급하는 경우 위 그림의 외부 전원 부분에 전원을 공급해 주십시오.

### **전기적 사양**

참조: �[\(4\) EXT. I/O](#page-186-0)� (p. 187)

### **연결 예**

### **입력회로의 연결 예**

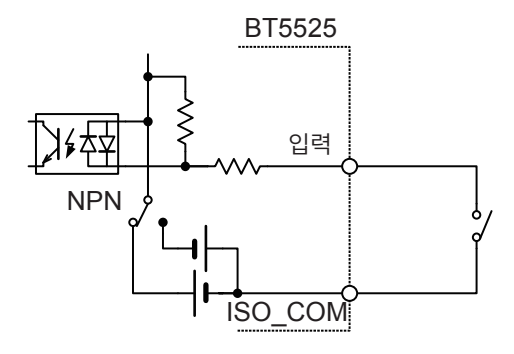

스위치와의 연결

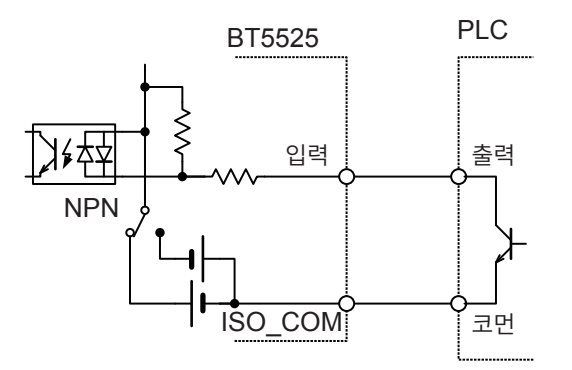

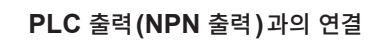

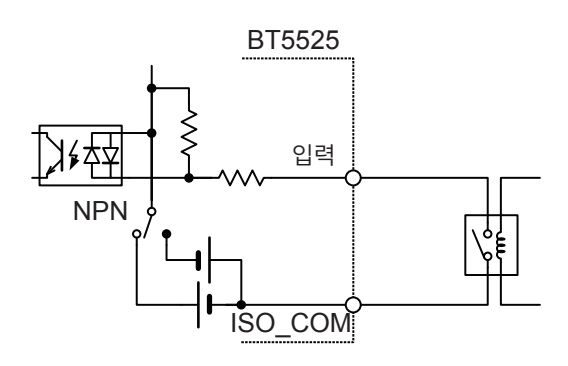

릴레이와의 연결

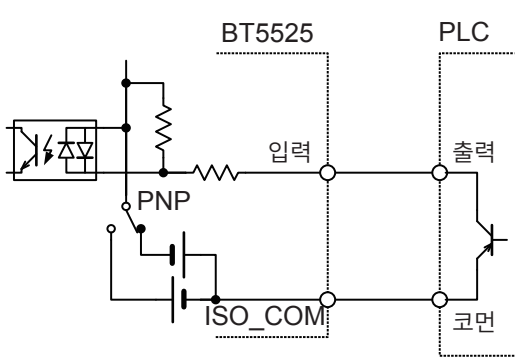

**PLC** 출력**(PNP** 출력**)**과의 연결

#### **출력회로의 연결 예**

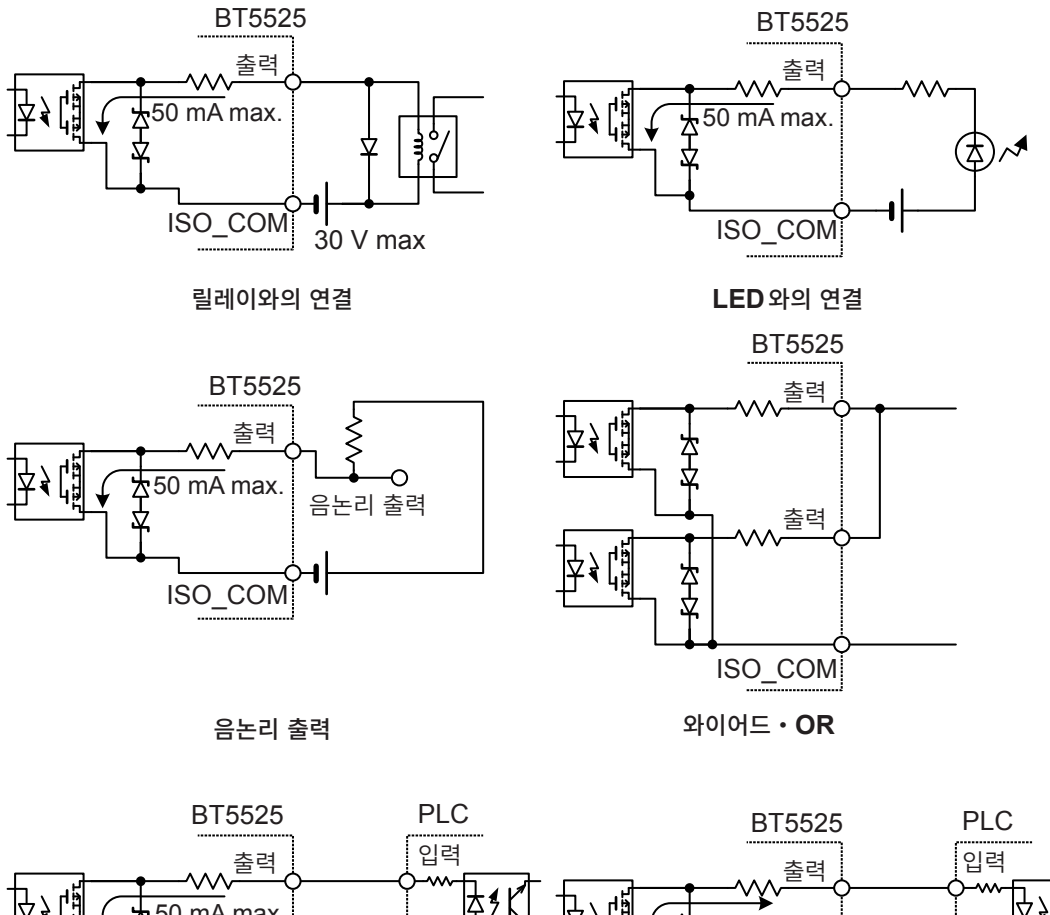

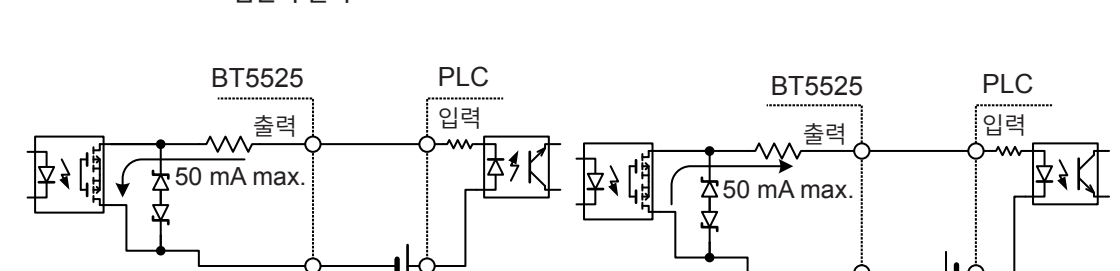

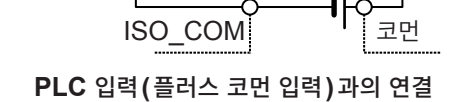

**PLC** 입력**(**마이너스 코먼 입력**)**과의 연결

코먼

ISO\_COM

# **7.4 외부 제어를 확인한다**

### <span id="page-94-0"></span>**입출력 테스트(EXT. I/O 테스트 기능)**

출력 신호의 ON, OFF를 수동으로 바꿀 수 있을 뿐 아니라, 입력 신호의 상태를 화면에서 볼 수 있습니 다.

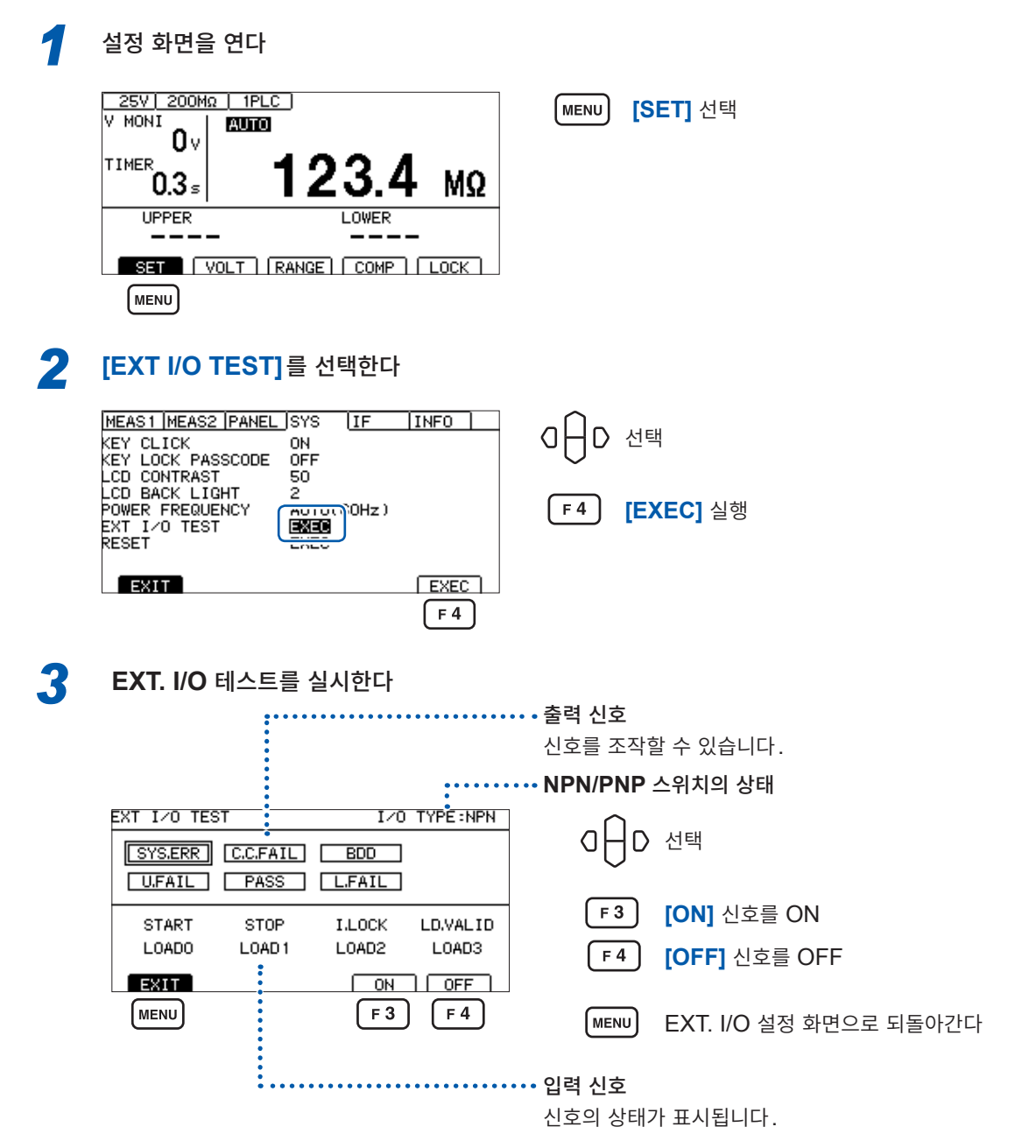

#### **중요**

• TEST 신호 및 VON 신호는 EXT. I/O 테스트 기능으로는 신호를 조작할 수 없습니다. 신호를 확인하 려면 실제로 절연저항시험을 시작해 주십시오.

• LOAD0~LOAD3의 신호는 LOAD\_VALID 신호가 입력되었을 때 확정되어 표시됩니다.

# **7.5 부속 커넥터 조립 방법**

본 기기에는 EXT. I/O 커넥터, EXT. I/O 커넥터 커버 등이 부속되어 있습니다. 다음을 참고해 조립해 주십시오.

#### **중요**

- EXT. I/O 커넥터에서 PLC(프로그램 가능 논리 제어 장치) 등에 연결하는 케이블에는 실드선을 사용 해 주십시오. 실드선을 사용하지 않는 경우는 노이즈의 영향으로 시스템이 오동작할 우려가 있습니다.
- 실드부는 EXT. I/O의 ISO COM 단자에 연결해 주십시오.
- 부속된 나사를 분실하거나, 파손된 경우는 당사 또는 대리점으로 문의해 주십시오.

#### **준비물**

드라이버, 실드선, 납땜, 부속품(**A**~**H**)

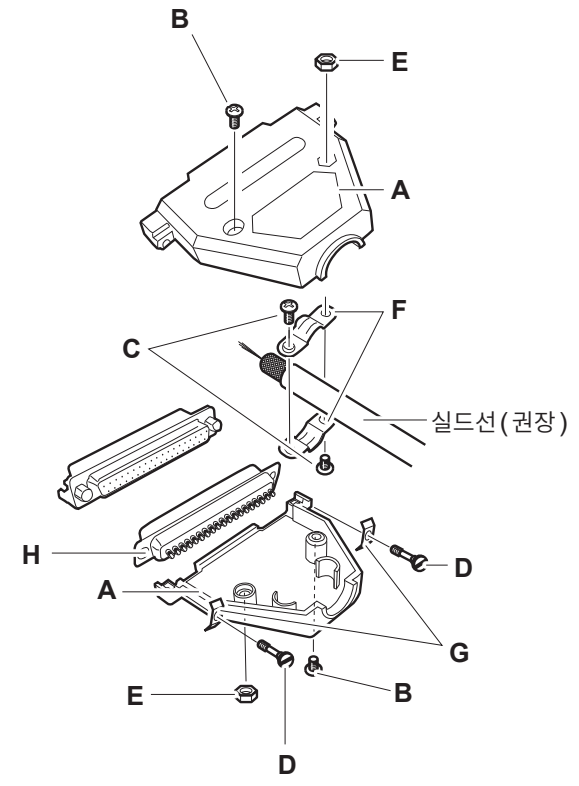

- **A** 커버(상하 같은 모양) × 1세트(2개)
- **B** 나사(+/-) #4-40UNC(전장 16.9 mm) × 2개
- **C** 나사(+/-) #4-40UNC(전장 12.6 mm) × 2개
- **D** 나사(-) #4-40UNC(전장 15.0 mm) × 2개
- **E** 너트 #4-40UNC × 2개
- **F** 고정구(케이블용) × 2개
- **G** 고정구(케이스 보호) × 2개
- **H** 커넥터 × 1개

#### **조립 순서**

- *1* 케이블**(**실드선**)**<sup>을</sup> 부속품인 **EXT. I/O** 커넥터**(H)**<sup>에</sup> 납땜한다
- *2* 고정구**(F)**<sup>를</sup> 나사**(C)**<sup>로</sup> 케이블에 장착한다
- *3* 고정구**(F)**<sup>를</sup> 커버**(A)**<sup>의</sup> 소정의 위치에 맞도록 조정한다
- *4* 고정구**(G)**<sup>에</sup> 나사**(D)**<sup>를</sup> 끼운다
- *5* 커버**(A)**<sup>의</sup> 한쪽에 커넥터**(H),** 고정구**(F),** 고정구**(G),** 나사**(D)**<sup>를</sup> 놓는다
- *6* 커버**(A)**<sup>의</sup> 다른 한쪽을 위에서 씌운다
- *7* 나사**(B)**<sup>와</sup> 너트**(E)**<sup>로</sup> 커버**(A)**<sup>를</sup> 고정한다

나사를 너무 강하게 조이면 커버가 파손되므로 주의하십시오.

# **7.6 아날로그 출력을 사용한다**

아날로그 출력을 사용하면 뒷면의 아날로그 출력 단자로부터 저항에 비례한 직류 전압이 출력됩니다. 아날로그 출력은 본 기기의 측정치 표시와 같은 타이밍에 갱신됩니다. 시험을 종료하면 아날로그 출력은 최종 전압을 출력한 채로 홀드됩니다.

저항 레인지의 범위에 맞춰 아래 표와 같이 전압을 출력합니다. 각 저항 레인지의 최대값을 표시했을 때 4 V를 출력합니다. 저항 레인지의 설정 · 확인 방법은 "3.2 [레인지를](#page-35-0) 설정한다 (자동/수동)" (p. 36)를 참조해 주십시오.

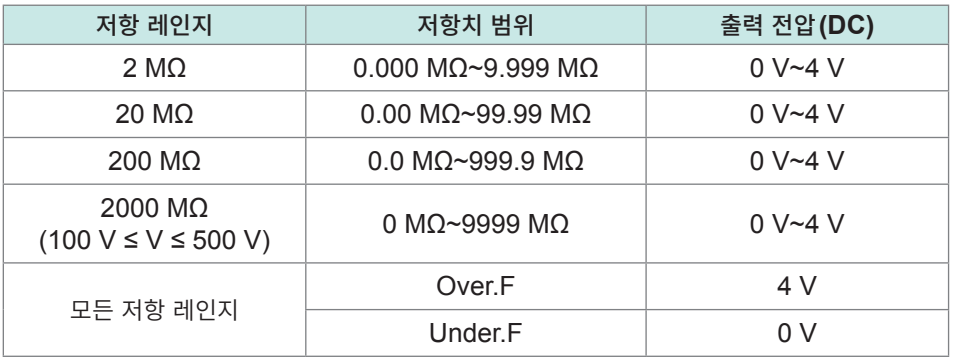

#### **중요**

저항 표시 범위를 밑도는 경우는 화면에 **[Under.F]**가 표시되고 아날로그 출력 단자로부터 0 V가 출력 됩니다.

참조: "저항 측정부 사양" [\(p. 180\)](#page-179-0)

# **출력 코드의 연결**

기록계 등에 연결하는 경우 입력 저항이 1 MΩ 이상인 것을 사용해 주십시오. 입력 저항이 낮을 때는 정확하게 측정할 수 없습니다. 권장 케이블: L9094 출력 코드(옵션)

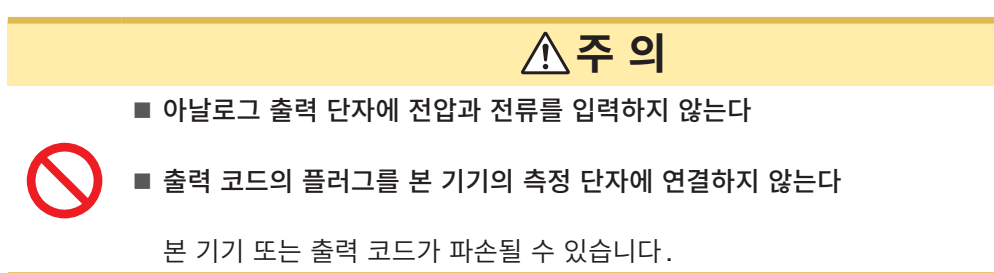

출력 코드의 플러그를 본 기기 뒷면의 아날로그 출력 단자에 연결합니다.

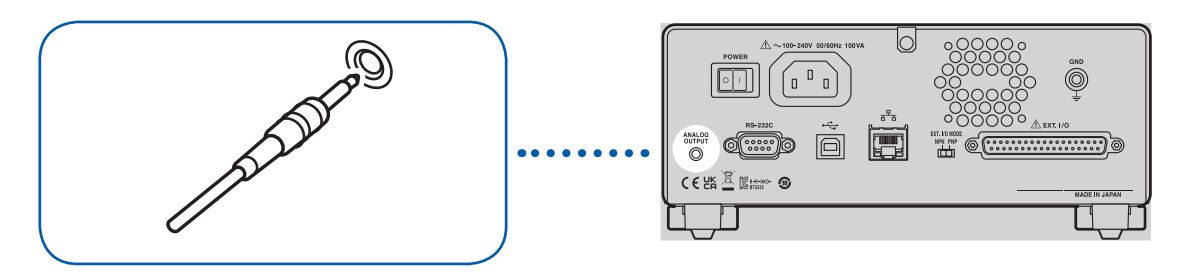

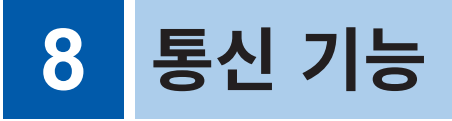

# **경 고**

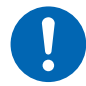

■ 인터페이스의 커넥터를 탈착하기 전에 각 기기의 전원을 끈다

사용자가 감전될 우려가 있습니다.

## **주 의**

■ 통신 중에는 통신 케이블을 빼지 않는다

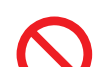

본 기기 또는 PC가 파손될 수 있습니다.

■ 커넥터 또는 출력부를 단락하거나 전압을 입력하지 않는다

본 기기가 파손될 수 있습니다.

■ 커넥터는 확실하게 연결한다

본 기기가 파손되거나 사양을 만족하지 못할 우려가 있습니다.

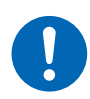

■ 본 기기와 PC는 공통의 접지 (어스)에 연결한다

본 기기의 GND와 PC의 GND 사이에 전위차가 있는 상태에서 통신 케이블을 연결하면 본 기기와 PC가 파손되거나 오동작을 일으킬 수 있습니다.

■ 통신 케이블을 연결하면 커넥터에 달려 있는 나사를 조인다

정상적으로 데이터가 전송되지 않을 수 있습니다.

# **8.1 인터페이스의 개요와 특장점**

RS-232C 인터페이스, LAN 인터페이스, 또는 USB 인터페이스를 사용하여 본 기기를 제어할 수 있습니다. 어느 인터페이스를 사용할 것인지 설정할 필요는 없습니다. 단, 오동작을 피하기 위해 단일 인터페이스를 사용하여 제어하십시오.

사양은 "인터페이스 사양" (p. 186)을 참조하십시오.

전원을 켠 후 측정 화면이 표시되고 나서 3초 정도 기다렸다가 통신 커맨드를 송신해 주십시오.

통신 커맨드 및 쿼리의 표기는 "8.9 통신 커맨드 레퍼런스" [\(p. 129\)](#page-128-0)를 참조해 주십시오.

### **리모트 상태ㆍ로컬 상태**

통신 중에는 리모트 상태가 되고 측정 화면에 **[RMT]**가 표시됩니다. **MENU** 키와 **STOP** 키를 제외한 조 작 키는 무효가 됩니다.

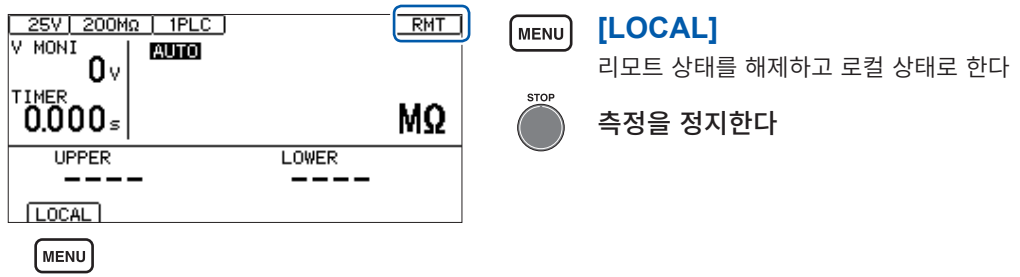

**MENU** 키를 누르면 리모트 상태는 해제되고 키 조작이 가능해집니다.

# **8.2 RS-232C 인터페이스**

RS-232C 인터페이스를 사용하여 본 기기를 제어할 수 있습니다. 컨트롤러와 본 기기의 통신 속도가 같아 지도록 설정해 주십시오.

## **통신 조건의 설정**

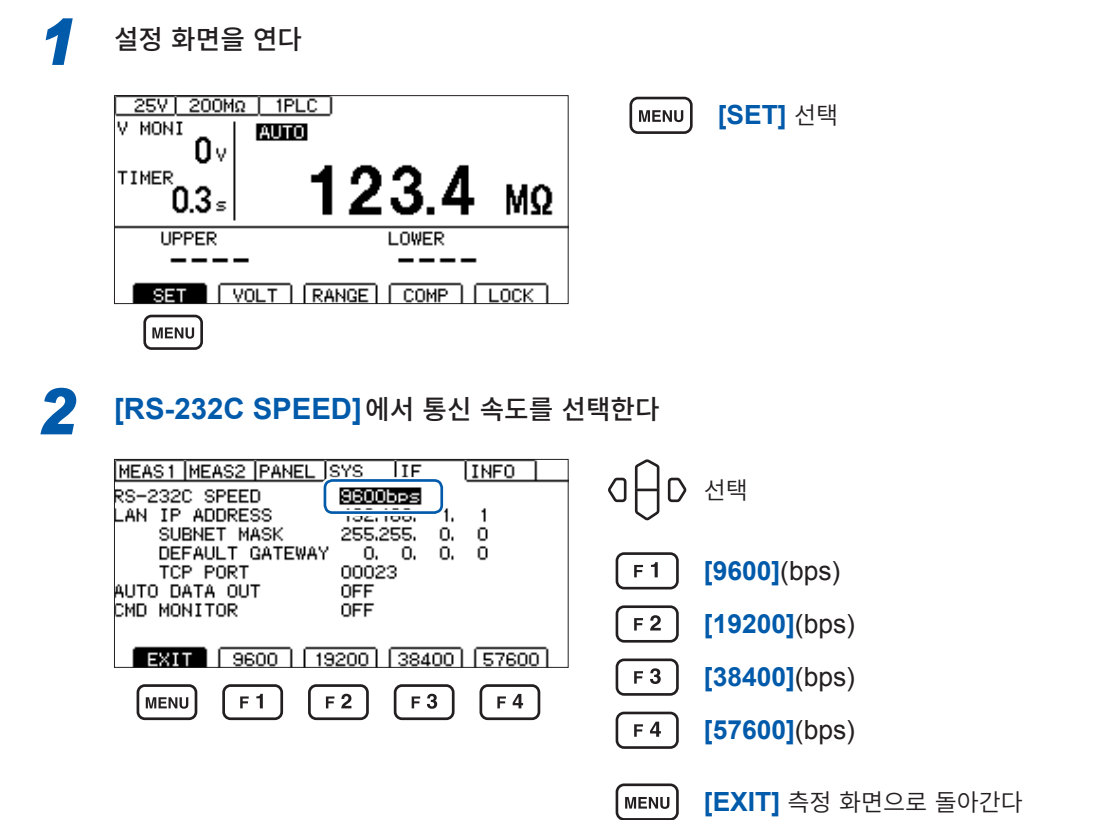

통신 속도는 PC에 따라서는 오차가 커서 사용할 수 없는 경우도 있습니다. 그때는 더 느린 설정으로 변경 해 주십시오.

### **컨트롤러(PC, PLC 등)의 설정**

컨트롤러는 반드시 다음과 같이 설정해 주십시오.

- 조보동기 방식
- 통신 속도: 9600bps/19200bps/38400bps/57600bps(본 기기의 설정에 맞춰 주십시오)
- 정지 비트: 1
- 데이터 길이: 8
- 패리티 체크: 없음
- 흐름 제어: 없음

### **RS-232C 케이블의 연결**

RS-232C 케이블을 RS-232C 커넥터에 연결합니다. 케이블을 연결할 때는 반드시 나사를 조여 주십시 오.

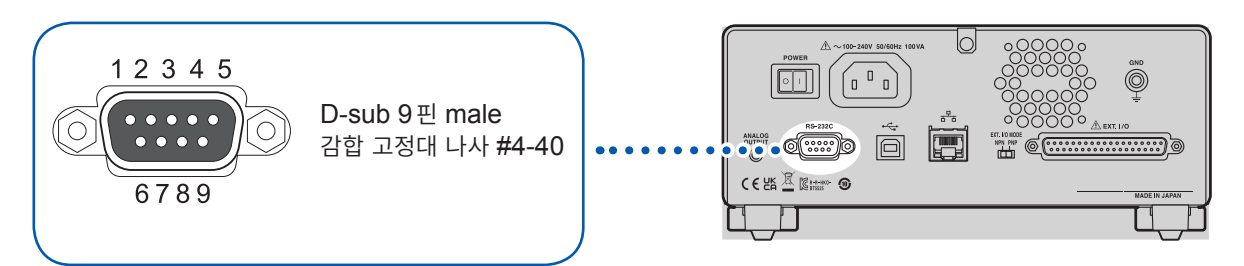

컨트롤러(DTE)와 연결할 때는 본 기기 측 커넥터와 컨트롤러 측 커넥터의 사양에 맞는 크로스 케이블을 준비해 주십시오.

입출력 커넥터는 터미널(DTE) 사양입니다.

본 기기에서는 핀 번호 2, 3, 5를 사용하고 있습니다. 그 밖의 핀은 사용되지 않습니다.

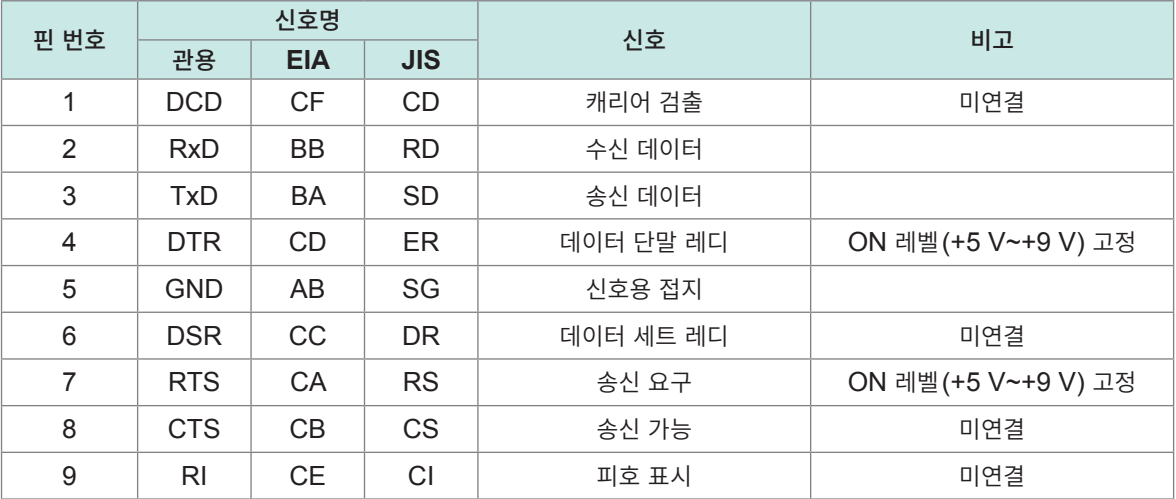

#### **본 기기와 PC를 연결하는 경우**

D-sub9 pin female-D-sub9 pin female의 크로스 케이블을 사용합니다. 권장 케이블: HIOKI제 L9637 RS-232C 케이블(3 m)

참조: "[L9637 RS-232C](#page-191-0) 케이블" (p. 192)

# **8.3 LAN 인터페이스**

본 기기는 인터페이스로 Ethernet 100BASE-TX를 장착하고 있습니다. 10BASE-T 또는 100BASE-TX 대응의 LAN 케이블을 사용해 네트워크에 연결하여 본 기기를 PC 등으로 제어할 수 있습니다.

#### **본 기기와 PC를 네트워크로 연결**

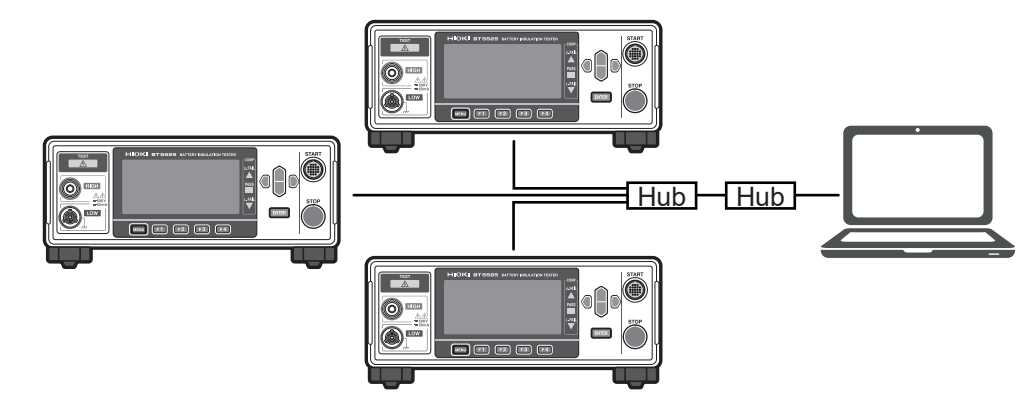

IP 어드레스는 각각 다른 주소를 설정해 주십시오.

#### **본 기기와 PC를 1대 1로 연결**

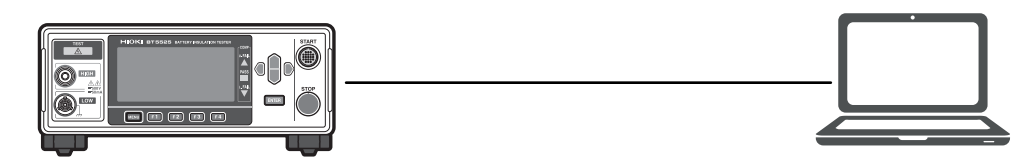

프로그램을 작성하여 통신 커맨드용 포트에 TCP로 연결하면 통신 커맨드로 본 기기를 제어할 수 있습니 다.

#### **준비 순서**

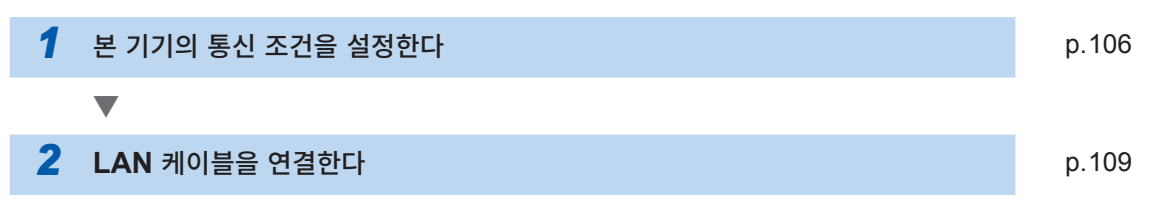

8 통신 기능

### **통신 조건의 설정**

#### **설정 전에 확인해 둘 사항**

기존 네트워크에 연결하는 경우와 본 기기와 1대의 PC로 신규 네트워크를 구성하는 경우는 본 기기 및 외 부기기의 설정 내용이 다릅니다.

#### **본 기기를 기존 네트워크에 연결하는 경우**

다음의 항목에 대해 사전에 네트워크 시스템 관리자(부서)로부터 할당받을 필요가 있습니다. 다른 기기와 겹치지 않도록 해주십시오.

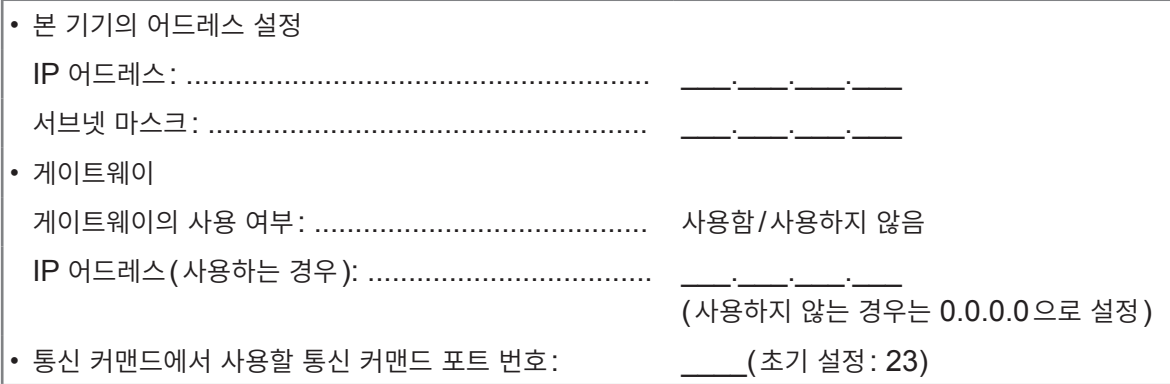

#### **본 기기와 1대의 PC로 신규 네트워크를 구성하는 경우**

(외부에 연결하지 않는 로컬 네트워크에서 사용한다) 관리자가 없거나, 설정을 일임받은 경우는 다음의 설정을 권장합니다.

#### **설정 예**

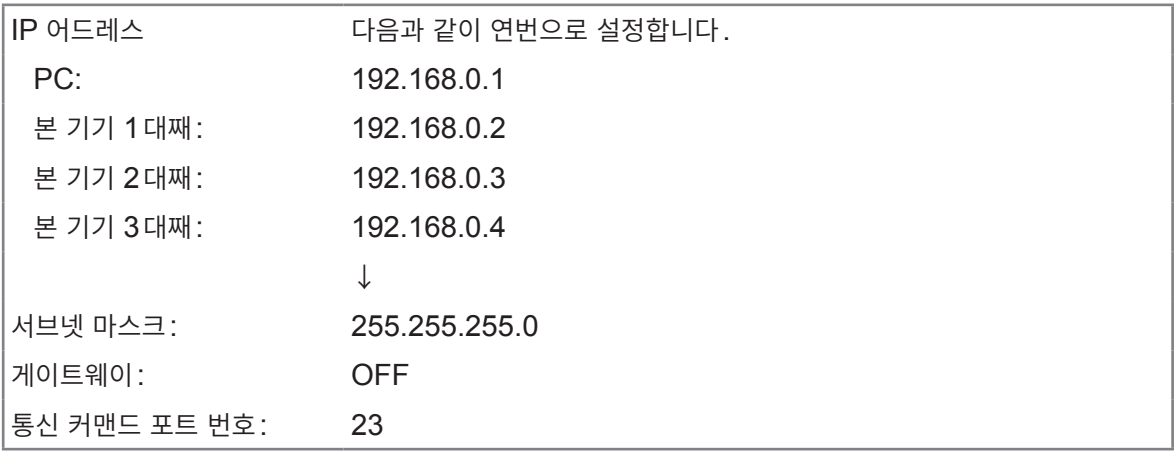

### **설정 항목에 대해서**

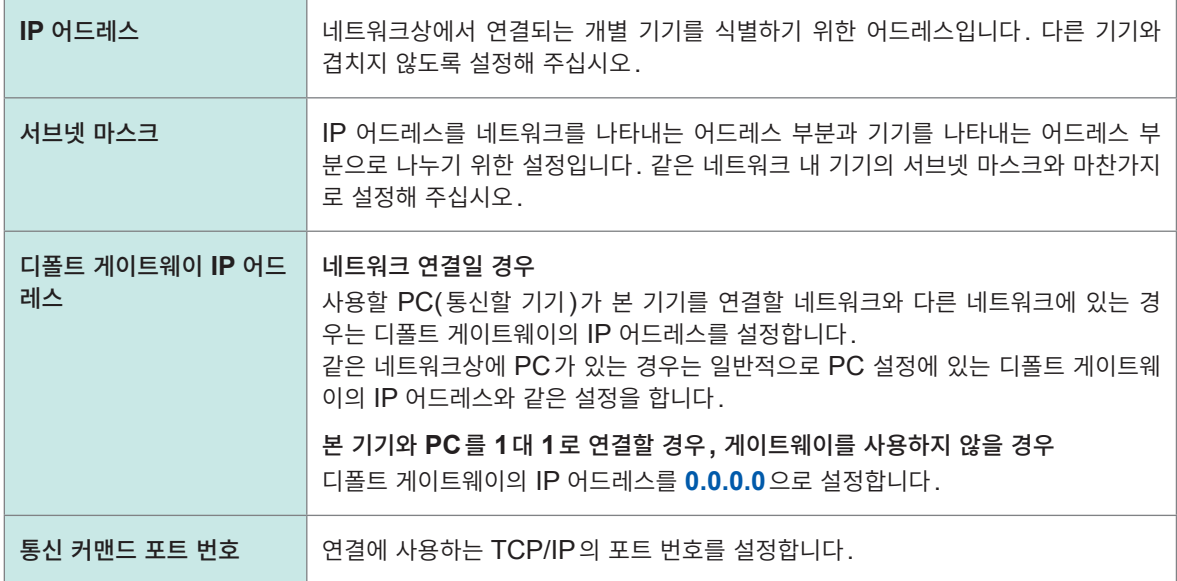

<span id="page-105-0"></span>**통신 조건을 설정한다** . . . . . . . . . . . . . *1* 설정 화면을 연다 25V 200Mg | 1PLC (MENU) **[SET]** 선택 A MON<sub>I</sub> **AUTO** n٧ 1 TIMER 23 ั0.3∍ **MQ UPPER** LOWER  $---$ (MENU) *2* **[LAN IP ADDRESS]**<sup>를</sup> 편집 모드로 한다 MEAS1 MEAS2 PANEL SYS JIF  $N =$ OHD 선택 RS-232C SPEED<br>LAN IP ADDRESS 192169 1 1 LAN IP AUDINESS<br>SUBNET MASK<br>DEFAULT GATEWAY<br>TCP PORT<br>AUTO DATA OUT<br>CMD MONITOR <del>255,255, 6,</del><br>- 0, 0, 0,<br>00023 ă **[EDIT]** 편집 OFF ÖFF EXIT  $E$  $\lceil$  F4 *3* **IP** 어드레스를 설정한다 MEAS1 MEAS2 PANEL SYS JIF INFO<sub>1</sub> OHD 선택 RS-232C SPEED<br>
AN IP ADDRESS<br>
SUBNET MASK<br>
DEFAULT GATEWAY<br>
TCP PORT<br>
AUTO DATA OUT  $\begin{bmatrix} 192.168.001.00 \end{bmatrix}$ <mark>ರಾತಿ,ರಾತ</mark> õ. ŏ 결정 ENTER CMD MONITOR **[CANCEL]** 취소  $\lceil$  F4  $\rceil$ CANCEL  $\sqrt{F4}$ *4* **[SUBNET MASK]**<sup>를</sup> 편집 모드로 한다 MEAS1 MEAS2 PANEL SYS JIF  $\boxed{\text{INFO}}$ OHD 선택 RE-232C SPEED<br>RS-232C SPEED<br>LAN IP ADDRESS<br>UBNET MASK<br>DEFAULT GATEWAY  $9600bps$ <u>100.100 </u> 255,255, 0, 0  $F4$ **[EDIT]** 편집 00023 NUTO DATA OUT<br>AUTO DATA OUT<br>CMD MONITOR OFF<br>OFF  $EXIT$  $E$ <sub>DIT</sub>  $\lceil$  F4

## *5* 서브넷 마스크를 설정한다

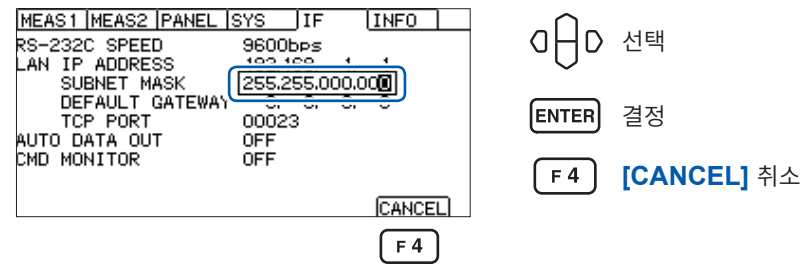

### *6* **[DEFAULT GATEWAY]**<sup>를</sup> 편집 모드로 한다

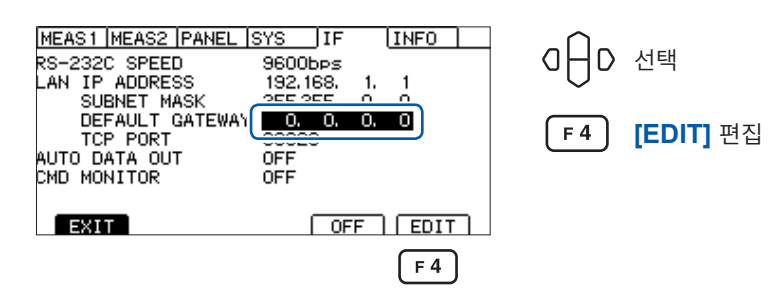

#### *7* 디폴트 게이트웨이를 설정한다

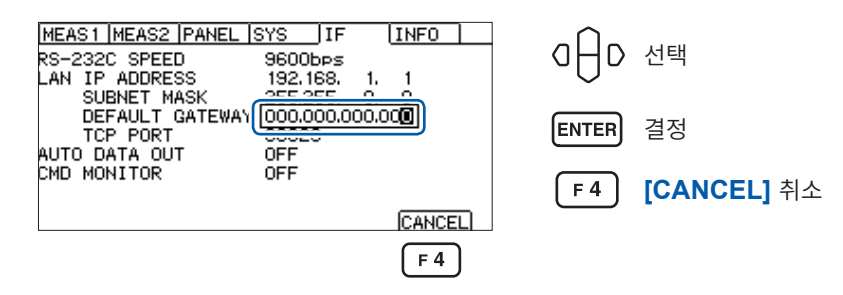

### *8* **[TCP PORT]**<sup>를</sup> 편집 모드로 한다

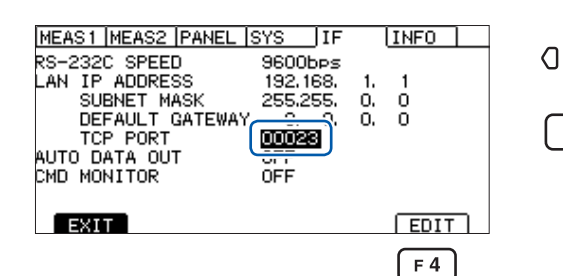

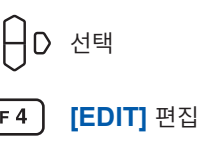

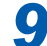

#### *9* 통신 커맨드 포트를 설정한다

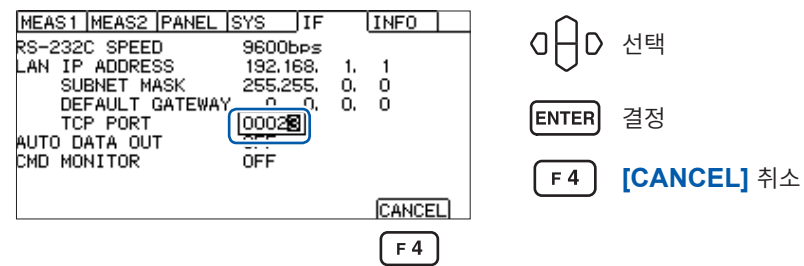

### **LAN 통신의 설정 방법**

LAN의 통신 설정을 통신 커맨드로 실행하는 경우는 다음의 커맨드로 설정합니다. IP 어드레스나 서브넷 마스크의 수치의 구분은 콤마(,)입니다.

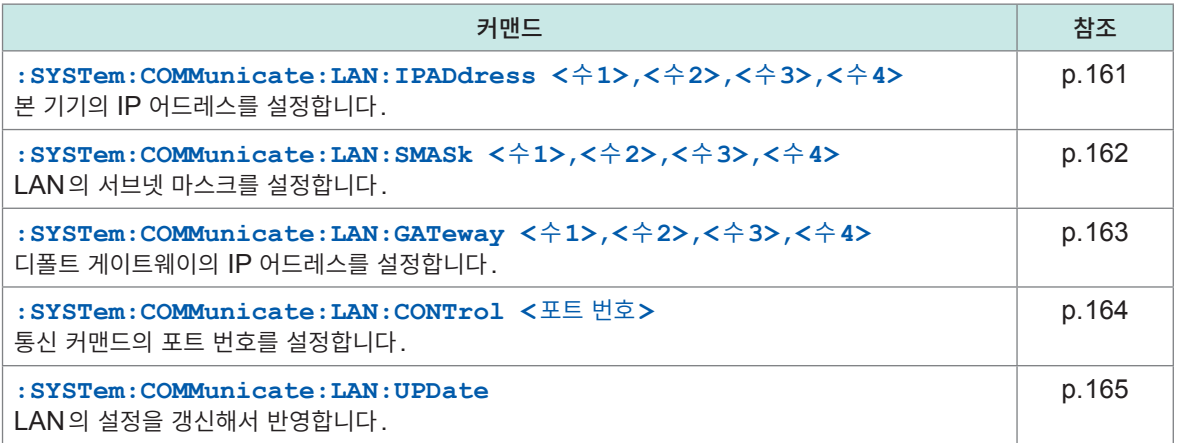

### **LAN 통신 고속화**

본 기기의 LAN 통신으로 사용하는 TCP/IP 통신은 큰 데이터를 효율적으로 송신할 수 있도록 처리가 이루 어집니다. 그러므로 본 기기를 제어하는 커맨드와 같이 작은 데이터를 송신하는 경우는 송신 데이터가 어 느 정도의 크기가 될 때까지 송신 처리가 이루어지지 않아 본 기기로부터의 응답이 늦어집니다. 통신을 고 속화하기 위해 제어 프로그램의 송신 지연(Nagle 알고리즘)을 무효로 해 주십시오.

#### **Visual Basic® , Visual C#® , Visual C++® /CLI(.NET Framework)인 경우**

TcpClient 클래스의 NoDelay 프로퍼티를 true로 설정해 주십시오.

#### **Visual C® /C++® Microsoft Foundation Class, Visual Basic® for Applications인 경우**

소켓 옵션의 TCP\_NODELAY를 1로 설정해 주십시오.

그 밖의 프로그래밍 언어를 사용하는 경우는 각 문서를 참조해 주십시오.
## **LAN 케이블의 연결**

본 기기 뒷면의 LAN 커넥터에 LAN 케이블을 연결합니다.

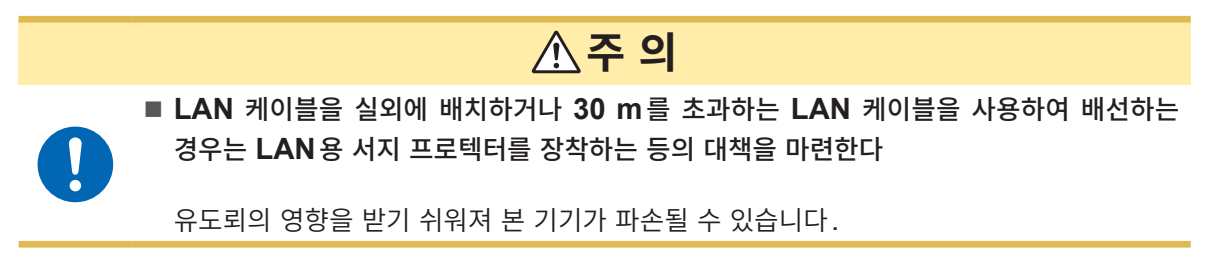

권장 케이블: 100BASE-TX 대응 또는 10BASE-T 대응의 LAN 케이블(스트레이트 케이블, 크로스 케 이블 둘 다 사용할 수 있습니다)

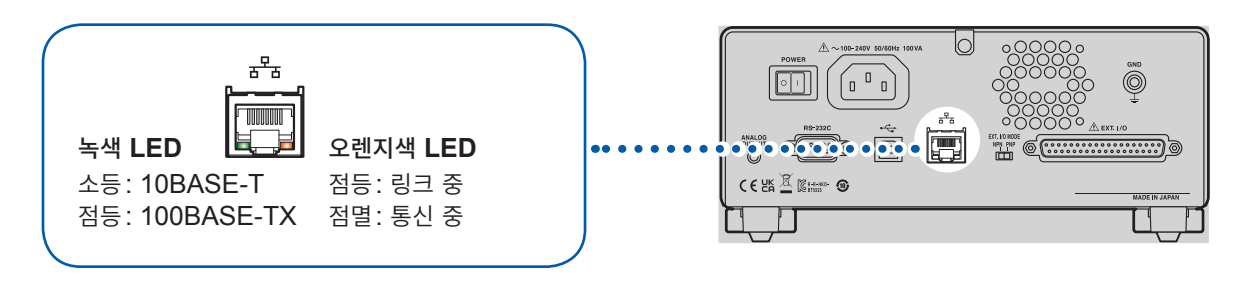

LAN에 연결해도 오렌지색 LED가 켜지지 않는 경우는 본 기기 또는 연결 기기의 고장, LAN 케이블의 단 선 등을 생각할 수 있습니다.

## **8.4 USB 인터페이스**

### **USB 드라이버의 설치**

본 기기를 PC에 연결하면 USB 드라이버가 자동으로 설치됩니다. 드라이버는 OS 표준을 사용하므로 별 도로 설치할 필요는 없습니다.

### **설치 순서**

- *1* "**administrator**� 등의 관리자 권한으로 **PC**<sup>에</sup> 로그인한다
- *2* **USB** 케이블로 <sup>본</sup> 기기와 **PC**<sup>를</sup> 연결한다

USB 드라이버가 자동으로 설치됩니다.

설치 종료 후 본 기기가 인식됩니다.

• Windows10 또는 Windows11인 경우 USB가 정상적으로 인식되면 장치 관리자의 포트(COM와 LPT)에 **[USB Serial Port (COMx)]**가 표시됩니다. COM 번호는 환경에 따라 다릅니다.

• 제조번호가 다른 기기를 연결한 경우에도 새로운 디바이스를 검출했다는 사실이 통지되는 경우가 있습니다.

### **USB 케이블의 연결**

본 기기의 USB 커넥터에 USB 케이블 AB 타입(시판품)을 연결합니다.

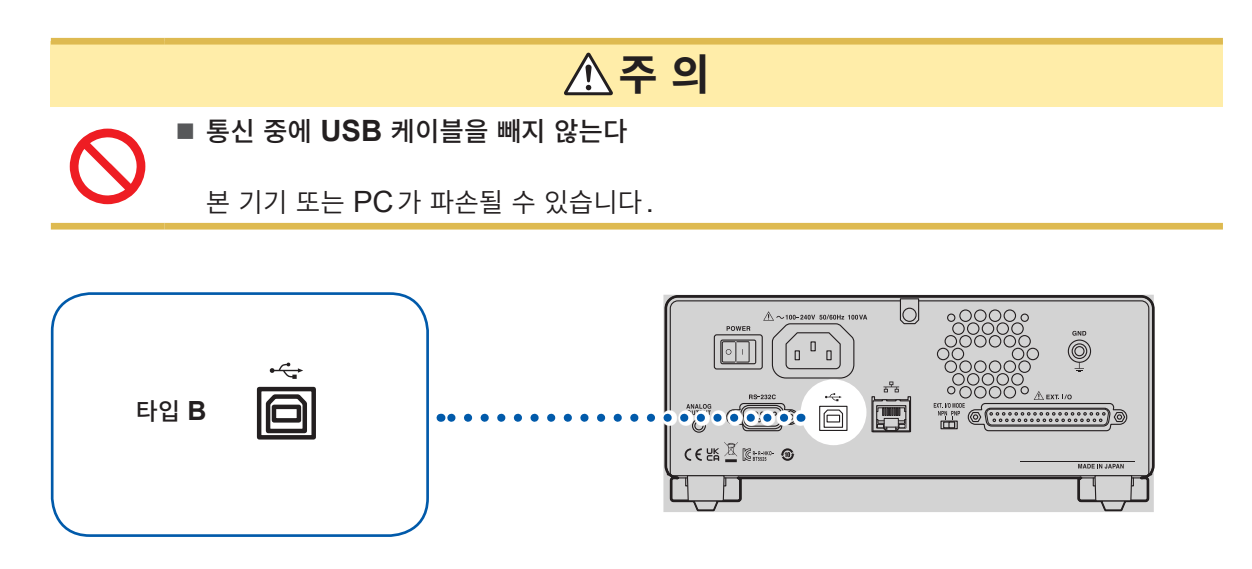

## **8.5 시험 종료 시마다 측정치를 자동으로 송신한다 (자동 데이터 출력 기능)**

시험 종료 후 통신 인터페이스를 통해 측정치를 자동으로 외부 기기에 송신할 수 있습니다.

**중요**

자동 데이터 출력 기능을 사용하는 경우는 시험을 시작한 후 측정치를 수신할 때까지 본 기기에 커맨드를 송신하지 마십시오. 측정치가 중복으로 송신되는 경우가 있습니다.

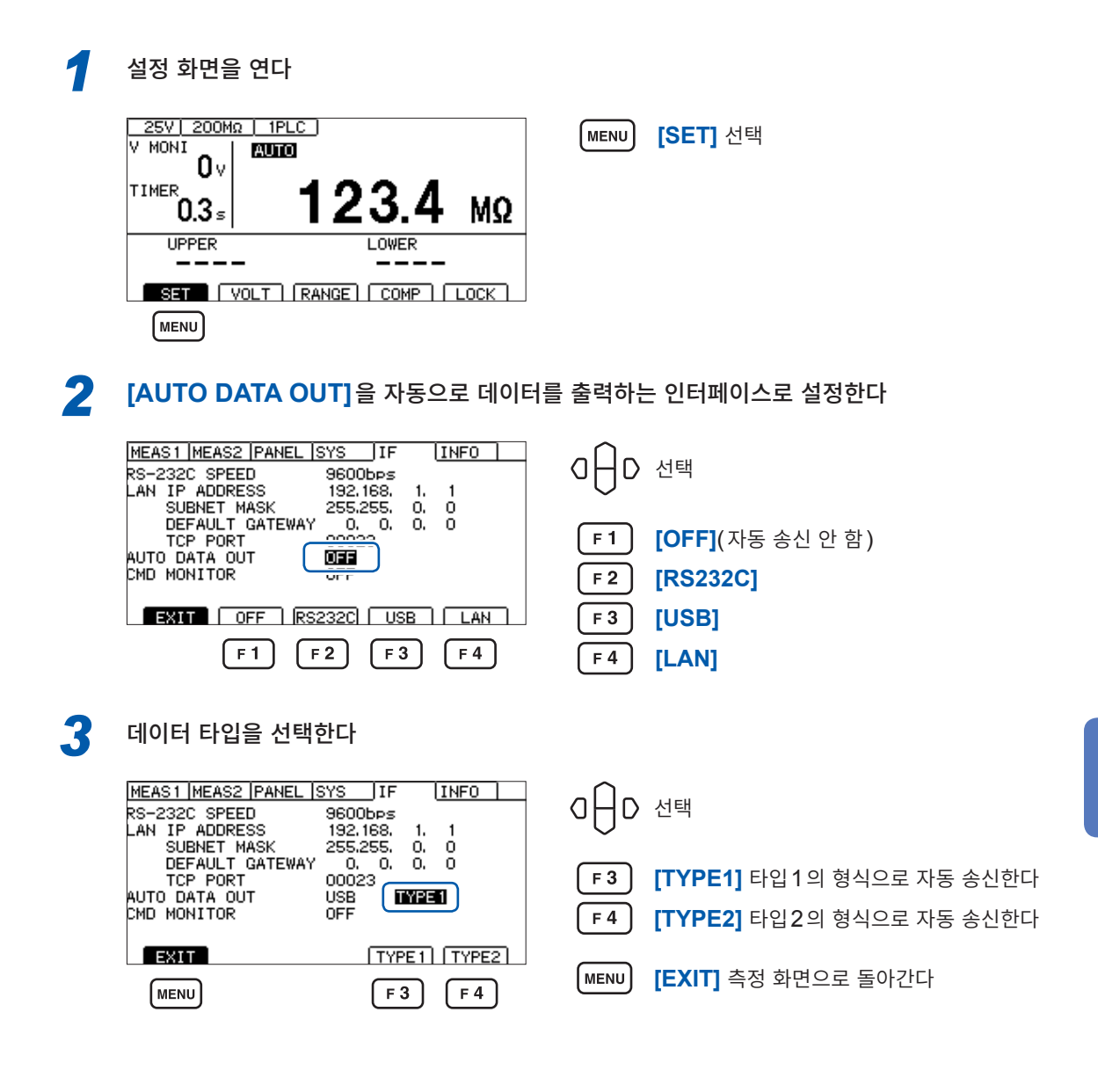

참조: �통신 설정� [\(p. 166\)](#page-165-0) �**:SYSTem:COMMunicate:DATAout** 커맨드�

8

통신

 $7|$ 

 $\frac{1}{2}$ 

## **8.6 통신 커맨드의 표시(커맨드 모니터 기능)**

프로그램 작성 시에는 커맨드 모니터 기능을 사용하면 측정 화면에 커맨드와 응답이 표시되어 편리합니다. 커맨드 모니터 기능을 사용하면 통신 커맨드 및 쿼리의 응답을 화면에 표시할 수 있습니다.

*1* 설정 화면을 연다

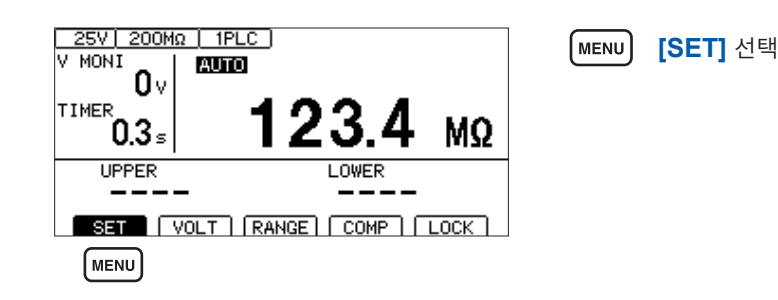

### *2* **[CMD MONITOR]**<sup>를</sup> **[ON]**으로 설정한다

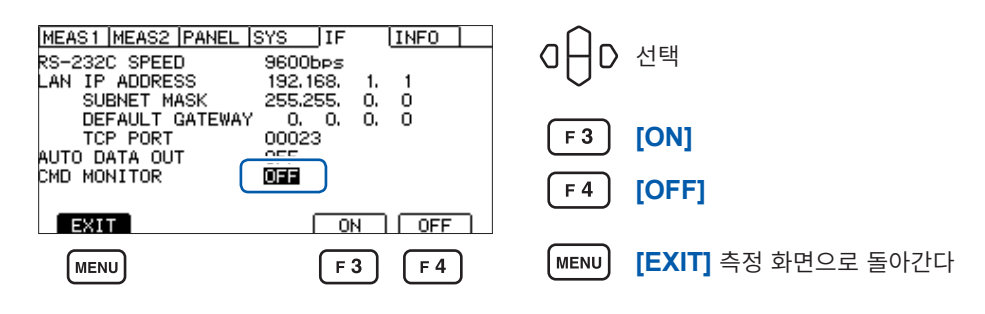

측정 화면에 송수신한 통신 커맨드가 표시됩니다.

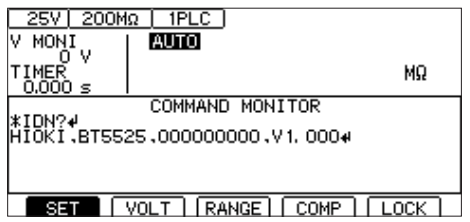

#### **커맨드 모니터에 표시되는 메시지와 의미**

커맨드 실행으로 에러가 발생한 경우 다음과 같이 표시됩니다. 커맨드 에러인 경우(커맨드가 바르지 않음, 인수 형식이 바르지 않음 등)

**#CMD ERROR**

인수 범위가 바르지 않은 경우

**#PARAM ERROR**

실행 에러인 경우

**#EXE ERROR**

또한, 에러가 발생한 대강의 위치도 표시됩니다. 인수를 틀린 경우(1E-3이 범위 외)

**:TIMer 1E-3**

**# ^ PARAM ERROR**

표기를 틀린 경우(**:SPEED 10**을 **:SPED 10**으로 잘못 표기했다)

**:SPED 10**

**#^ CMD ERROR**

#### **중요**

바르지 않은 문자 코드를 수신한 경우는 문자 코드를 "< >"로 묶어 16진으로 표시합니다. 예를 들면 0xFF 문자의 경우는 <FF>, 0x00의 경우는 <00>으로 표시합니다. 이러한 16진 문자만 표시될 때는 통신 조건을 확인하거나 통신 속도를 낮춰 주십시오. RS-232C 에러가 발생하면 다음과 같이 표시됩니다. 오버런 에러(수신 누락 발생)의 경우 **#RS: Overrun Error** 브레이크 신호가 수신된 경우 **#RS: Break Error** 패리티 에러가 발생한 경우 **#RS: Parity Error** 프레이밍 에러가 발생한 경우 **#RS: Framing Error** 이러한 문자가 표시된 때는 통신 조건을 확인하거나 통신 속도를 낮춰 주십시오. 커맨드를 연속 송신한 경우 등은 에러 위치가 어긋날 수 있습니다.

## **8.7 통신 방법**

인터페이스에서 본 기기를 제어하기 위해 각종 통신 커맨드가 준비되어 있습니다. 통신 커맨드에는 PC에서 본 기기로 송신하는 프로그램 메시지와 본 기기에서 PC로 송신하는 응답 메시 지가 있습니다.

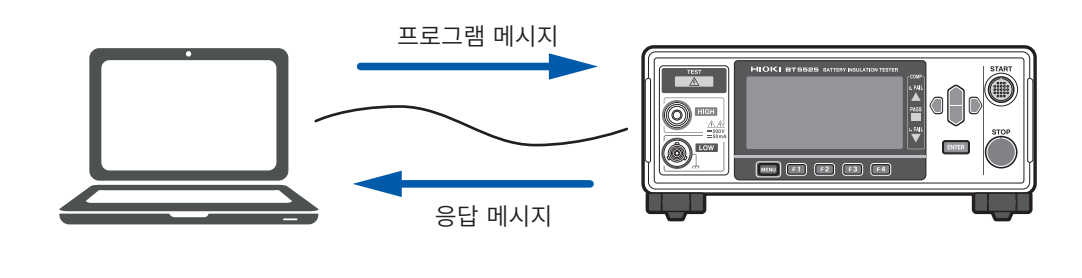

통신 커맨드는 다음과 같이 분류됩니다.

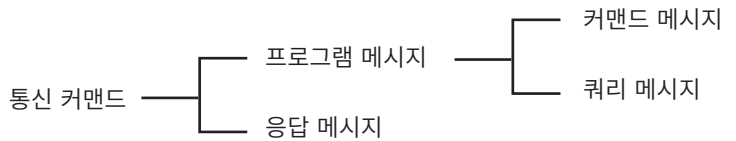

### **메시지 포맷**

#### **프로그램 메시지**

프로그램 메시지는 커맨드 메시지와 쿼리 메시지로 나눌 수 있습니다.

#### **(1) 커맨드 메시지**

기기 설정, 리셋 등 기기를 제어하는 명령

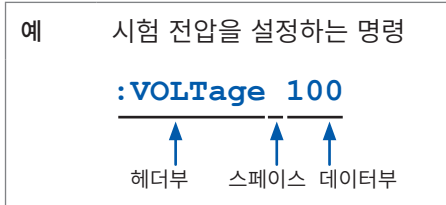

#### **(2) 쿼리 메시지**

동작 결과, 측정 결과 또는 기기의 설정 상태를 조회하는 명령

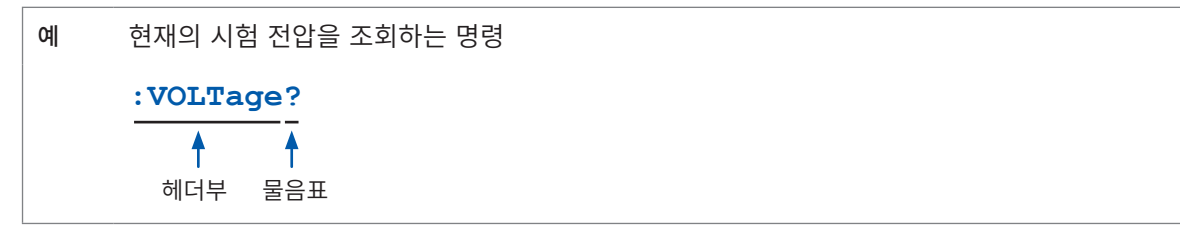

참조: "헤더" [\(p. 115\)](#page-114-0), "세퍼레이터" (p. 116), "데이터부" (p. 117)

#### **응답 메시지**

쿼리 메시지를 수신하고 구문을 체크한 시점에서 응답 메시지를 작성합니다. 쿼리 메시지를 수신했을 경우 어떠한 에러가 발생했을 때 그 쿼리 메시지에 대한 응답 메시지는 작성되지 않습니다.

#### **커맨드 신택스**

커맨드는 다음 2가지 기술 형식이 있습니다.

• 기능을 연상할 수 있는 롱 형식

• 단축된 쇼트 형식

본 설명서에서는 쇼트 형식의 부분을 대문자로, 나머지 부분을 소문자로 기술하고 있습니다. 대문자와 소 문자 모두 수용합니다.

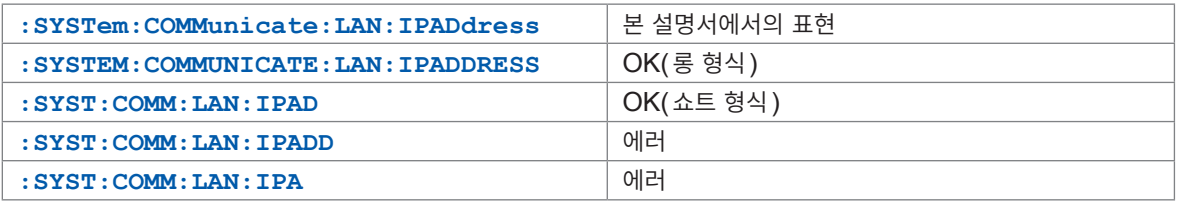

본 기기로부터의 응답 메시지는 대문자의 롱 형식으로 반환됩니다.

#### <span id="page-114-0"></span>**헤더**

프로그램 메시지에는 헤더가 필요합니다.

#### **(1) 커맨드 프로그램 헤더**

다음 3종류가 있습니다.

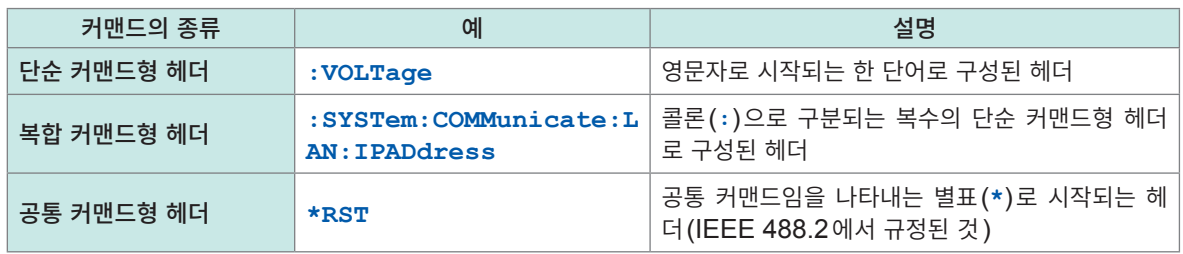

#### **(2) 쿼리 프로그램 헤더**

본 기기의 설정 상태를 조회하거나 측정치를 조회하기 위해 사용합니다. 아래 예와 같이 프로그램 헤더 뒤에 물음표(**?**)를 붙이면 쿼리로 인식됩니다.

#### 예 **\*STB?**

**:SYSTem:ERRor?**

#### **메시지 종료 프로그램**

본 기기는 메시지 종료 프로그램으로 다음을 수용합니다.

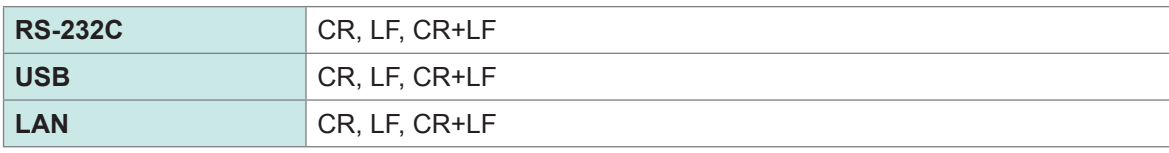

또한, 응답 메시지의 종료 프로그램은 CR+LF로 고정입니다.

#### <span id="page-115-0"></span>**세퍼레이터**

#### **(1) 커맨드 프로그램 세퍼레이터**

복수의 메시지는 각각 세미콜론(**;**)으로 연결함으로써 1행에 기술할 수 있습니다.

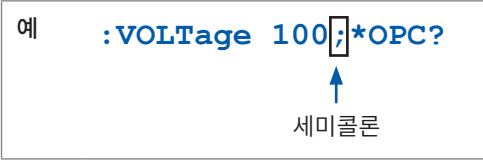

메시지를 이어서 기술한 경우 문장 안에서 에러가 발생하면 그 이후부터 종료 프로그램까지의 메시지는 실 행되지 않습니다.

#### **(2) 헤더 세퍼레이터**

헤더와 데이터를 지닌 메시지는 스페이스(공백)를 사용하여 헤더부와 데이터부로 분리됩니다.

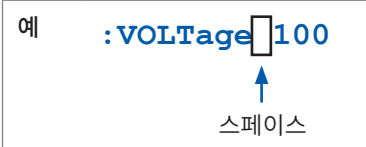

#### **(3) 데이터 세퍼레이터**

복수의 데이터를 지닌 메시지는 데이터 사이에 콤마(**,**)가 필요합니다.

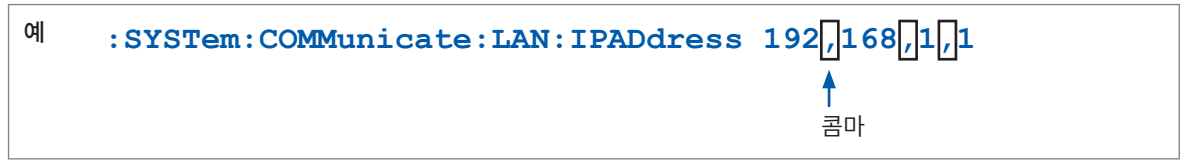

#### <span id="page-116-0"></span>**데이터부**

본 기기에서는 데이터부에 "문자 데이터"와 "10진수 값 데이터"를 사용하며 커맨드에 의해 구분하여 사 용합니다.

#### **(1) 문자 데이터**

반드시 영문자로 시작되며, 영문자와 숫자로 구성된 데이터입니다. 문자 데이터는 대문자와 소문자 양쪽을 수용합니다만, 본 기기에서는 응답 메시지를 반드시 대문자로 반환합니다. 커맨드 신택스와 마찬가지로 롱 형식과 쇼트 형식이 있어 어느 쪽이든 수용합니다.

예 **:COMParator:MODE CONTinue**

#### **(2) 10진수 값 데이터**

수치 데이터의 포맷에는 NR1 형식, NR2 형식 및 NR3 형식이 있습니다. 각각 부호를 붙인 수치와 부호 없는 수치 양쪽을 수용합니다. 부호 없는 수치의 경우 양수 값으로 취급합니다.

또한, 본 기기가 취급할 수 없는 소수 자리에 수치가 기술되어 있는 경우 그 자릿수를 반올림합니다.

- NR1 정수 데이터 (예: +12, -23, 34)
- NR2 소수 데이터 (예: +1.23, -23.45, 3.456)
- NR3 부동 소수점 지수 표시 데이터 (예: +1.0E-2, 2.3E+4)

이상  $3$ 종류의 형식을 모두 포함한 형식을 "NRf 형식" 이라고 부릅니다. 본 기기는 NRf 형식의 수치를 수용합니다.

응답 데이터는 커맨드 별로 지정된 포맷으로 송신합니다.

예 **:VOLTage 100 :TIMer 1.5**

#### **복합 커맨드형 헤더의 생략**

복합 커맨드 중에서 선두 부분이 공통인 것은 이것들을 이어서 기술하는 경우에 한해 커맨드의 공통부분을 생략할 수 있습니다.

이 공통부분은 "커런트 패스"라고 불리며 이것이 클리어될 때까지 그 이후의 커맨드는 "커런트 패스를 생 략한 것�으로 판단하여 해석합니다.

커런트 패스의 사용 방법을 아래의 예로 나타냅니다.

일반적인 표기

**:SYSTem:COMMunicate:LAN:IPADdress 192,168,1,1;:SYSTem:COMMunica te:LAN:SMASk 255,255,255,0**

생략 표기

 $\ddagger$ 

**:SYSTem:COMMunicate:LAN:IPADdress 192,168,1,1;SMASk 255,255,255,0**

커런트 패스가 되어 다음 커맨드에서 생략할 수 있습니다.

커런트 패스는 다음의 경우에 클리어됩니다.

- 전원을 켰을 때
- 선두에 콜론(**:**)을 입력한 커맨드가 송신되었을 때
- 메시지 종료 프로그램을 검출했을 때

공통 커맨드형의 메시지는 커런트 패스와 상관없이 실행할 수 있습니다. 또한, 커런트 패스에 영향을 주지 않습니다.

단순 커맨드형 헤더와 복합 커맨드형 헤더의 선두에 콜론(**:**)을 붙일 필요는 없습니다. 단, 생략형과의 혼 란과 오동작을 방지하기 위해 커맨드 선두에 콜론(**:**)을 붙일 것을 권장합니다.

### **출력 큐와 입력 버퍼**

#### **출력 큐**

응답 메시지는 출력 큐에 축적됩니다. 출력 큐가 클리어되는 것은 다음의 경우입니다.

- 컨트롤러로 데이터를 읽어왔을 때
- 전원을 켰을 때
- 쿼리 에러가 발생했을 때

본 기기의 출력 큐는 적어도 64 B의 응답 메시지를 버퍼 할 수 있습니다. 버퍼 영역이 없으면 응답 메시지를 수신할 때까지 쿼리 동작을 보류합니다.

#### **입력 버퍼**

입력 버퍼는 적어도 1 KB의 통신 커맨드를 버퍼 할 수 있습니다. 버퍼의 영역이 없어지면 그 영역을 사용할 수 있게 될 때까지 동작을 정지합니다.

### **스테이터스 시스템**

본 기기의 스테이터스 시스템은 IEEE 488.2에서 규정된 스테이터스 모델을 참고하고 있습니다.

표준 이벤트 스테이터스 레지스터 스테이터 스테이터스 바이트 레지스터

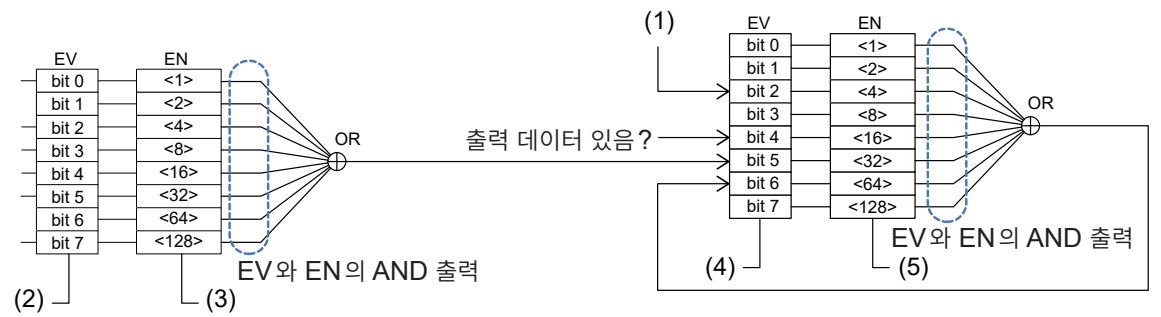

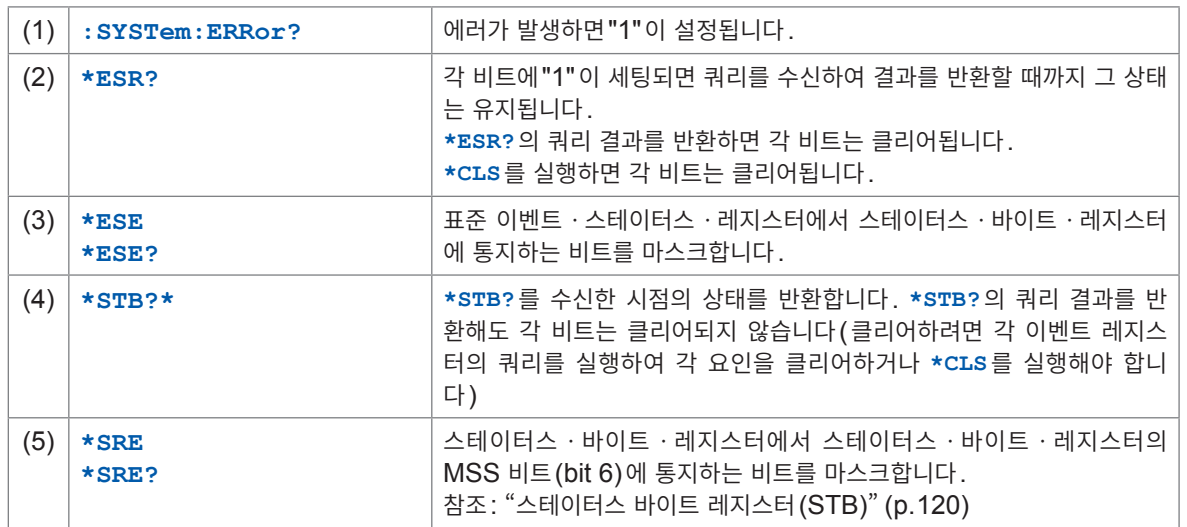

### <span id="page-119-0"></span>**스테이터스 바이트 레지스터(STB)**

스테이터스 바이트 레지스터(STB)는 8비트의 레지스터이며 이벤트 레지스터와 출력 큐의 정보가 세팅되 어 있습니다.

스테이터스 바이트 레지스터(STB)는 **\*STB?** 쿼리를 실행해도 클리어되지 않습니다. **\*CLS** 커맨드를 실 행하면 클리어되지만, 기기 이상 에러가 발생했을 때는 ERR 비트는 클리어되지 않습니다.

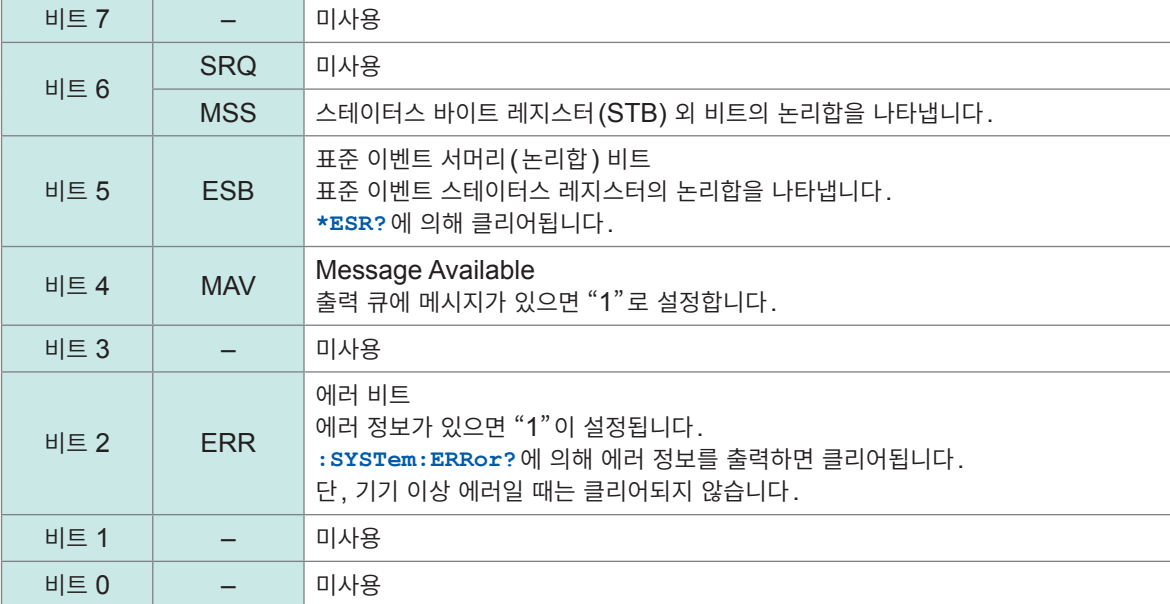

### **서비스 리퀘스트 이네이블 레지스터(SRER)**

서비스 리퀘스트 이네이블 레지스터 (SRER)는 각 비트를 "1"로 설정하면 스테이터스 바이트 레지스터  $(STB)$  내의 대응하는 비트가 하나라도 "0"에서 "1"이 되면 MSS 비트를 "1"로 설정하고, 모두 "0"이 되면 MSS 비트를 "0"으로 설정합니다.

스테이터스 바이트 레지스터(STB)의 미사용 비트 및 비트 6은 0으로 고정입니다.

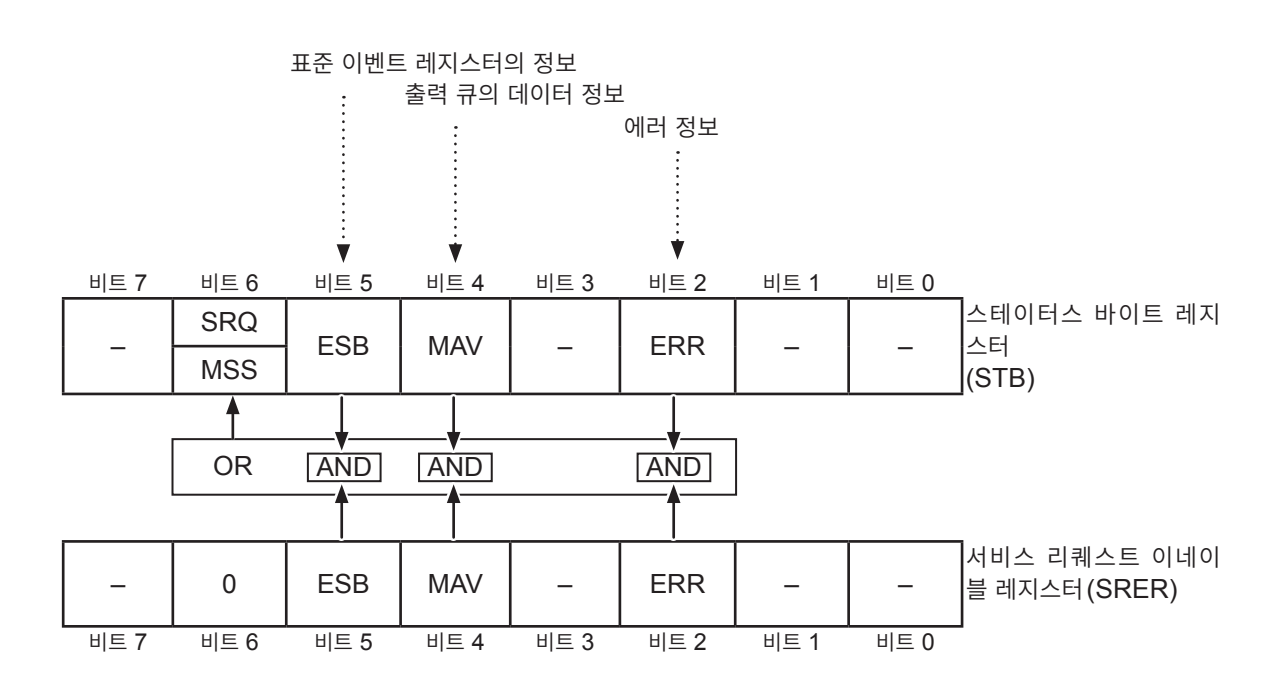

## **표준 이벤트 스테이터스 레지스터**

### **표준 이벤트 스테이터스 레지스터(SESR)**

표준 이벤트 스테이터스 레지스터(SESR)는 8bit의 레지스터입니다.

표준 이벤트 스테이터스 레지스터(SESR)의 내용은 다음 경우에 클리어됩니다.

- **\*CLS** 커맨드를 실행했을 때
- 이벤트 레지스터의 쿼리를 실행했을 때(**\*ESR?**)
- 전원을 다시 켰을 때

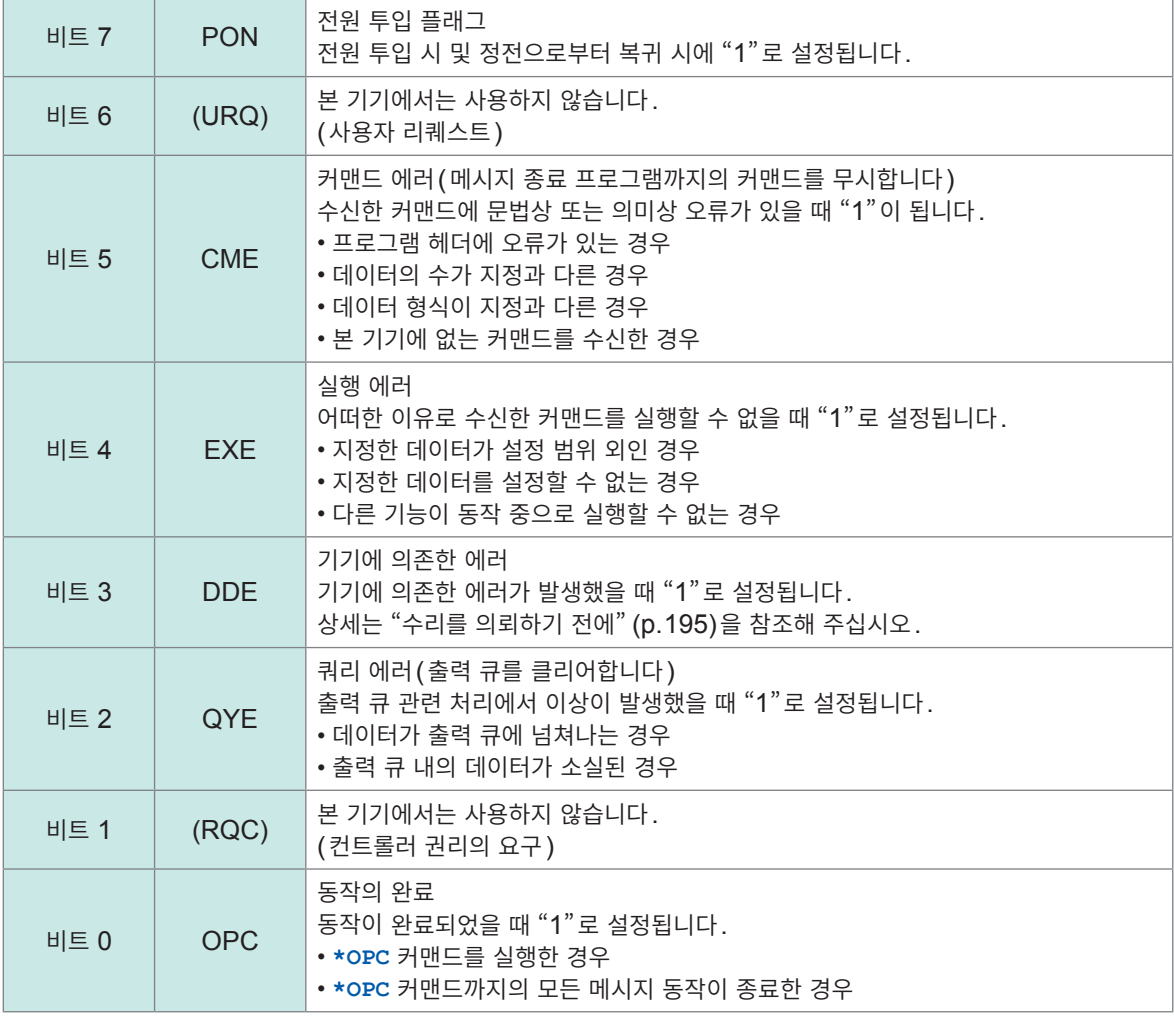

### **표준 이벤트 스테이터스 이네이블 레지스터(SESER)**

표준 이벤트 스테이터스 이네이블 레지스터(SESER)는 각 비트를 "1"로 설정하면 표준 이벤트 스테이 터스 레지스터(SESR) 내의 대응하는 비트가 하나라도 "0"에서 "1"이 되면 스테이터스 바이트 레지스터 (STB)의 ESB 비트를 "1"로 설정하고, 모두 "0"이 되면 ESB 비트를 "0"으로 설정합니다.

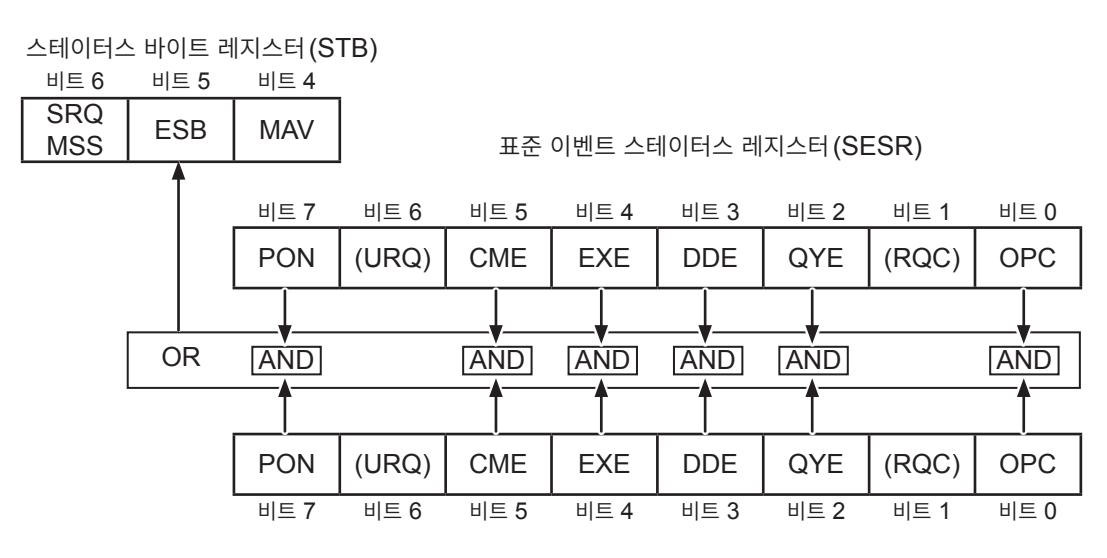

표준 이벤트 스테이터스 이네이블 레지스터(SESER)

**각 레지스터의 조회와 설정**

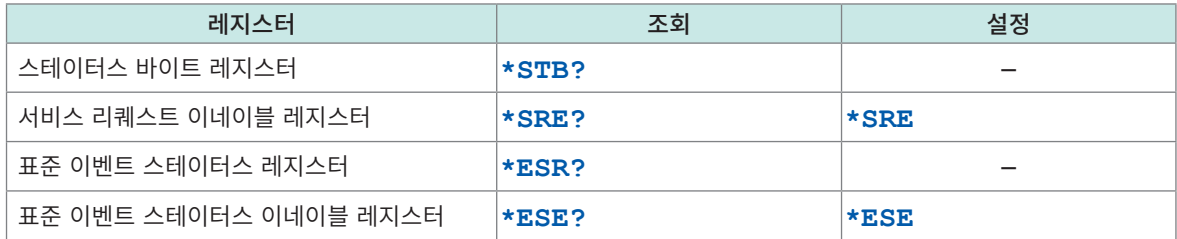

### **초기 상태로 되돌리는 항목**

본 기기를 초기화하면 초기 상태로 돌아가는 항목은 다음과 같습니다. 디바이스 고유 기능의 초기화에 대해서는 "11.9 초기 설정 일람" [\(p. 212\)](#page-211-0)을 참조하십시오.

: 초기 상태로 돌아간다, -: 초기 상태로 돌아가지 않는다

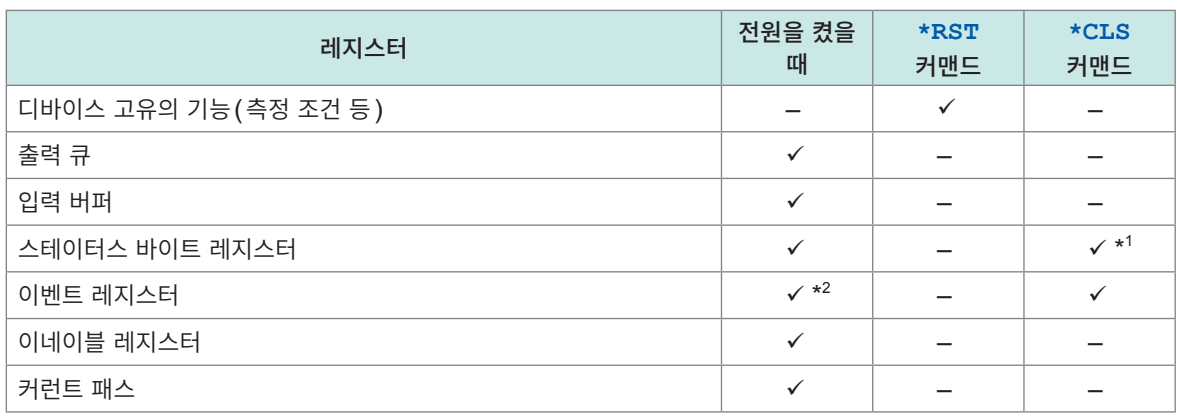

\*1: MAV 비트 이외를 클리어합니다.

\*2: PON 비트(비트 7)는 제외합니다.

# **8.8 통신 커맨드 일람**

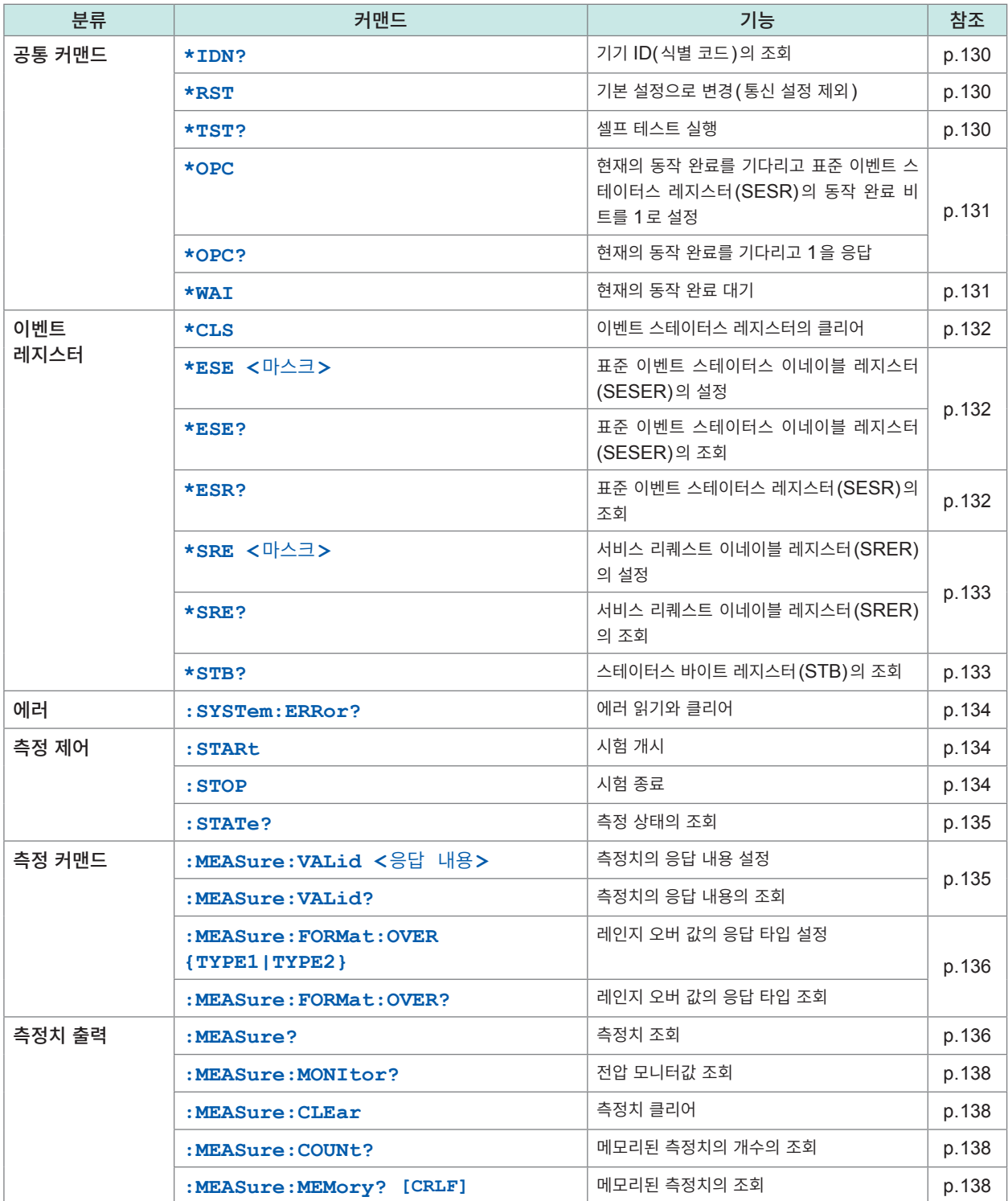

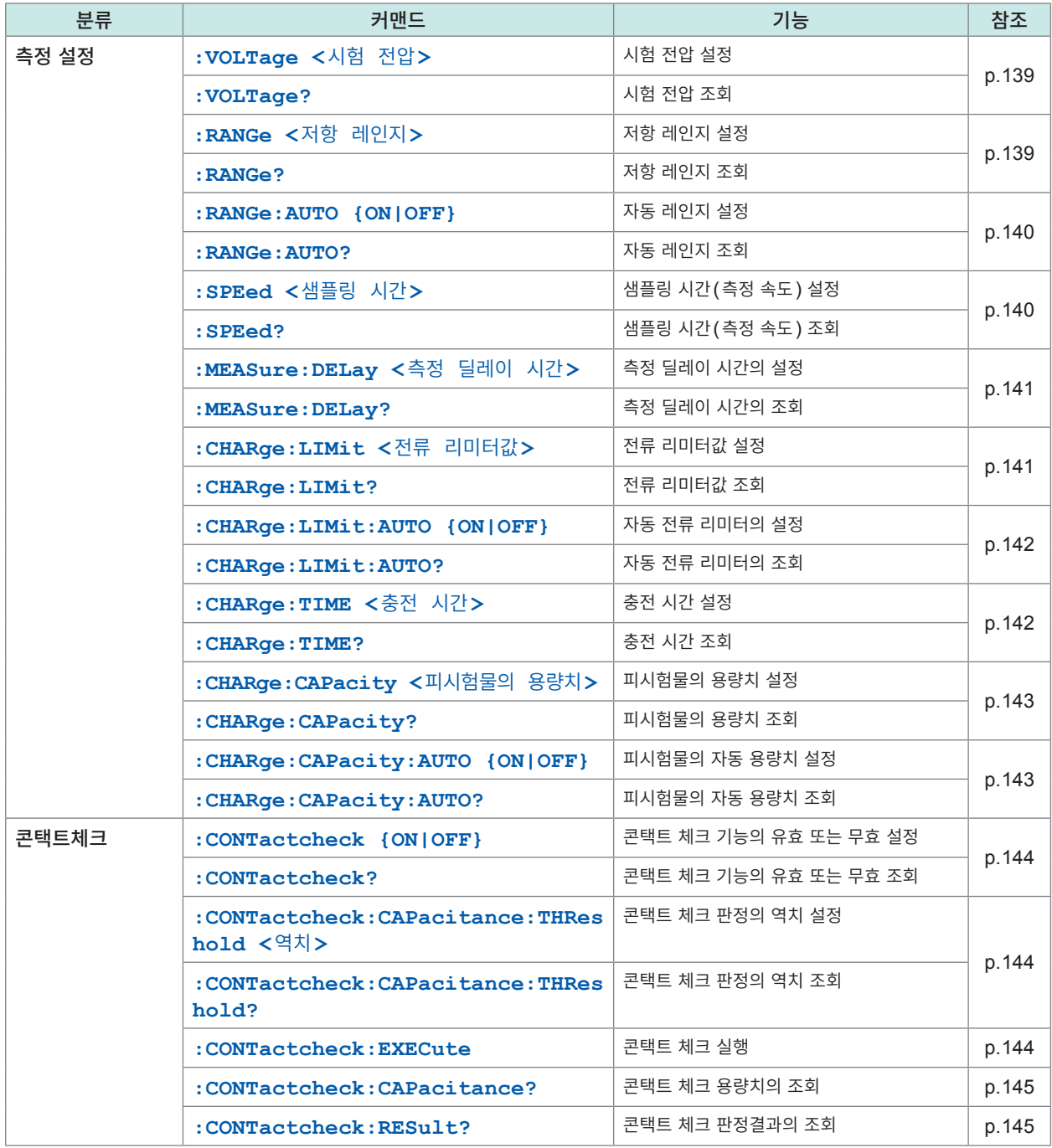

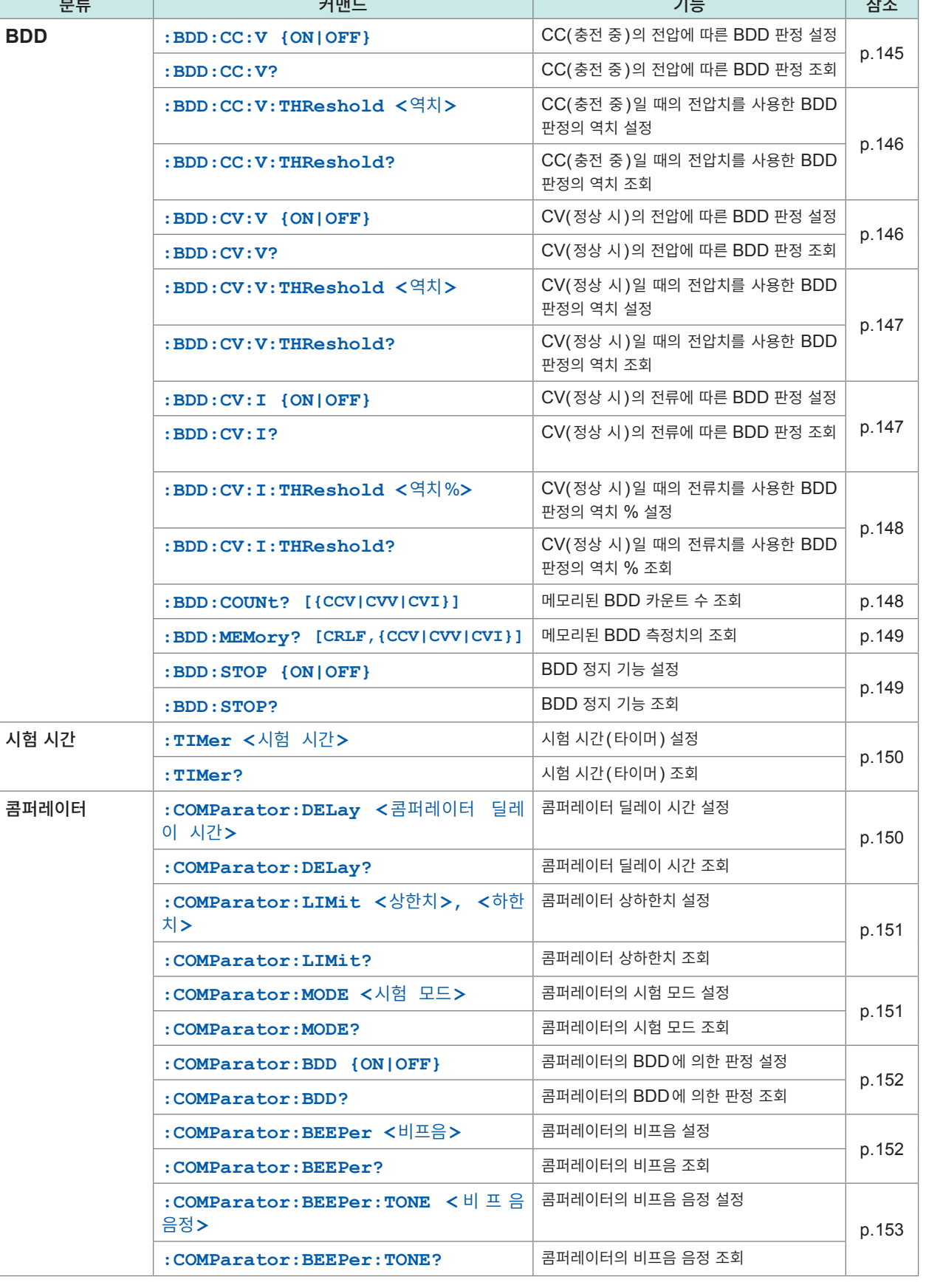

т

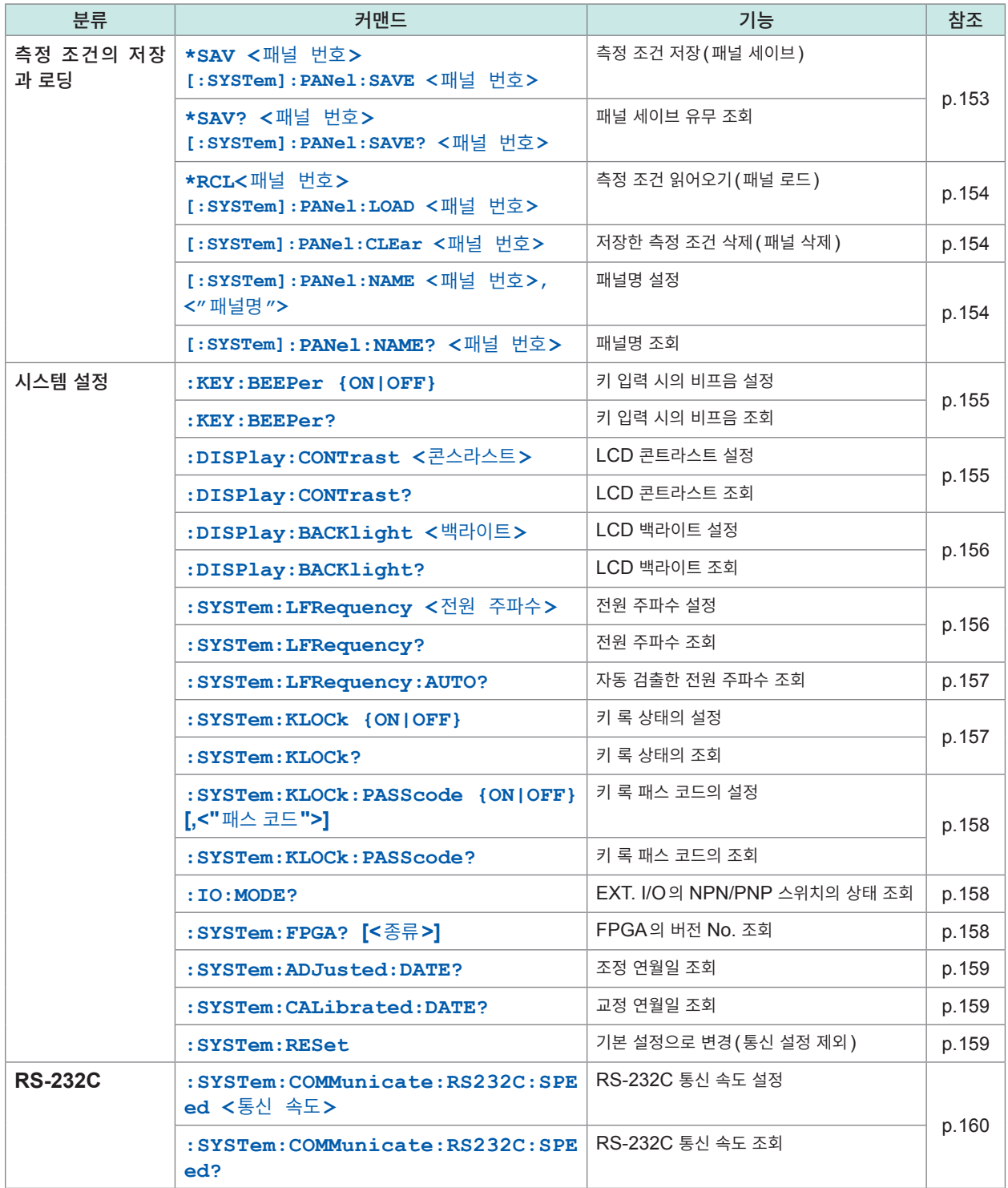

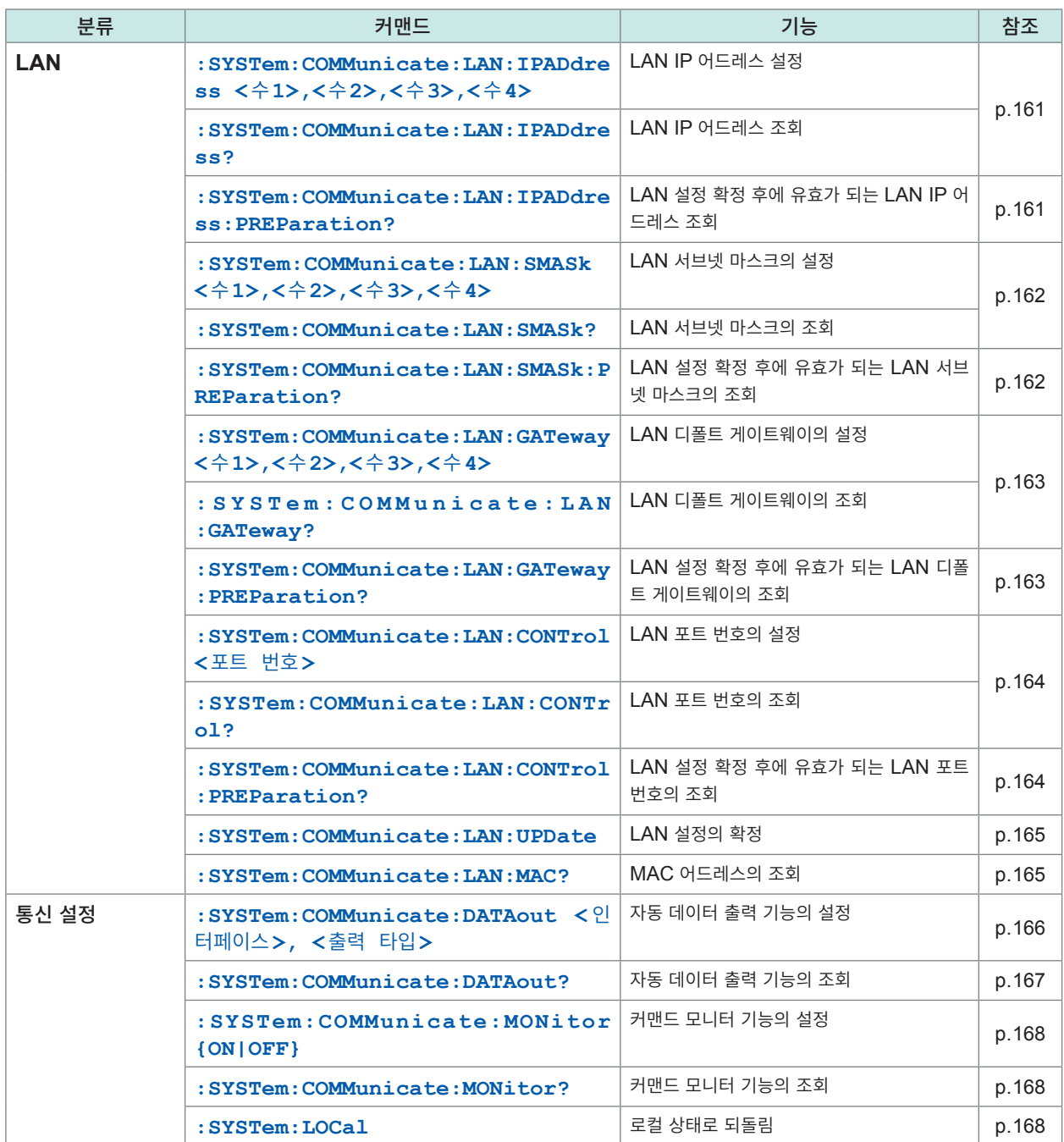

커맨드의 소문자 부분은 생략할 수 있습니다. 또한, 커맨드는 대문자와 소문자 양쪽을 수용합니다.

## **8.9 통신 커맨드 레퍼런스**

#### **커맨드 기재 예**

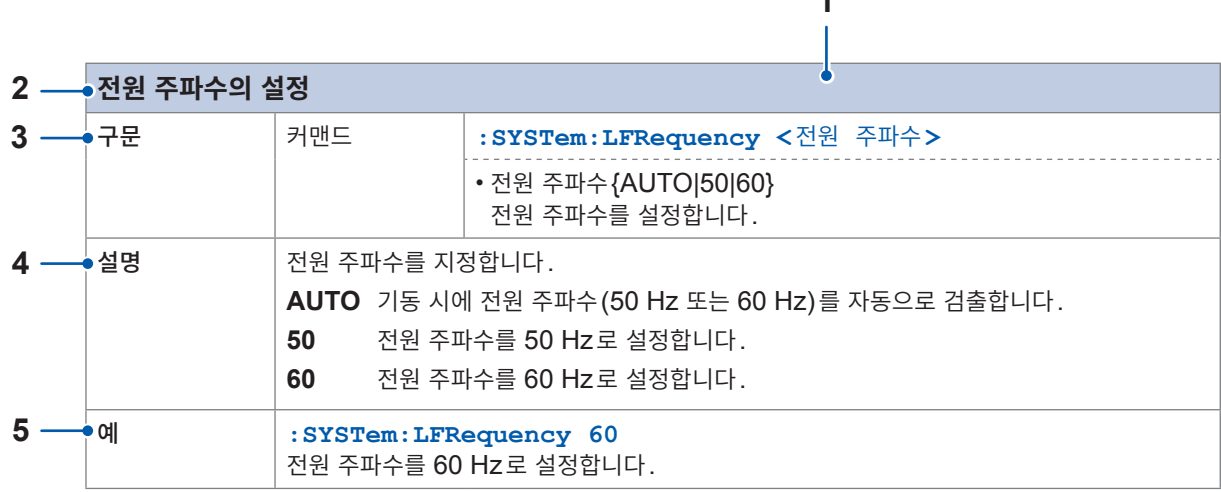

**1**

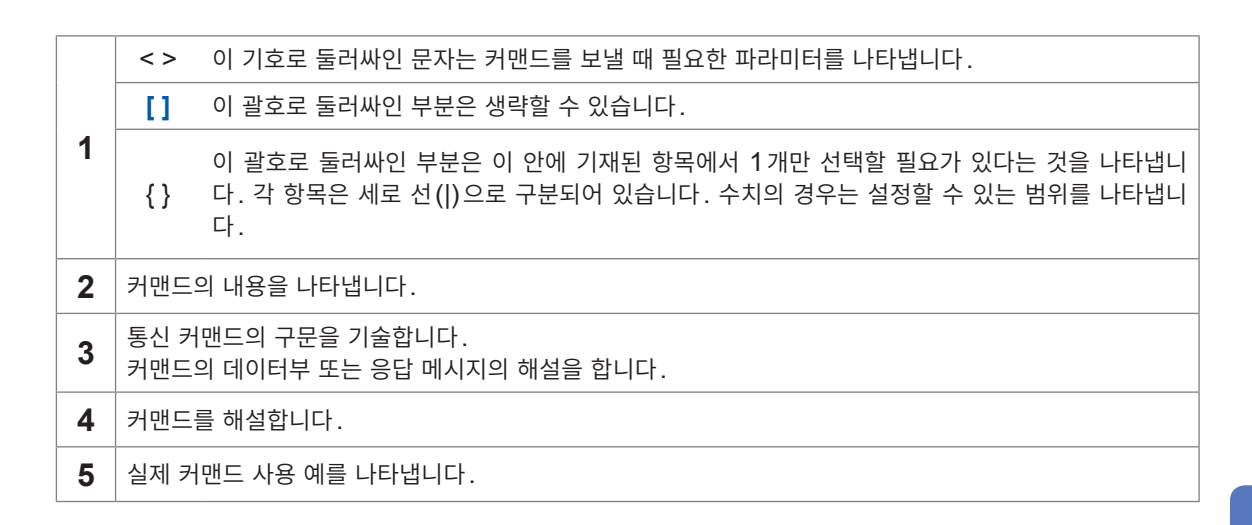

쿼리의 응답 예의 공백 문자 $(0x20)$ 는 " $\Box$ " 로 표기하고 있습니다.

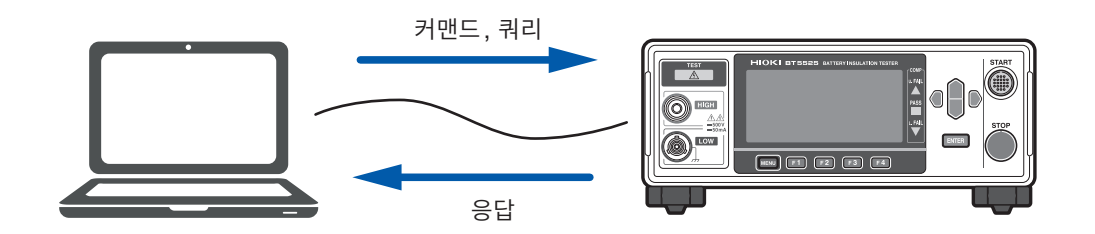

## **공통 커맨드**

<span id="page-129-1"></span>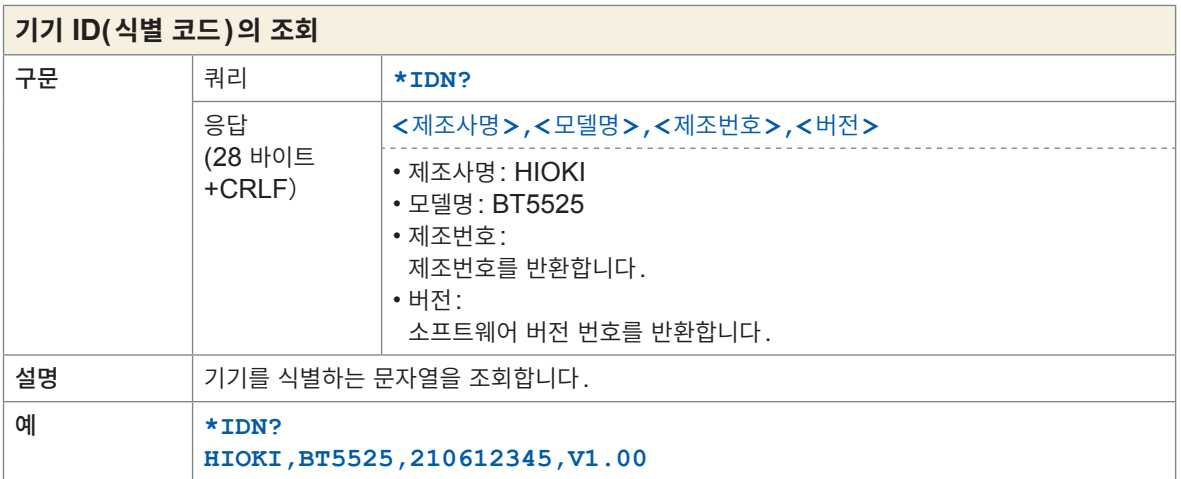

<span id="page-129-0"></span>

<span id="page-129-3"></span><span id="page-129-2"></span>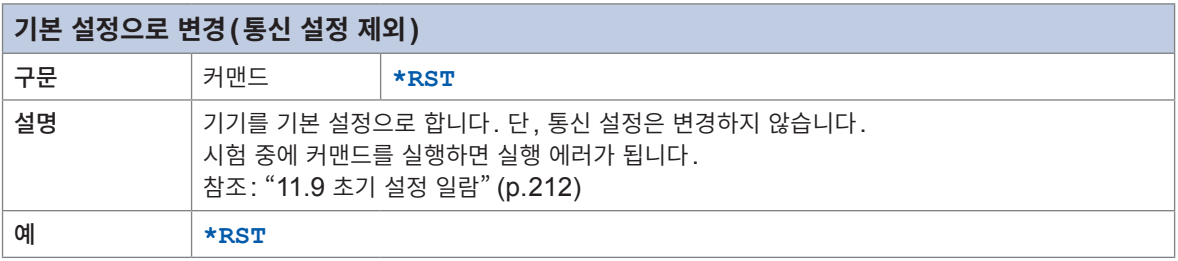

<span id="page-129-5"></span><span id="page-129-4"></span>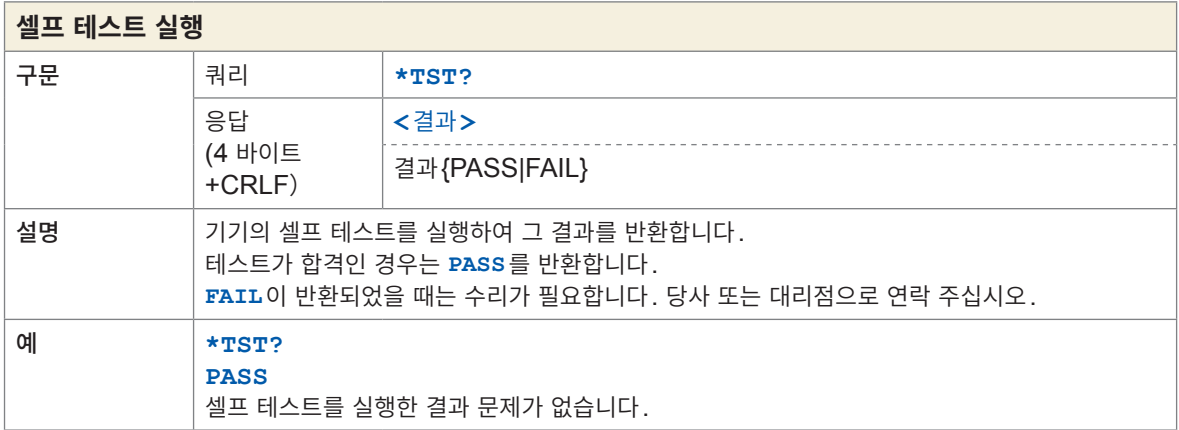

<span id="page-130-3"></span><span id="page-130-2"></span><span id="page-130-1"></span><span id="page-130-0"></span>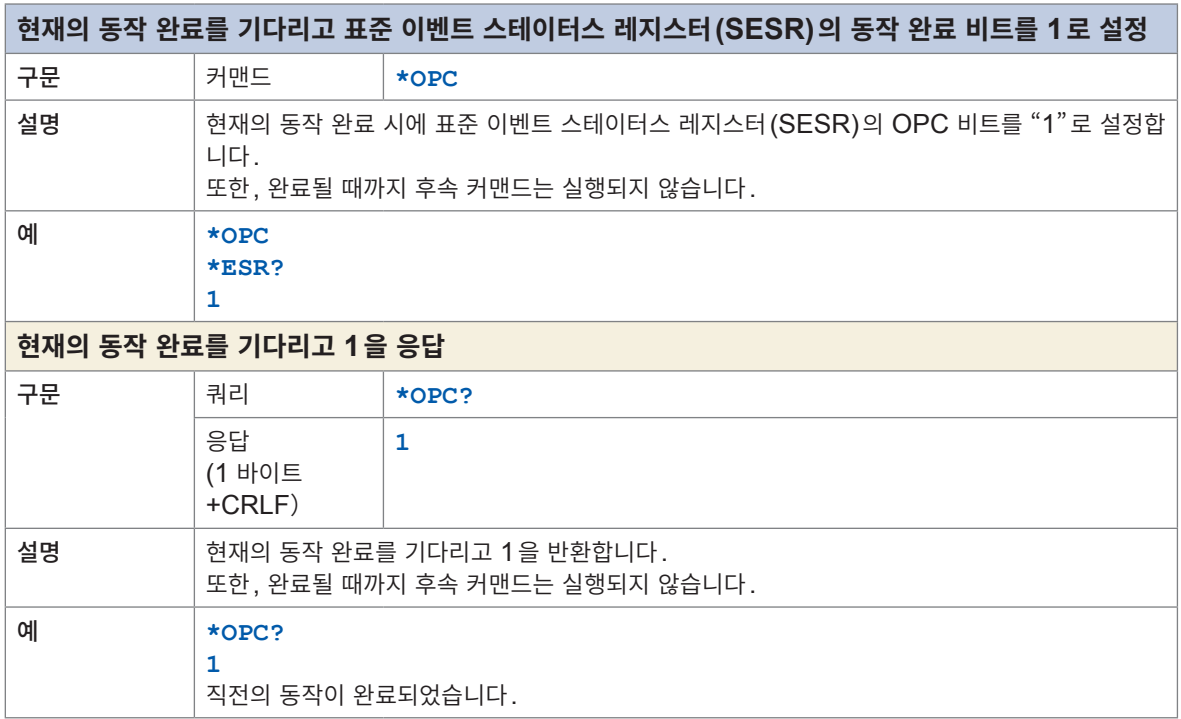

<span id="page-130-5"></span><span id="page-130-4"></span>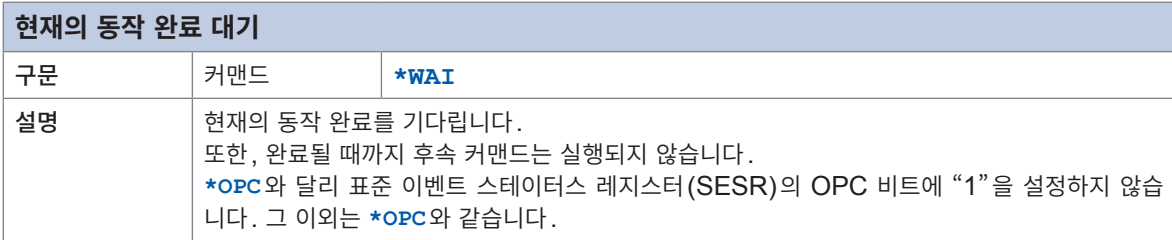

# **이벤트 레지스터**

<span id="page-131-1"></span><span id="page-131-0"></span>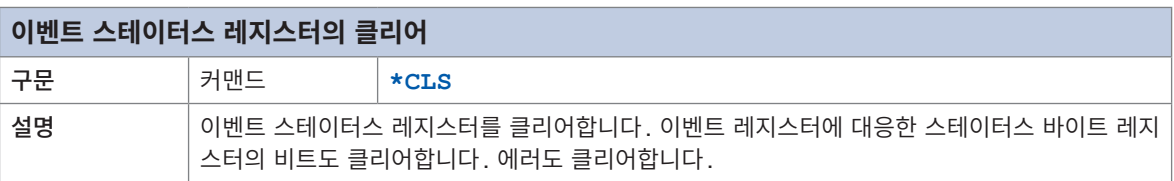

<span id="page-131-5"></span><span id="page-131-3"></span><span id="page-131-2"></span>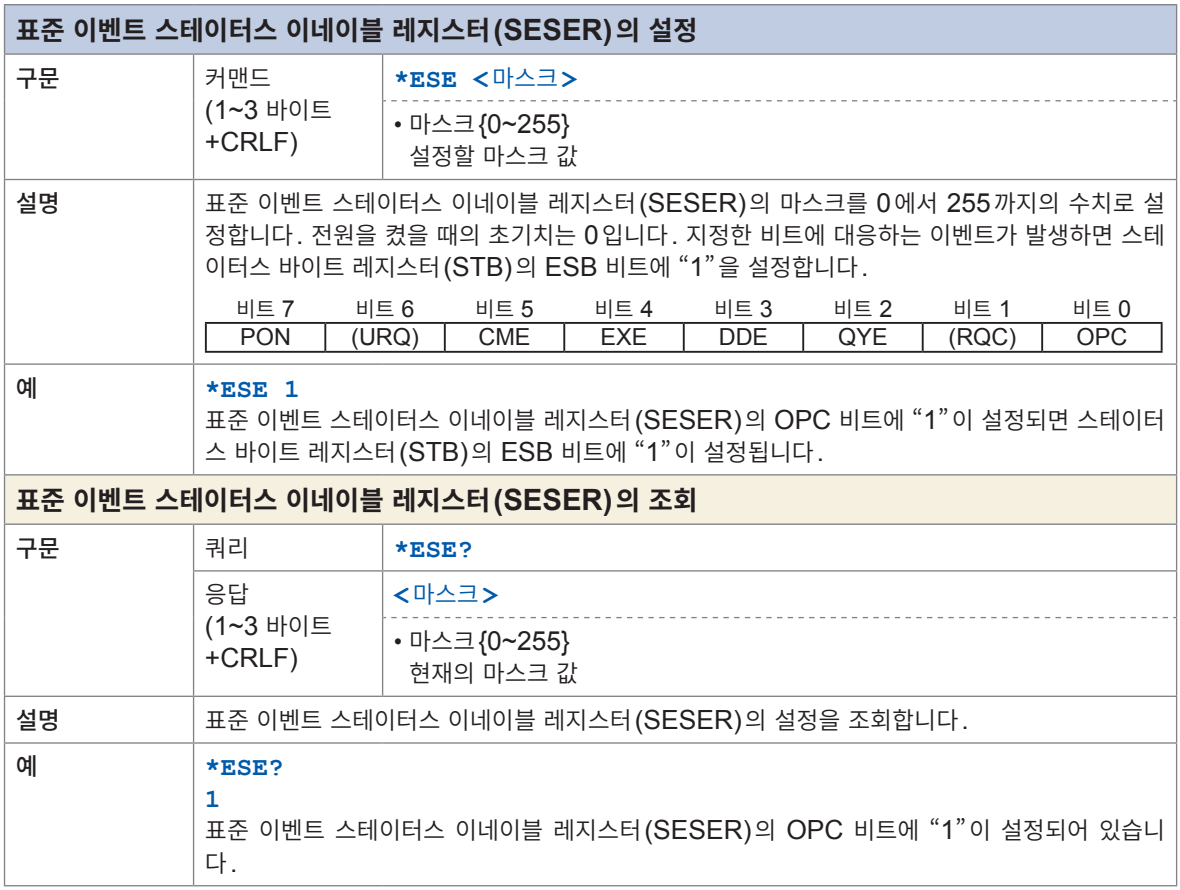

<span id="page-131-7"></span><span id="page-131-6"></span><span id="page-131-4"></span>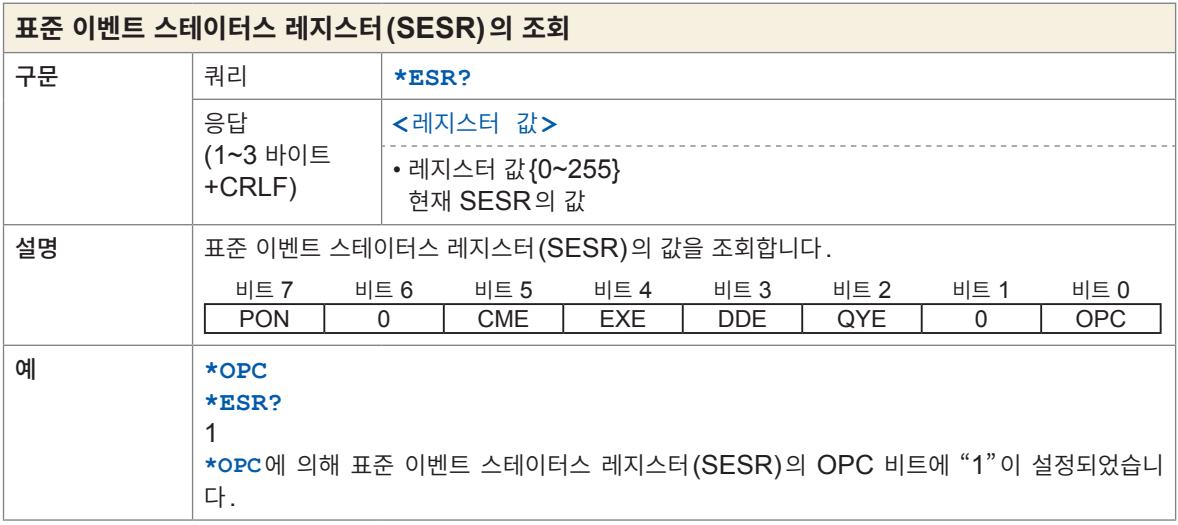

٦

<span id="page-132-1"></span><span id="page-132-0"></span>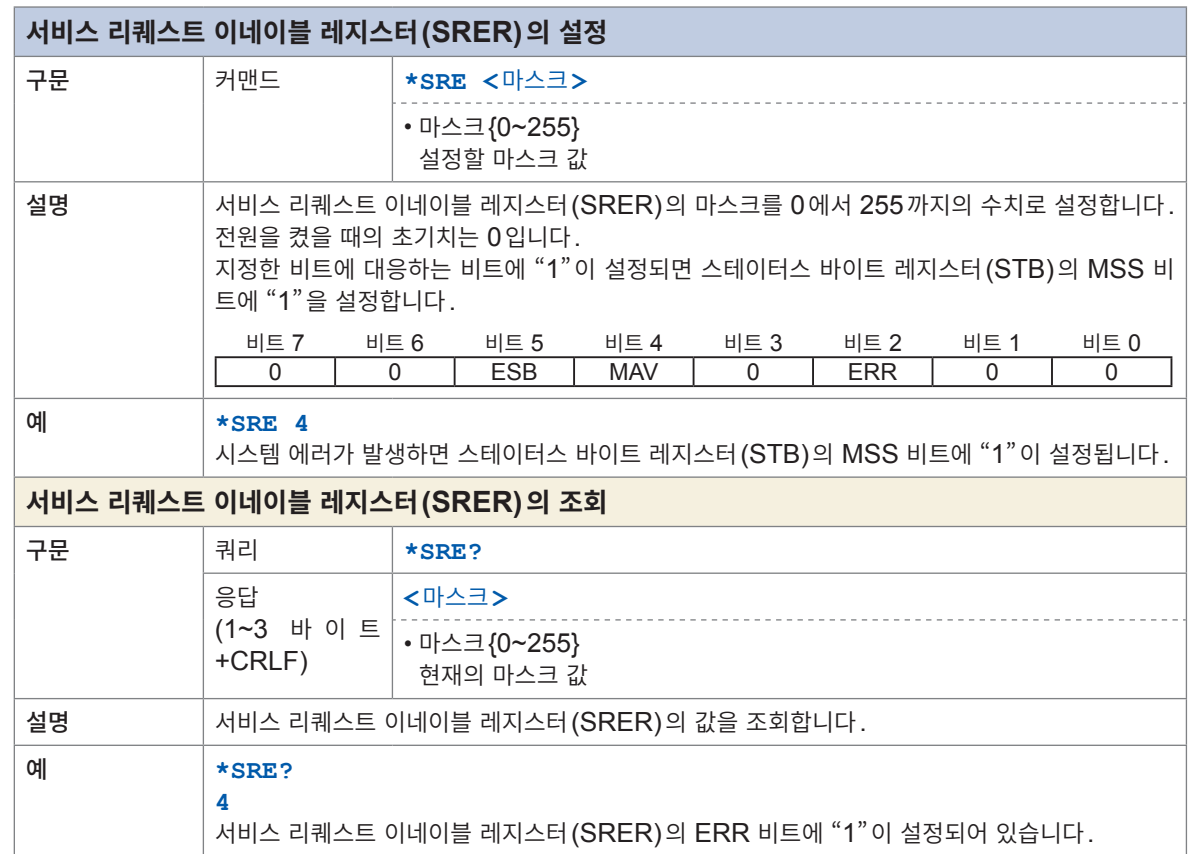

<span id="page-132-5"></span><span id="page-132-4"></span><span id="page-132-3"></span><span id="page-132-2"></span>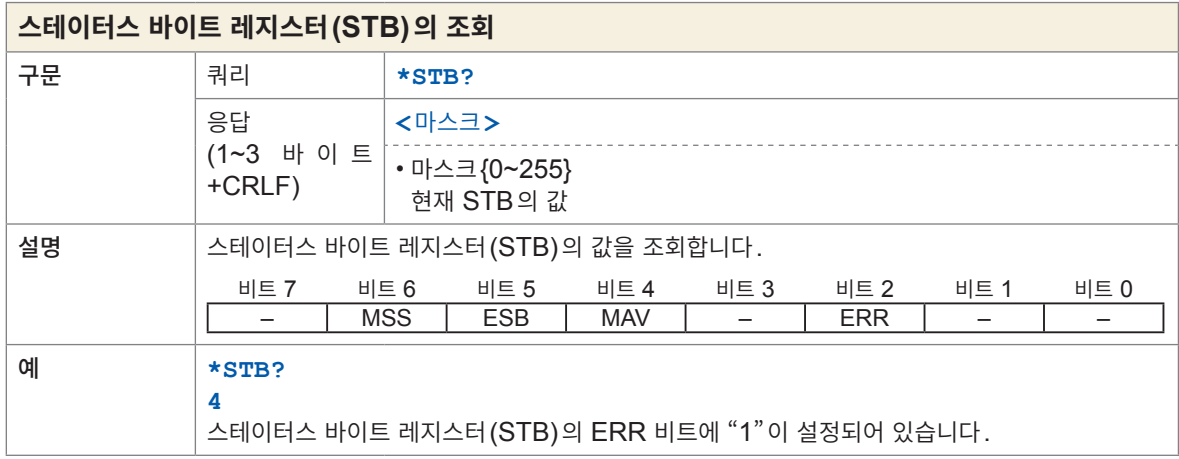

#### **에러**  $\ddot{\phantom{0}}$

<span id="page-133-1"></span><span id="page-133-0"></span>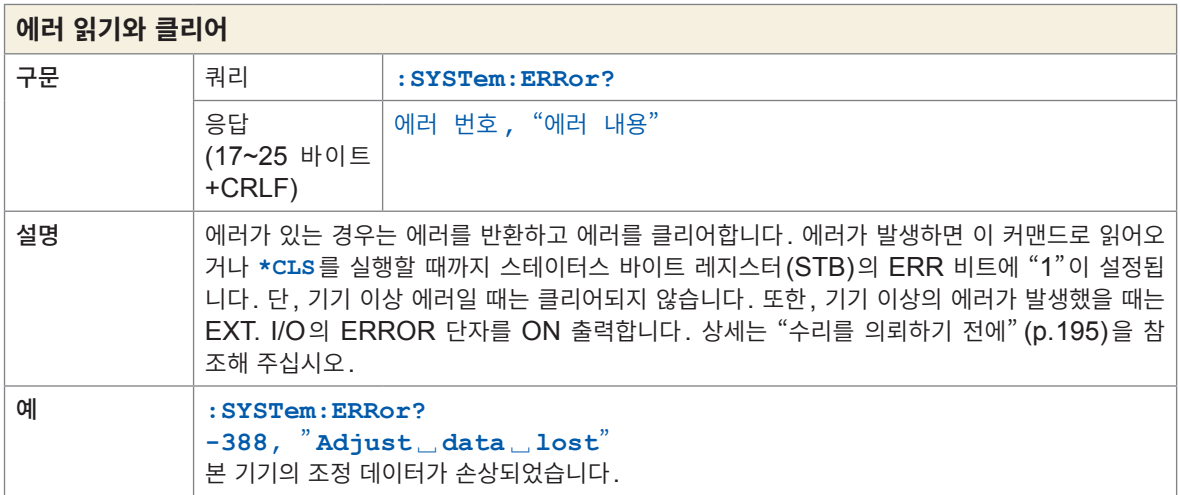

## **측정 제어**

<span id="page-133-3"></span>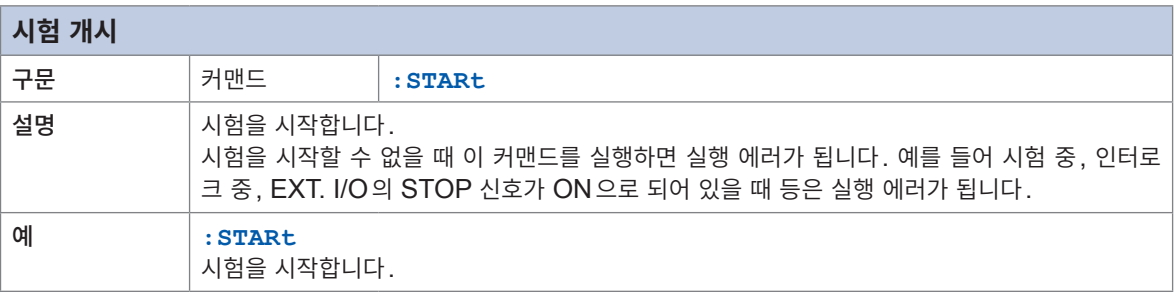

<span id="page-133-2"></span>

<span id="page-133-5"></span><span id="page-133-4"></span>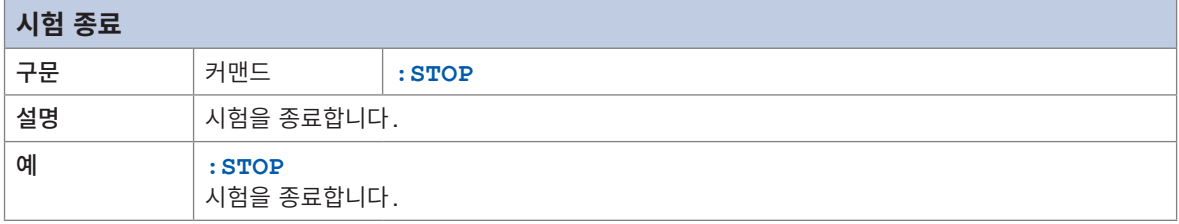

 $\begin{array}{cccccccccccccc} \bullet & \bullet & \bullet & \bullet & \bullet & \bullet & \bullet & \bullet & \bullet \end{array}$ 

<span id="page-134-1"></span><span id="page-134-0"></span>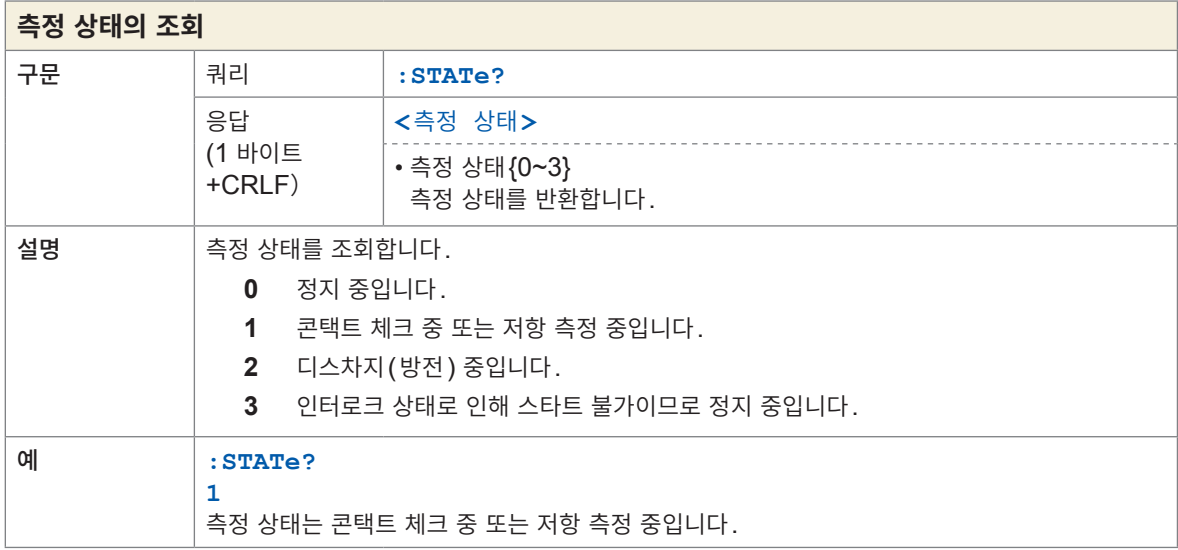

<span id="page-134-4"></span><span id="page-134-2"></span>. . . . . . . . . . .

## **측정 커맨드**

<span id="page-134-5"></span><span id="page-134-3"></span>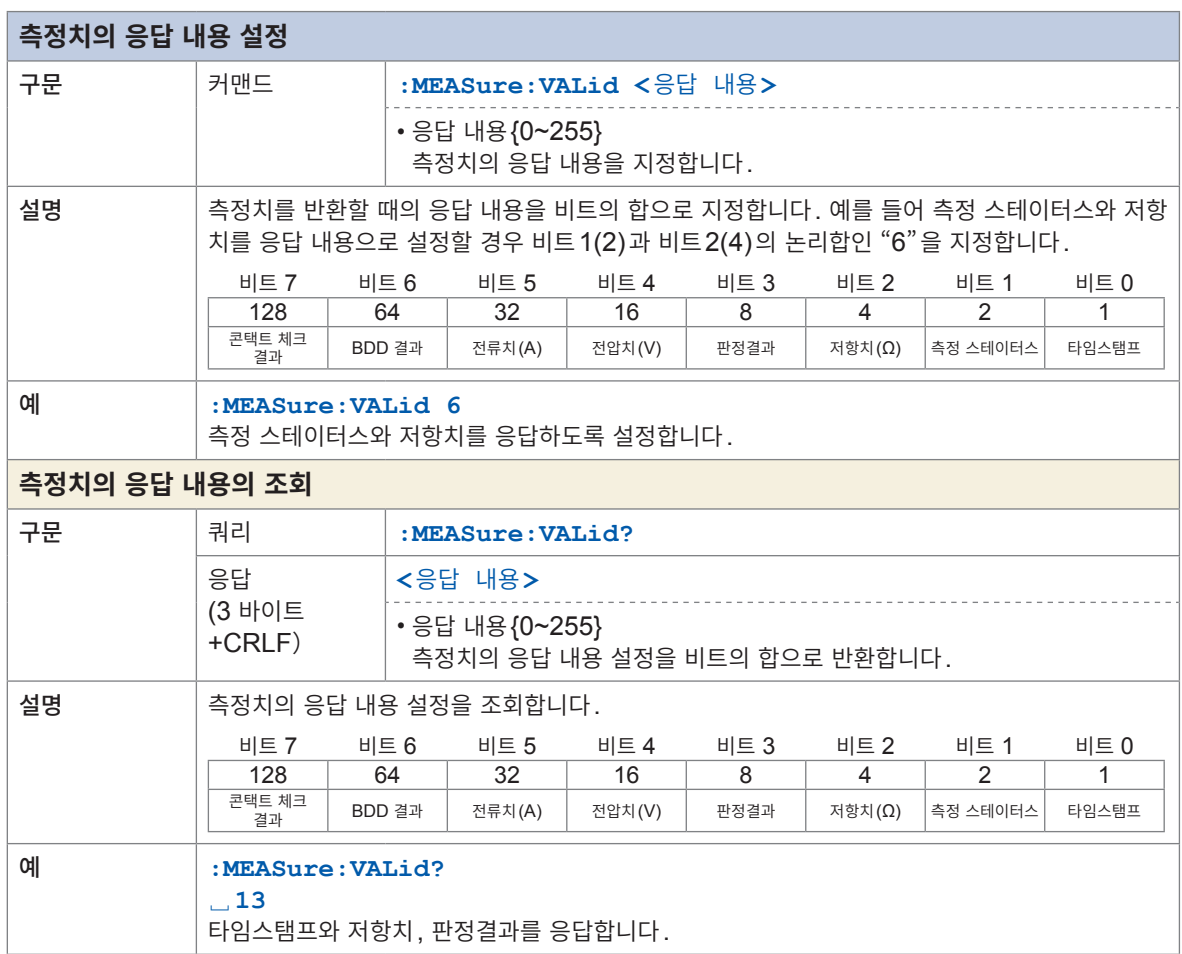

8 통신 기능

<span id="page-135-3"></span><span id="page-135-2"></span><span id="page-135-1"></span><span id="page-135-0"></span>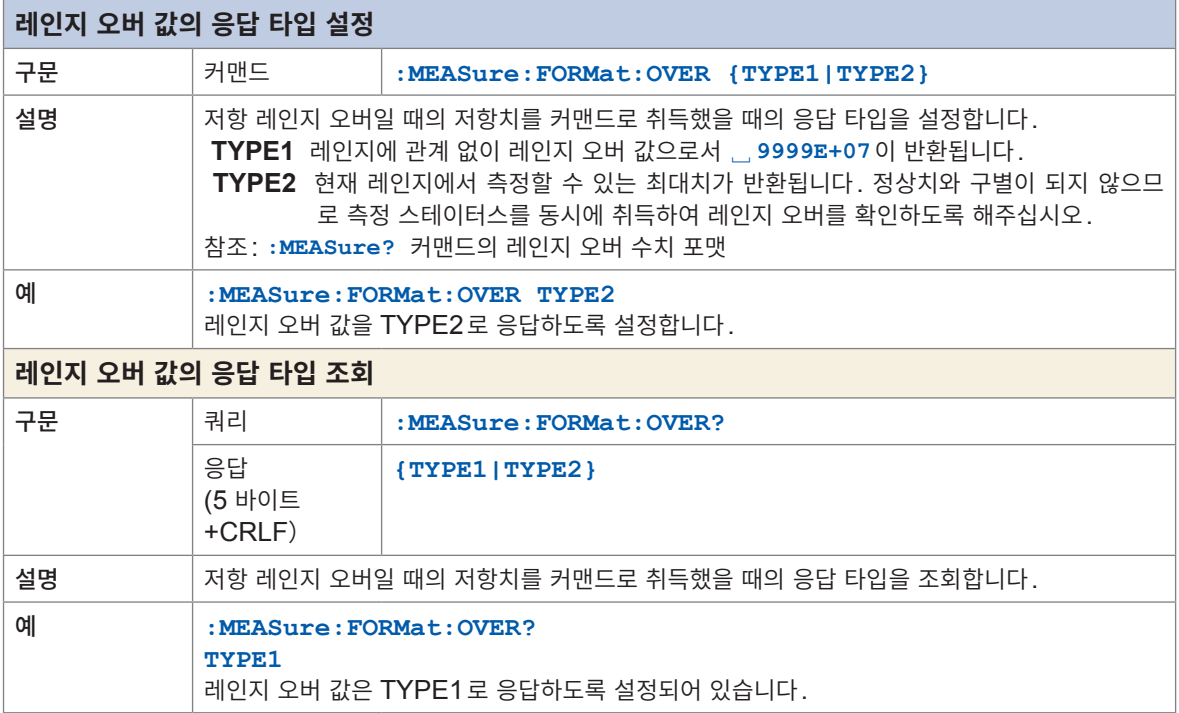

## **측정치 출력**

<span id="page-135-5"></span>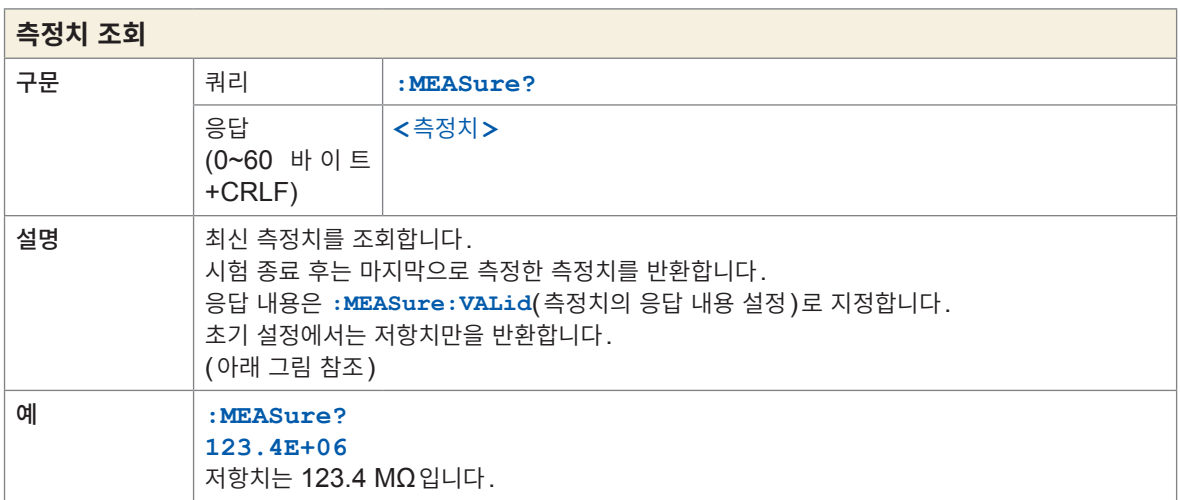

<span id="page-135-4"></span>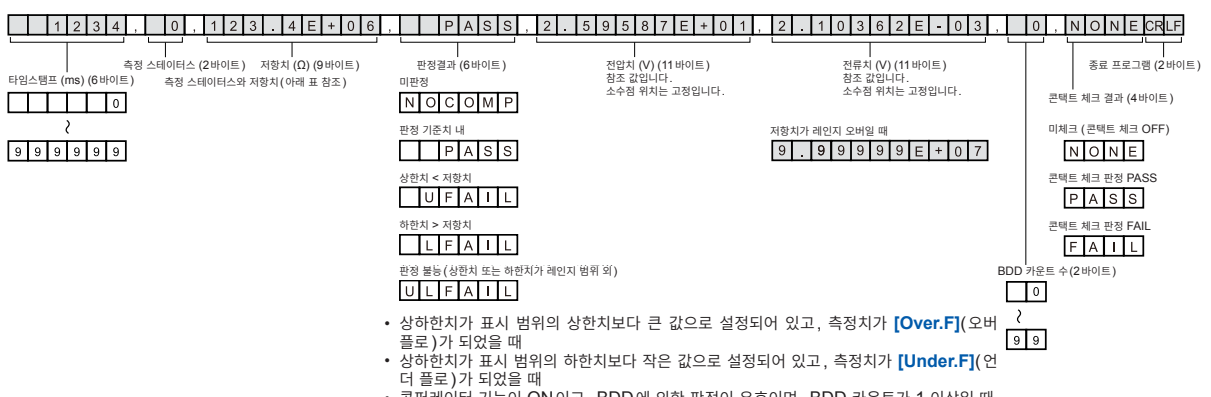

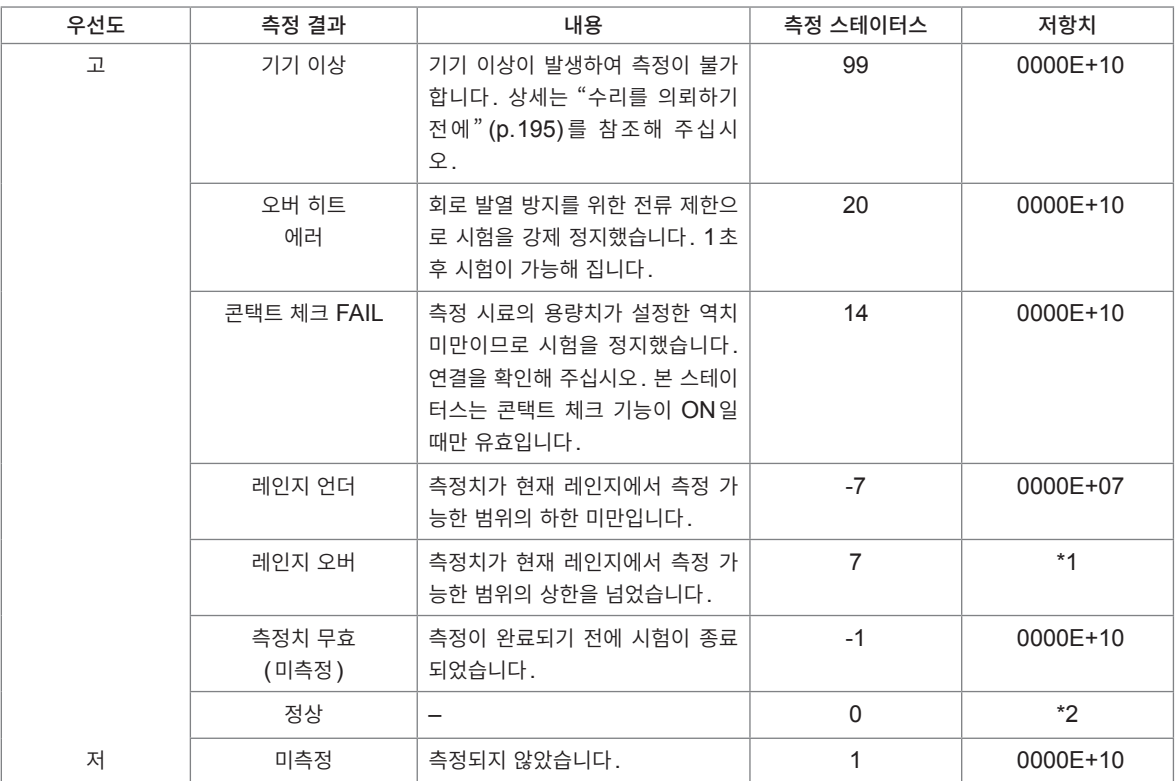

\*1: 레인지 오버의 수치 포맷

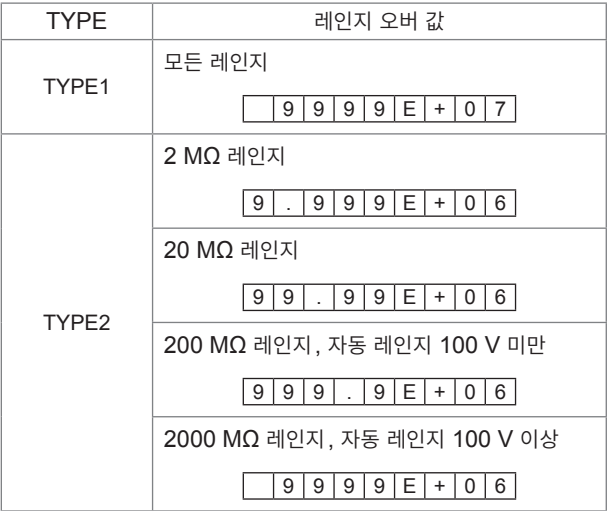

\*2: 측정치의 수치 포맷

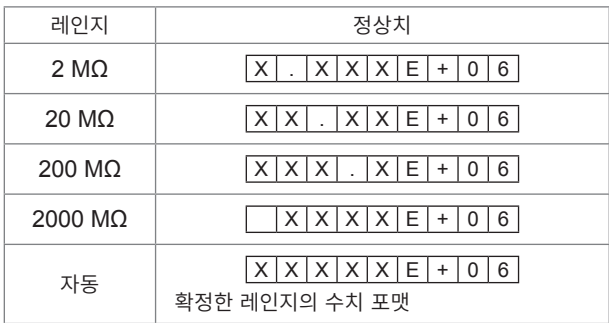

<span id="page-137-1"></span><span id="page-137-0"></span>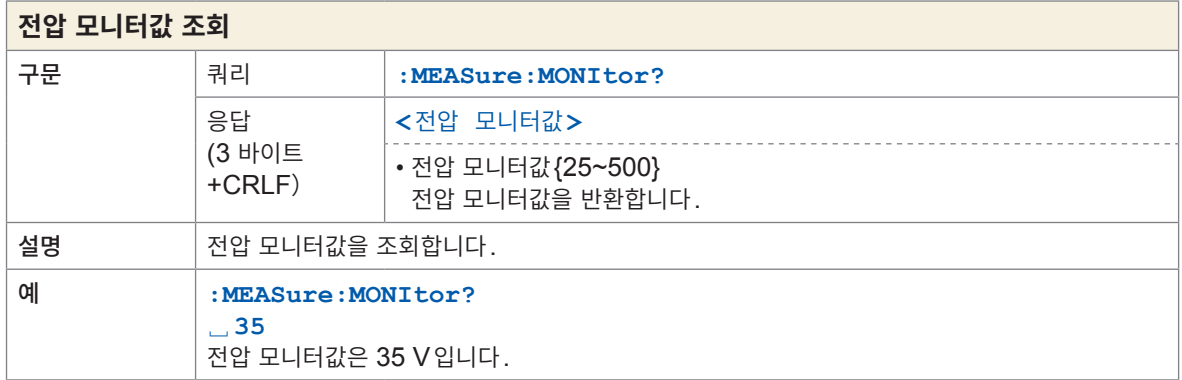

<span id="page-137-3"></span><span id="page-137-2"></span>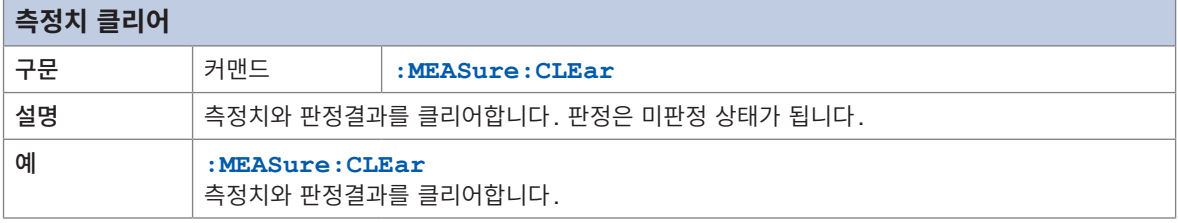

<span id="page-137-5"></span><span id="page-137-4"></span>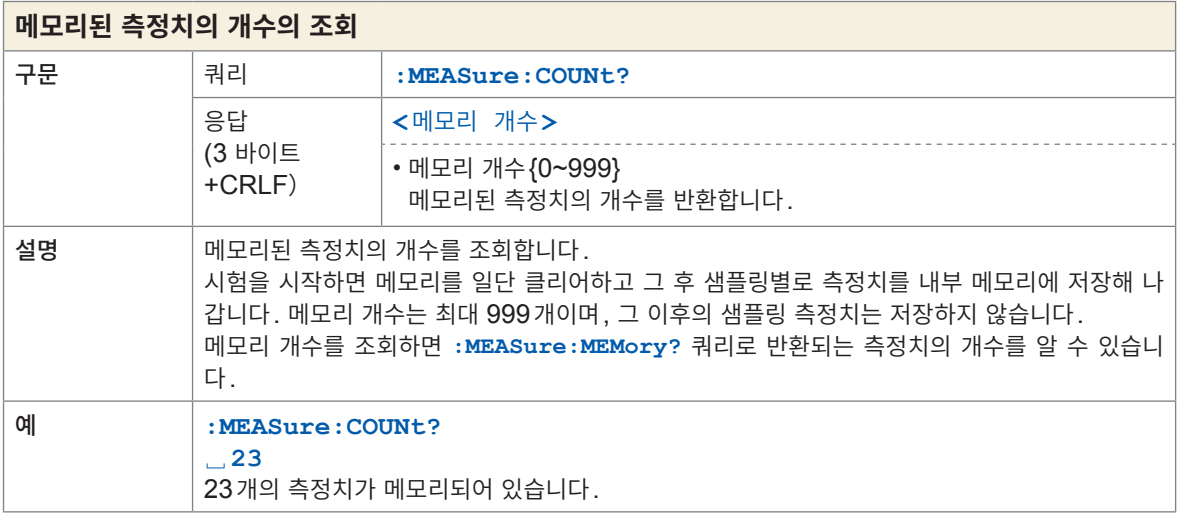

<span id="page-137-7"></span><span id="page-137-6"></span>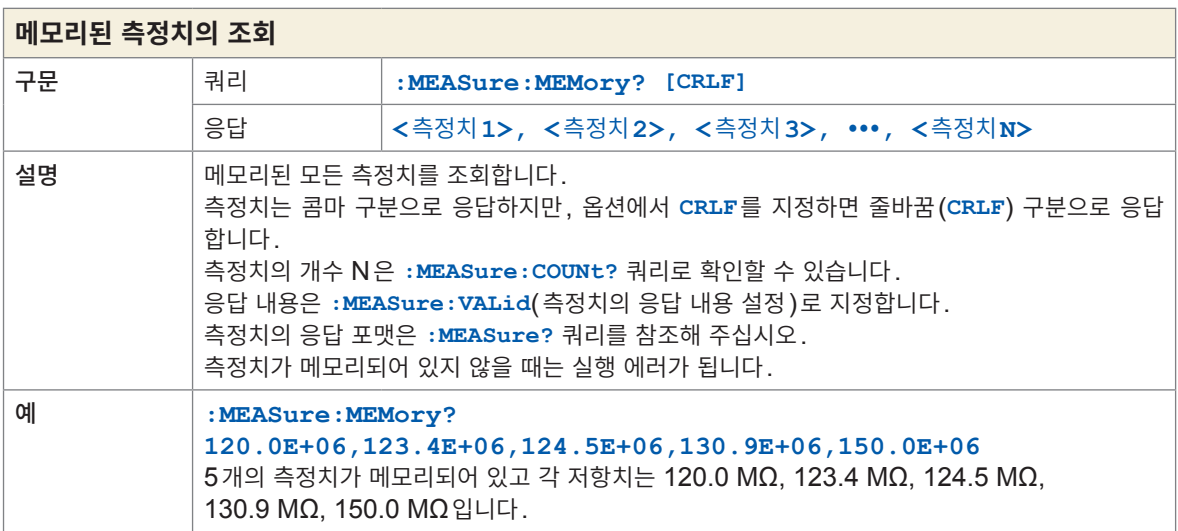

 $\bullet$ 

## **측정 설정**

<span id="page-138-3"></span><span id="page-138-1"></span>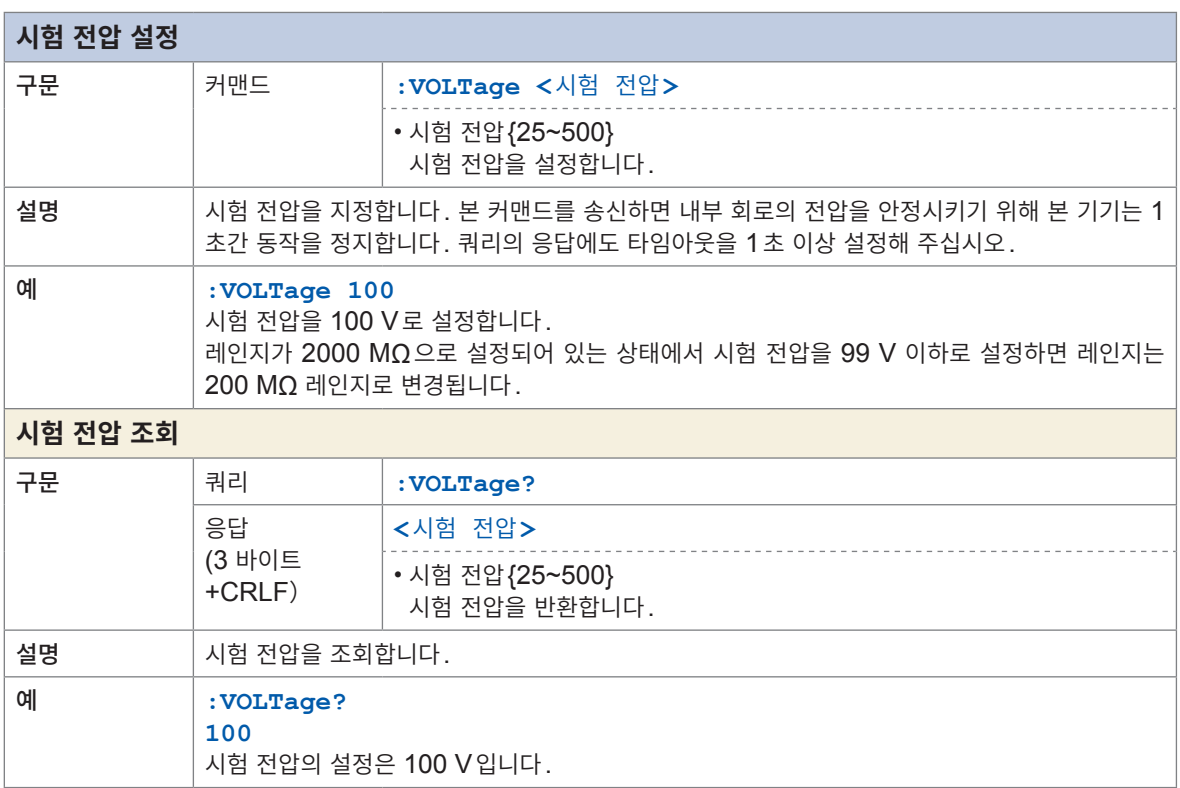

<span id="page-138-0"></span>

<span id="page-138-7"></span><span id="page-138-6"></span><span id="page-138-5"></span><span id="page-138-4"></span><span id="page-138-2"></span>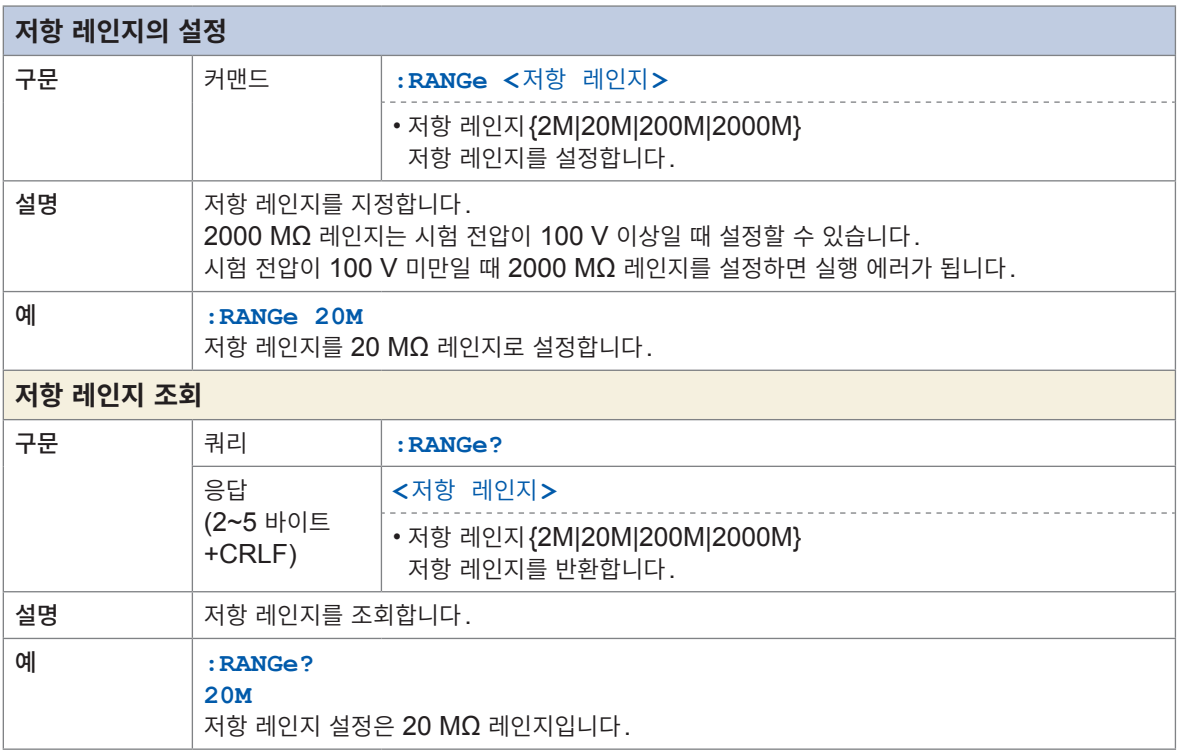

8 통신 기능

<span id="page-139-3"></span><span id="page-139-1"></span><span id="page-139-0"></span>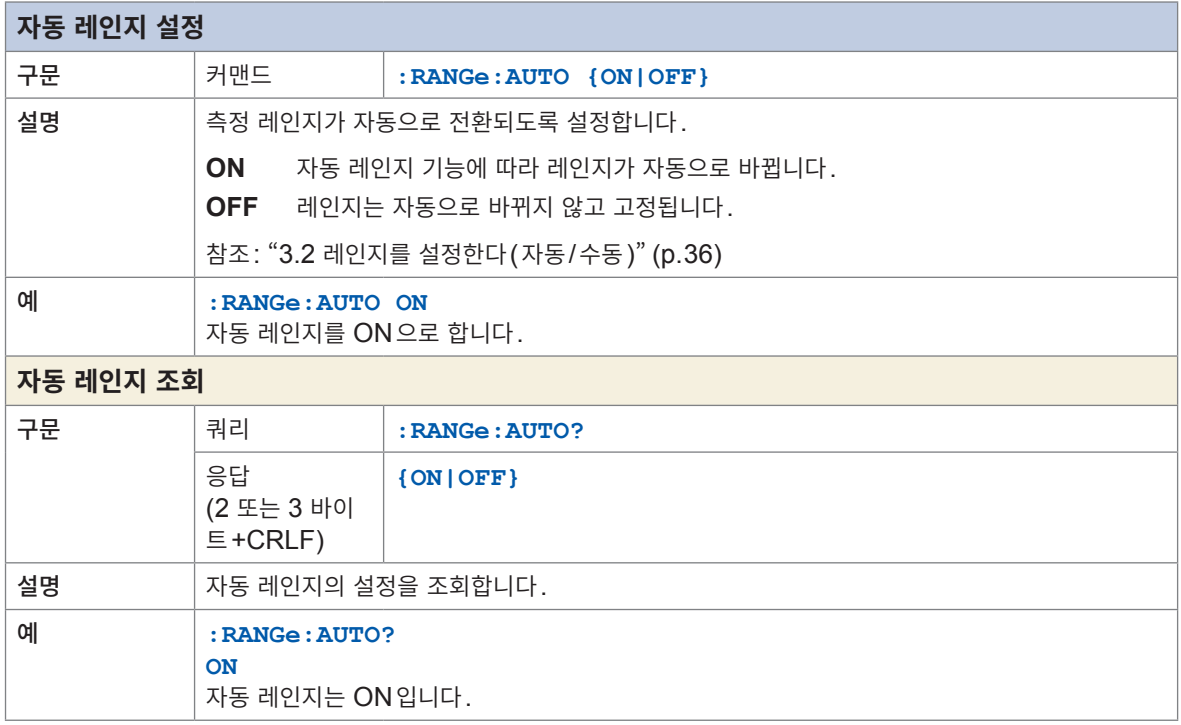

<span id="page-139-7"></span><span id="page-139-6"></span><span id="page-139-5"></span><span id="page-139-4"></span><span id="page-139-2"></span>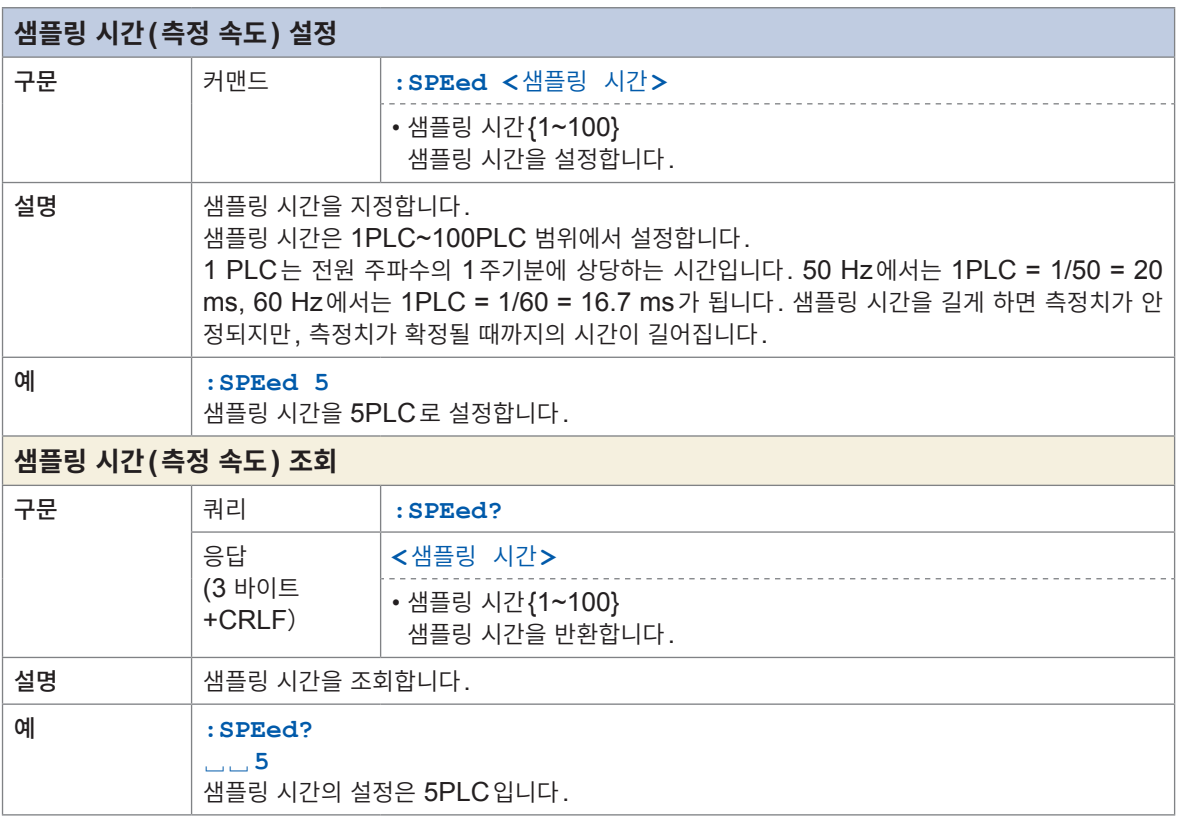

<span id="page-140-3"></span><span id="page-140-1"></span><span id="page-140-0"></span>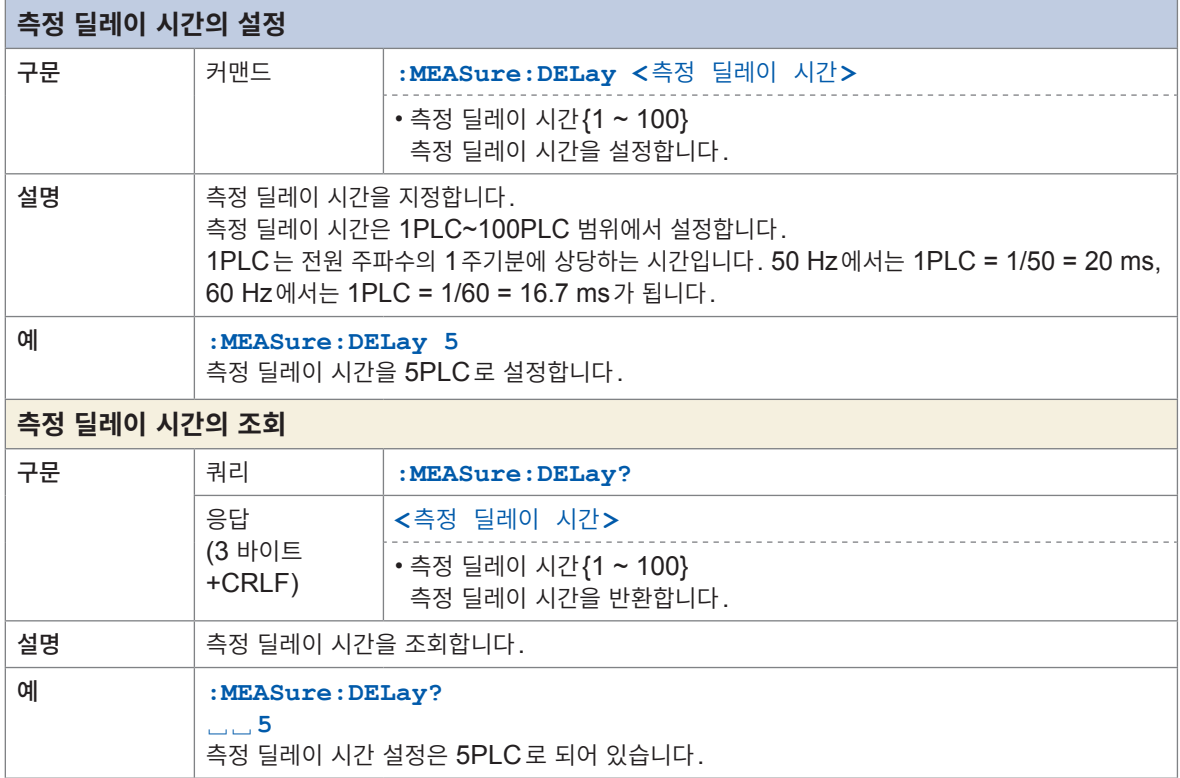

<span id="page-140-7"></span><span id="page-140-6"></span><span id="page-140-5"></span><span id="page-140-4"></span><span id="page-140-2"></span>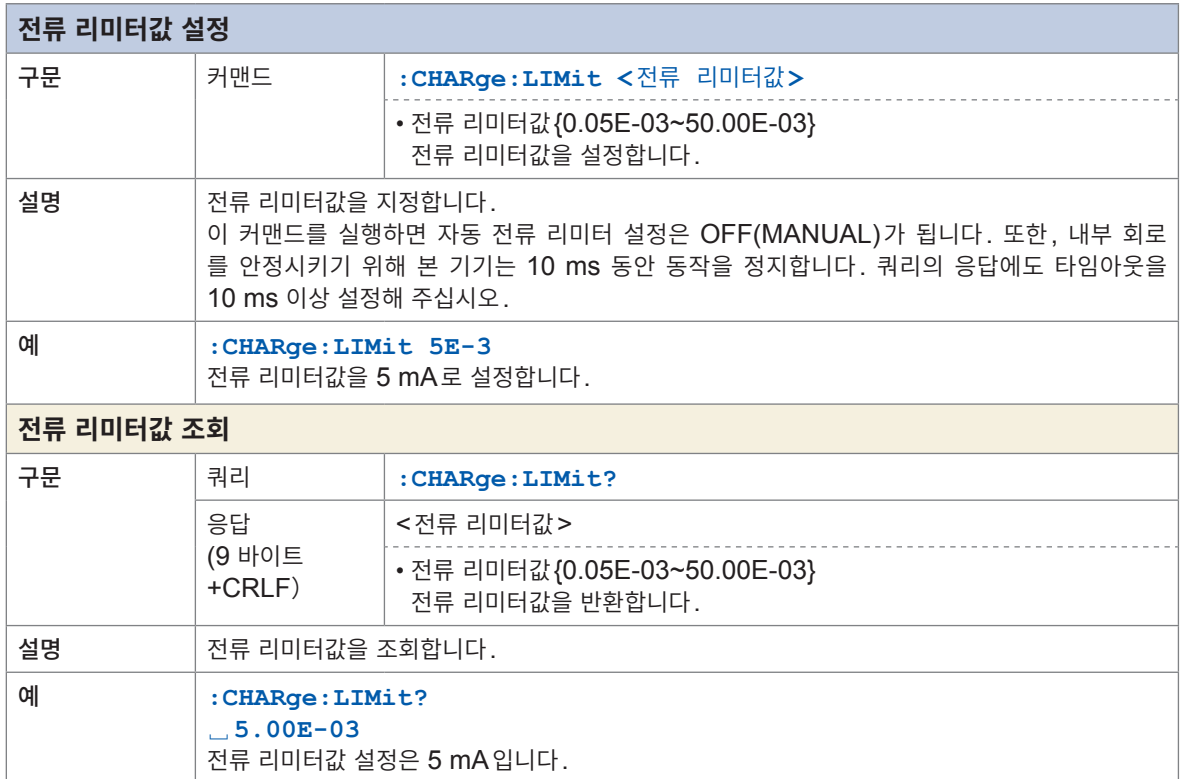

8 통신 기능

<span id="page-141-3"></span><span id="page-141-1"></span><span id="page-141-0"></span>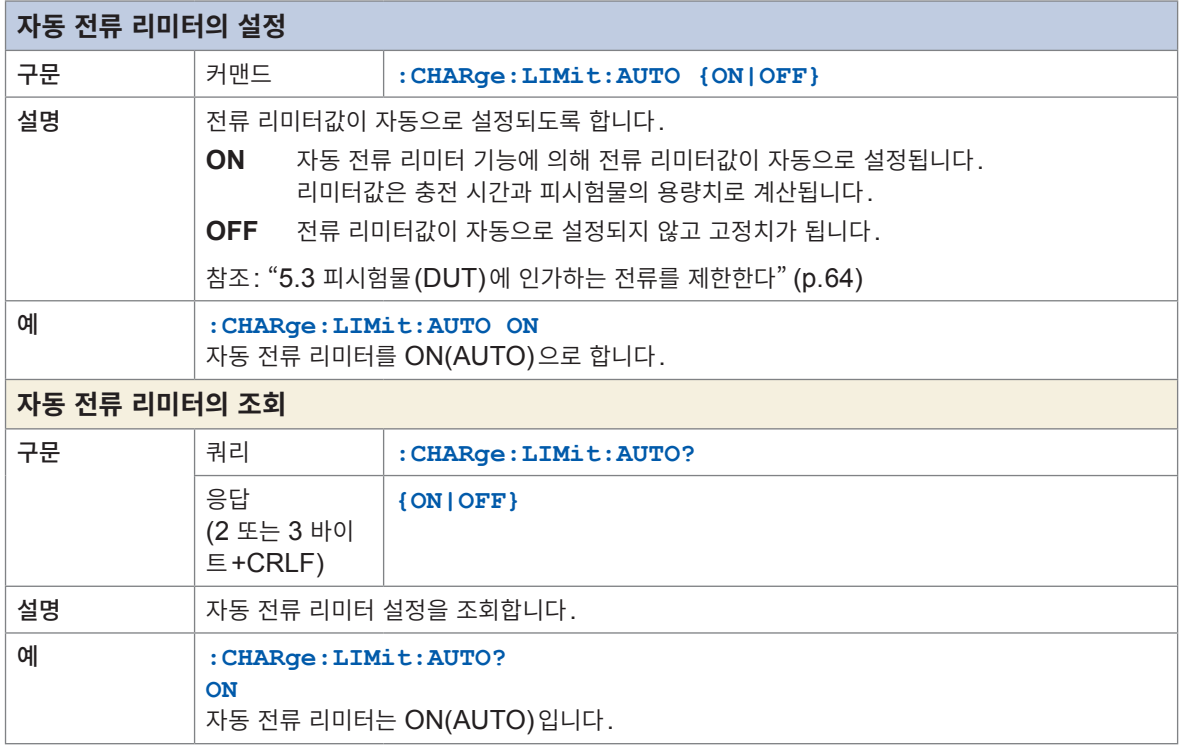

<span id="page-141-7"></span><span id="page-141-6"></span><span id="page-141-5"></span><span id="page-141-4"></span><span id="page-141-2"></span>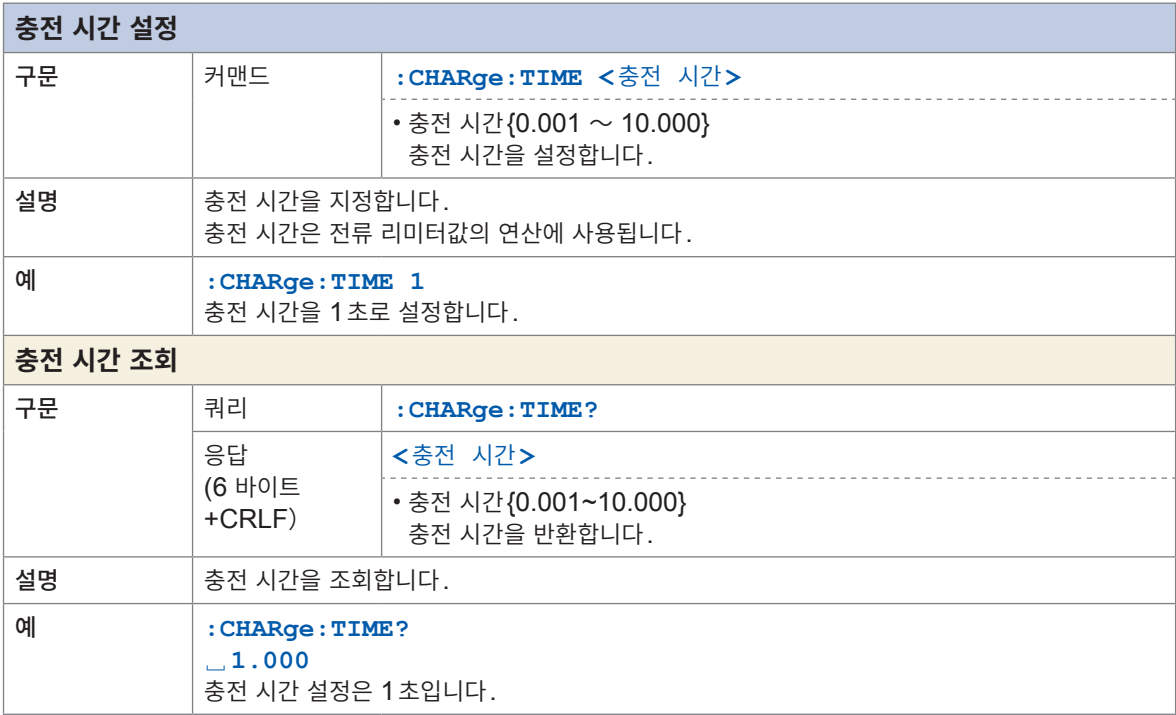

<span id="page-142-3"></span><span id="page-142-2"></span><span id="page-142-1"></span><span id="page-142-0"></span>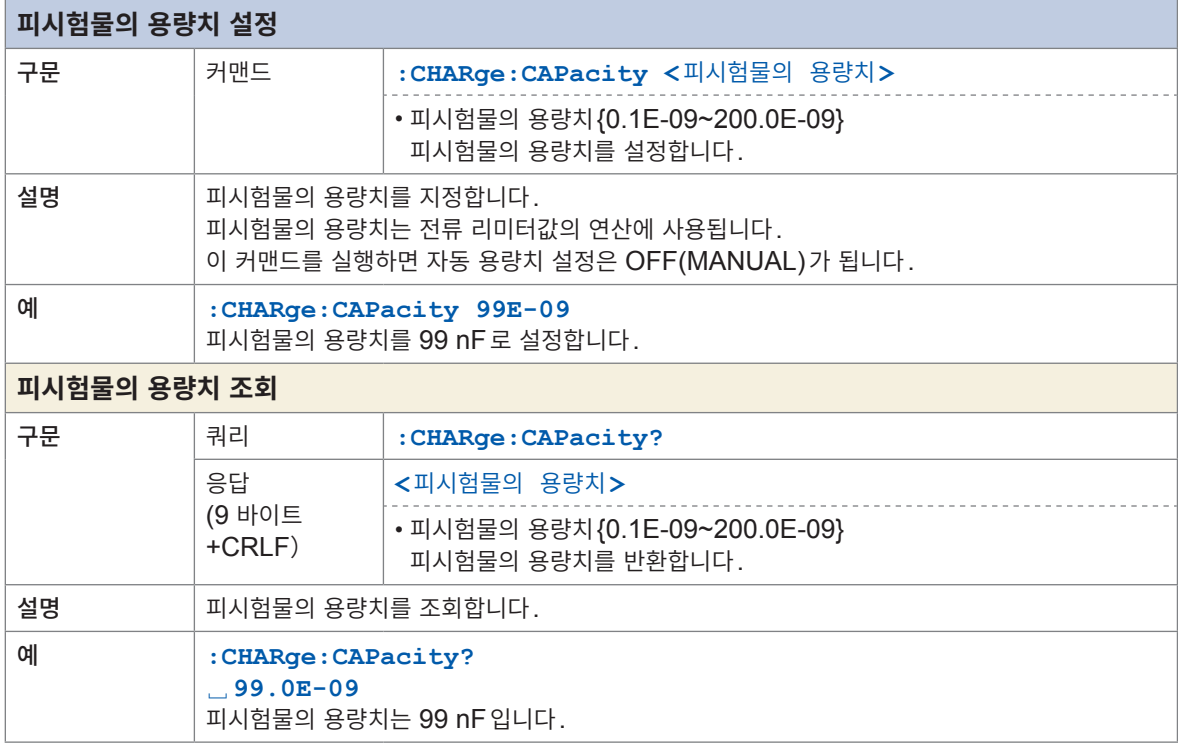

<span id="page-142-7"></span><span id="page-142-6"></span><span id="page-142-5"></span><span id="page-142-4"></span>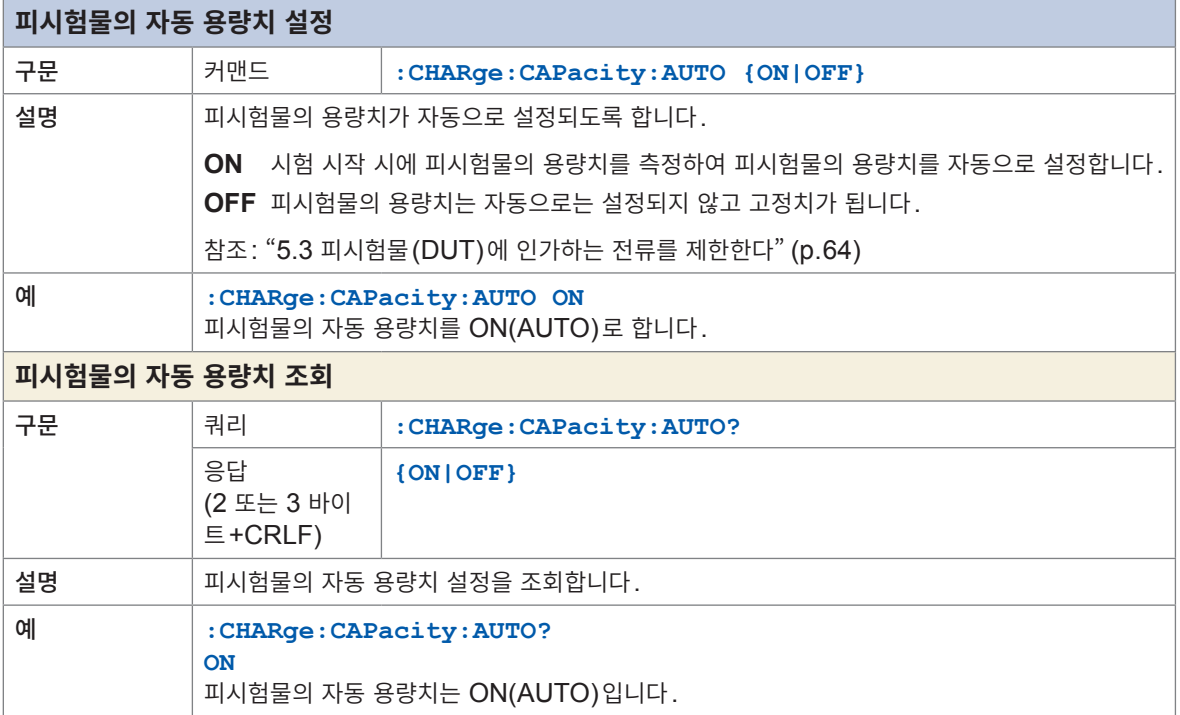

## **콘택트 체크**

<span id="page-143-3"></span><span id="page-143-1"></span>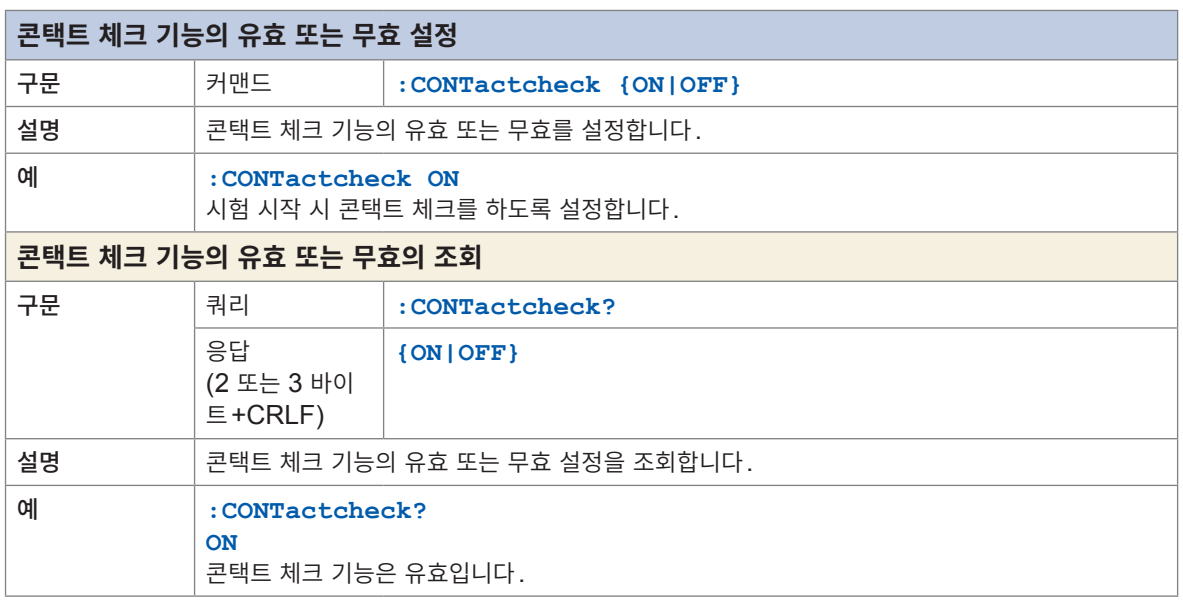

<span id="page-143-2"></span><span id="page-143-0"></span>

<span id="page-143-7"></span><span id="page-143-6"></span><span id="page-143-5"></span><span id="page-143-4"></span>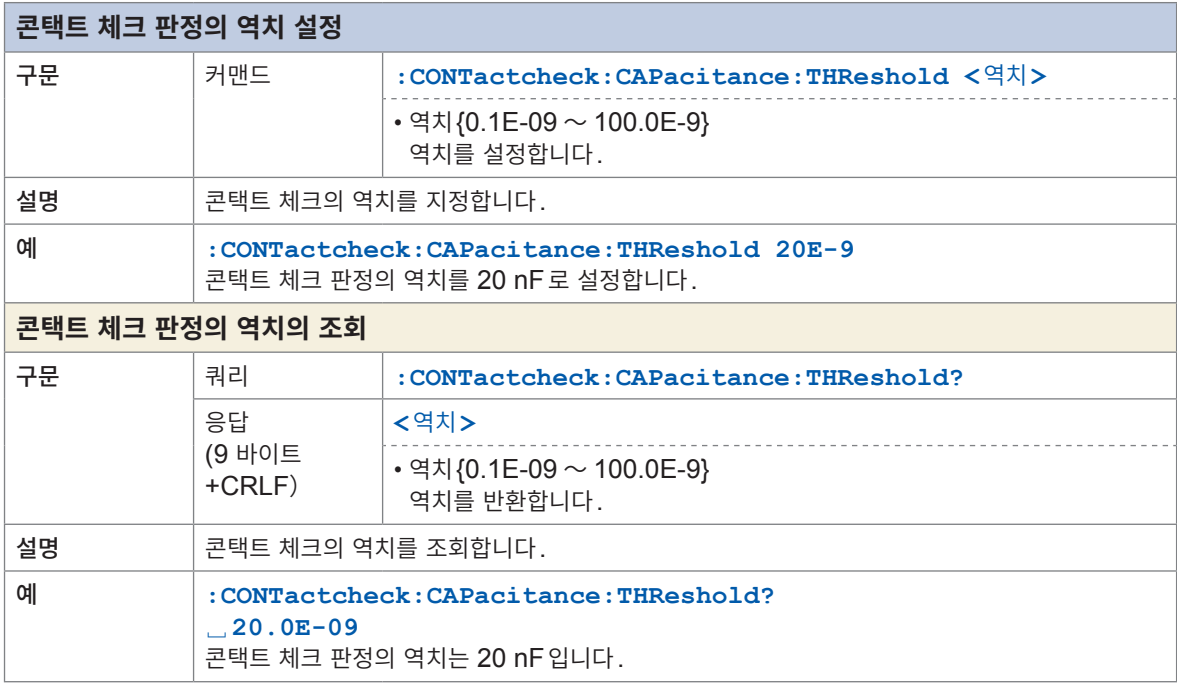

<span id="page-143-9"></span><span id="page-143-8"></span>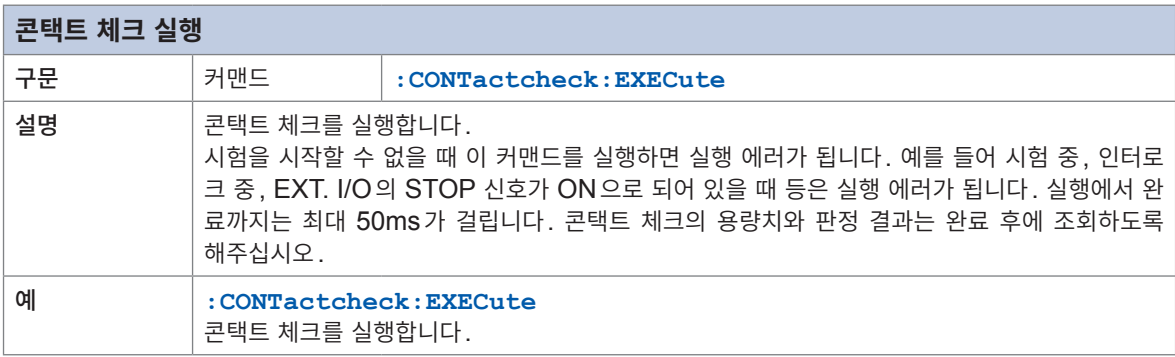
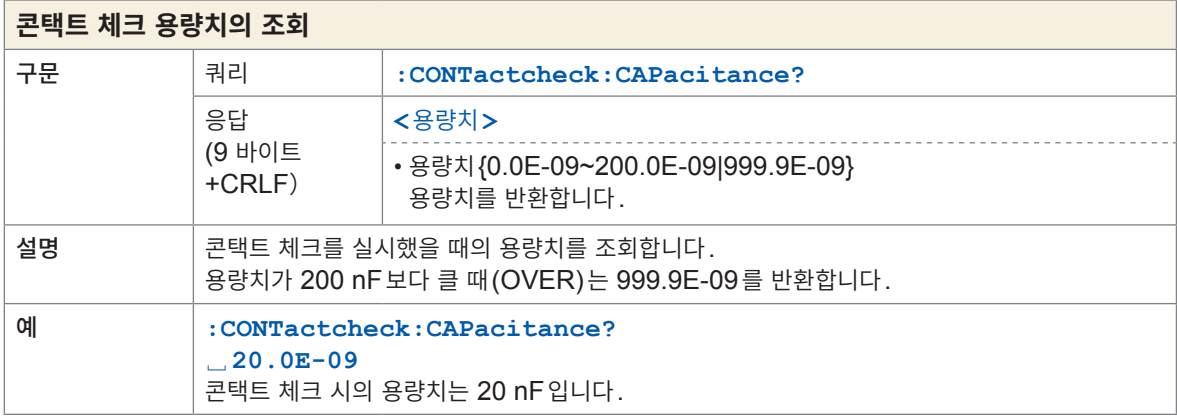

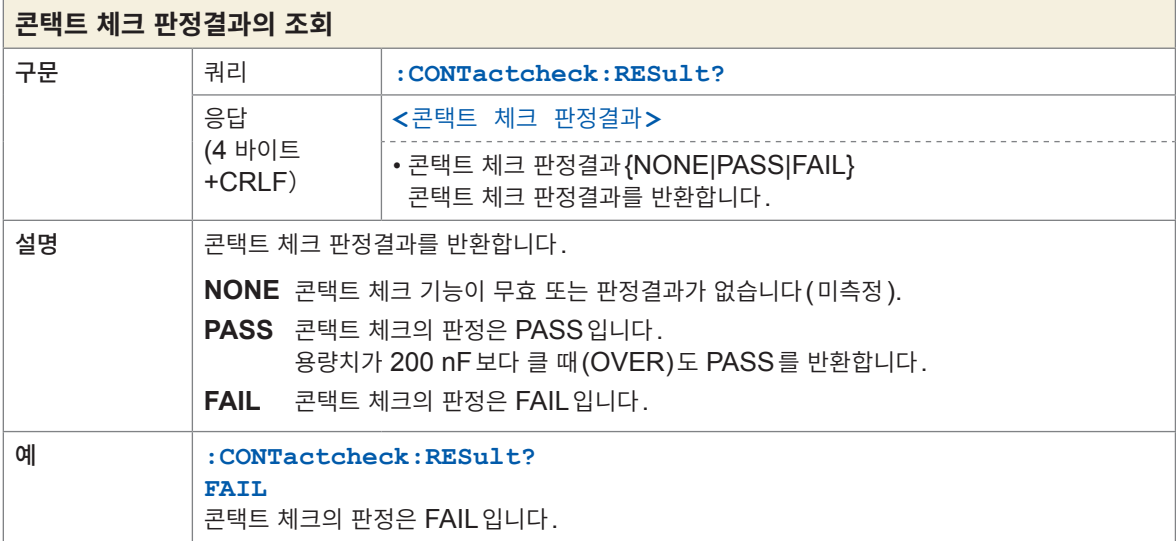

## **BDD**

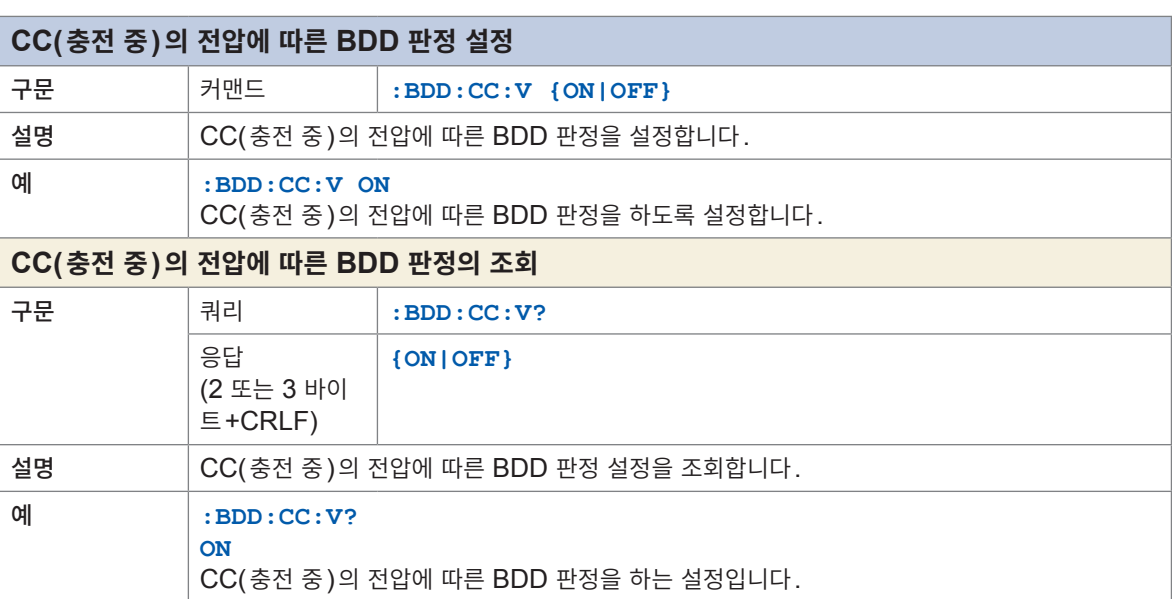

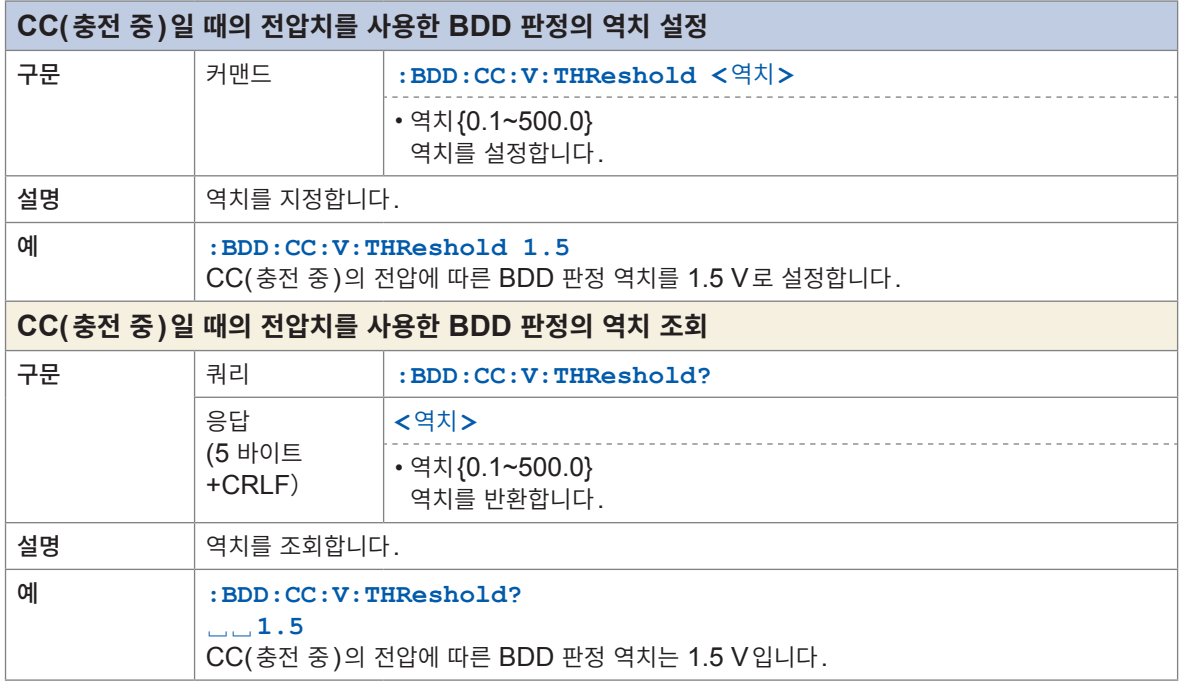

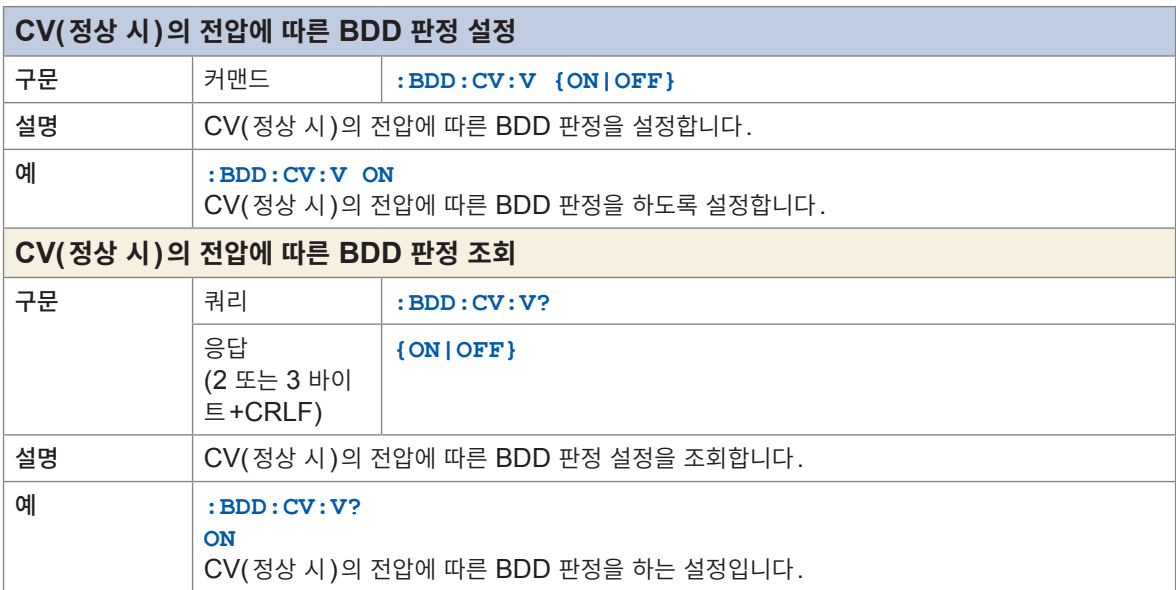

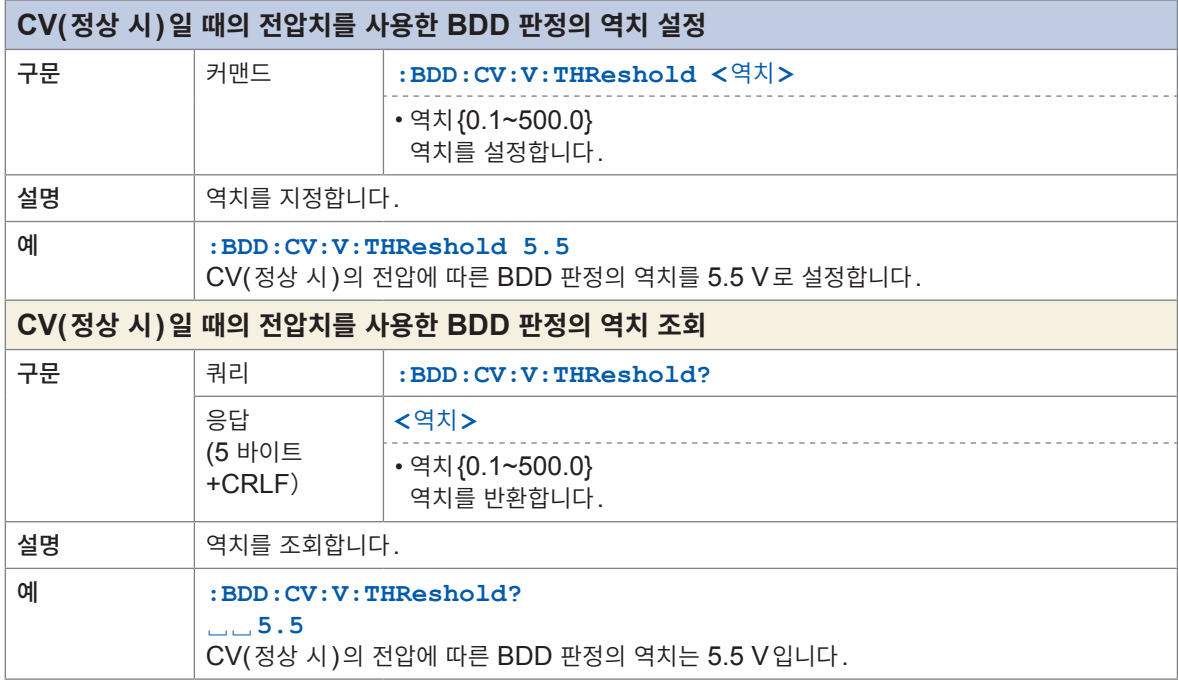

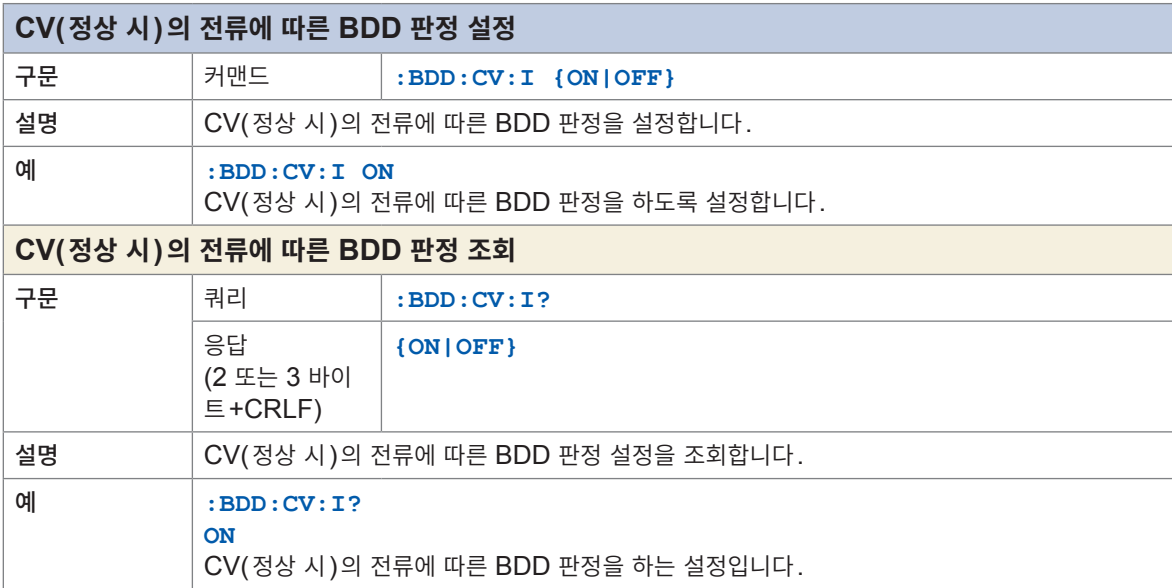

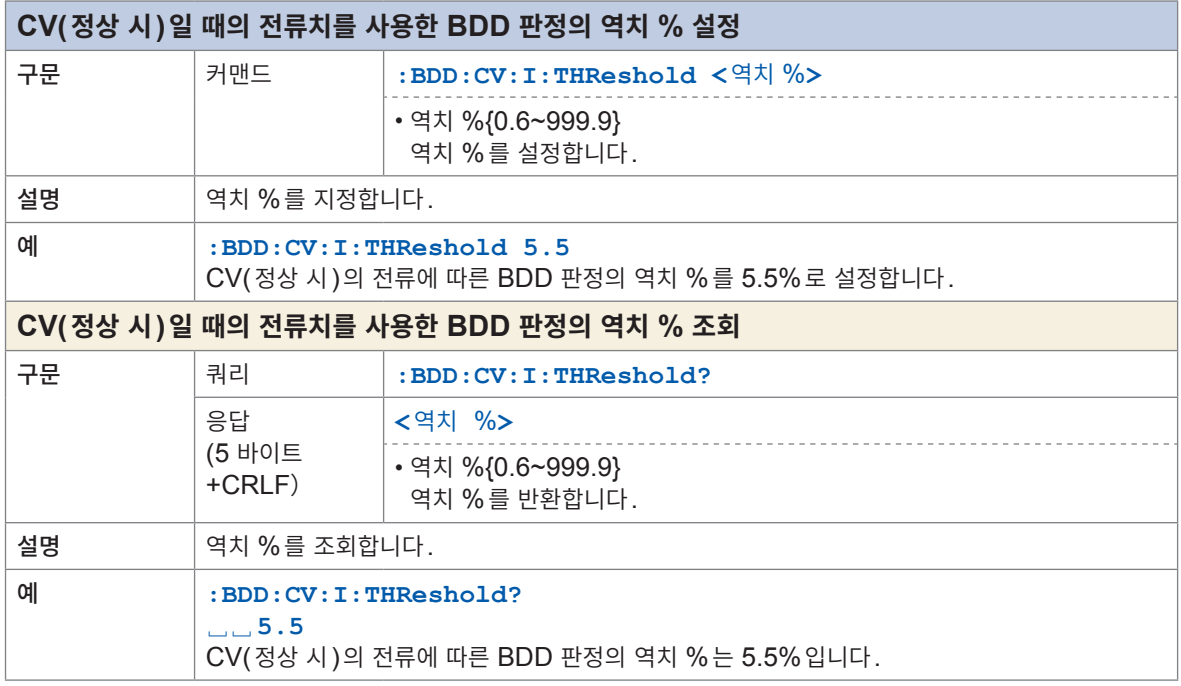

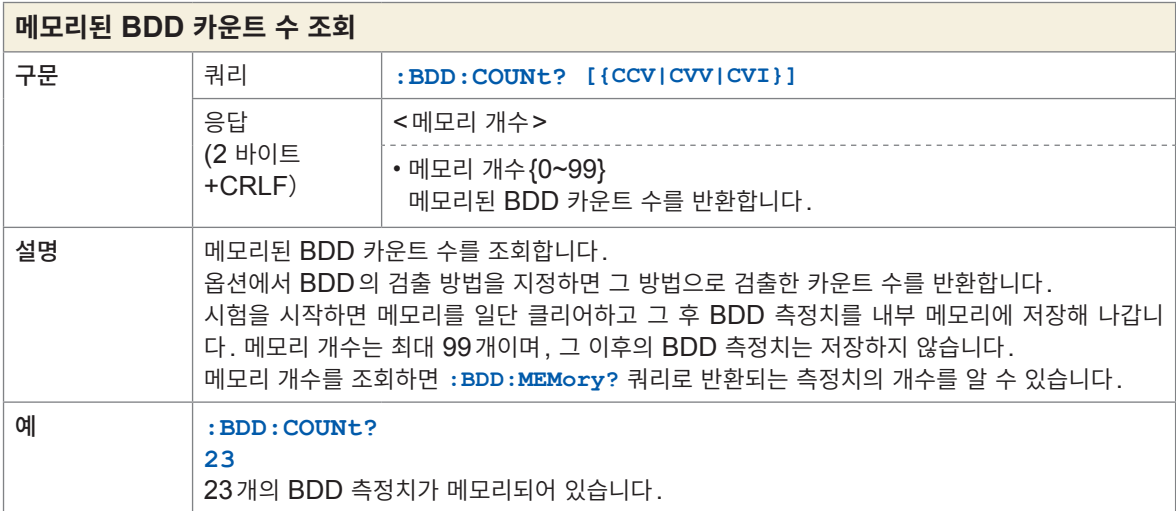

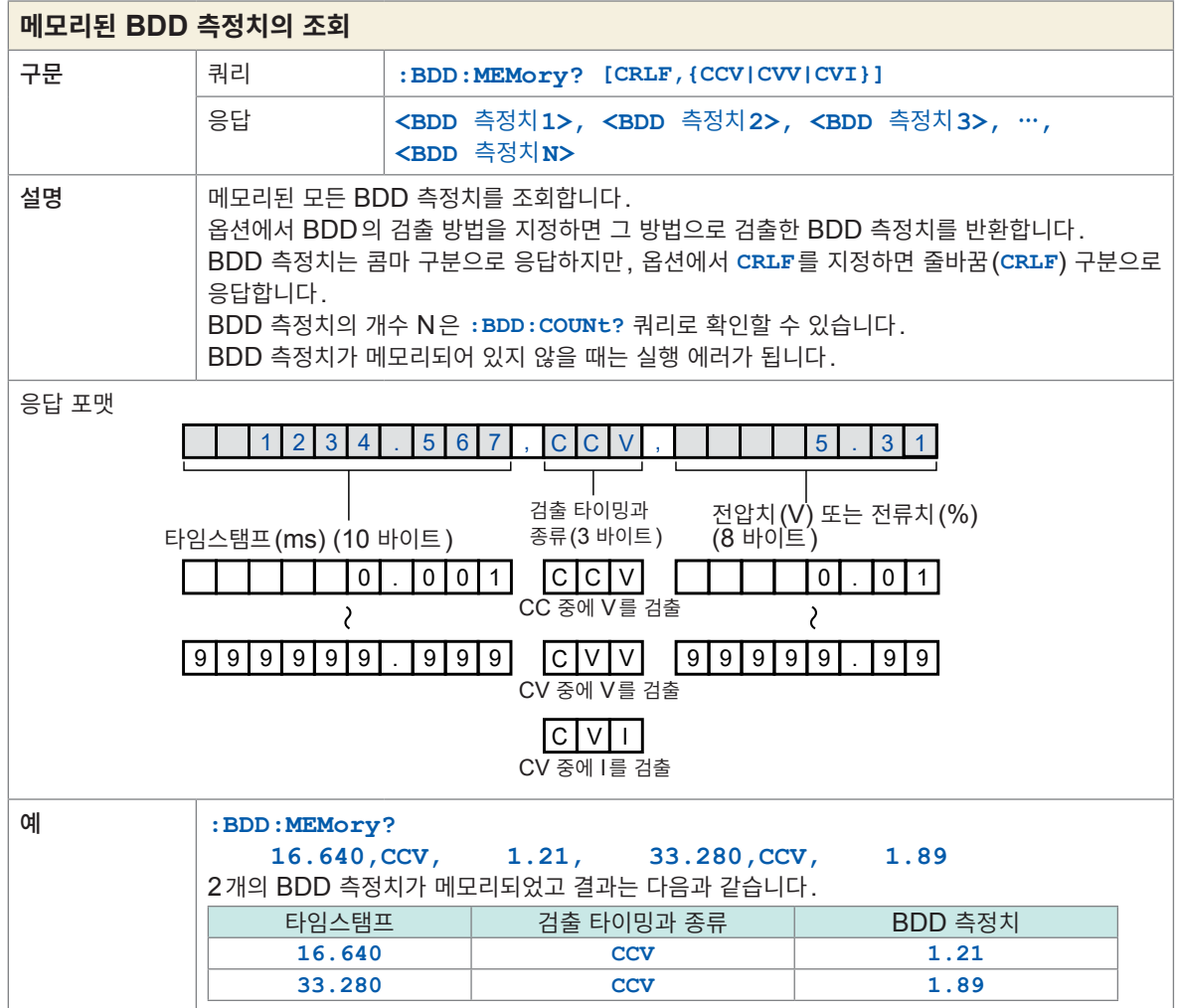

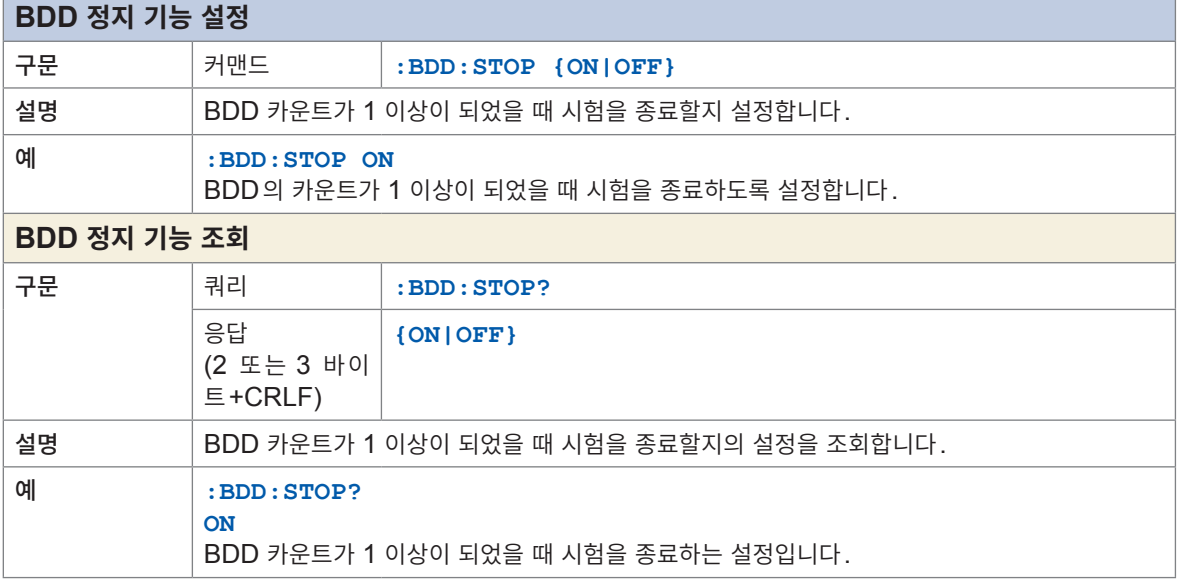

8 통신 기능

. . . . . . .

## **시험 시간**

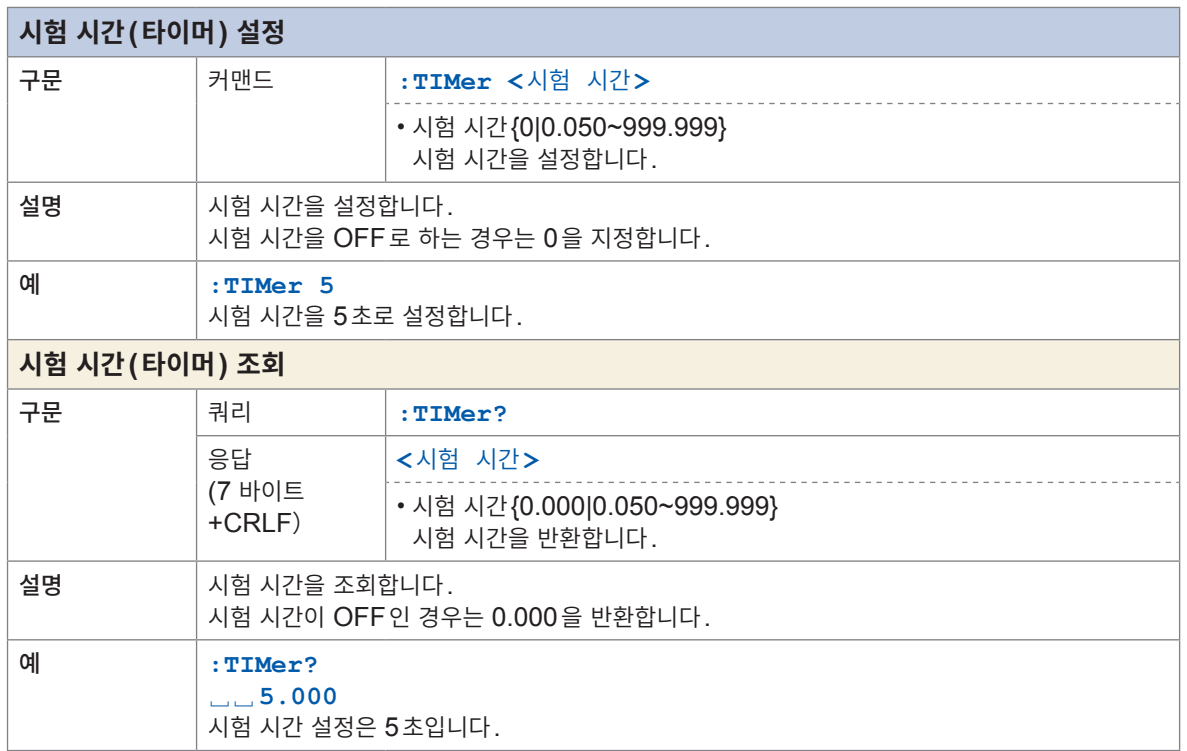

## **콤퍼레이터**

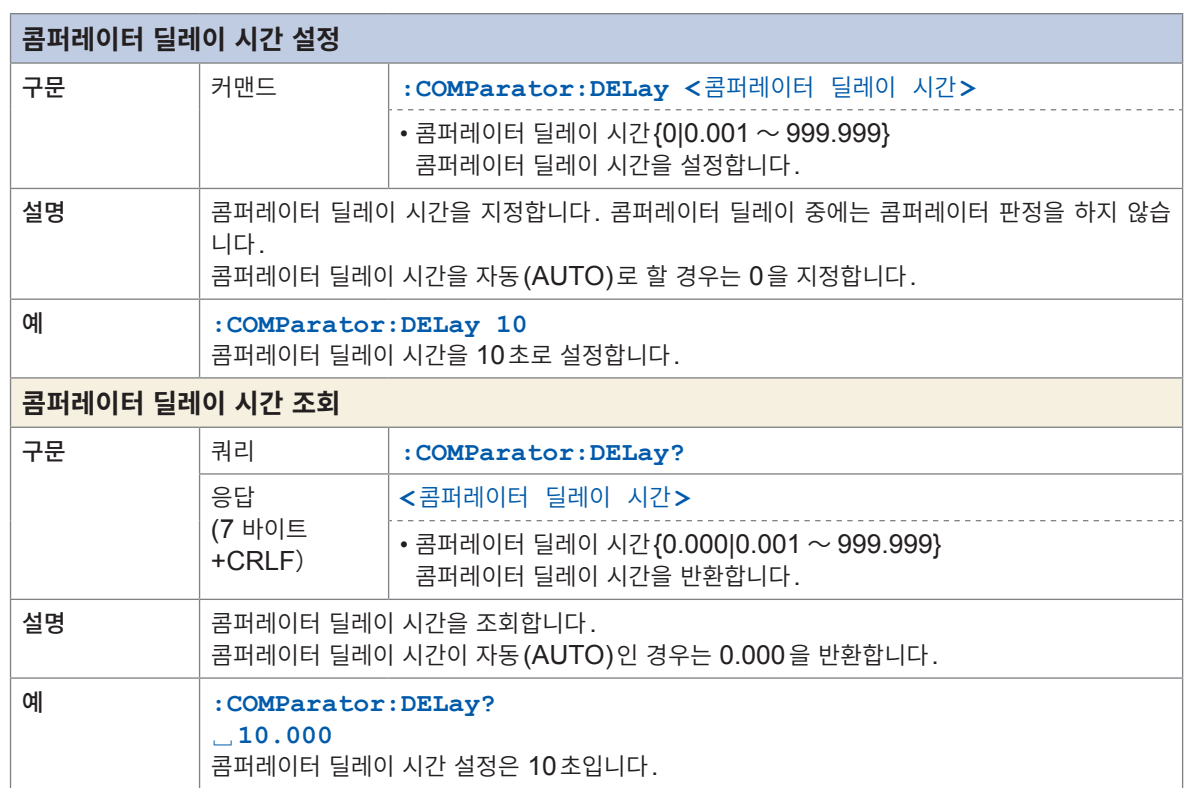

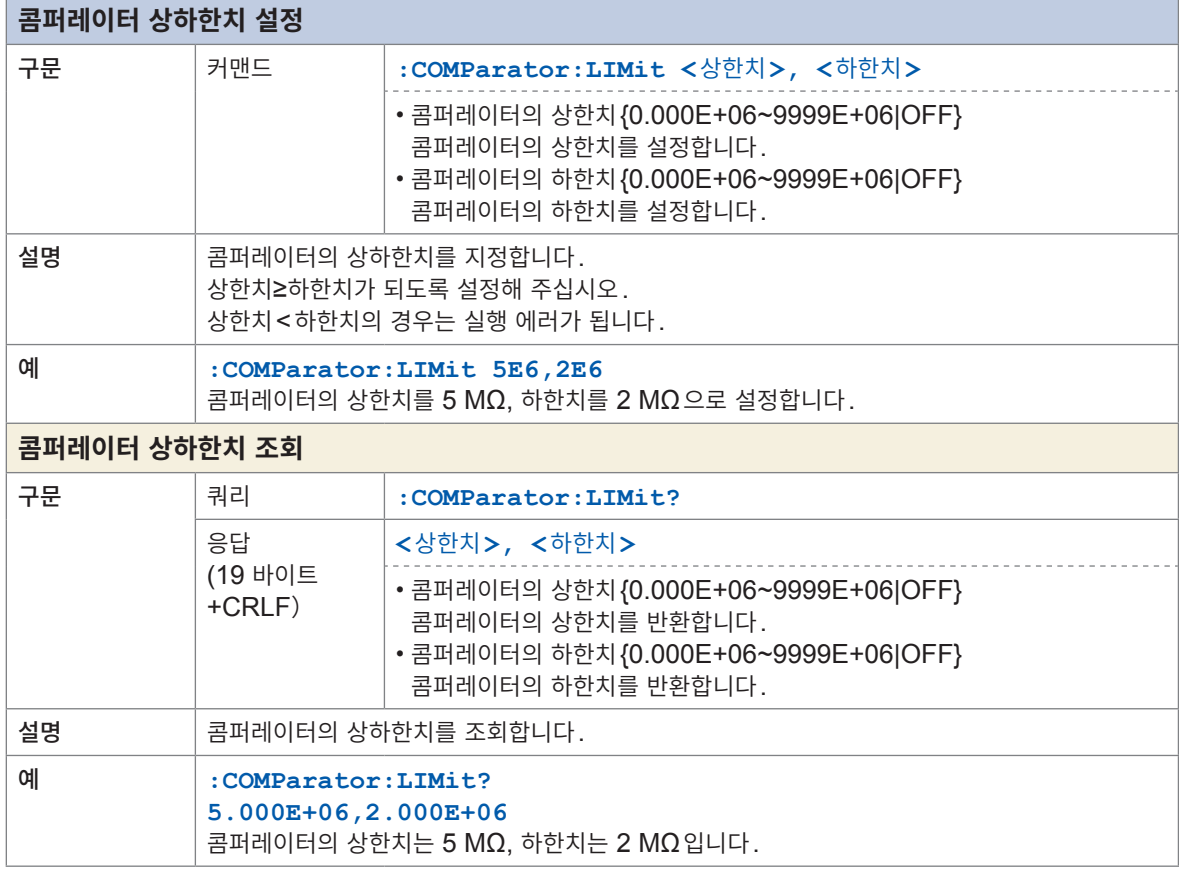

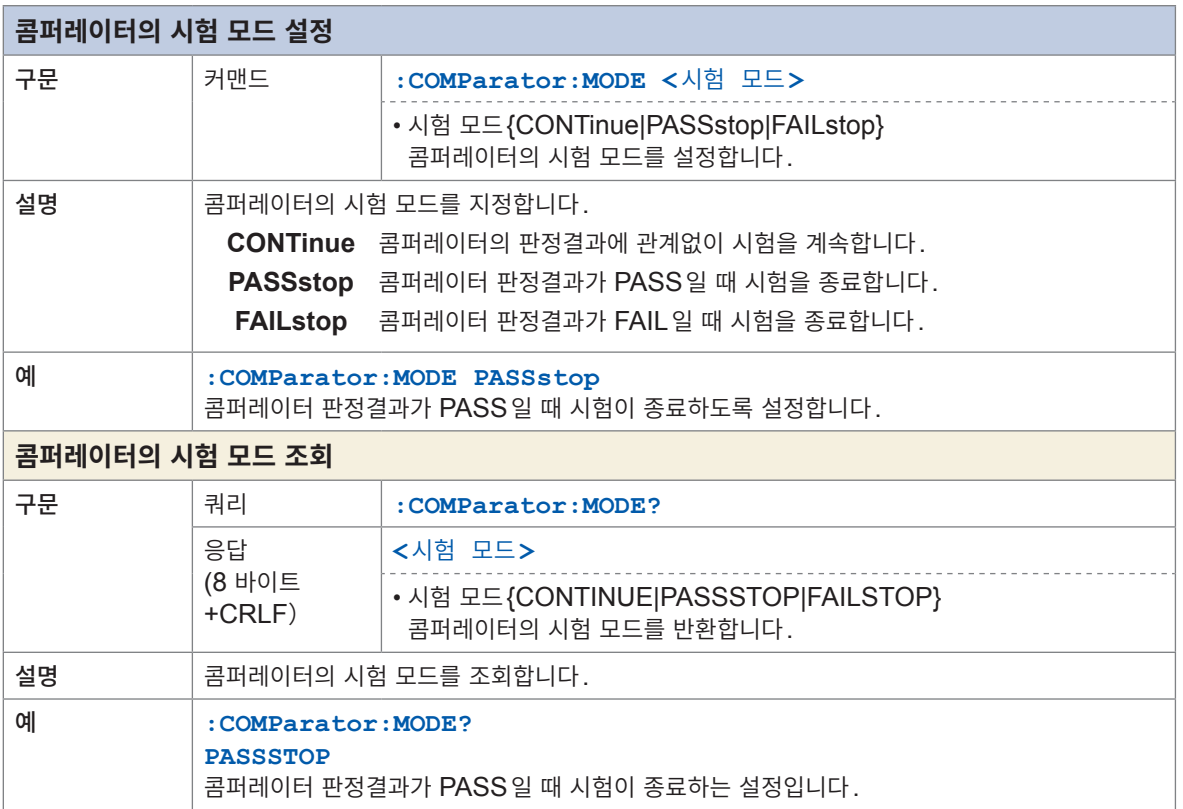

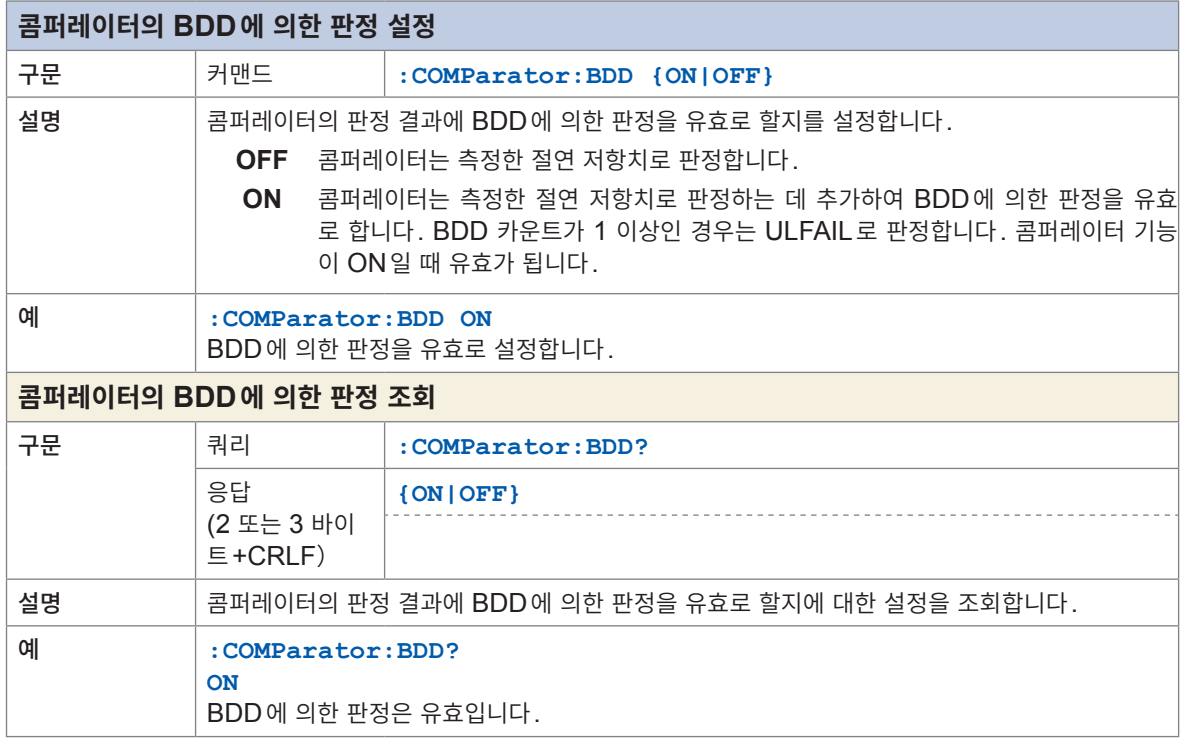

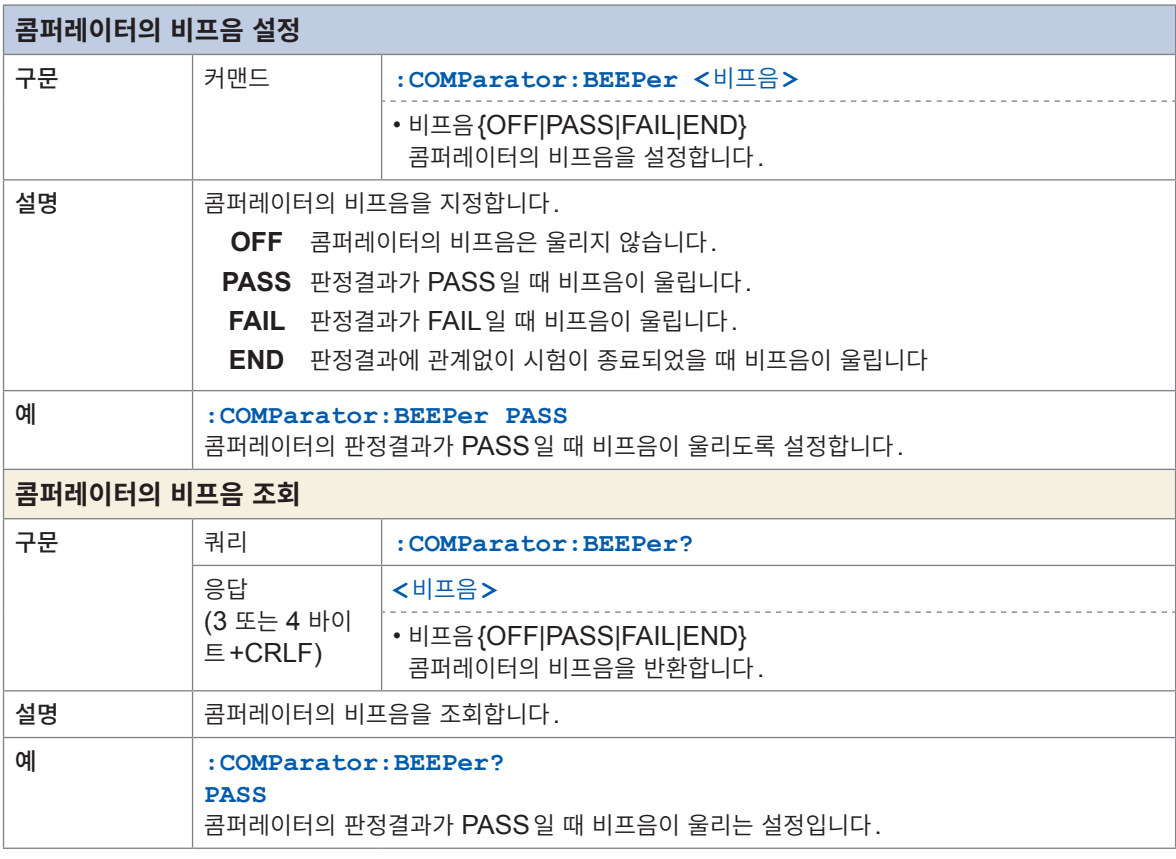

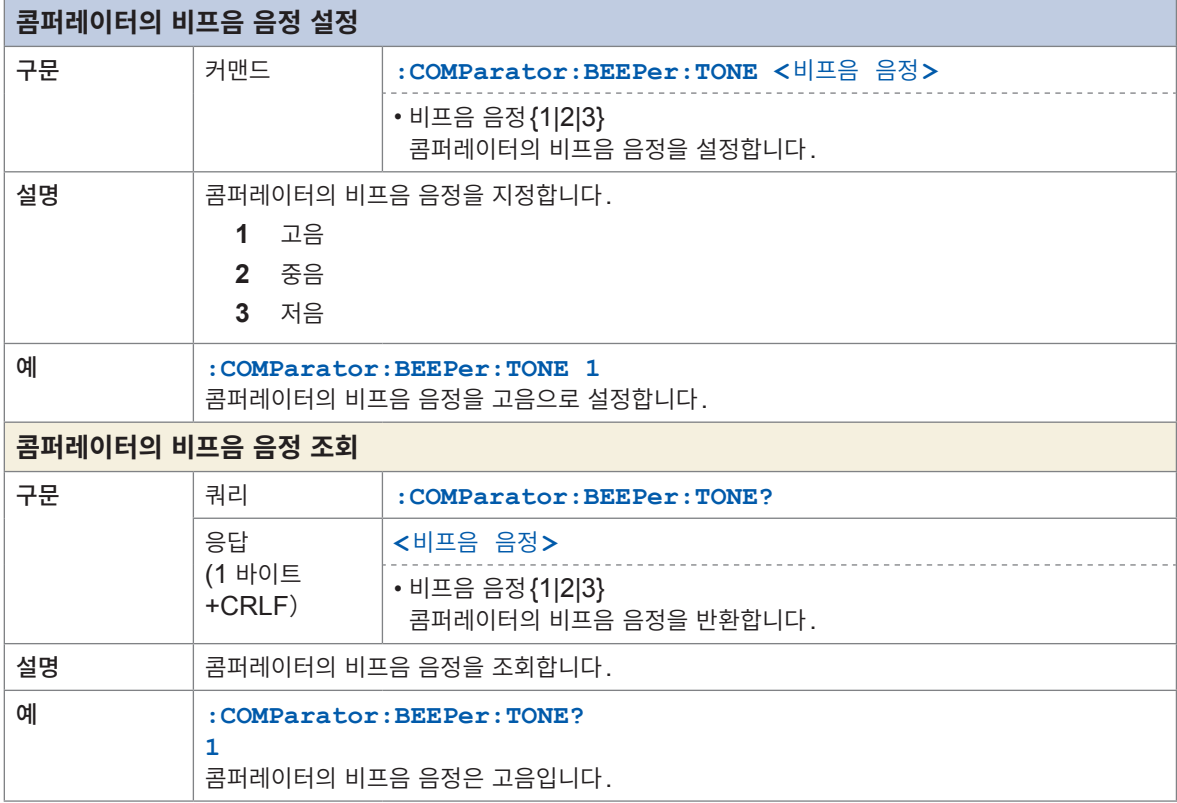

# **측정 조건의 저장과 로딩**

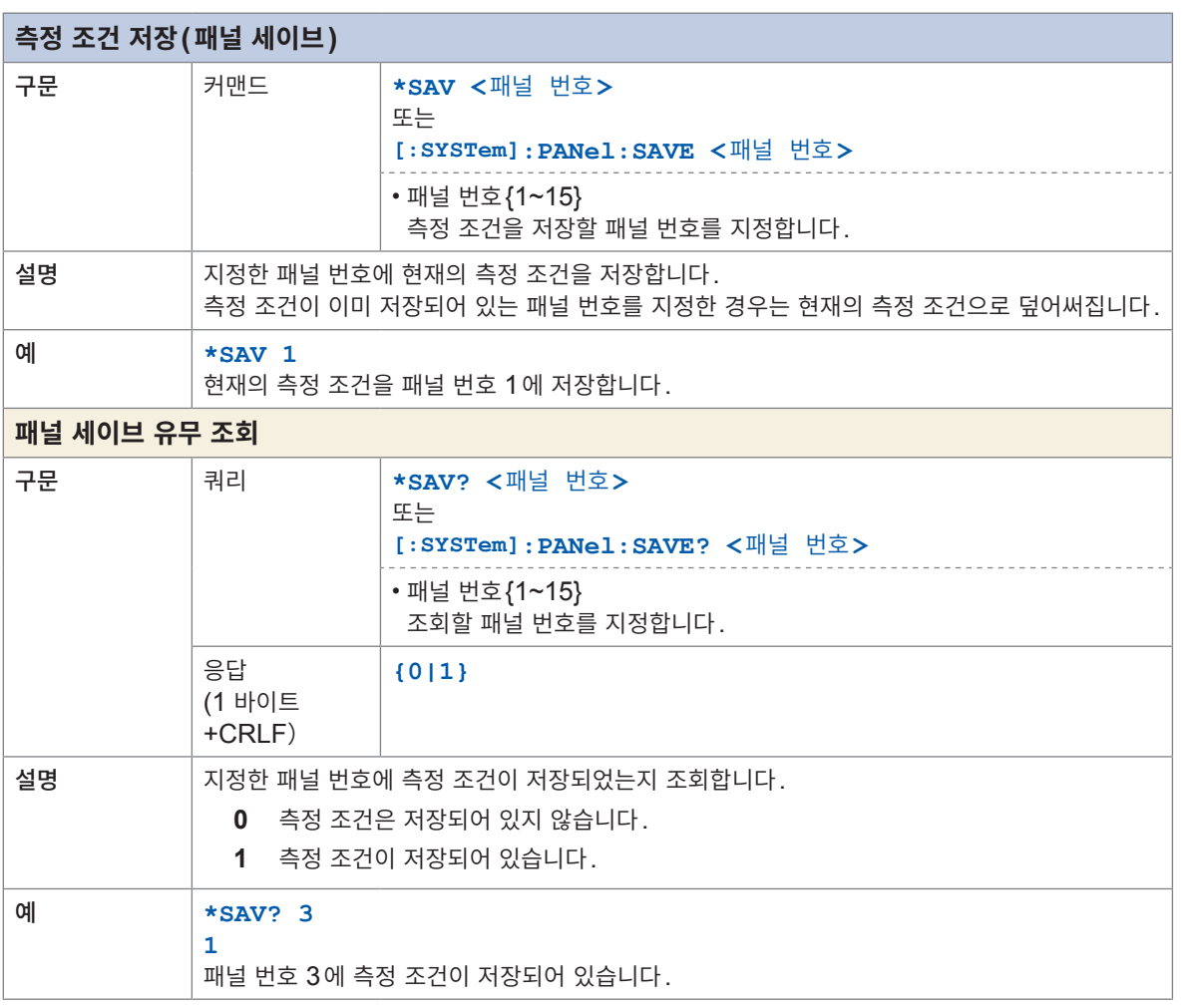

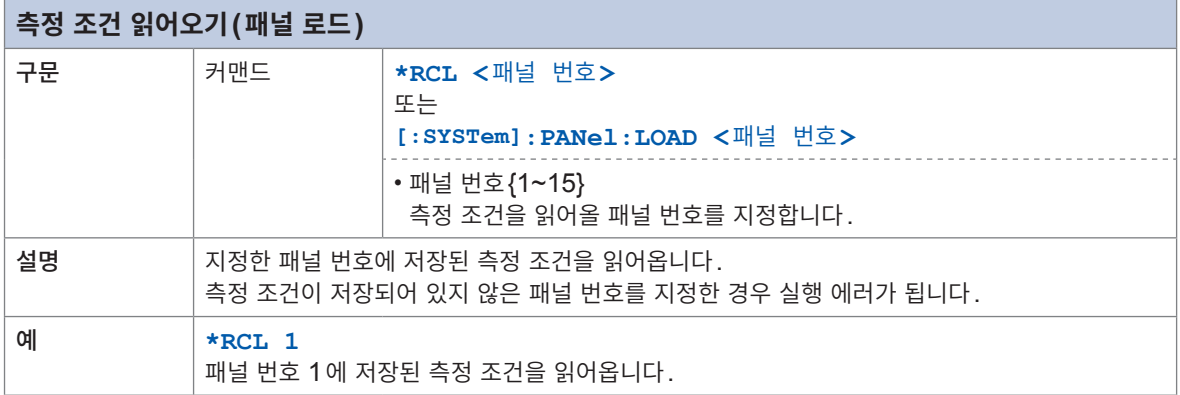

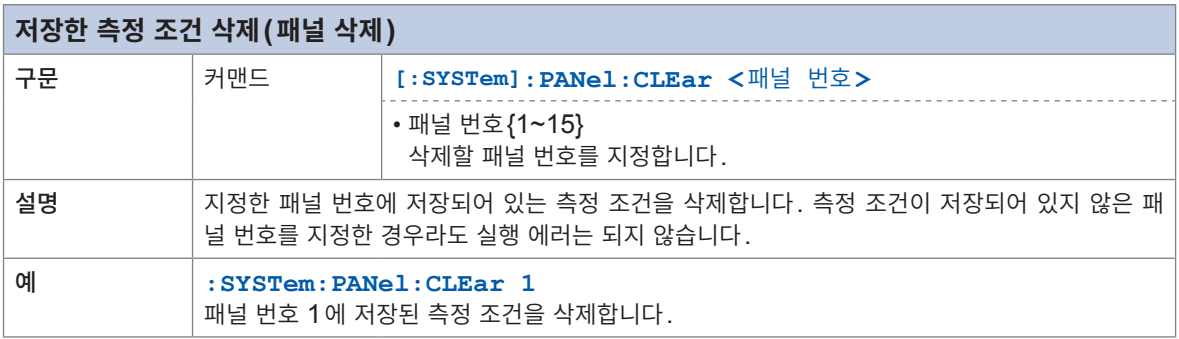

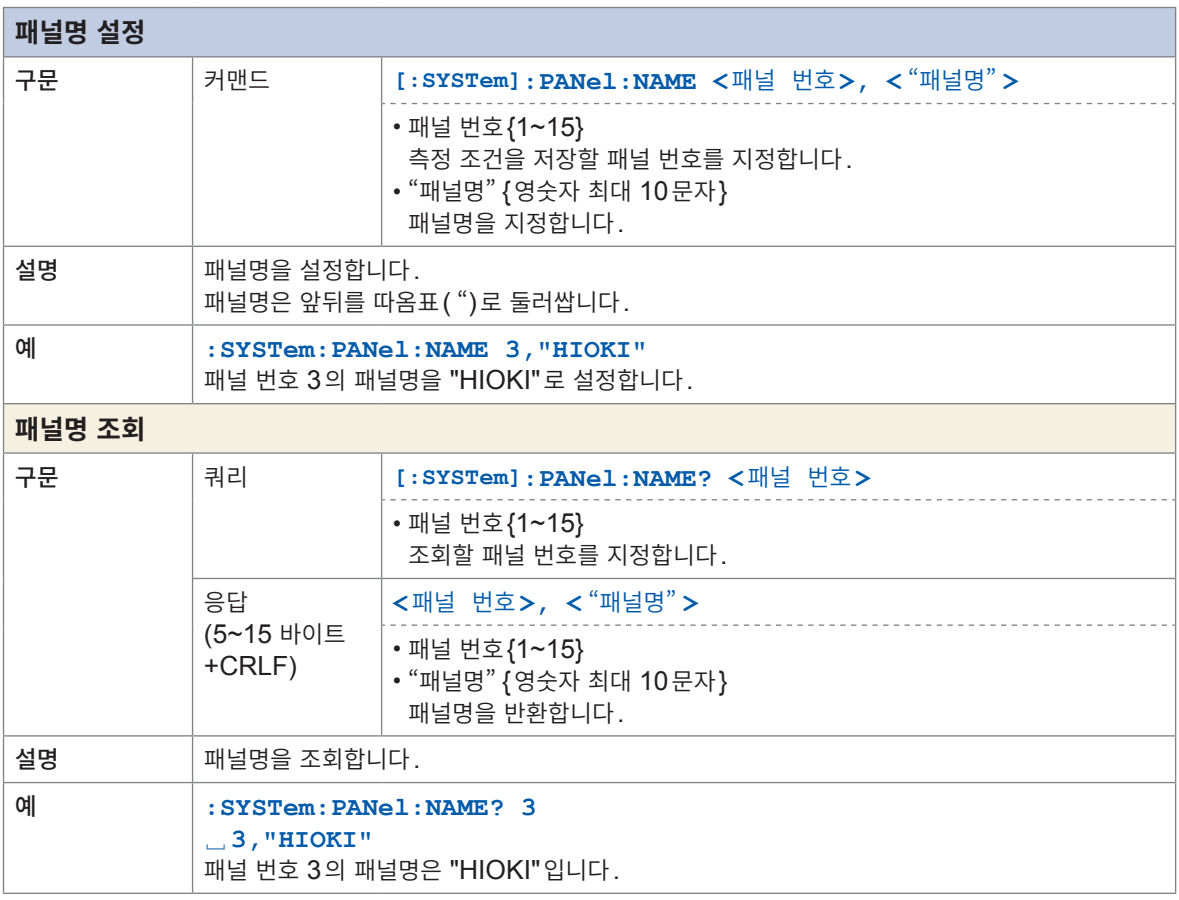

# **시스템 설정**

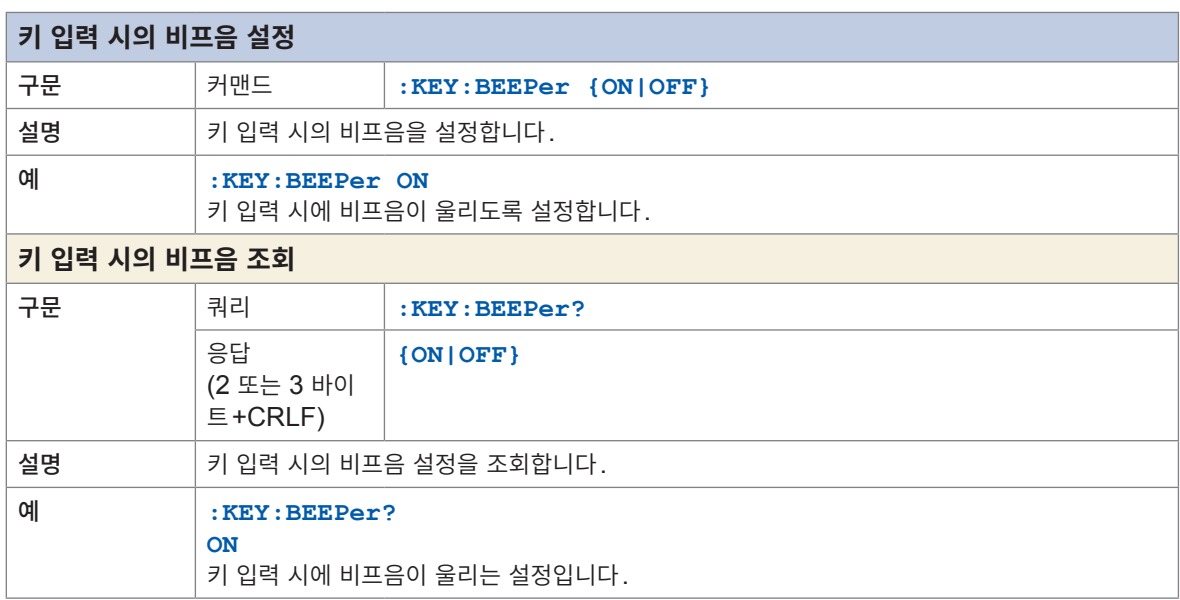

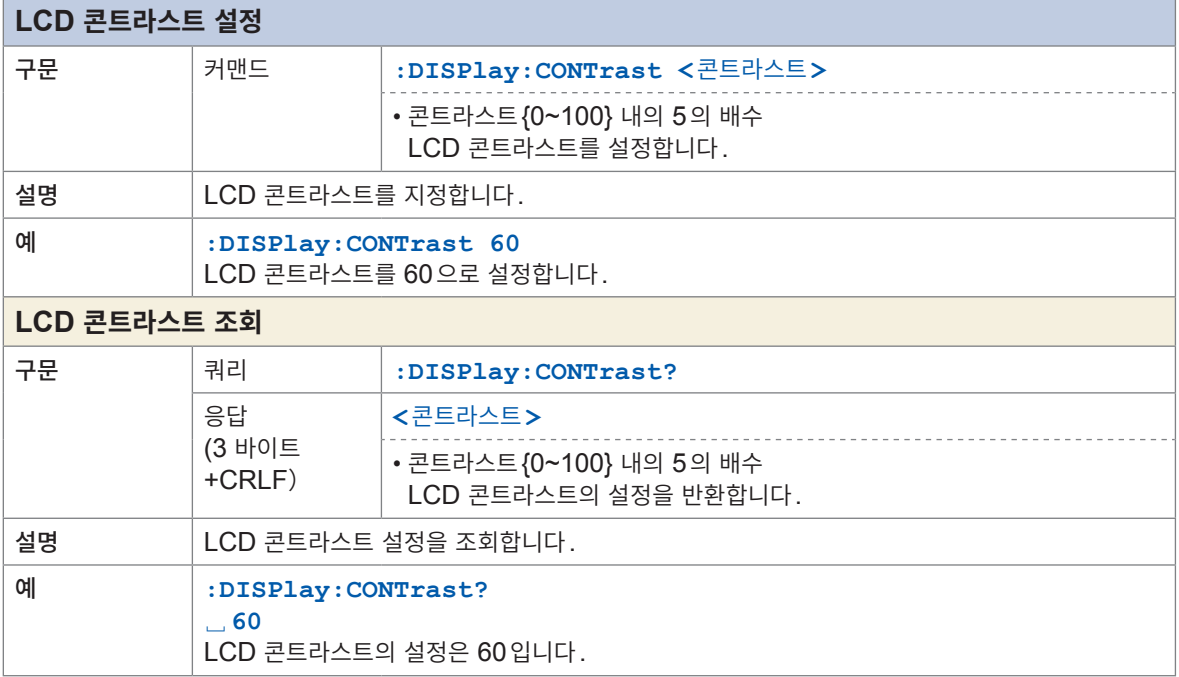

8 통신 기능

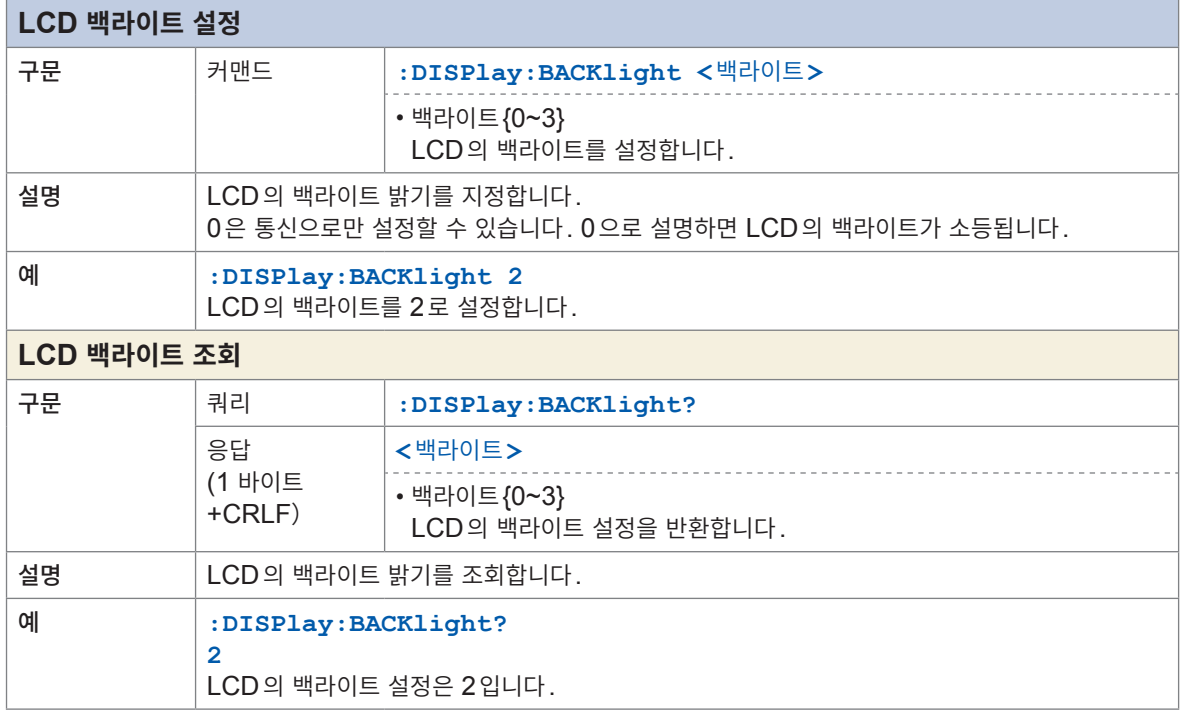

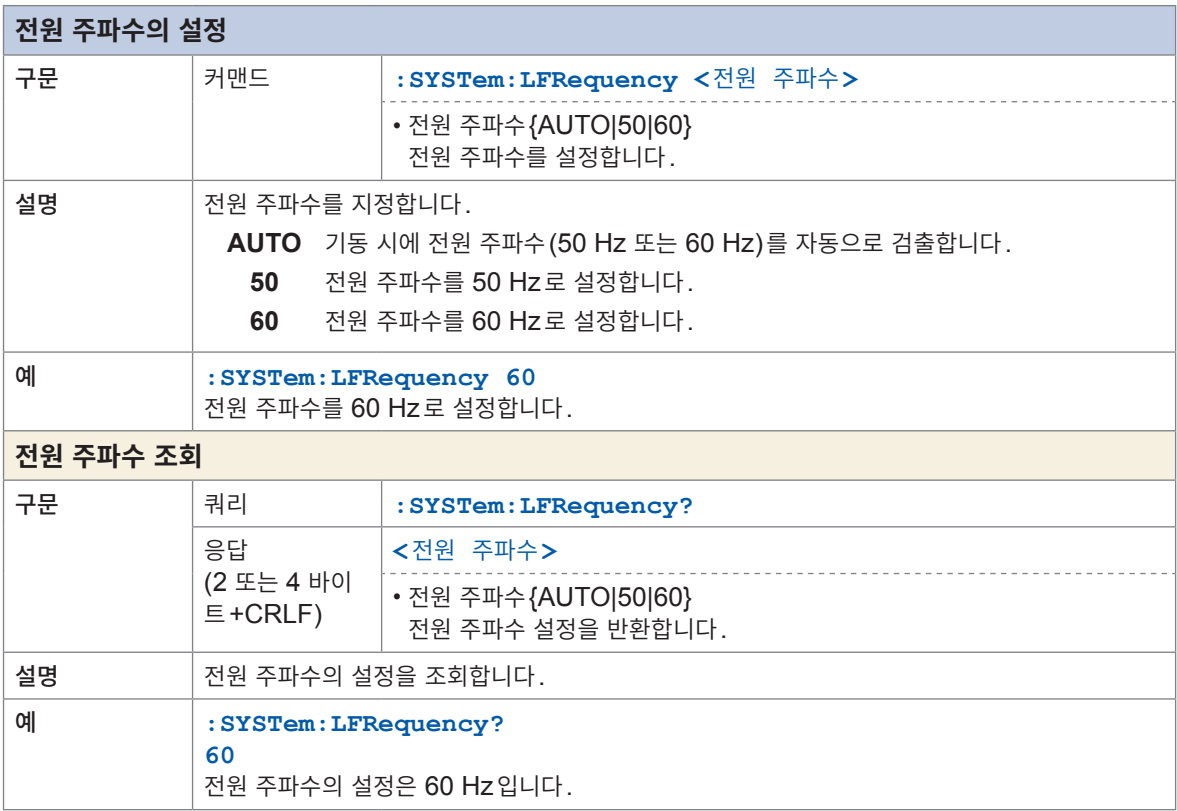

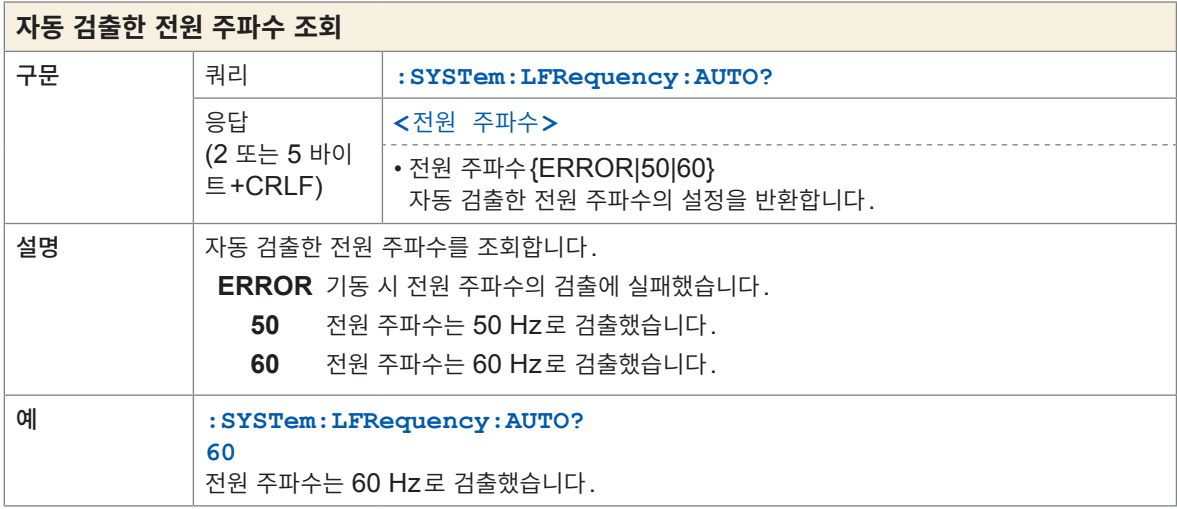

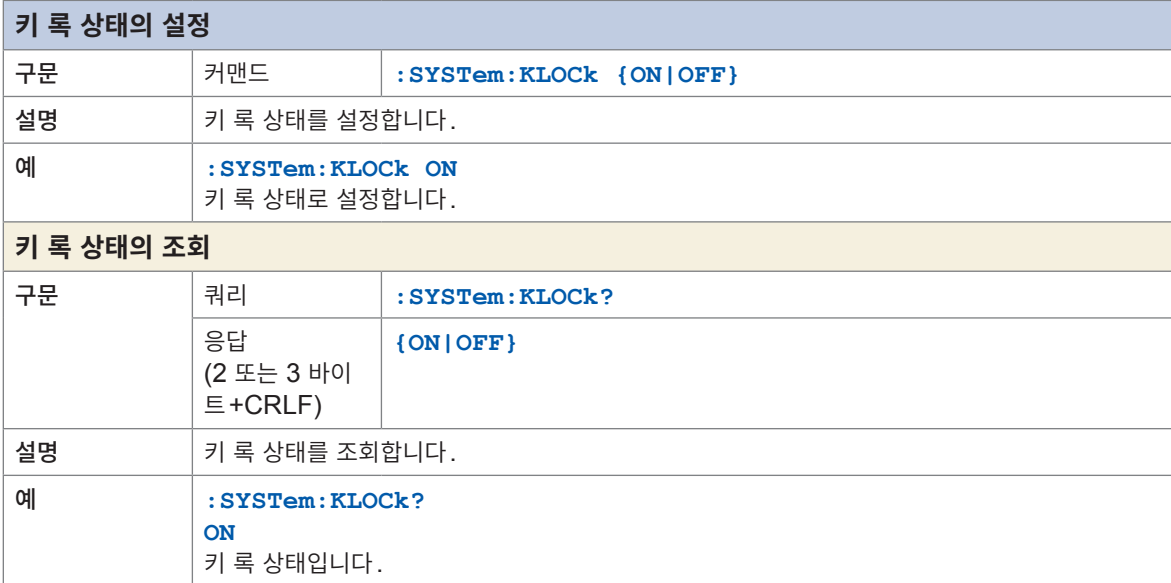

 $\overline{\phantom{a}}$ 

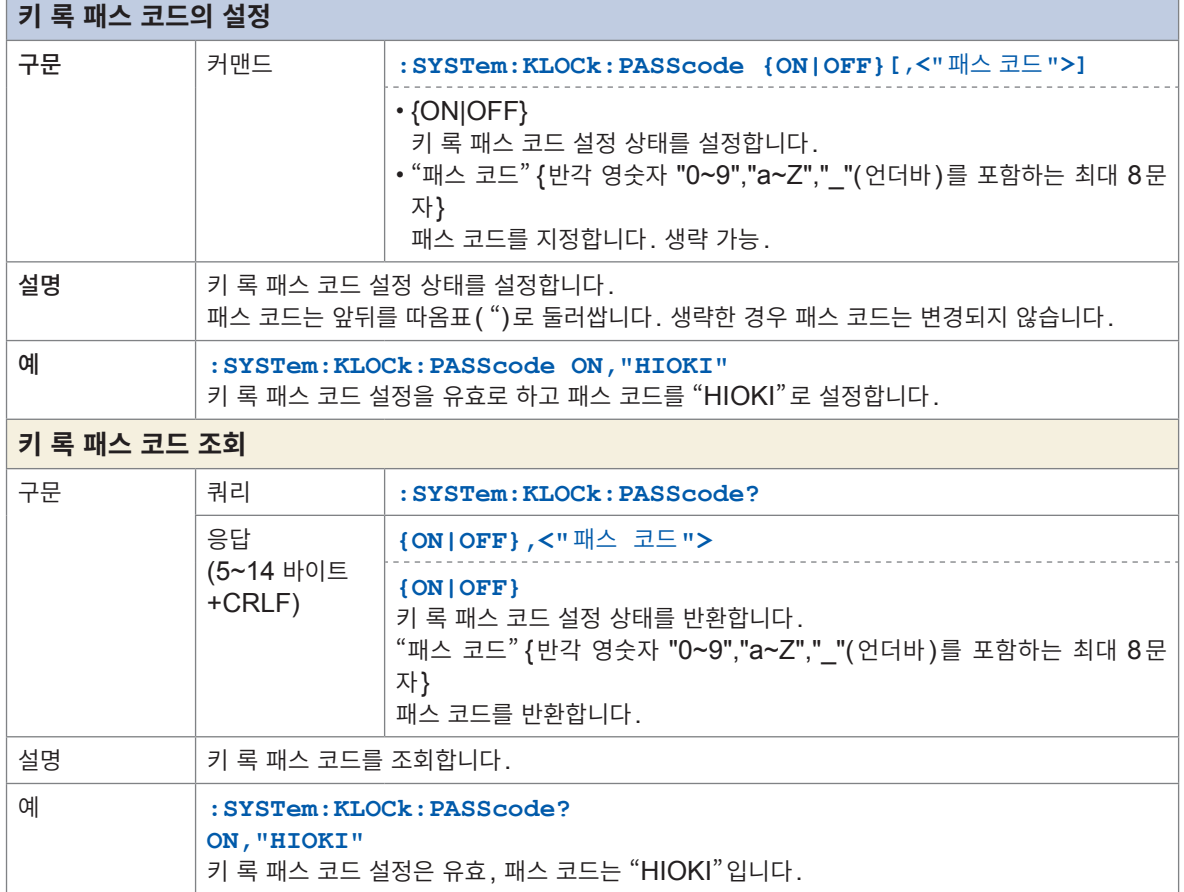

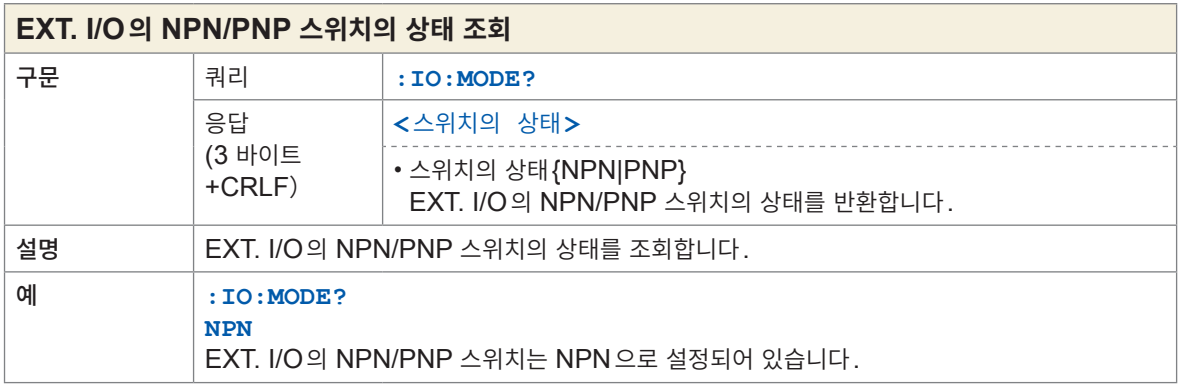

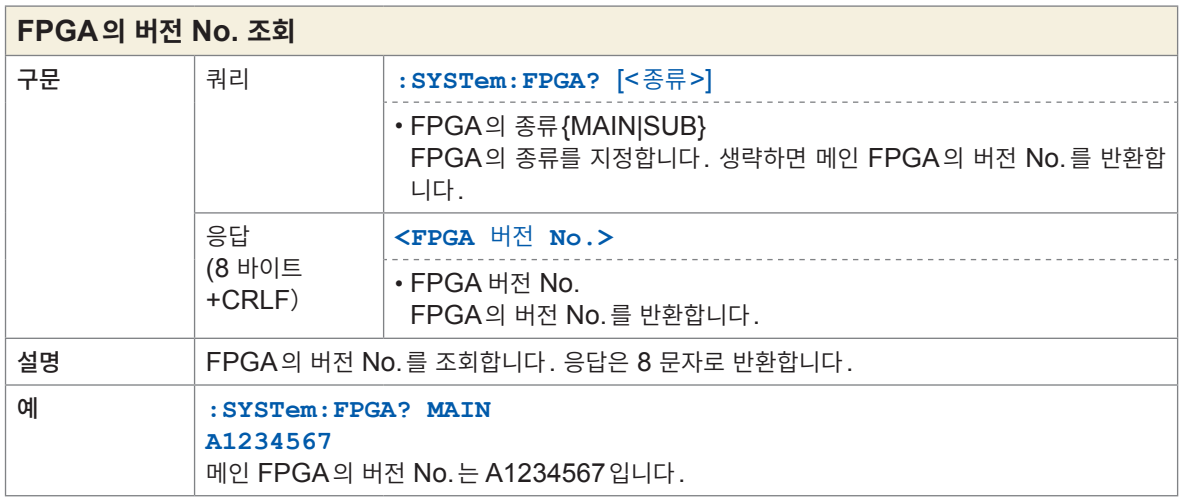

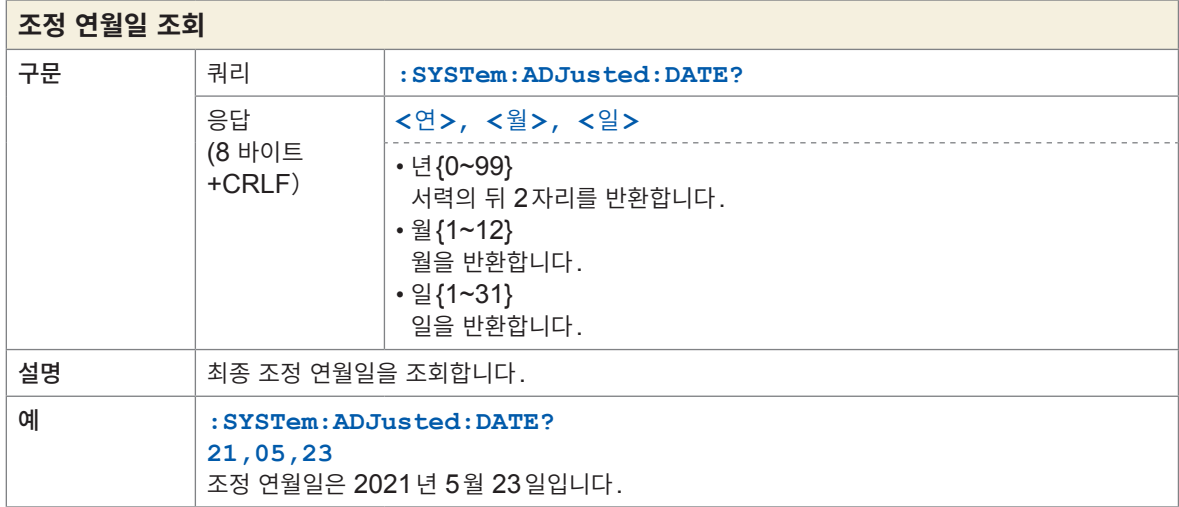

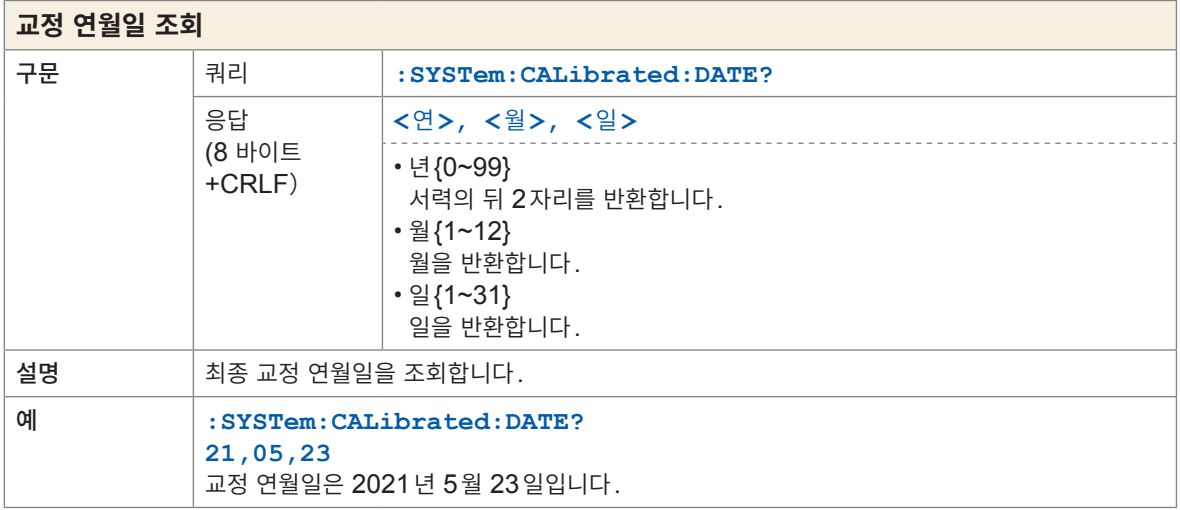

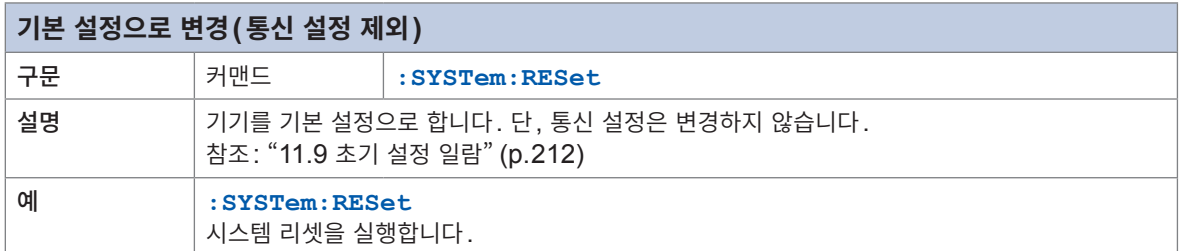

## **RS-232C**

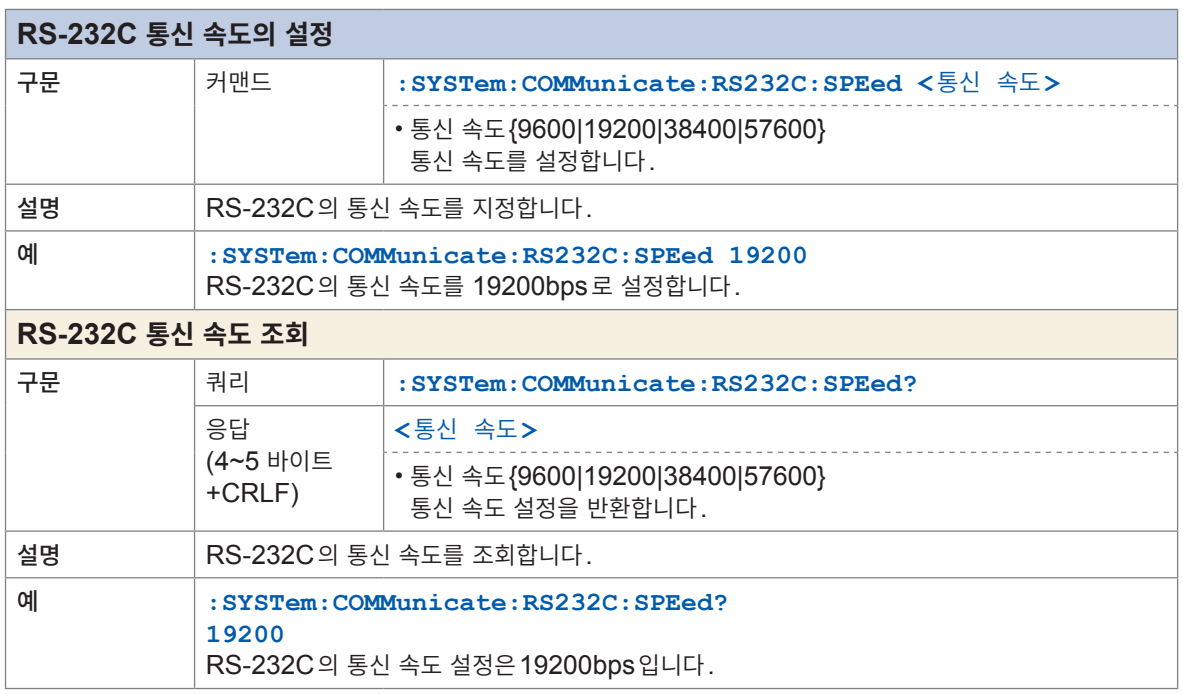

 $\bullet \bullet$ 

. . . . . . .

### **LAN**

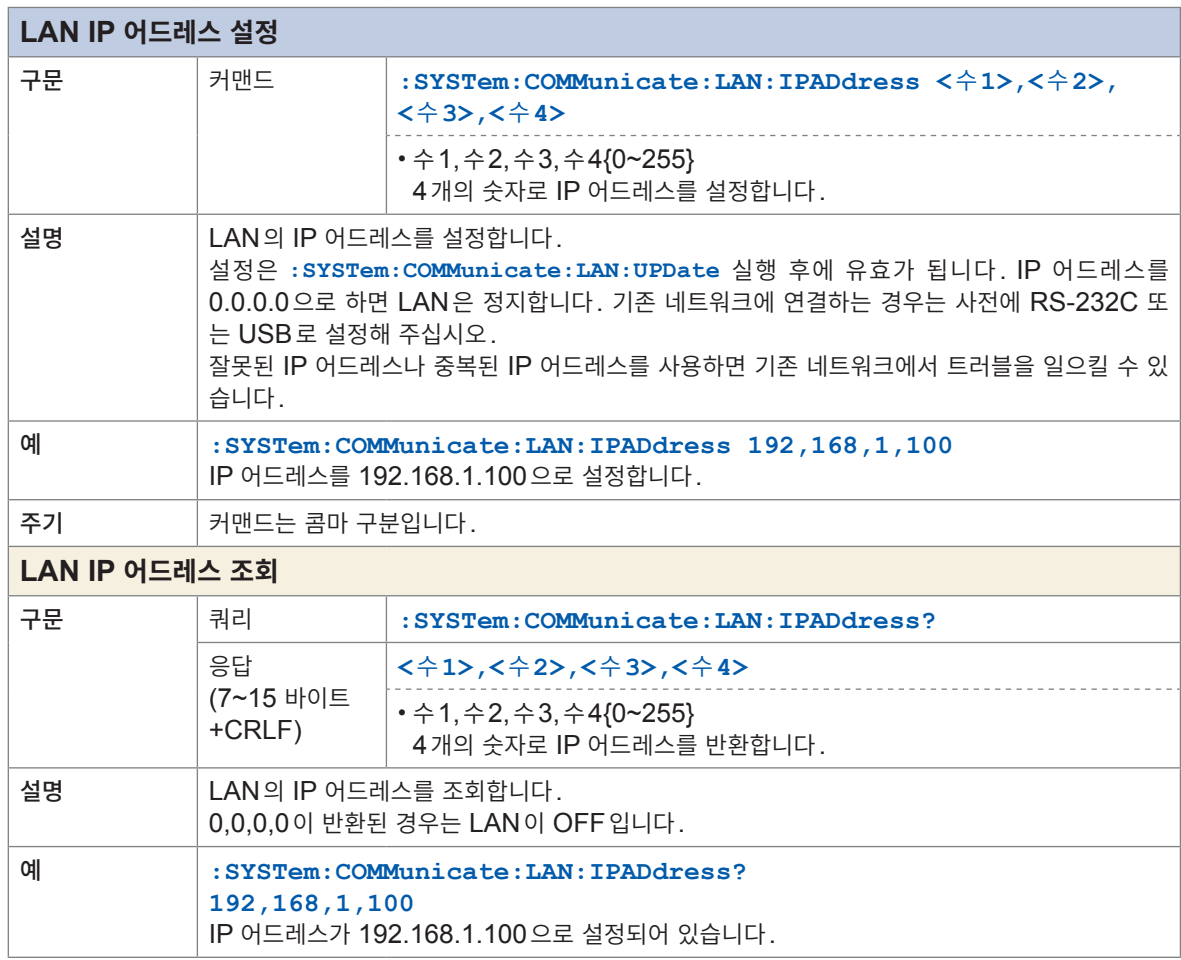

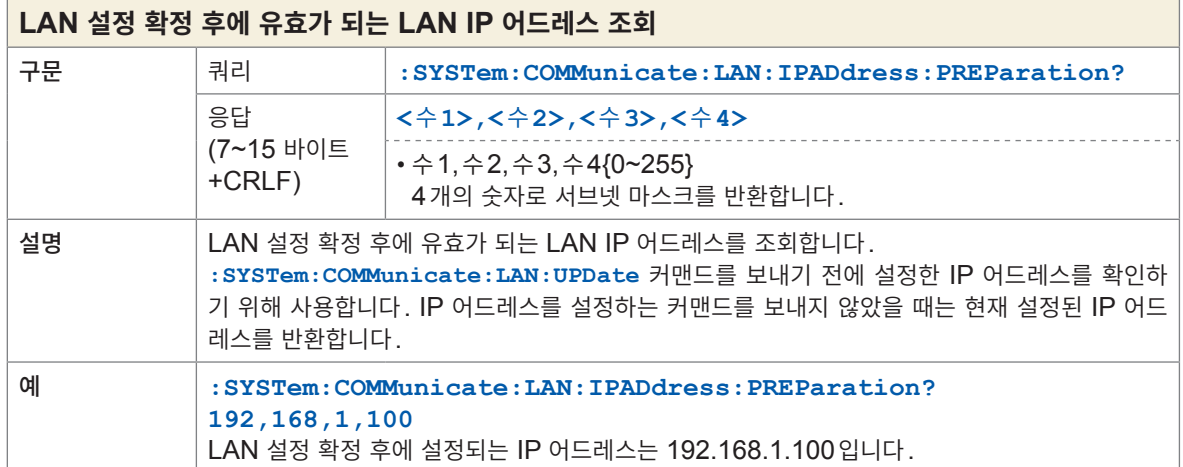

8 통신 기능

ř.

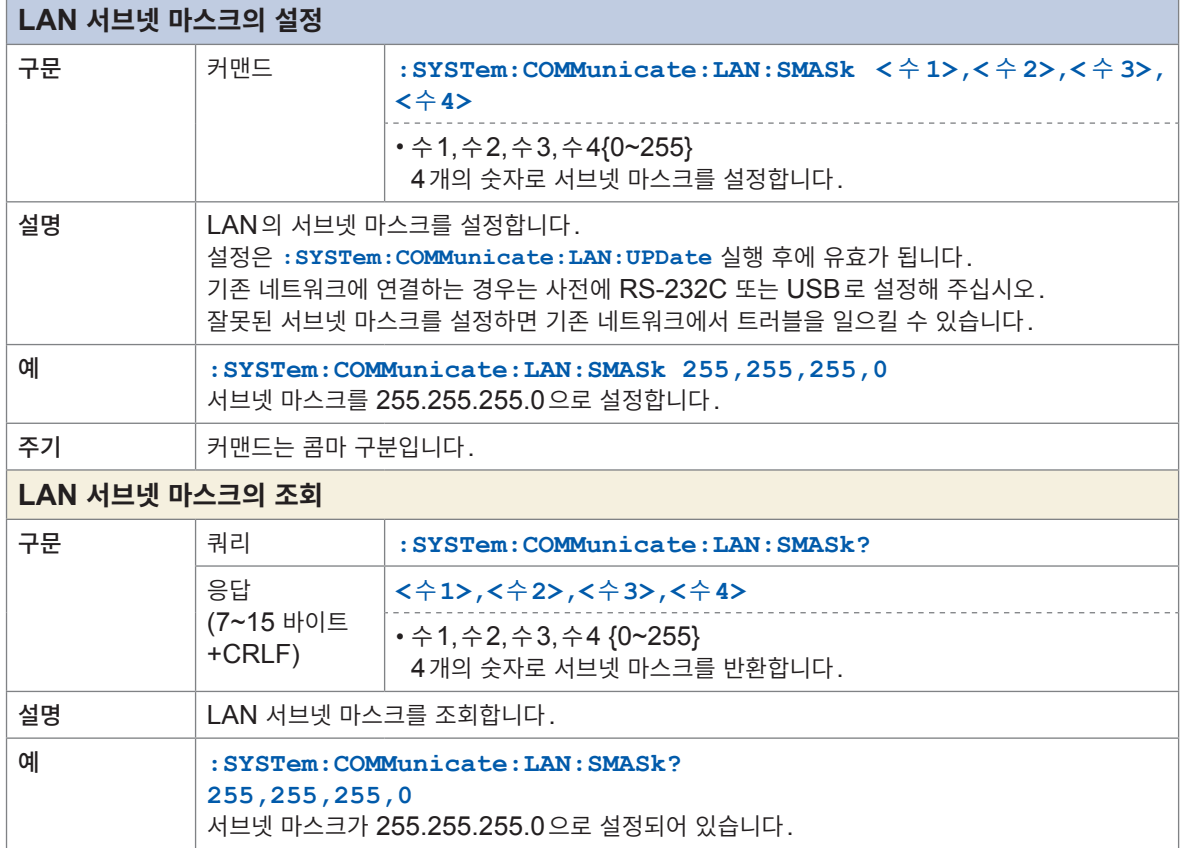

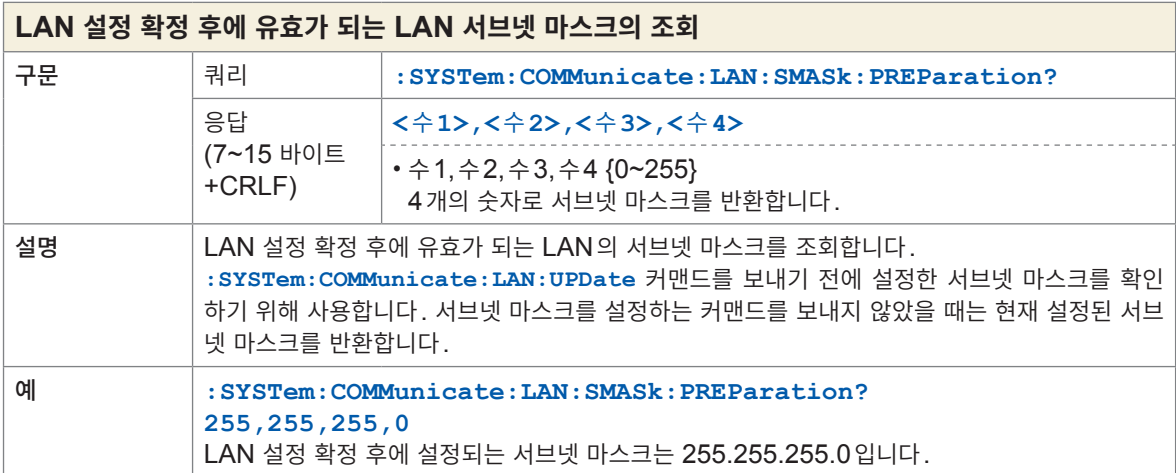

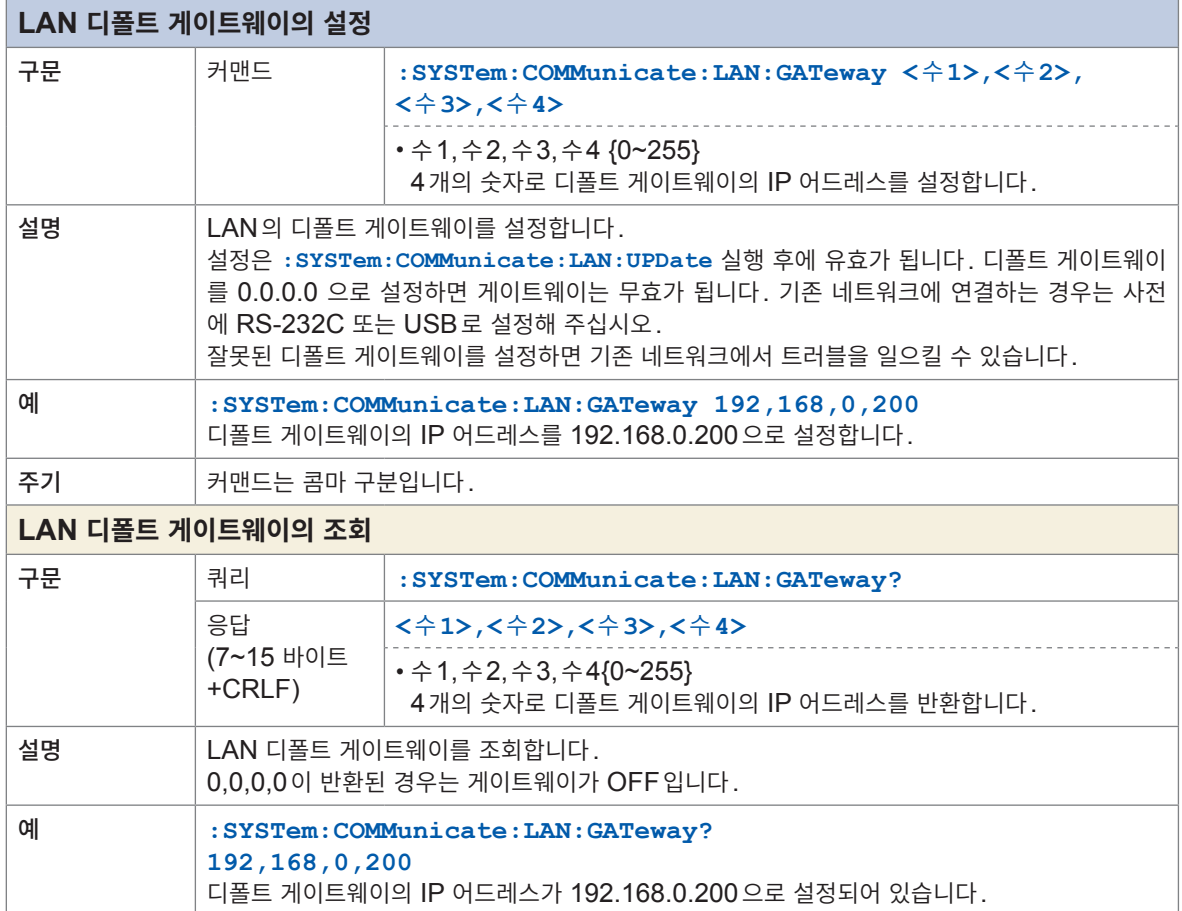

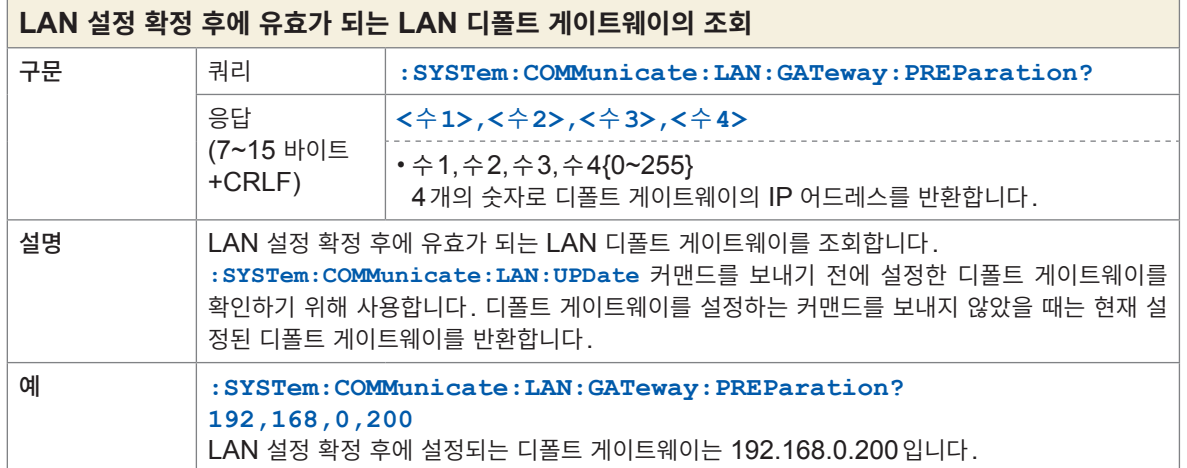

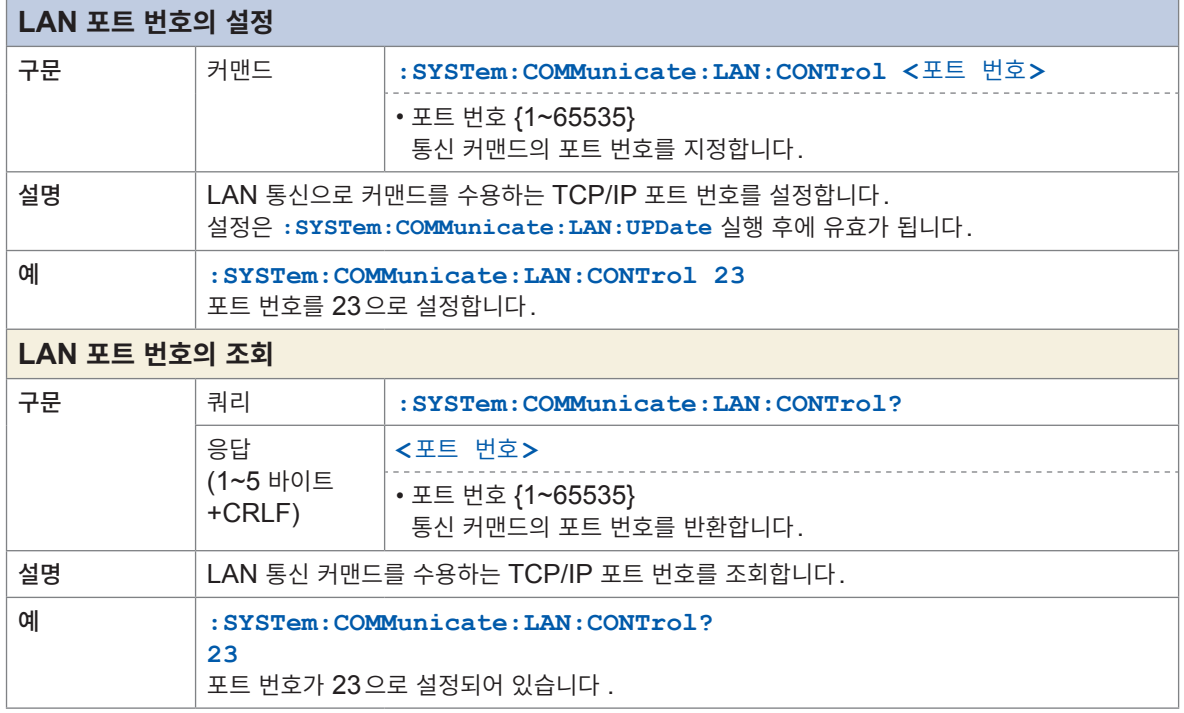

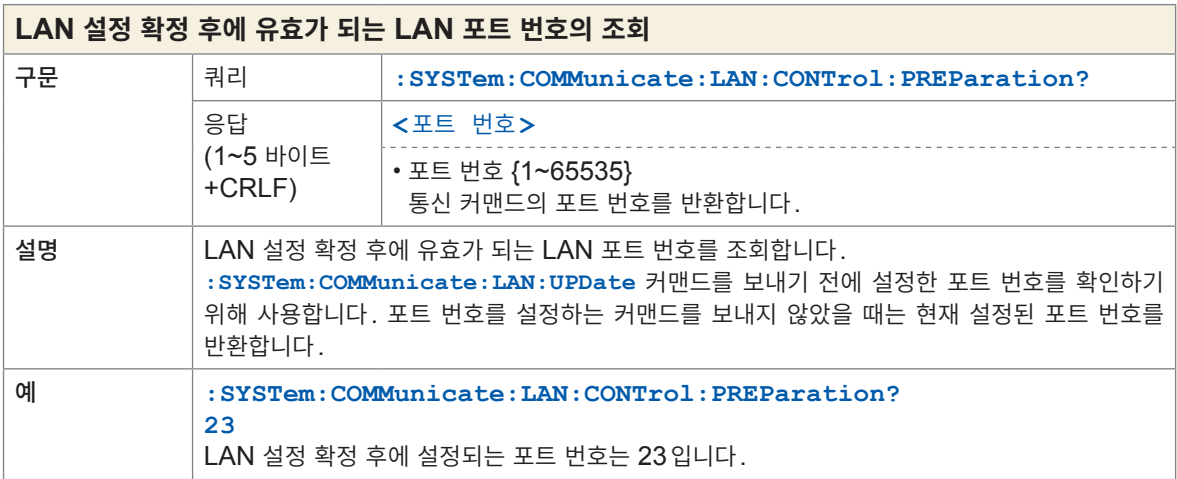

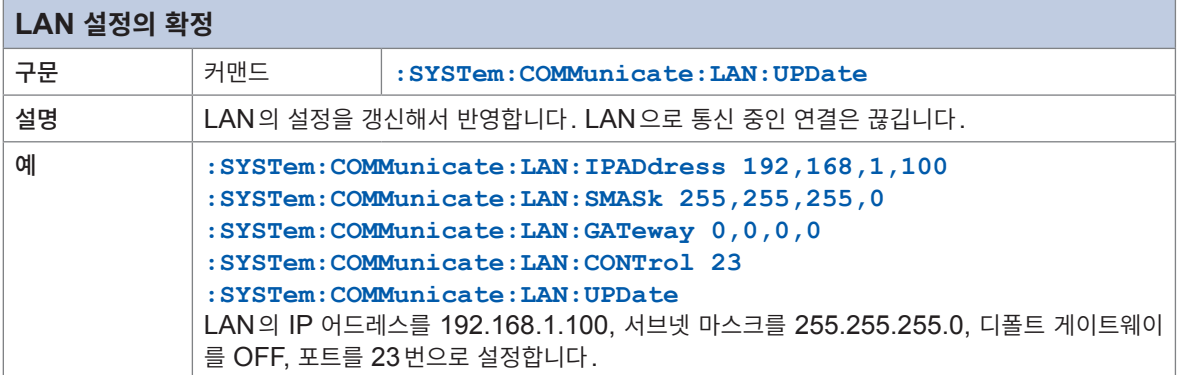

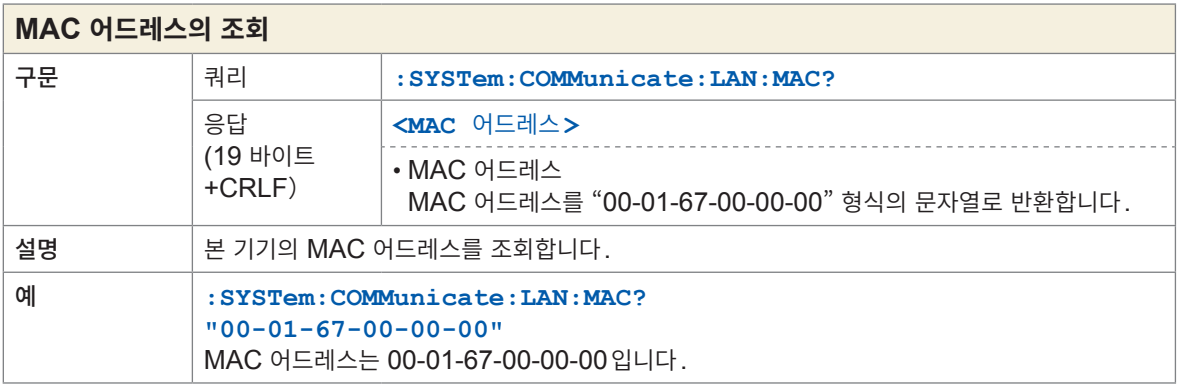

. . . . . . . . . . . . . . .

# **통신 설정**

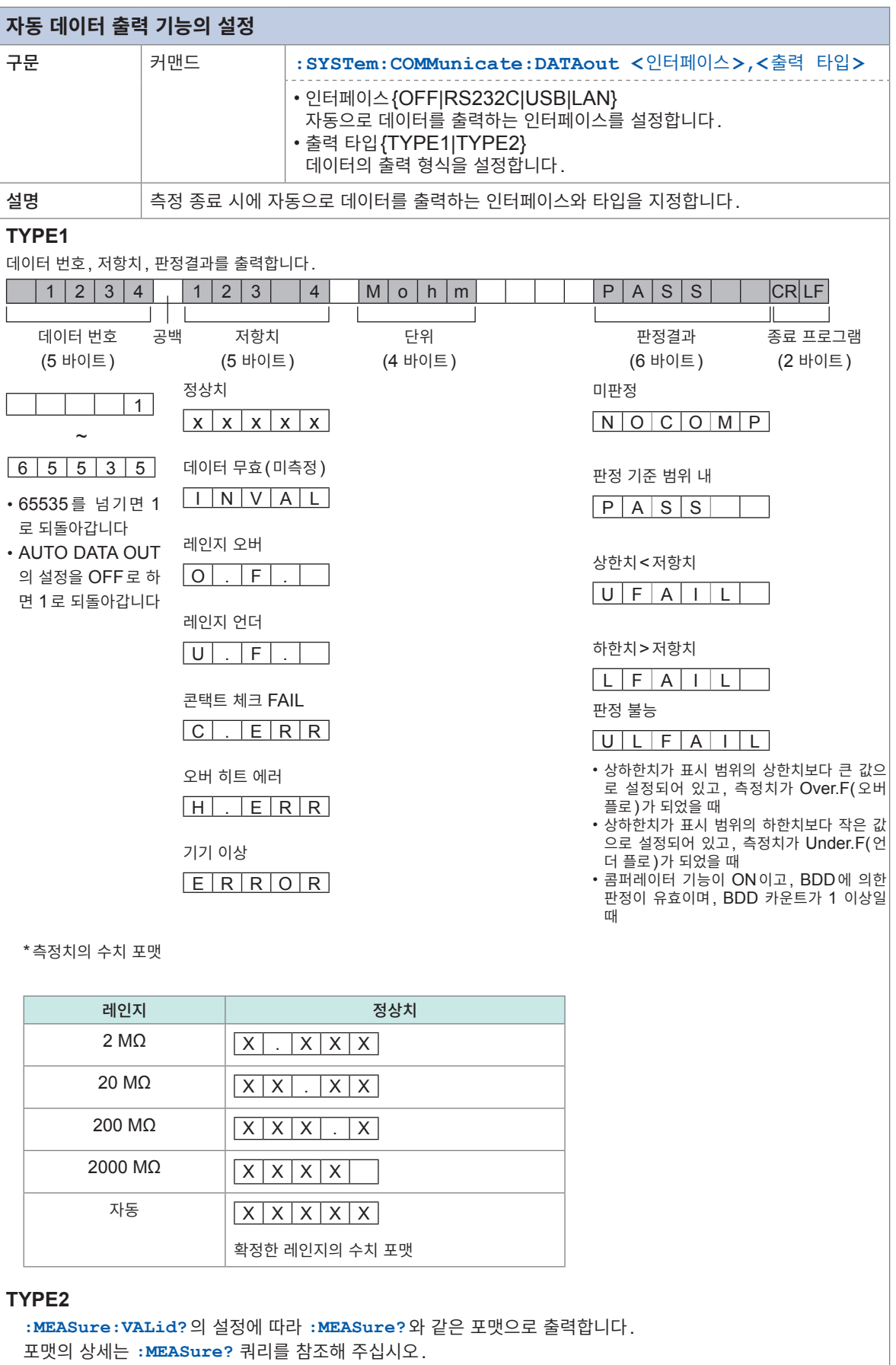

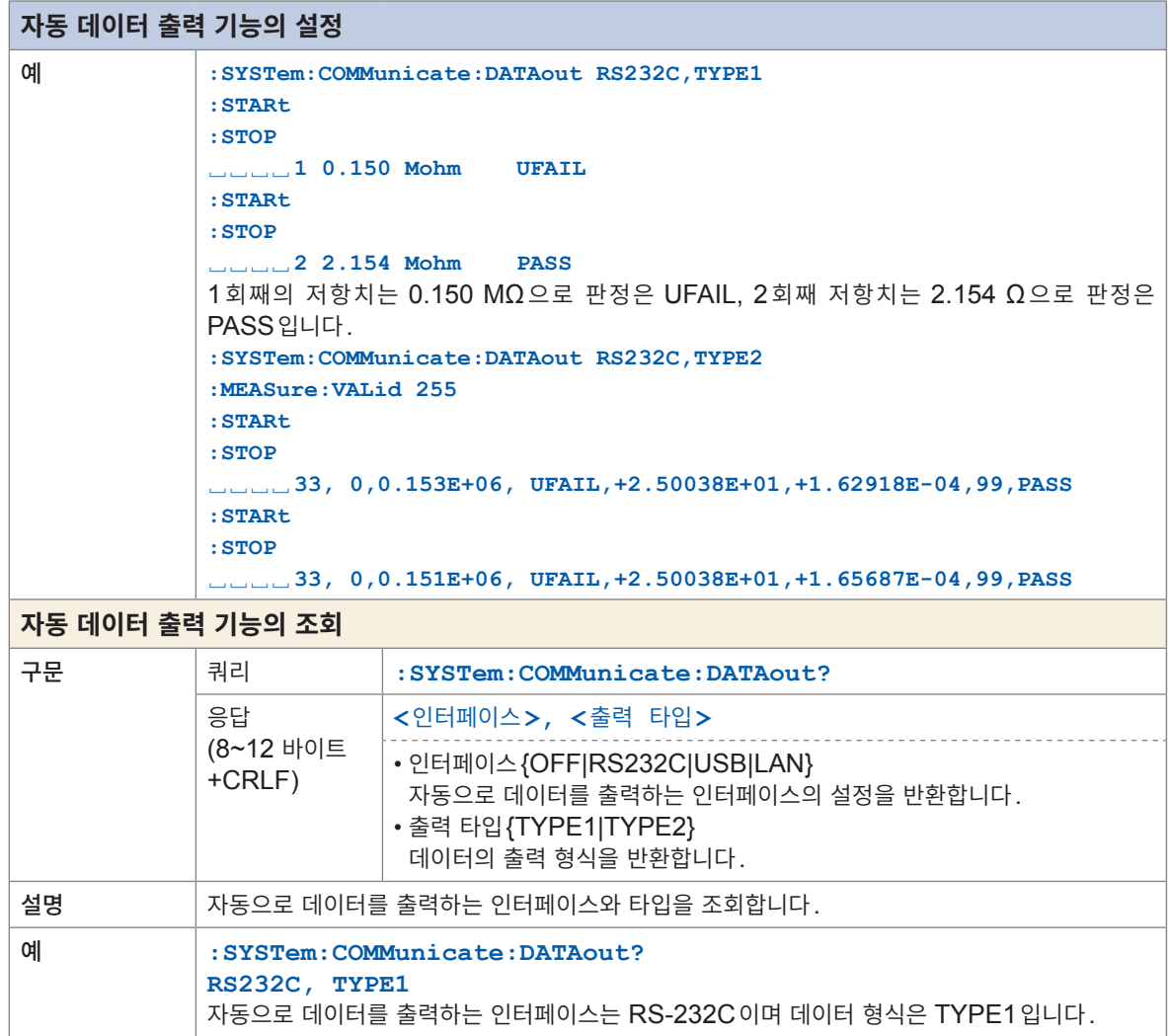

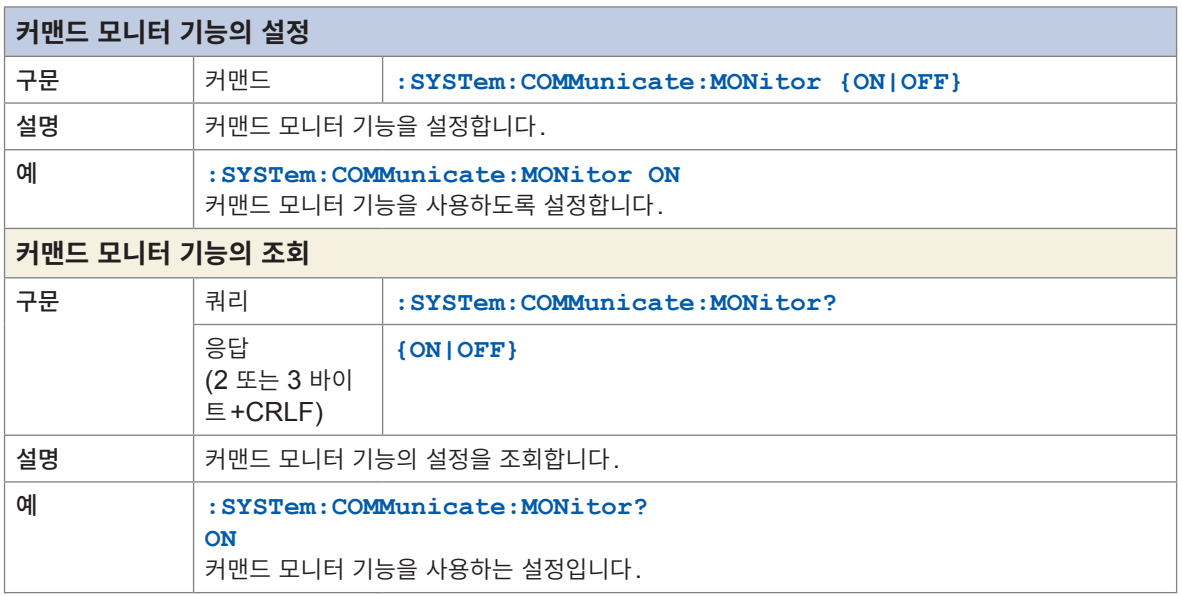

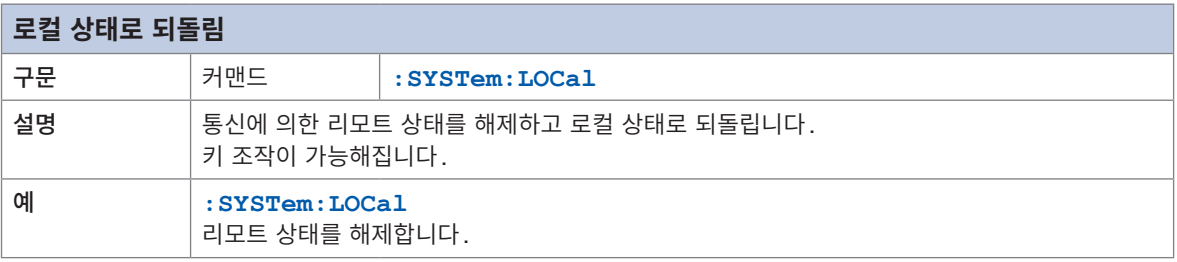

## **8.10 통신 커맨드 예**

통신 기능을 사용하여 본 기기를 제어할 때의 통신 커맨드를 소개합니다.

또한, 커맨드를 송신할 때에는 메시지 종료 프로그램(CR, LF 등)을 부가해야 하지만, 본 설명에서는 표 기를 생략하고 있습니다. 마찬가지로 응답에 부가된 종료 프로그램(CR+LF)도 표기를 생략하였습니다.

#### **측정 전의 확인 예**

측정 전에 본 기기의 상태를 확인하거나 본체 정보를 취득하는 예입니다.

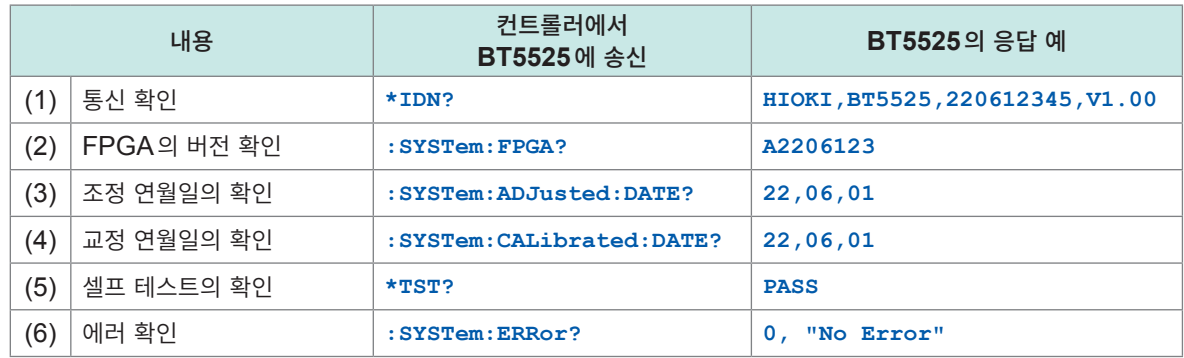

(1) 본 기기와 정상적으로 통신할 수 있는지 통신 확인을 합니다. 응답의 제조사명과 모델명은 고정입니다. 제조번호는 9자리의 숫자로 구성되며 앞 4자리가 제조연월을 나타냅니다. 이 예에서는 "2206"이므로 제조연월은 2022년 6월입니다. 본 기기를 여러 대 제어할 때는 제조번호를 참조하여 접속처가 올바른 지 확인해 주십시오. 버전 넘버는 소프트웨어의 버전업에 의해 달라질 수 있습니다.

- (2) FPGA의 버전을 확인합니다.
- (3)~(4) 제조 연월일과 교정 연월일을 확인합니다.
- (5) 셀프 테스트를 실시하여 PASS가 되는지 확인합니다. FAIL이 되는 경우는 수리가 필요합니다.
- (6) 에러 정보를 확인합니다. 에러 번호가 0 이외인 경우는 에러 일람을 참조하여 대처해 주십시오. 참조: "10.3 에러" [\(p. 197\)](#page-196-0)

#### **기본적인 측정 예**

측정 조건을 설정하고 3초간의 측정 결과를 취득하는 예입니다.

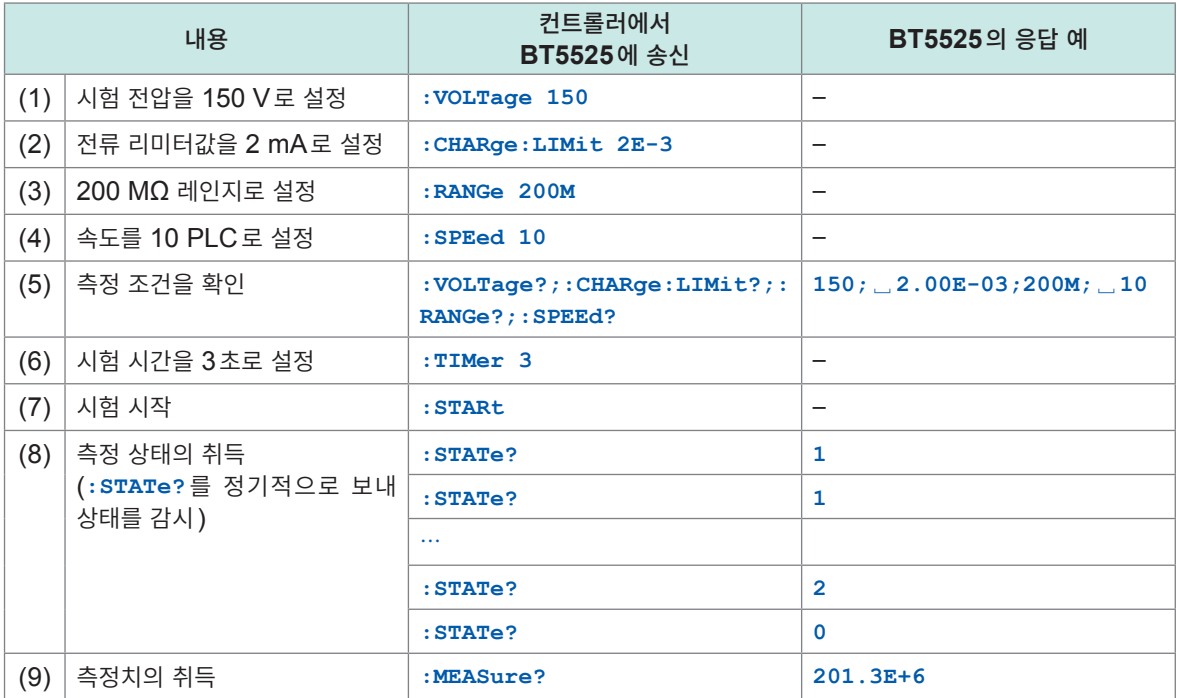

(1)~(4) 측정 전에 시험 전압, 측정 레인지 등을 설정합니다. 본 기기는 커맨드를 수신한 순서로 설정을 진행하므로 입력 버퍼(1 KB) 이내라면 연속으로 보내도 상관 없습니다.

- (5) 측정 조건을 확인합니다. 여러 개의 커맨드는 세미콜론 구분으로 정리하여 보낼 수 있습니다. 응답도 세미콜론 구분이 됩니다.
- (6) 시험 시간을 3초로 설정합니다.
- (7) **:STARt** 커맨드를 보내 시험을 시작합니다. 시험 시간은 3초로 설정되어 있으므로 3초가 경과하면 시험은 정지합니다.
- (8) 시험 상태를 조회하고자 하는 경우 **:STATe?**로 상태를 확인할 수 있습니다. 시험 중에는 1 또는 2, 정지 중에는 0을 반환합니다.
- (9) 시험 종료 후에 측정치를 취득합니다.

#### **타임스탬프와 측정 스테이터스와 측정치의 취득 예**

타임스탬프와 측정 스테이터스와 측정치를 취득하는 예입니다.

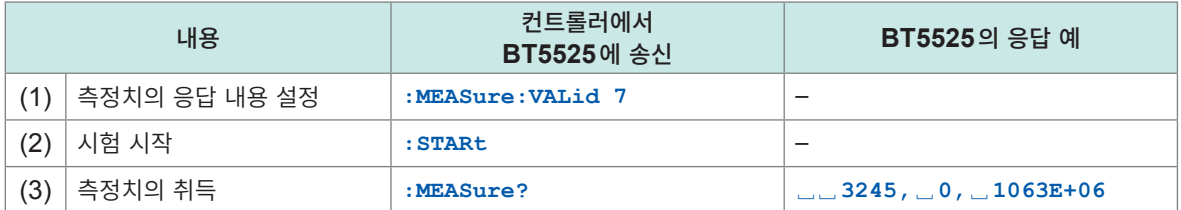

(1) 측정치의 응답으로 타임스탬프와 측정 스테이터스, 저항치를 응답하도록 설정합니다. 본 예에서는 타임 스탬프의 비트  $0(2^0$ =1)과 측정 스테이터스의 비트 1(2<sup>1</sup>=2)과 저항 측정치의 비트 2(2<sup>2</sup>=4)의 논리합인 7을 설정하고 있습니다.

응답 설정에 관해서는 **:MEAS:VALid** 커맨드를 참조해 주십시오.

- (2) 시험을 시작하여 측정을 합니다.
- (3) **:MEASure?** 쿼리를 보내 측정치를 취득합니다. 타임스탬프는 ms 단위로 표시됩니다. 측정 스테이터스가 0이면 정상적인 측정치입니다. 그 밖의 스테 이터스치에 관해서는 **:MEASure?** 쿼리의 설명을 참조해 주십시오.

#### **자동 데이터 출력을 사용한 측정 예**

측정 후에 자동으로 측정 데이터를 인터페이스에 출력하는 예입니다.

| 내용  |                                | 컨트롤러에서<br>BT5525에 송신                                | BT5525의 응답 예                                                    |
|-----|--------------------------------|-----------------------------------------------------|-----------------------------------------------------------------|
| (1) | USB 인터페이스에 TYPE2<br>로 출력하도록 설정 | : SYSTem: COMMunicate: DATAout<br><b>USB, TYPE2</b> |                                                                 |
| (2) | 측정치의 응답 내용 설정                  | :MEASure: VALid 55                                  |                                                                 |
| (3) | 시험 시간 4.5초로 시험 시작              | : TIMer $4.5$ ; : STARt                             |                                                                 |
| (4) | 시험 종료 후 응답이 반환된다               |                                                     | $\Box$ 4499, $\Box$ 0, 201.4E+06,<br>+1.01717E+02, +5.05024E-07 |

<sup>(1)</sup> 측정이 종료되면 측정 결과가 자동으로 인터페이스에 포맷 TYPE2로 출력하도록 설정합니다. TYPE2로 설정하면 **:MEASure:VALid** 커맨드로 설정한 포맷으로 측정 데이터를 출력합니다.

- (2) 측정치의 응답으로 타임스탬프와 측정 스테이터스, 저항치, 전압치, 전류를 응답하도록 설정합니다. 본 예에서는 타임스탬프의 비트  $0(2^0$ =1)과 측정 스테이터스의 비트 1( $2^1$ = $2$ )과 저항 측정치의 비트 2(2<sup>2</sup>=4), 전압치의 비트 4(2<sup>4</sup>=16), 전류치의 비트 5(2<sup>5</sup>=32)의 논리합인 55 를 설정하고 있습니다.
- (3) 시험을 4.5초간 실시합니다.
- (4) 시험 종료 후에 측정치를 출력합니다. 컨트롤러에서 수신해 주십시오.

#### **콘택트 체크의 사용 예**

콘택트 체크의 역치를 설정하고 유효화하는 예입니다.

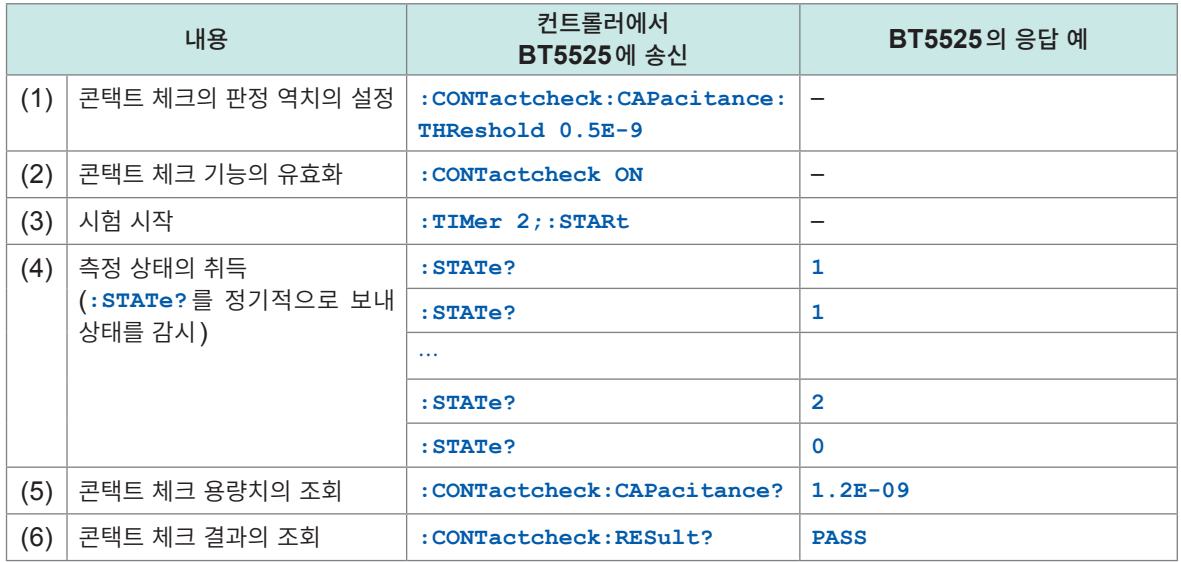

- (1) 콘택트 체크의 PASS 판정의 역치를 500 nF로 설정합니다. 콘택트 체크의 역치는 0.1E-9~200E-9(100 pF~200 nF)의 범위에서 설정할 수 있습니다.
- (2) 콘택트 체크를 유효로 합니다.
- (3) 시험을 2초간 실시합니다.
- (4) 시험 상태를 조회하고 시험이 종료될 때까지 감시합니다.
- (5) 시험 종료 후 콘택트 체크로 측정한 용량치를 조회합니다. 1.2 nF라는 결과가 반환되었습니다.
- (6) 콘택트 체크의 결과를 조회합니다. 설정한 500 pF 이상이었으므로 PASS가 반환됩니다.

#### **콤퍼레이터를 사용한 측정 예**

시험 시작 5초 후에 판정하고 PASS가 되면 비프음이 울리고 시험이 종료되는 예입니다.

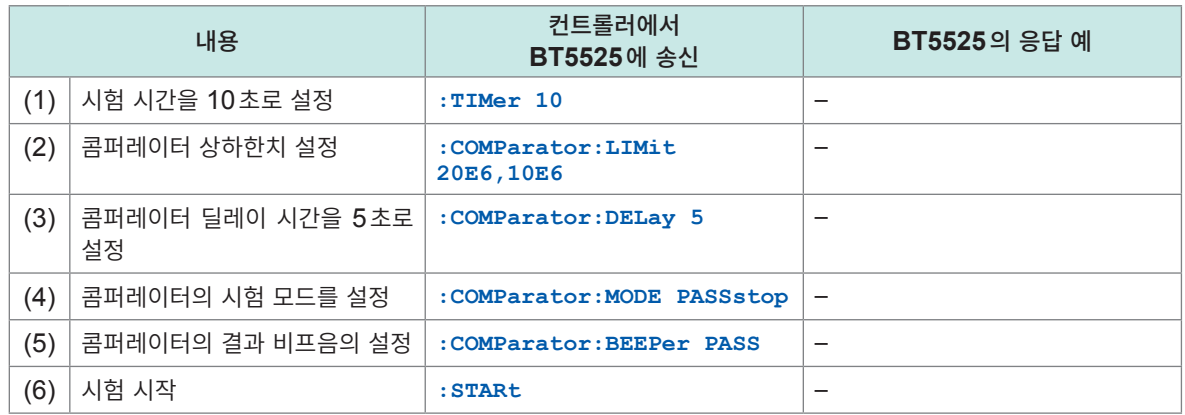

- (1)~(5) 상기 (1)에서 (5)까지를 설정하면 콤퍼레이터 판정에서 상하한치의 10 MΩ~20 MΩ으로 되 어 있으면 PASS로 하고, 소리가 울리고 시험이 종료되는 동작을 합니다. 상하한치 내에 들어 있지 않은 경우는 FAIL로서 시험을 속행하고 10초 경과 후 시험은 종료 됩니다.
- $(2)$  콤퍼레이터의 판정으로 PASS가 되는 하한치를 10 MΩ, 상한치를 20 MΩ으로 설정합니다.
- (3) 시험 시작 5초 후 콤퍼레이터 판정을 하도록 설정합니다. 용량 성분이 있는 피시험물은 측정 시작 후 판정까지 딜레이 시간을 설정하면 과도 응답이 안 정된 후의 측정치로 판정할 수 있습니다.
- (4)~(5) 콤퍼레이터의 판정결과가 PASS이면 비프음이 울리고 시험이 멈추도록 설정합니다.

#### **BDD를 사용한 측정 예**

BDD를 설정하여 사용하는 예입니다.

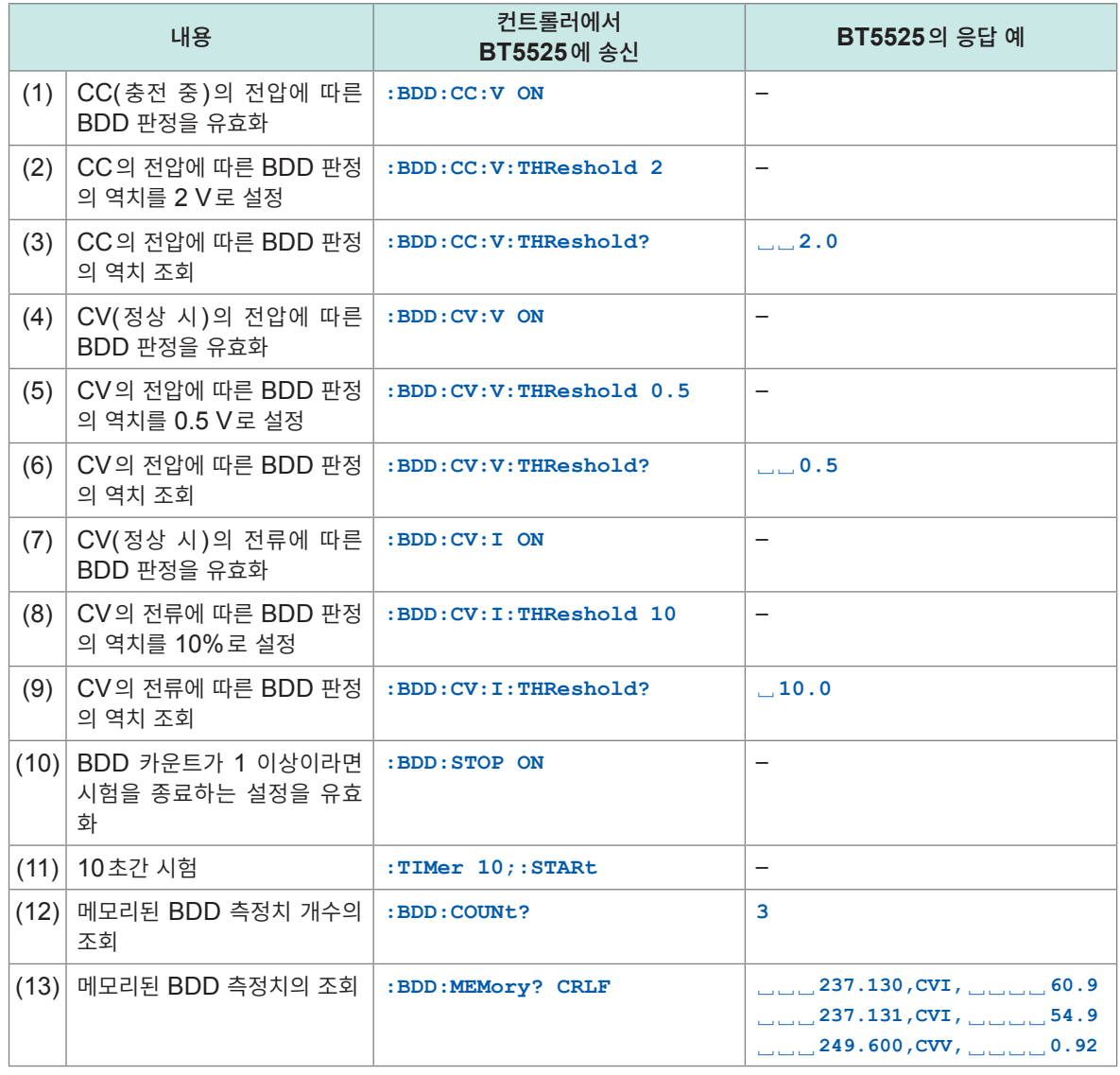

(1) (4) (7) 각각의 측정 타이밍에 BDD를 유효화합니다.

측정 시작부터 시험 전압이 될 때까지는 CC(정전류)로 충전하고 그 때는 전압의 변동을 검출합니다. 시험 전압이 된 후부터는 CV(정전압)로 측정하고 전압과 전류 양쪽의 변동을 검출합니다.

- (2) (5) (8) BDD의 역치를 설정합니다. 전압 변동은 수치(단위 V), 전류 변동은 비율(단위 %)로 설정합니다.
- (3) (6) (9) 확인을 위해 BDD의 역치 설정을 조회합니다.
- (10) BDD 카운트가 1 이상이 되면 시험을 종료하는 설정을 유효로 합니다.

(12)~(13) 시험 종료 후 메모리된 BDD 측정치를 조회합니다. BDD의 카운트는 3개로 CV 중의 전류에서 2개, 전압에서 1개의 역치를 초과한 변동을 검출한 것을 알 수 있습니다. 전압 변동은 수치(단위 V), 전류 변동은 비율(단위 %)로 출력됩니다.

#### **측정 조건의 저장과 읽어오기(패널 세이브, 로드 기능)의 예**

여러 개의 측정 조건을 정리하여 저장하고 읽어오는 예입니다.

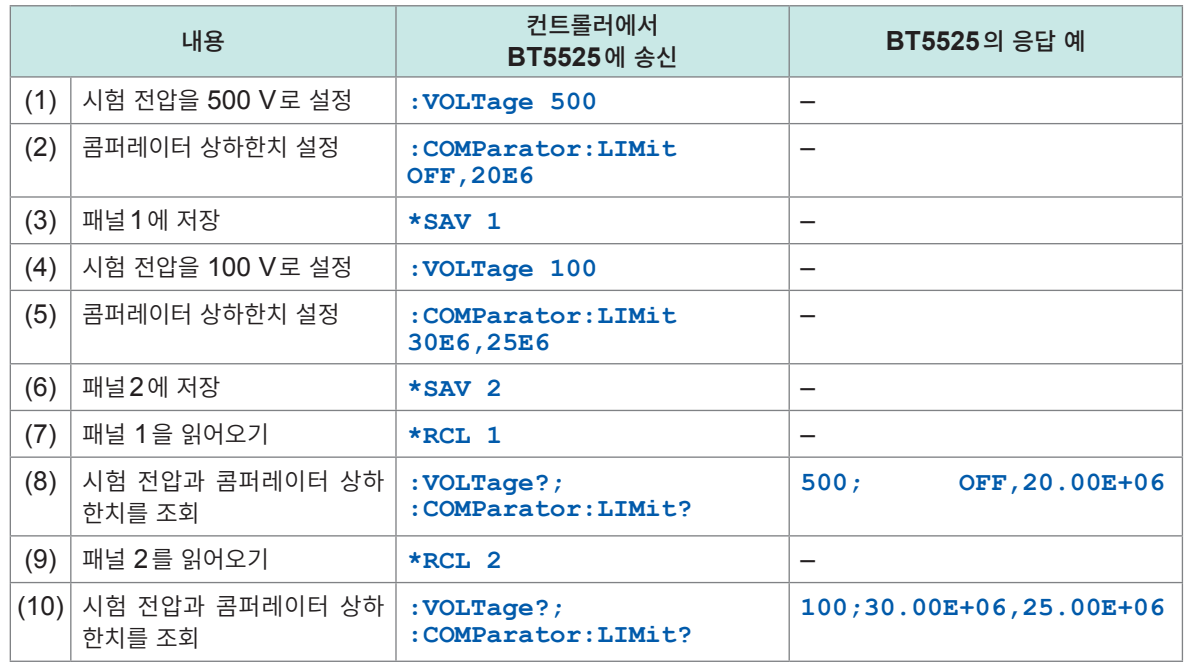

• 여러 측정 조건을 본 기기에 저장하고 읽어오기를 할 수 있습니다. 본 기기에서는 측정 조건을 저장하는 영역을 패널이라 부르며 패널 1~패널 15까지 15개 저장할 수 있습니다.

- 저장 항목은 "11.9 초기 설정 일람" [\(p. 212\)](#page-211-0)을 참조해 주십시오.
- 본 예에서는 패널 1에 시험 전압 500 V, 콤퍼레이터 상한치 OFF 설정, 하한치 20 MΩ 설정을 저장하 고, 패널 2에 시험 전압 100 V, 콤퍼레이터 상한치 30 MΩ 설정, 하한치 25 MΩ 설정을 저장해 각각 순서대로 읽어와 설정을 확인합니다.
- (1)~(3) 패널 1에 저장할 측정 조건을 설정하고 패널 1에 저장합니다.
- (4)~(6) 패널 2에 저장할 측정 조건을 설정하고 패널 2에 저장합니다.
- (7)~(8) 패널 1의 측정 조건을 읽어와 확인합니다.
- (9)~(10) 패널 2의 측정 조건을 읽어와 확인합니다.

#### **LAN 통신 설정 예**

IP 어드레스와 포트 번호 등을 설정하는 예입니다.

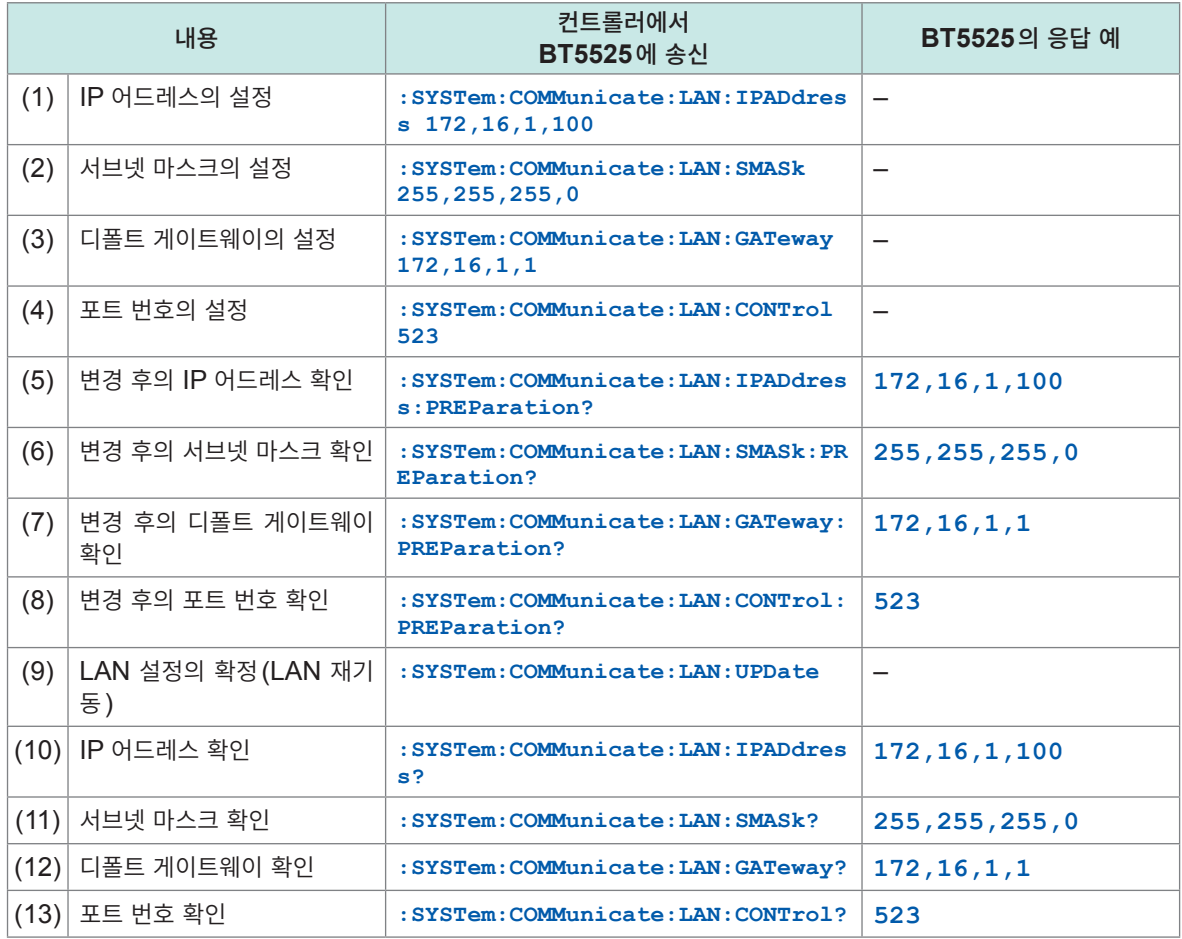

• 통신 커맨드를 사용하여 LAN을 설정하지만, 초기 설정의 IP 어드레스로 LAN 통신을 할 수 없는 경우 는 RS-232C 또는 USB 통신을 사용하여 설정해 주십시오.

• IP 어드레스와 서브넷 마스크의 수치는 콤마(**,**)로 구분하므로 주의해 주십시오.

(1)~(4) IP 어드레스와 포트 번호 등 LAN 연결에 필요할 설정을 합니다.

이 단계에서는 아직 LAN의 설정은 반영되지 않습니다.

- (5)~(8) 변경 후의 IP 어드레스와 포트 번호를 확인합니다.
- (9) LAN의 설정을 반영합니다.

LAN에서 설정하고 있을 때는 통신이 차단되므로 변경 후의 IP 어드레스와 포트 번호 로 재접속해 주십시오.

(10)~(13) 변경 후의 LAN 설정을 확인합니다.

#### **커맨드가 바르게 처리되었는지 확인하는 예**

컨트롤러에서 본 기기에 송신한 커맨드가 바르게 처리되었는지 확인하는 예입니다.

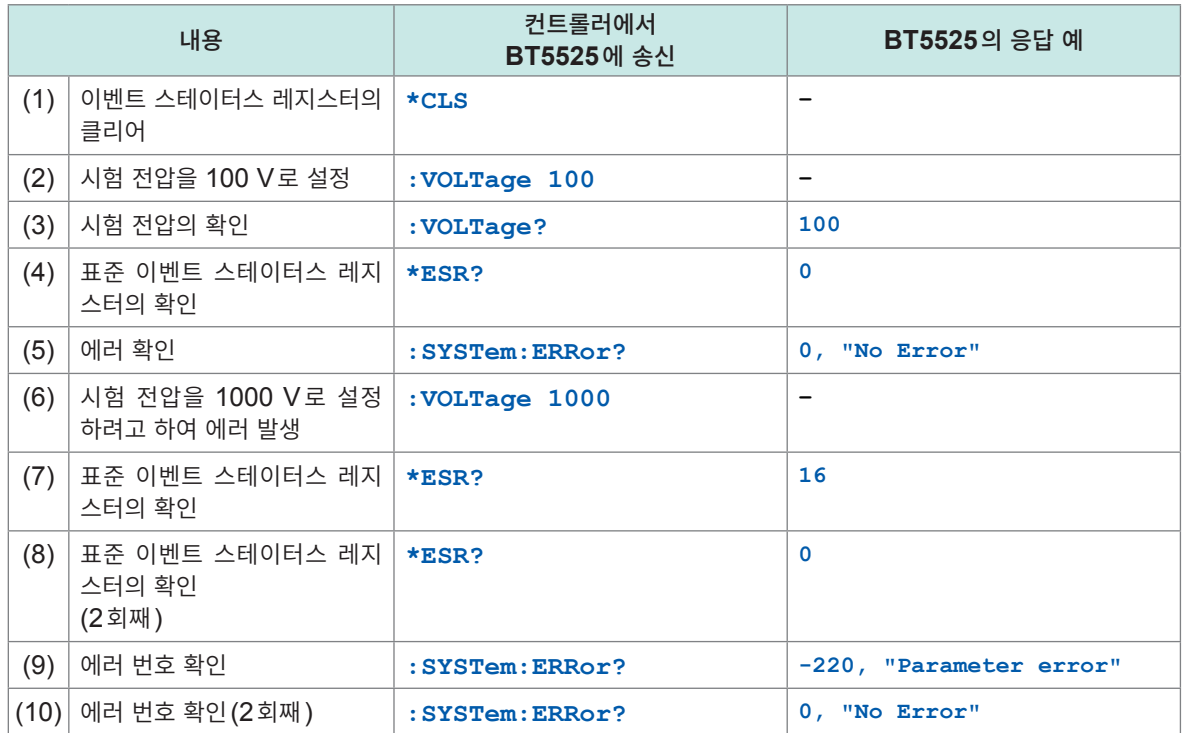

표준 이벤트 스테이터스 레지스터의 EXE 비트, CME 비트를 참조하면 커맨드 처리에서 에러 등이 발생 하지 않았는지 확인할 수 있습니다.

- (1) 먼저 이벤트 스테이터스 레지스터를 클리어해 둡니다.
- (2)~(3) 본 예에서는 시험 전압을 설정하고 쿼리의 응답이 설정한 전압이 되었는지 확인하고 있습니 다.
- (4) 커맨드는 바르게 처리되어 있으므로 표준 이벤트 스테이터스 레지스터의 값도 0으로 되어 있 습니다.
- (5) 에러 번호도 0(No Error)으로 되어 있습니다.
- (6) 시험 전압의 설정 커맨드에 범위 밖의 파라미터를 지정하고 에러를 발생시켜 봅니다.
- (7) 파라미터가 바르지 않으므로 표준 이벤트 스테이터스 레지스터의 비트 4(EXE)가 설정되어 실행 에러가 발생하고 있음을 확인할 수 있습니다.
- (8) **\*ESR?** 쿼리를 한 번 보내면 클리어되므로 다시 **\*ESR?** 쿼리를 보내면 0을 응답합니다.
- (9) 또한, 에러 번호는 -220(Parameter Error)으로 되어 있습니다.
- (10) 에 러 번호도 **:SYSTem:ERRor?** 쿼리를 한 번 보내면 클리어되므로 다 시 **:SYSTem:ERRor?** 쿼리를 보내면 0(No Error)을 응답합니다.

통신 커맨드 예

**9 사양**

# **9.1 일반 사양**

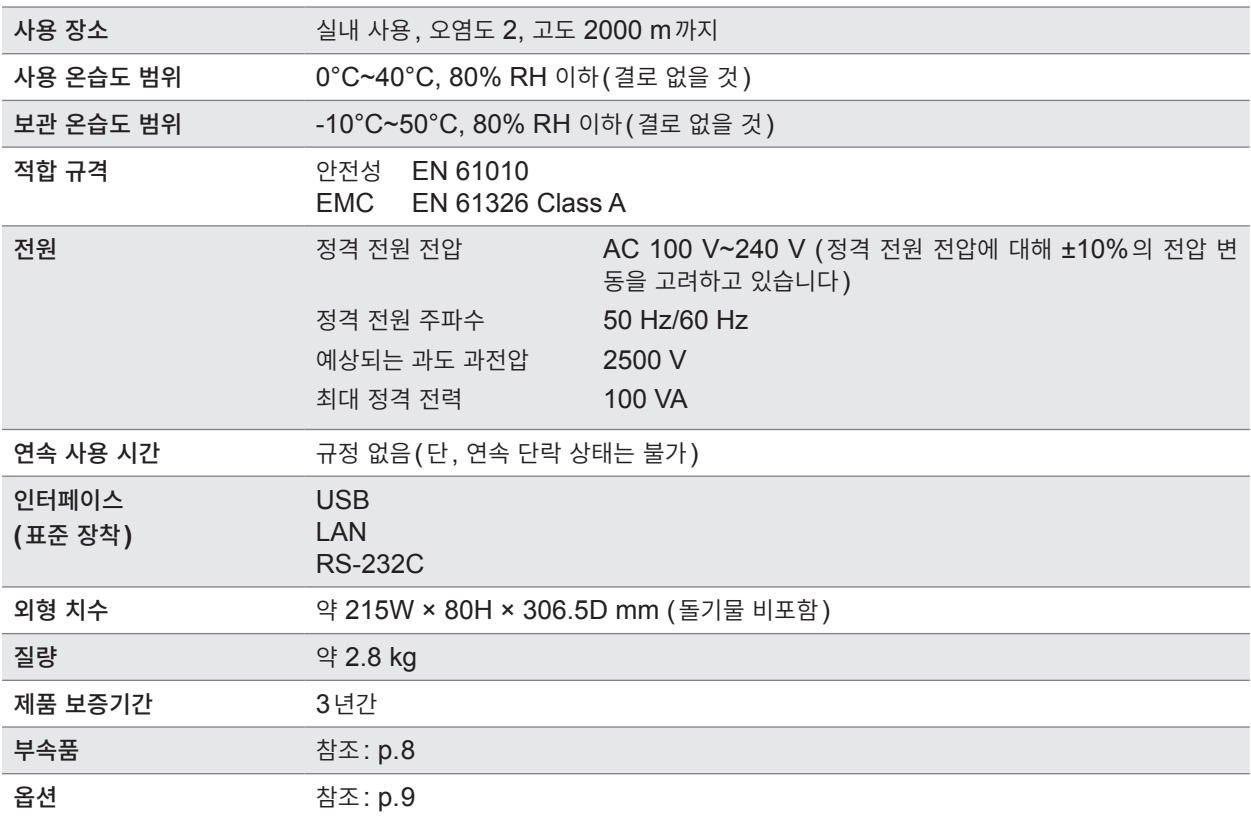

# **9.2 입력 사양/출력 사양/측정 사양**

## **기본 사양**

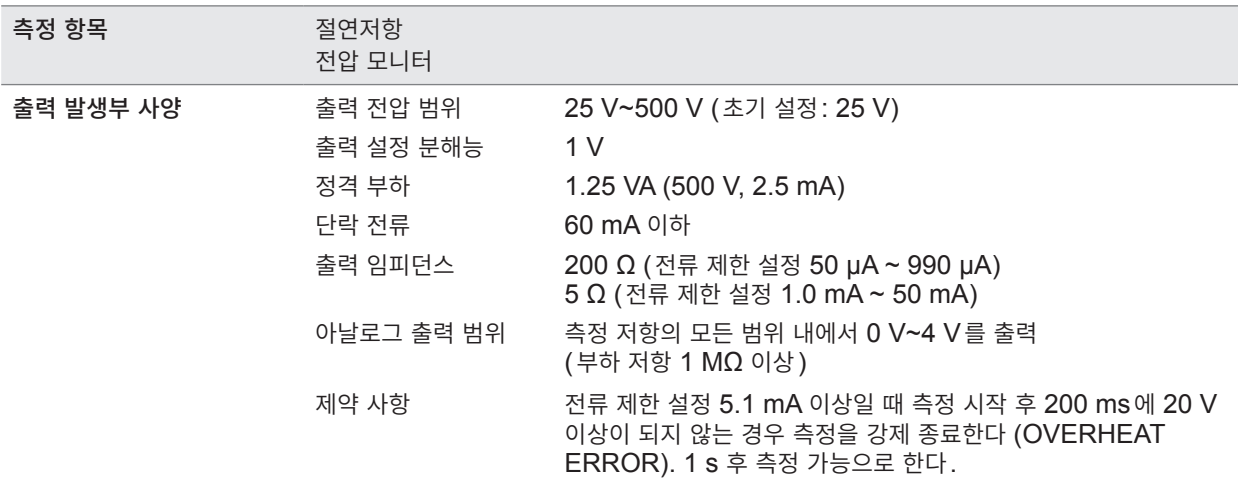

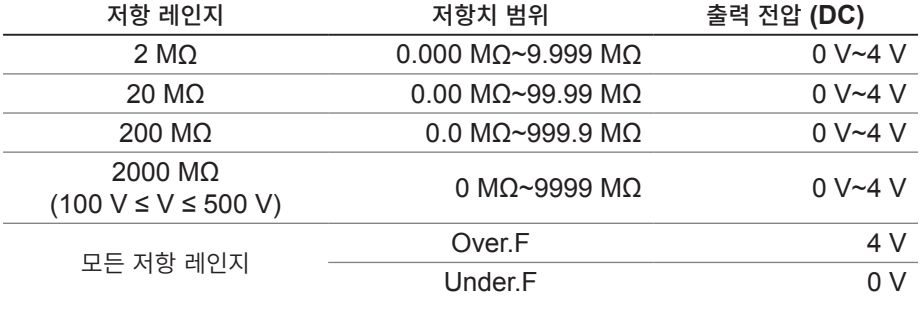

저항 측정부 사양 저항 레인지 구성: 2 MΩ, 20 MΩ, 200 MΩ, 2000 MΩ (AUTO/HOLD 설정 있음)

하지 않는다. 시험 시간과 함께 카운트다운한다.

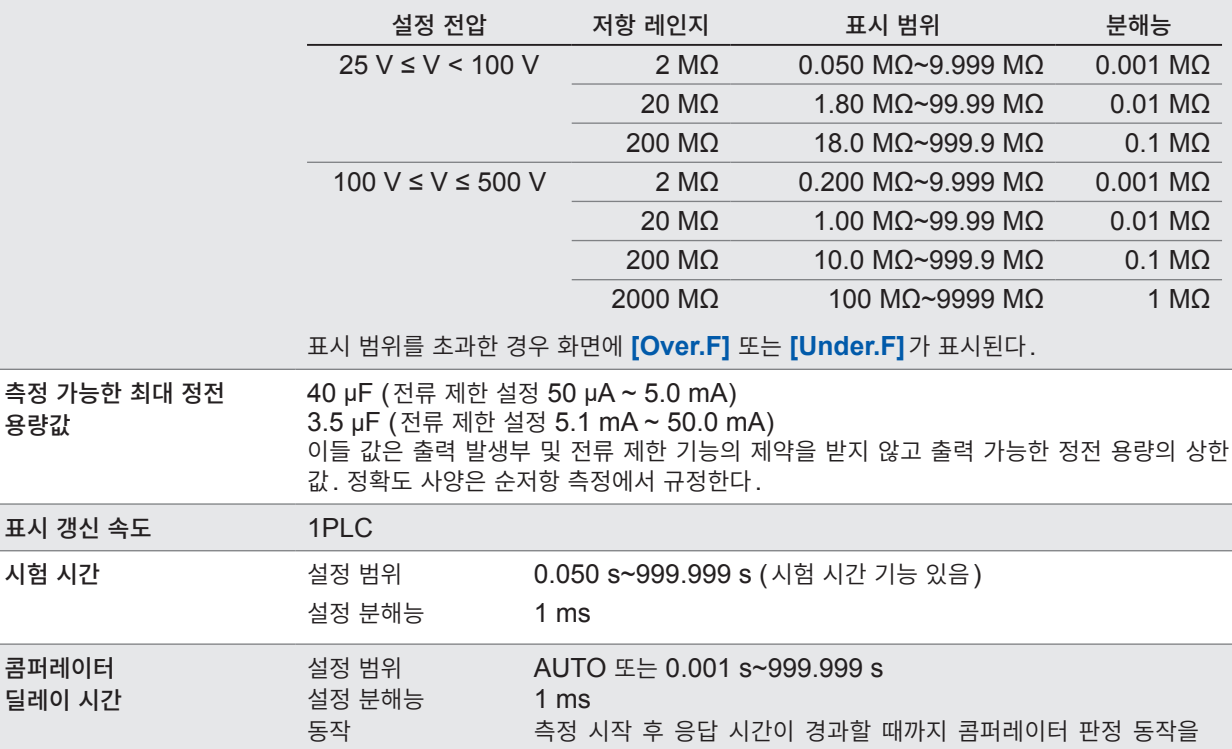
$\bullet$ 

### **정확도 사양**

......

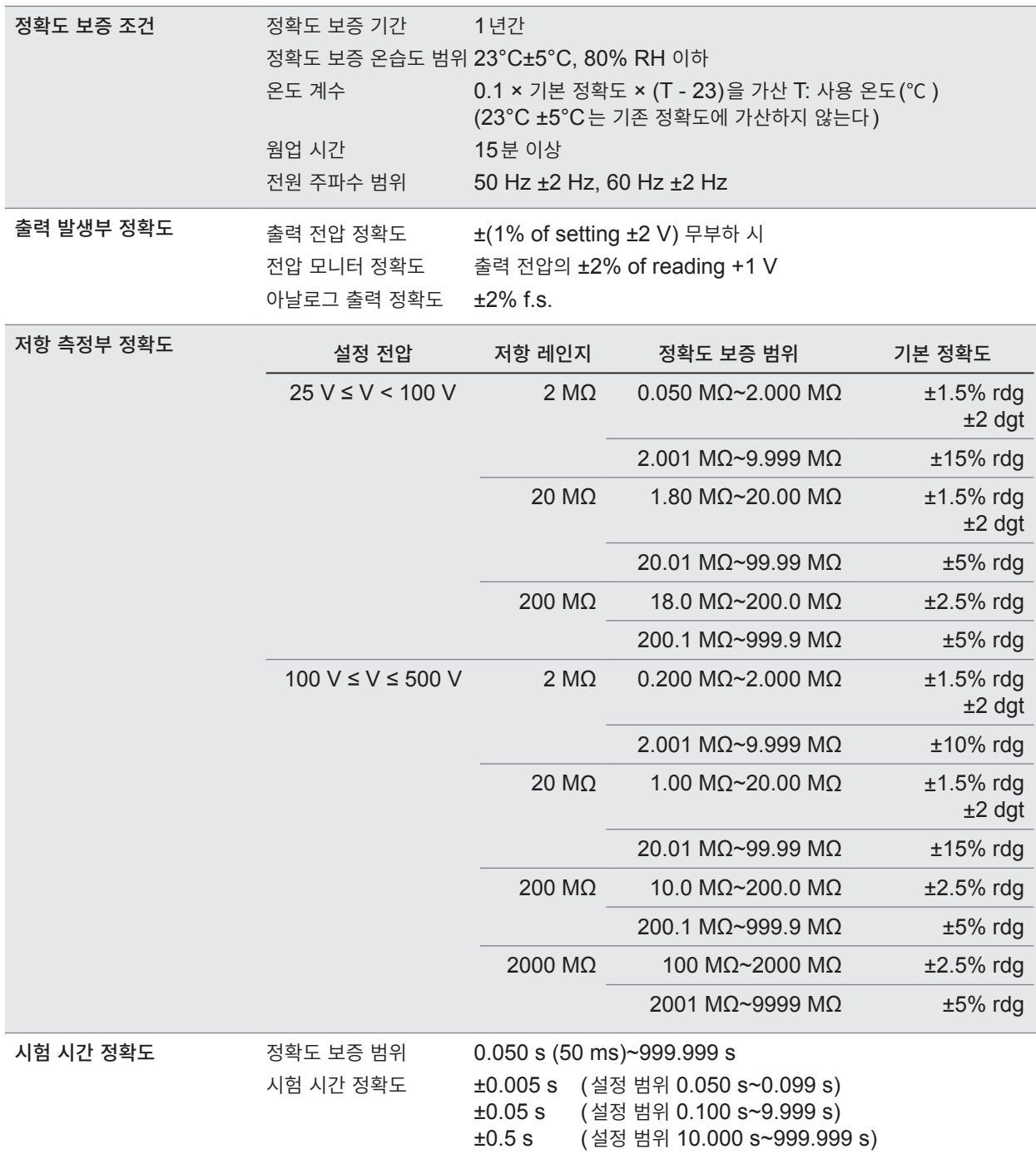

9

#### **기능 사양**

#### **(1) 콘택트 체크 기능**

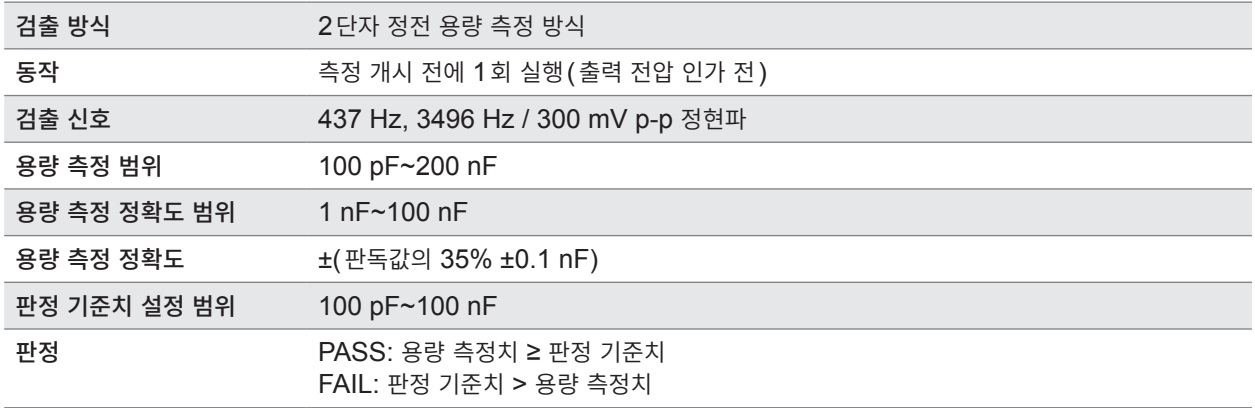

참조: "5.1 접촉 불량이나 접촉 상태를 [확인한다](#page-57-0) (콘택트 체크 기능)" (p. 58)

#### **(2) 전류 제한 기능**

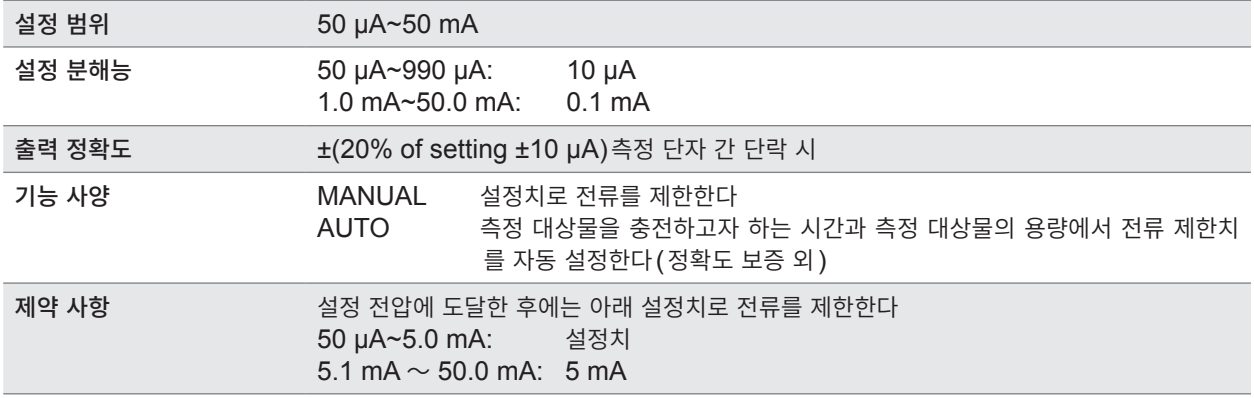

참조: " $5.3$  피시험물 (DUT)에 인가하는 전류를 제한한다" (p. 64)

#### **(3) BDD 기능 (Break Down Detect)**

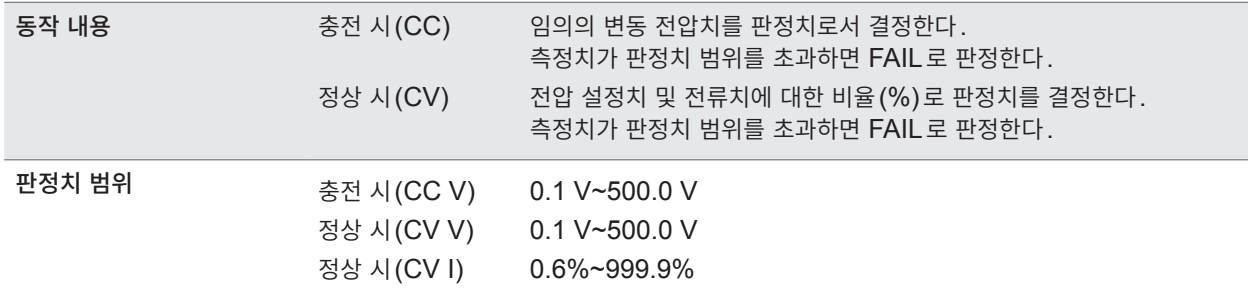

참조: "5.2 미세한 절연 불량을 검출한다 [\(BDD](#page-59-0) 기능)" (p.60)

#### **(4) 콤퍼레이터 기능**

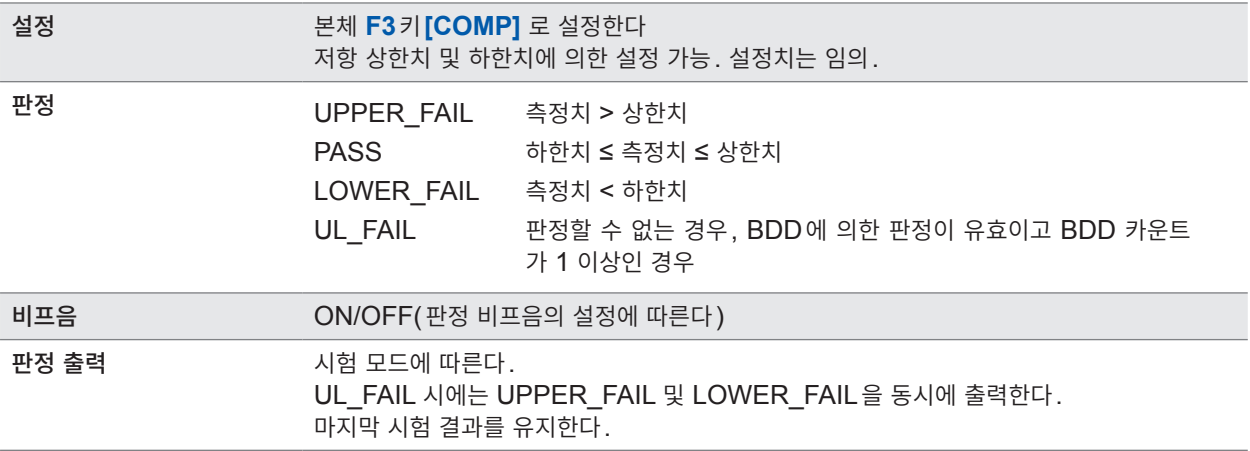

참조: "3.6 측정치를 판정한다 ([콤퍼레이터](#page-43-0) 기능)" (p. 44)

#### **(5) 패널 기능**

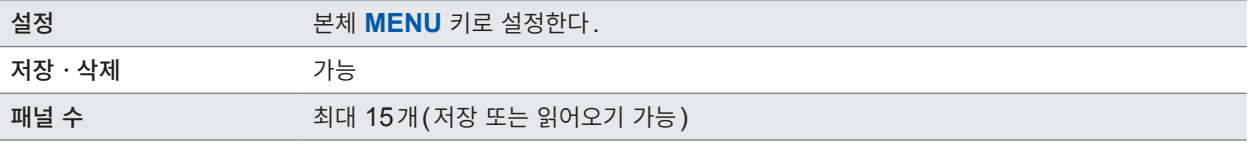

참조: "6.1 측정 조건 저장하기(패널 세이브 기능)" (p.78) "6.2 측정 조건을 읽어오기(패널 로드 기능)" (p.79)

#### **(6) 메모리 기능**

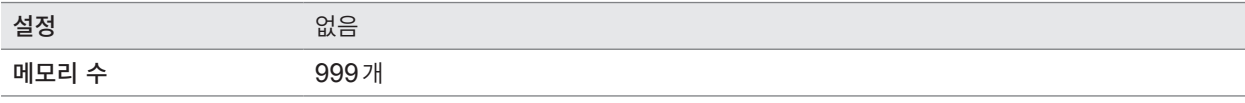

참조: "4.4 메모리 기능에 대해서" (p.53)

#### **(7) 샘플링 시간**

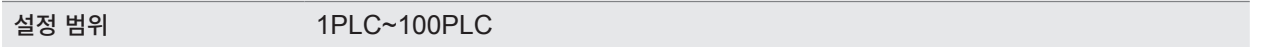

참조: "3.3 샘플링 시간을 설정한다" (p. 38)

#### **(8) 측정 딜레이 시간**

설정 범위 1PLC~100PLC

참조: "3.4 측정 딜레이 시간을 설정한다" (p. 39)

#### **(9) 시험 모드**

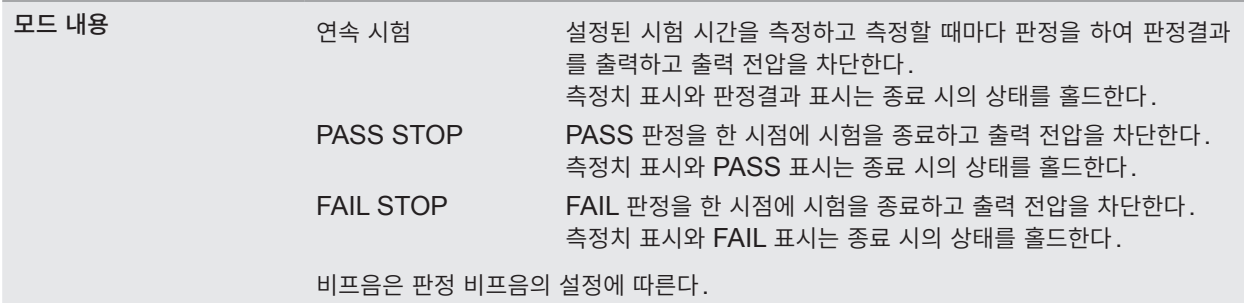

참조: "3.7 시험 모드를 설정한다" (p.46)

#### **(10) 판정 비프음**

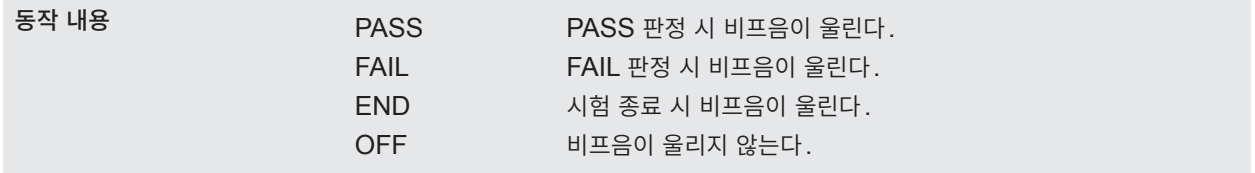

참조: "3.8 판정결과나 시험 종료를 [비프음으로](#page-46-0) 알린다" (p. 47)

#### **(11) 키 조작음**

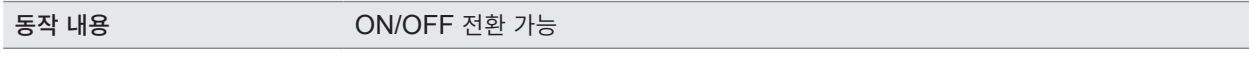

참조: "5.4 키 조작음의 유무를 설정한다" (p. 67)

#### **(12) 인터로크 기능**

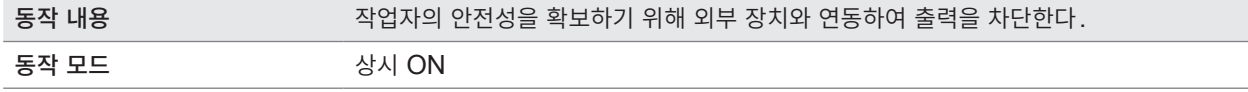

참조: "2.6 본 기기의 출력을 차단한다 ([인터로크](#page-31-0) 기능)" (p. 32)

#### **(13) 키 록 기능**

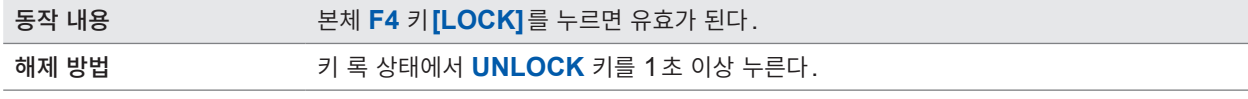

참조: "5.5 키 조작을 유효/무효로 한다" [\(p. 68\)](#page-67-0)

#### **(14) 자동 방전 기능**

동작 내용 기업 기업 수정 종료 후 40 mA 이상에서 피시험물을 방전한다.

참조: "4.6 잔류 전하를 [방전한다](#page-55-0)(자동 방전 기능)" (p. 56)

#### **(15) 시스템 리셋 기능**

동작 내용 기계 보든 측정 조건과 패널 데이터를 공장 출하 상태로 초기화한다.

참조: "5.9 본 기기를 [초기화한다](#page-74-0) (리셋)" (p.75)

#### **(16) 커맨드 모니터 기능**

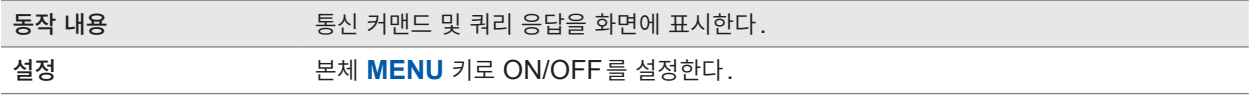

참조: "8.6 통신 커맨드의 표시 (커맨드 모니터 기능)" [\(p. 112\)](#page-111-0)

#### **(17) 자동 데이터 출력 기능**

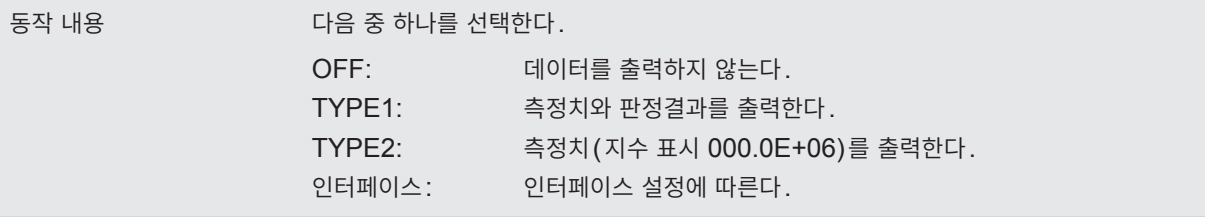

참조: "8.5 시험 종료 시마다 측정치를 자동으로 송신한다 (자동 데이터 출력 기능)" [\(p. 111\)](#page-110-0)

#### **인터페이스 사양**

#### **(1) USB**

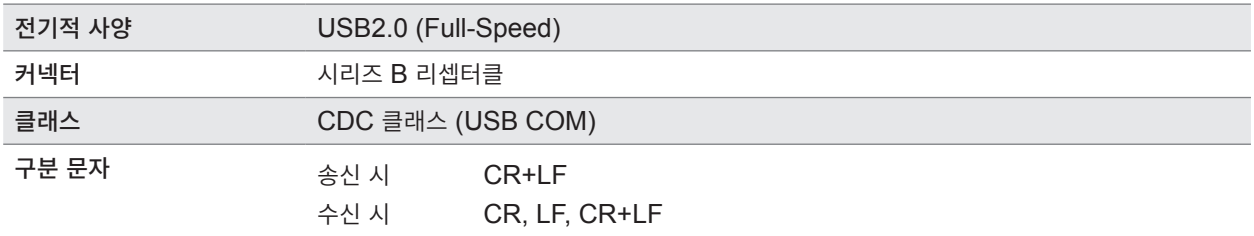

. . .

참조: "[8.4 USB](#page-109-0) 인터페이스" (p. 110)

#### **(2) LAN**

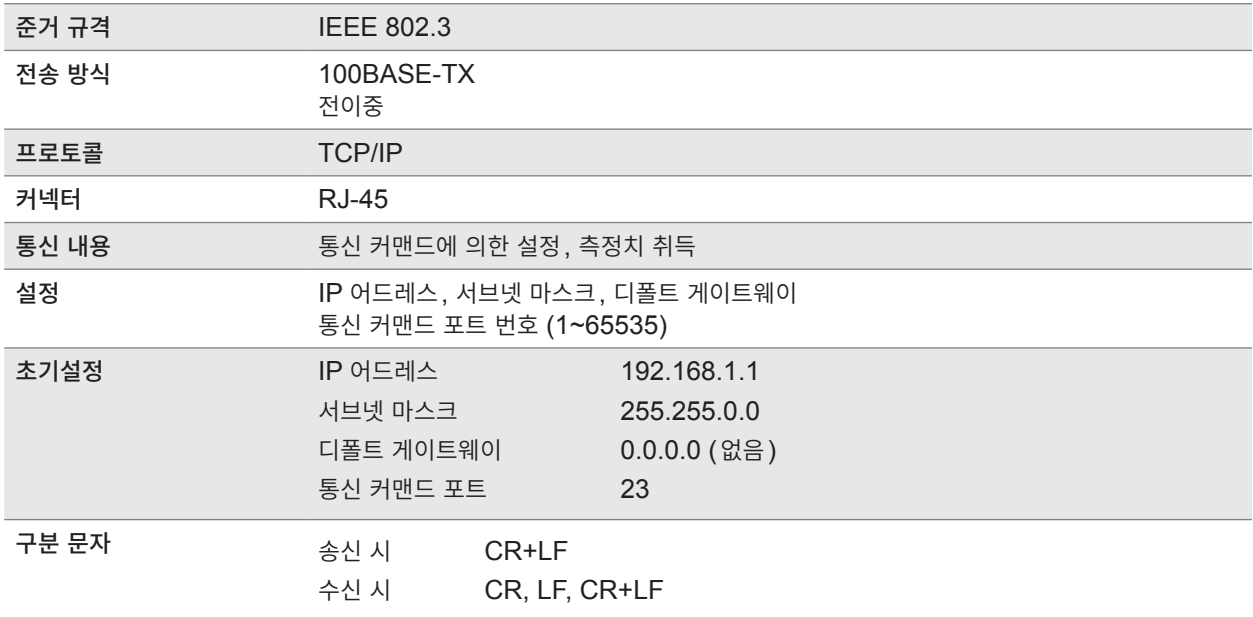

참조: "[8.3 LAN](#page-102-0) 인터페이스" (p. 103)

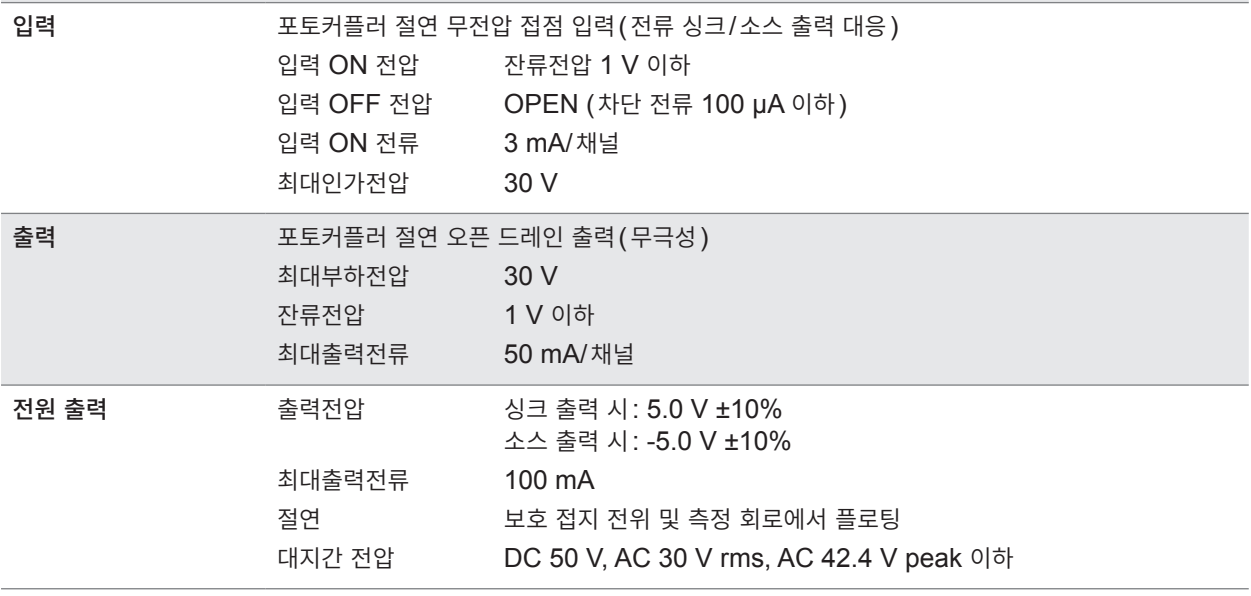

## **(4) EXT. I/O**

**전기적 사양**

참조: "[8.2 RS-232C](#page-100-0) 인터페이스" (p. 101)

사용 커넥터 D-SUB 37핀 female 감합 고정대 나사 #4-40

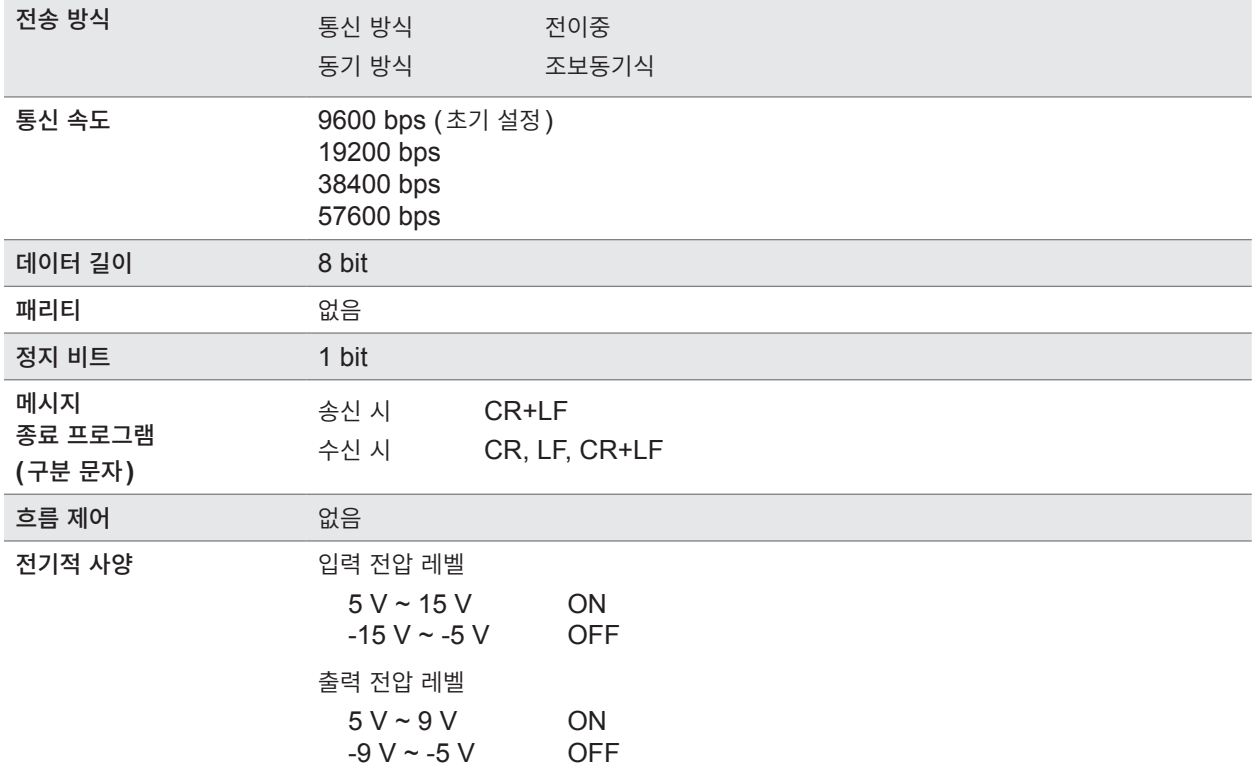

#### **(3) RS-232C**

**187**

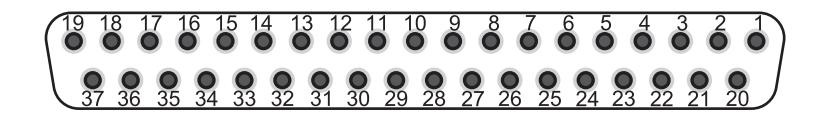

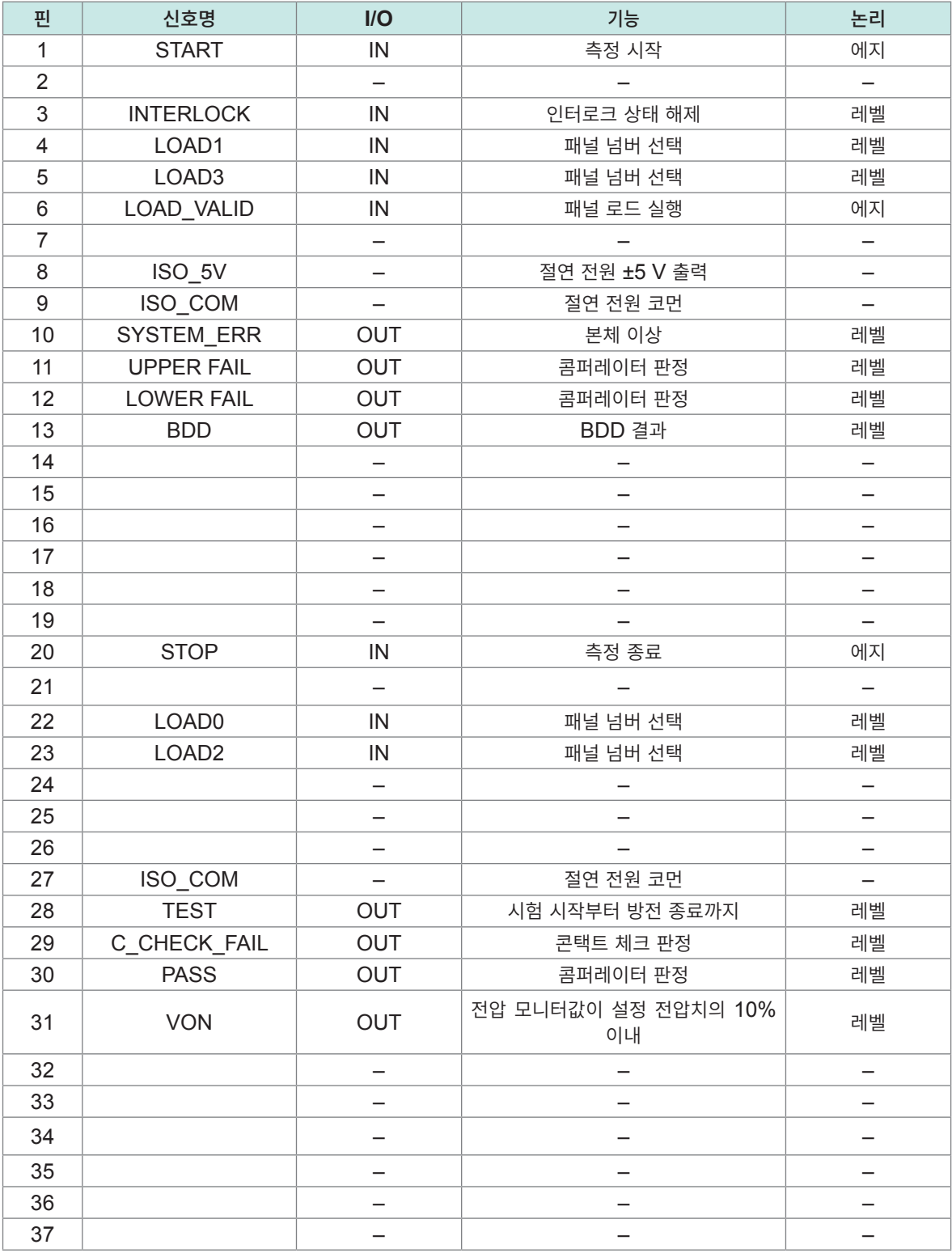

표 안의 IN은 본 기기에 대한 입력 신호를, OUT은 본 기기에서 나오는 출력 신호를 나타냅니다.

### **기타 사양**

. . . . . . . . . . . .

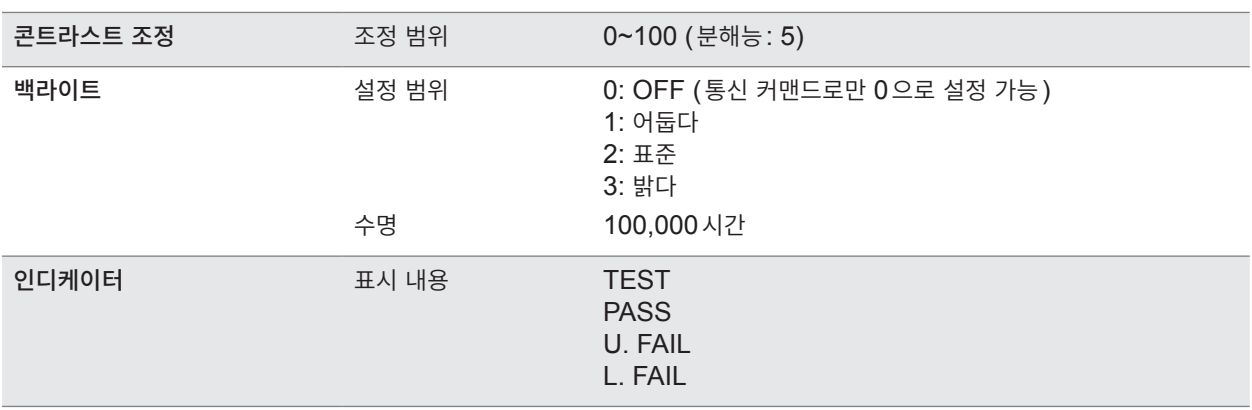

# **9.3 옵션 사양**

### **L2130 클립형 리드**

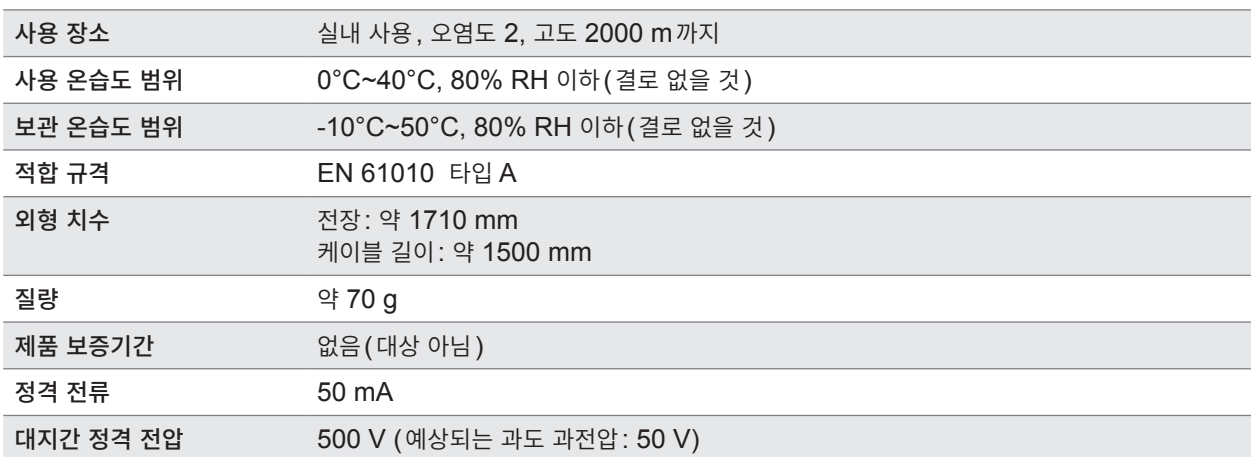

# **L2131 클립형 리드**

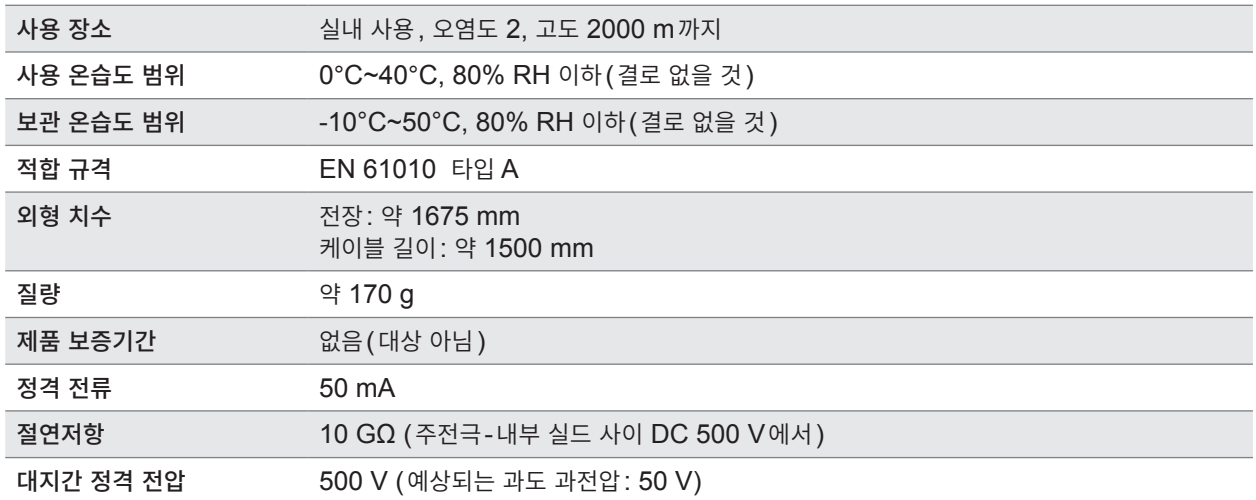

# **L2132 편측 개방 리드**

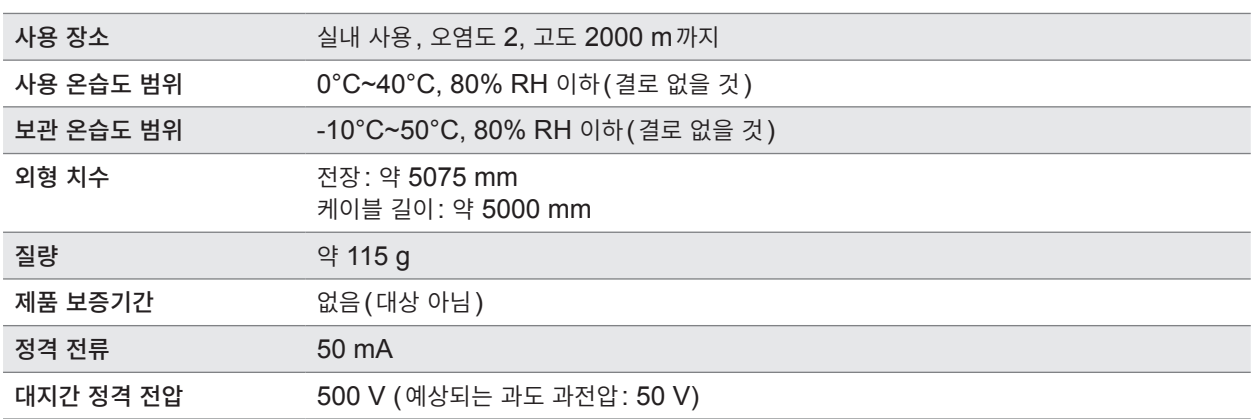

# **L2133 편측 개방 리드**

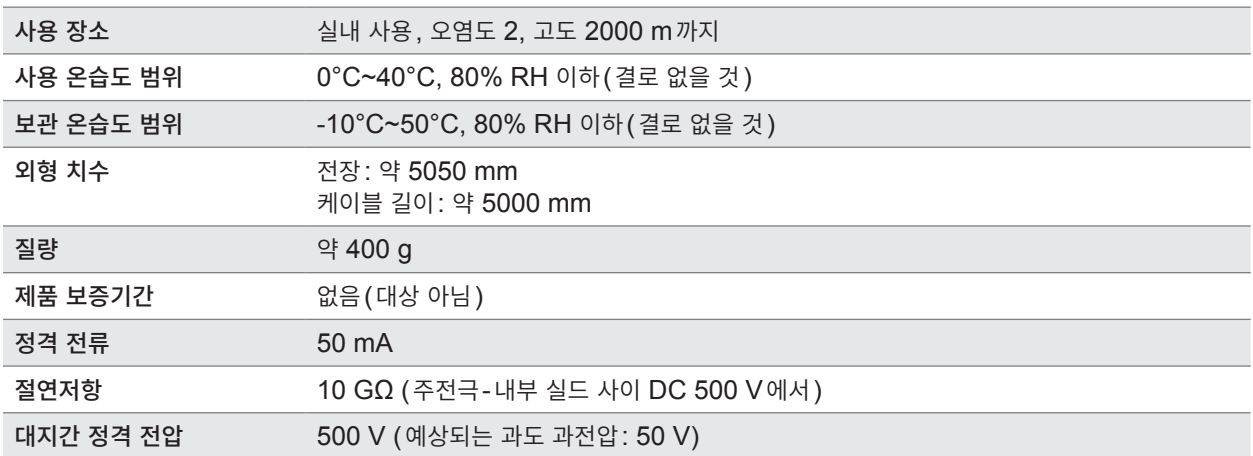

# **L9094 출력 코드**

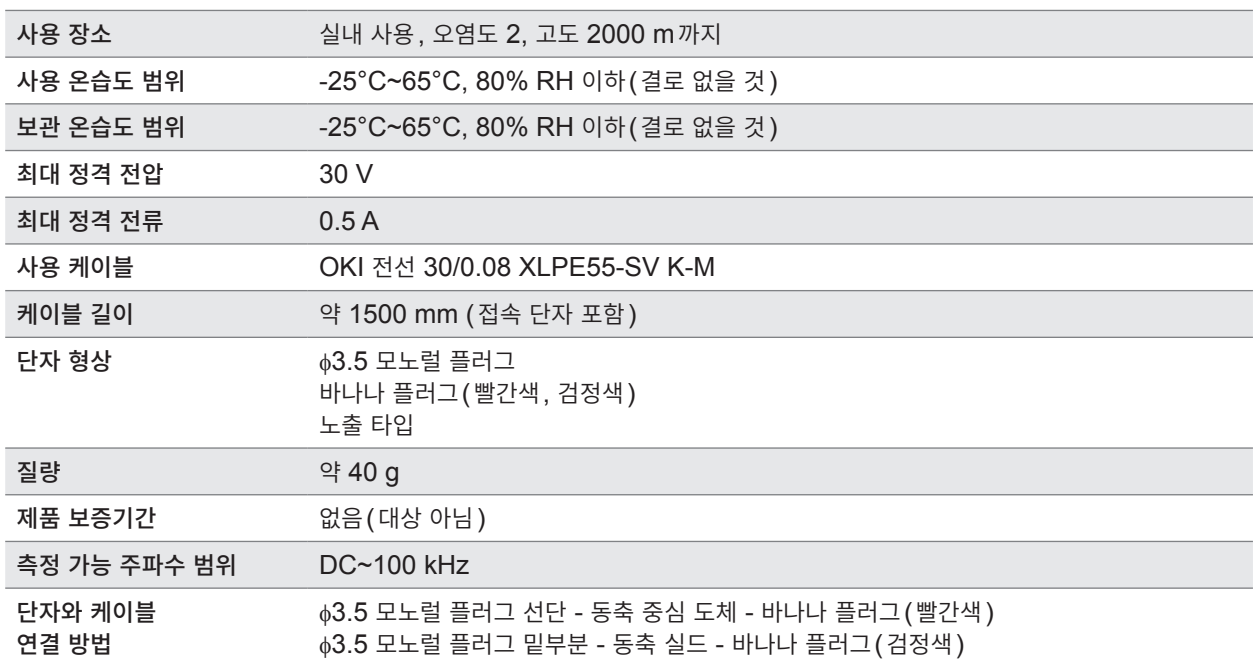

# **L9637 RS-232C 케이블**

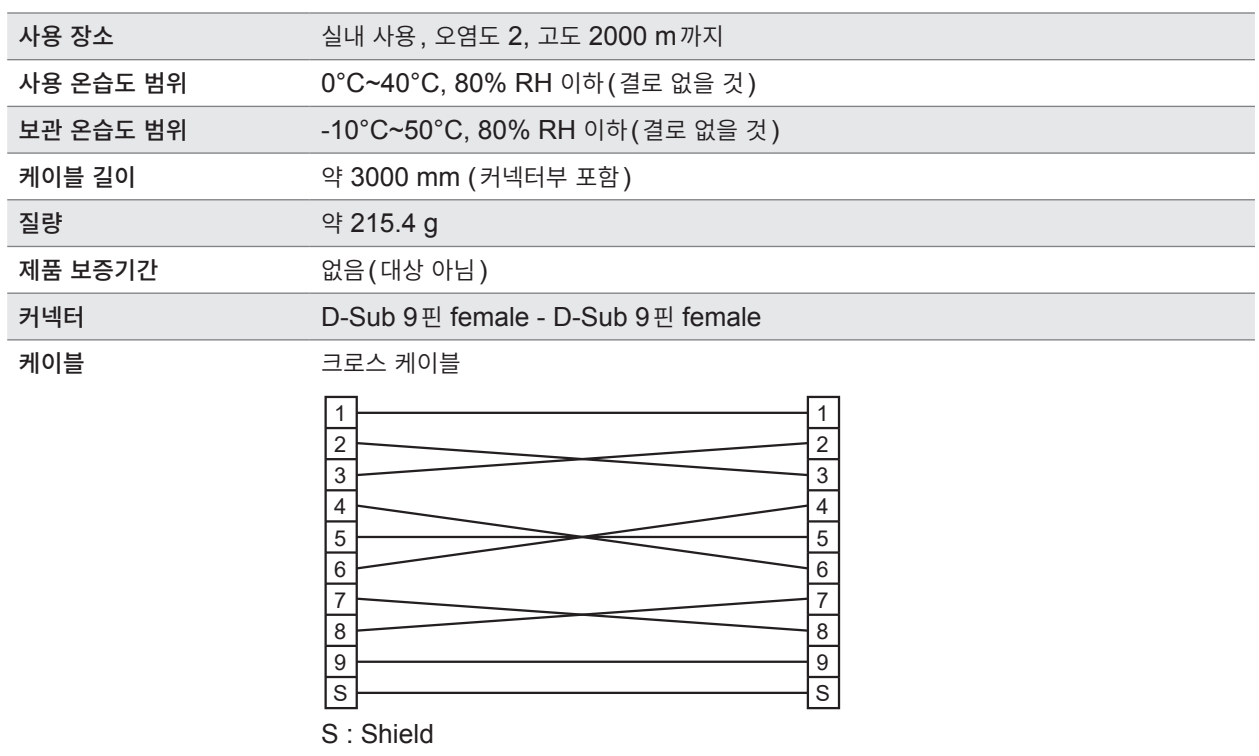

**10 유지보수 및 서비스**

## **10.1 수리, 점검, 클리닝 경 고** ■ 본 기기를 개조, 분해 또는 수리하지 않는다 본 기기의 내부에는 고전압이 발생하는 부분이 있습니다. 작업자가 감전되거나 화재가 발생 할 수 있습니다. **주 의** ■ 본 기기를 수송할 때는 다음 사항을 반드시 지켜 주십시오 • 테스트 리드를 본 기기에서 분리한다 • 고장 내용을 기재하여 첨부한다 • 최초 배송 시의 포장재를 사용해 이중으로 포장한다 수송 중에 본 기기 등이 파손될 수 있습니다.

**교정**

교정 주기는 사용자의 사용 상황이나 환경 등에 따라 다릅니다. 사용자의 사용 상황이나 환경에 맞게 교정 주기를 정해주시고 당사에 정기적으로 교정을 의뢰해 주십시오.

#### **데이터 백업에 관한 부탁의 말씀**

수리 또는 교정 시 본 기기를 초기화(공장 출하 시의 상태)하는 경우가 있습니다. 의뢰 전에 시험 조건의 설정이나 시스템 설정 등을 메모해 두는 것을 권장합니다.

# **교체부품과 수명**

제품에 사용된 부품에는 오랜 사용으로 인해 특성이 열화되는 것이 있습니다. 본 기기를 오래도록 사용하시기 위해 정기적인 교체를 권장합니다. 교체할 때는 당사 또는 대리점으로 연락 주십시오.

사용 환경이나 사용 빈도에 따라 부품 수명은 달라집니다. 이 부품들이 권장 교체 주기의 기간 동안 동작하 는 것을 보증하는 것은 아닙니다.

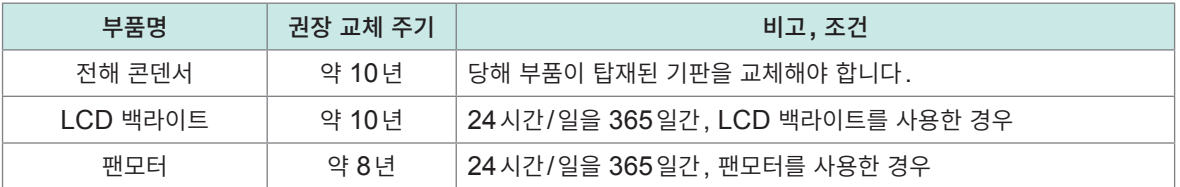

#### **클리닝**

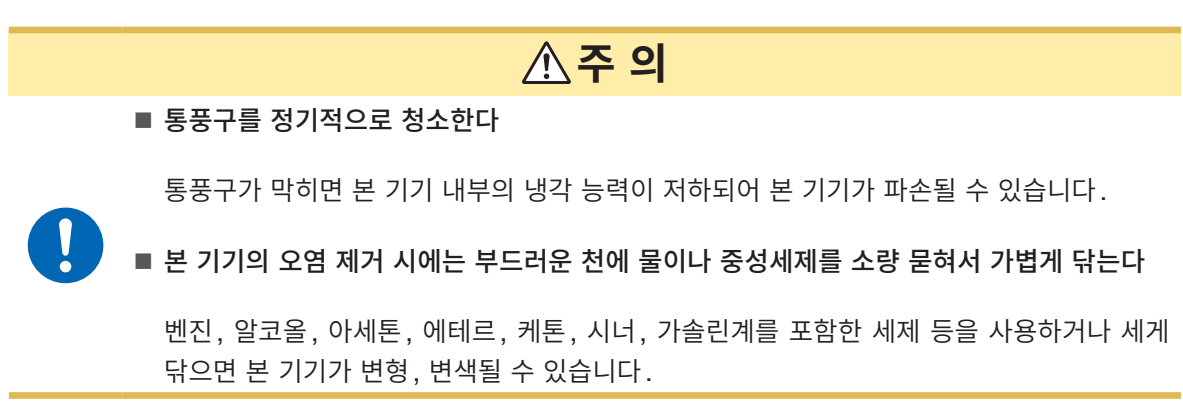

. . . . . . . . . . . . . . . .

표시부는 마른 부드러운 천으로 가볍게 닦아 주십시오.

**폐기**

..........

본 기기를 폐기할 때는 지역에서 정한 규칙에 따라 처분해 주십시오.

# **10.2 문제가 발생했을 경우**

고장이라 생각되는 경우는 "수리를 의뢰하기 전에"를 확인해 주십시오. 그래도 문제가 해결되지 않는 경우 는 당사 또는 대리점으로 연락 주십시오. LCD 표시부에 에러가 표시된 경우는 확인 또는 수리가 필요합니다. 참조: "10.3 에러" [\(p. 197\)](#page-196-0) 시험 중 커맨드 에러, 실행 에러 및 파라미터 에러는 버저음만 울리고 메시지는 표시되지 않습니다.

#### **원인을 알 수 없을 때**

원인을 알 수 없는 때는 시스템을 리셋해 주십시오. 모든 설정이 공장 출하 시의 초기설정 상태가 됩니다. 참조: "5.9 본 기기를 [초기화한다](#page-74-0) (리셋)" (p.75)

#### **수리를 의뢰하기 전에**

#### **측정**

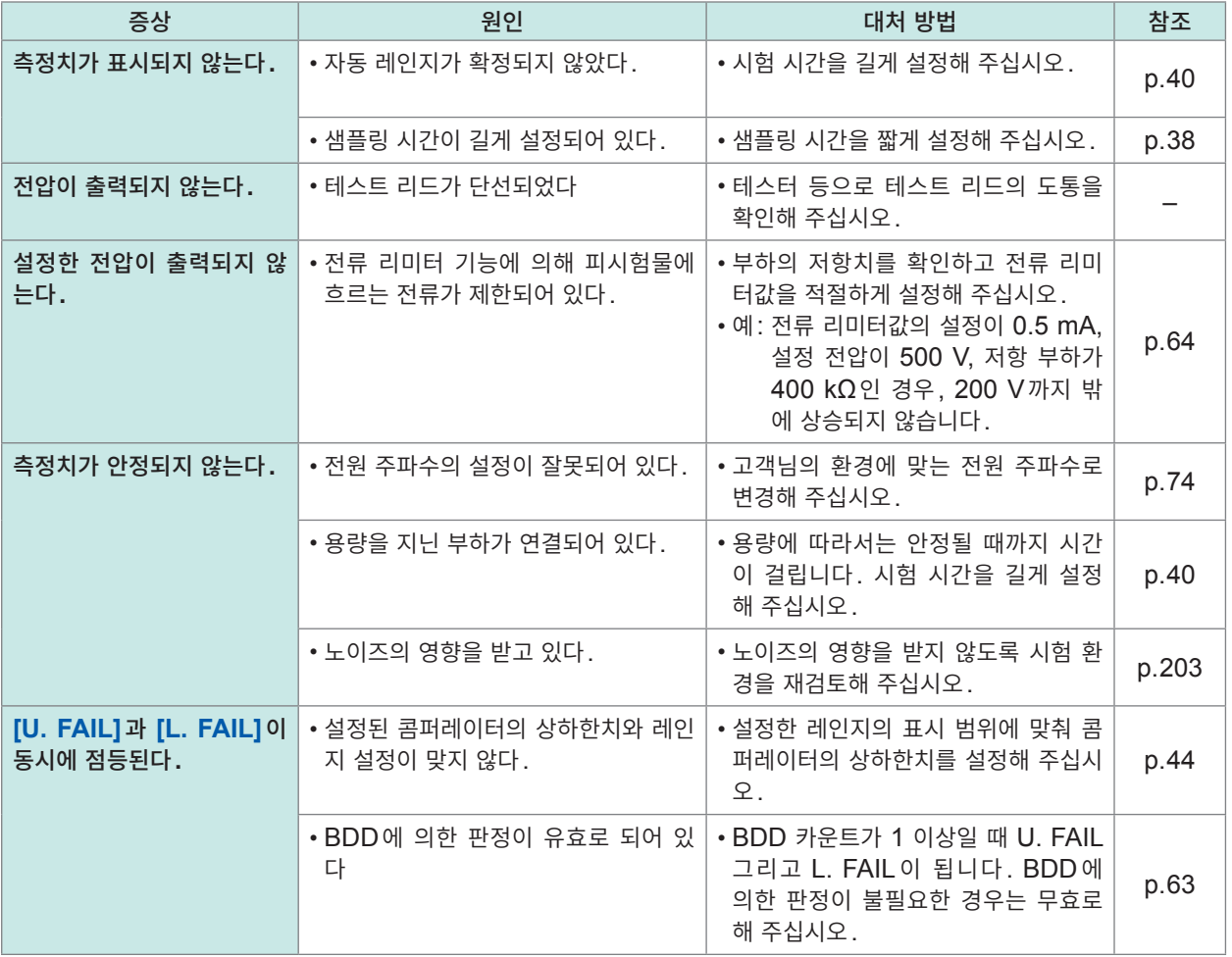

유지보수 및 서비스

10

### **통신ㆍ외부 제어**

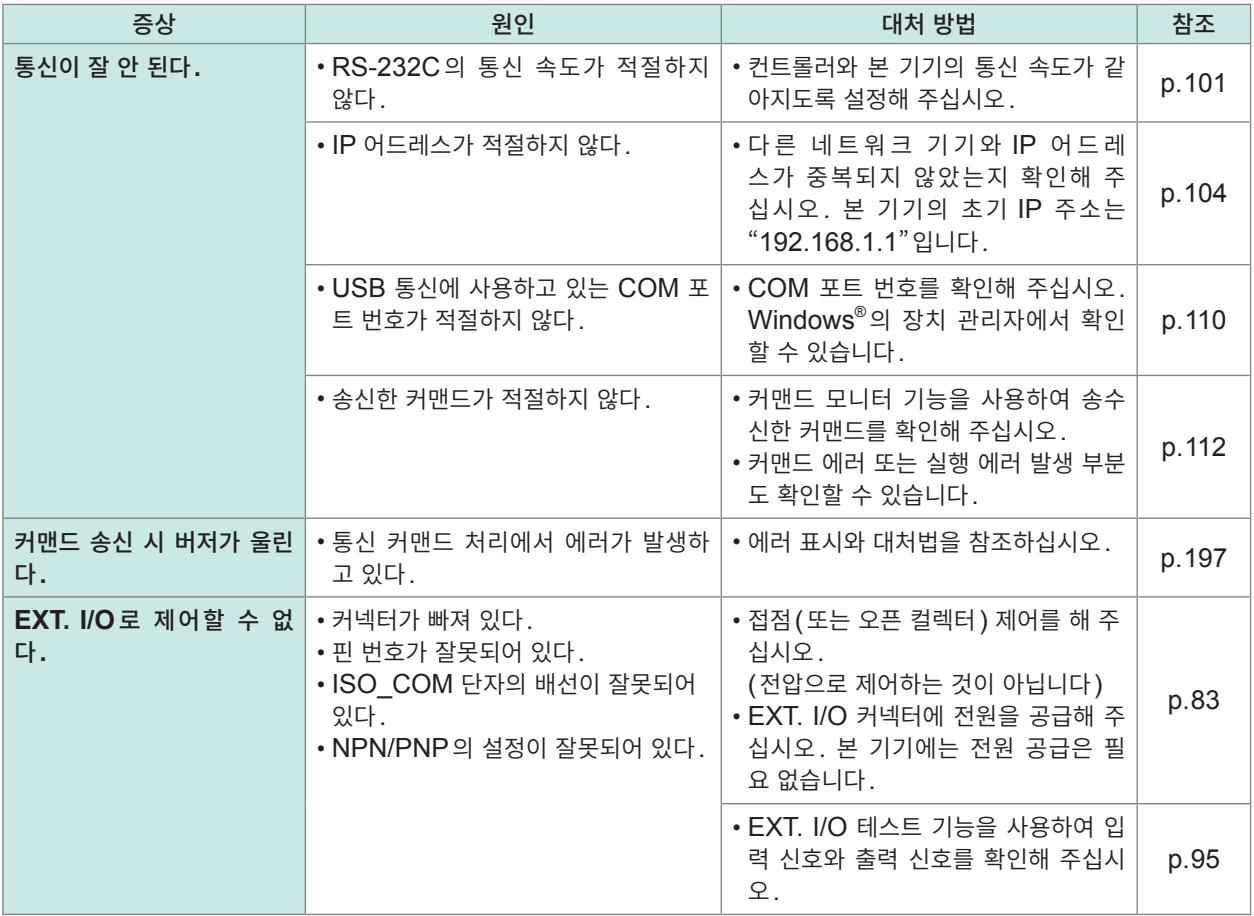

### **기타**

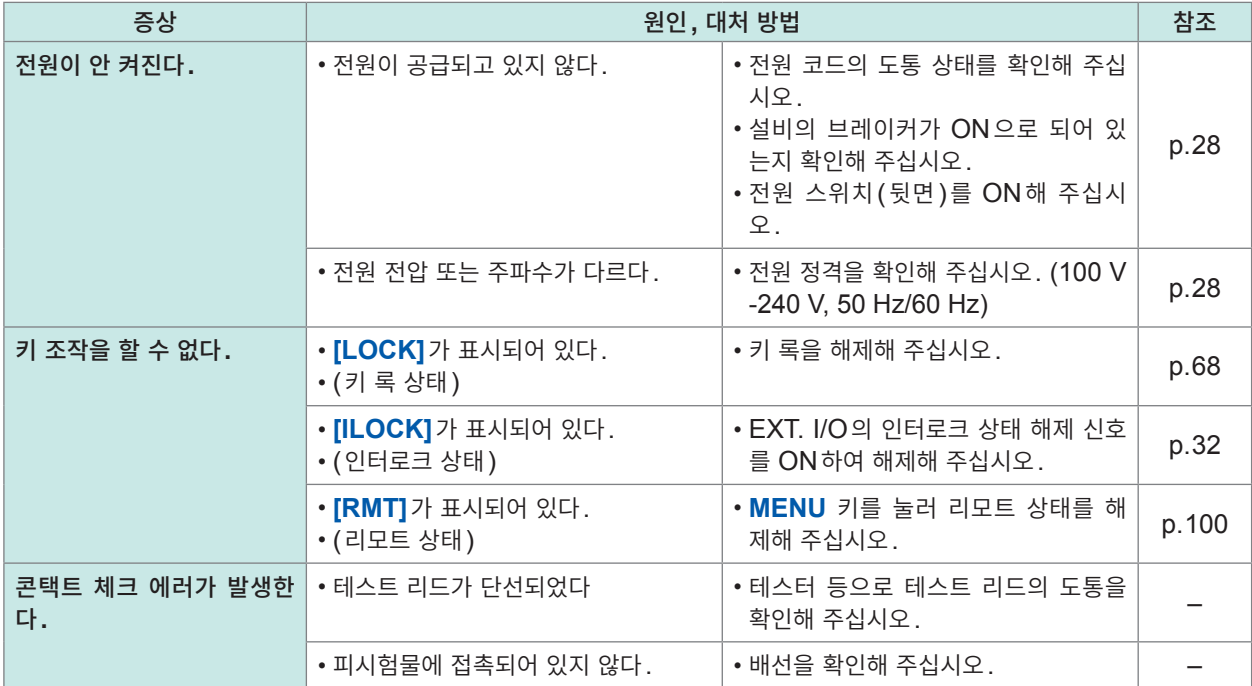

# <span id="page-196-0"></span>**10.3 에러**

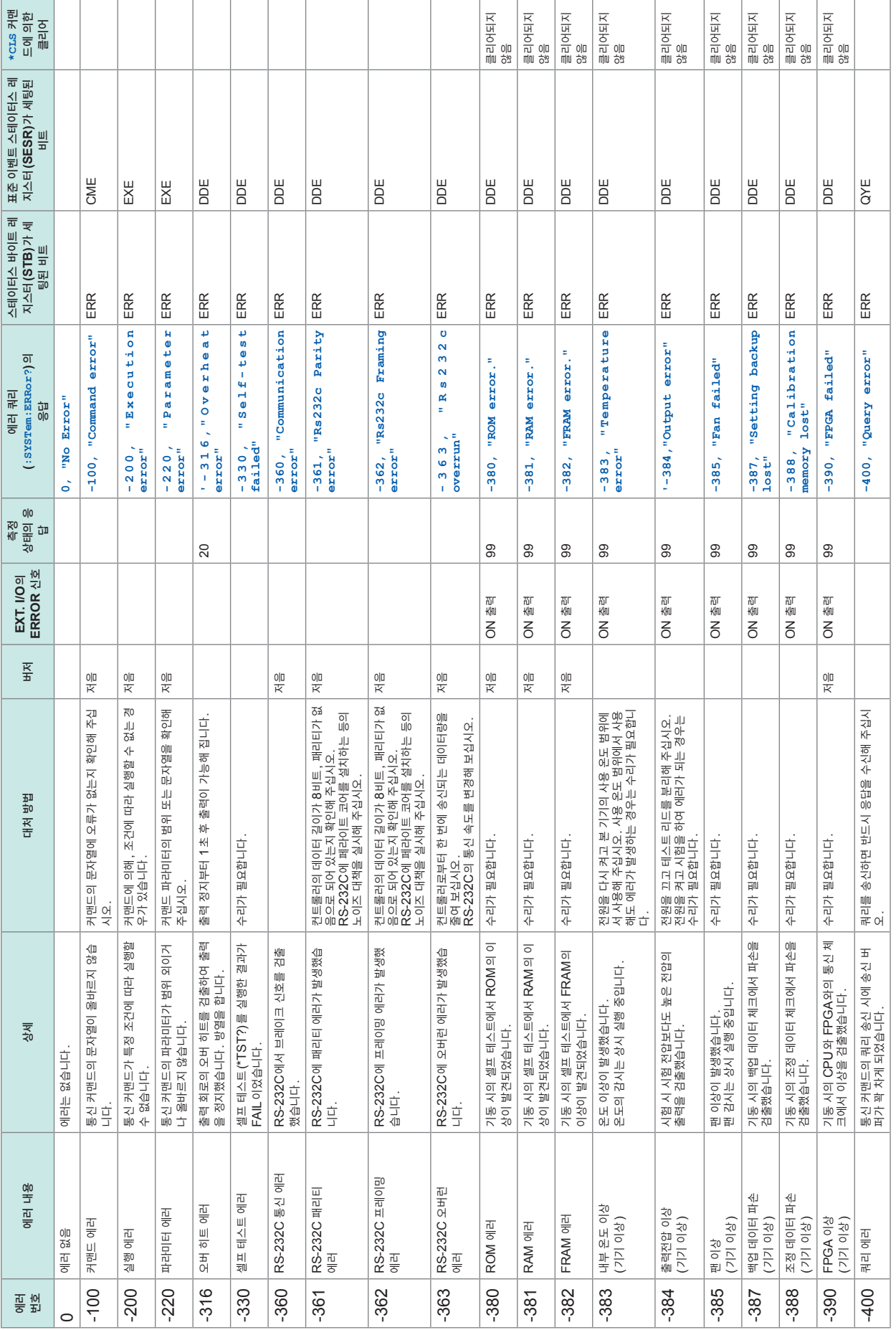

# **10.4 라이선스 정보**

본 기기는 아래의 오픈 소스를 사용하고 있습니다.

#### **Amazon FreeRTOS**

Copyright (C) 2020 Amazon.com, Inc. or its affiliates. All Rights Reserved.

Permission is hereby granted, free of charge, to any person obtaining a copy of this software and associated documentation files (the "Software"), to deal in the Software without restriction, including without limitation the rights to use, copy, modify, merge, publish, distribute, sublicense, and/or sell copies of the Software, and to permit persons to whom the Software is furnished to do so, subject to the following conditions:

The above copyright notice and this permission notice shall be included in all copies or substantial portions of the Software.

THE SOFTWARE IS PROVIDED "AS IS", WITHOUT WARRANTY OF ANY KIND, EXPRESS OR IMPLIED, INCLUDING BUT NOT LIMITED TO THE WARRANTIES OF MERCHANTABILITY, FITNESS FOR A PARTICULAR PURPOSE AND NONINFRINGEMENT. IN NO EVENT SHALL THE AUTHORS OR COPYRIGHT HOLDERS BE LIABLE FOR ANY CLAIM, DAMAGES OR OTHER LIABILITY, WHETHER IN AN ACTION OF CONTRACT, TORT OR OTHERWISE, ARISING FROM, OUT OF OR IN CONNECTION WITH THE SOFTWARE OR THE USE OR OTHER DEALINGS IN THE SOFTWARE.

#### **lwIp**

lwIP is licenced under the BSD license:

Copyright (c) 2001-2004 Swedish Institute of Computer Science.

All rights reserved.

Redistribution and use in source and binary forms, with or without modification, are permitted provided that the following conditions are met:

- 1. Redistributions of source code must retain the above copyright notice, this list of conditions and the following disclaimer.
- 2. Redistributions in binary form must reproduce the above copyright notice, this list of conditions and the following disclaimer in the documentation and/or other materials provided with the distribution.

3. The name of the author may not be used to endorse or promote products derived from this software without specific prior written permission.

THIS SOFTWARE IS PROVIDED BY THE AUTHOR "AS IS" AND ANY EXPRESS OR IMPLIED WARRANTIES, INCLUDING, BUT NOT LIMITED TO, THE IMPLIED WARRANTIES OF MERCHANTABILITY AND FITNESS FOR A PARTICULAR PURPOSE ARE DISCLAIMED. IN NO EVENT SHALL THE AUTHOR BE LIABLE FOR ANY DIRECT, INDIRECT, INCIDENTAL, SPECIAL, EXEMPLARY, OR CONSEQUENTIAL DAMAGES (INCLUDING, BUT NOT LIMITED TO, PROCUREMENT OF SUBSTITUTE GOODS OR SERVICES; LOSS OF USE, DATA, OR PROFITS; OR BUSINESS INTERRUPTION) HOWEVER CAUSED AND ON ANY THEORY OF LIABILITY, WHETHER IN CONTRACT, STRICT LIABILITY, OR TORT (INCLUDING NEGLIGENCE OR OTHERWISE) ARISING IN ANY WAY OUT OF THE USE OF THIS SOFTWARE, EVEN IF ADVISED OF THE POSSIBILITY OF SUCH DAMAGE

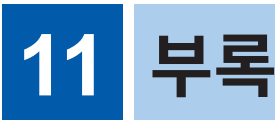

# **11.1 블록도**

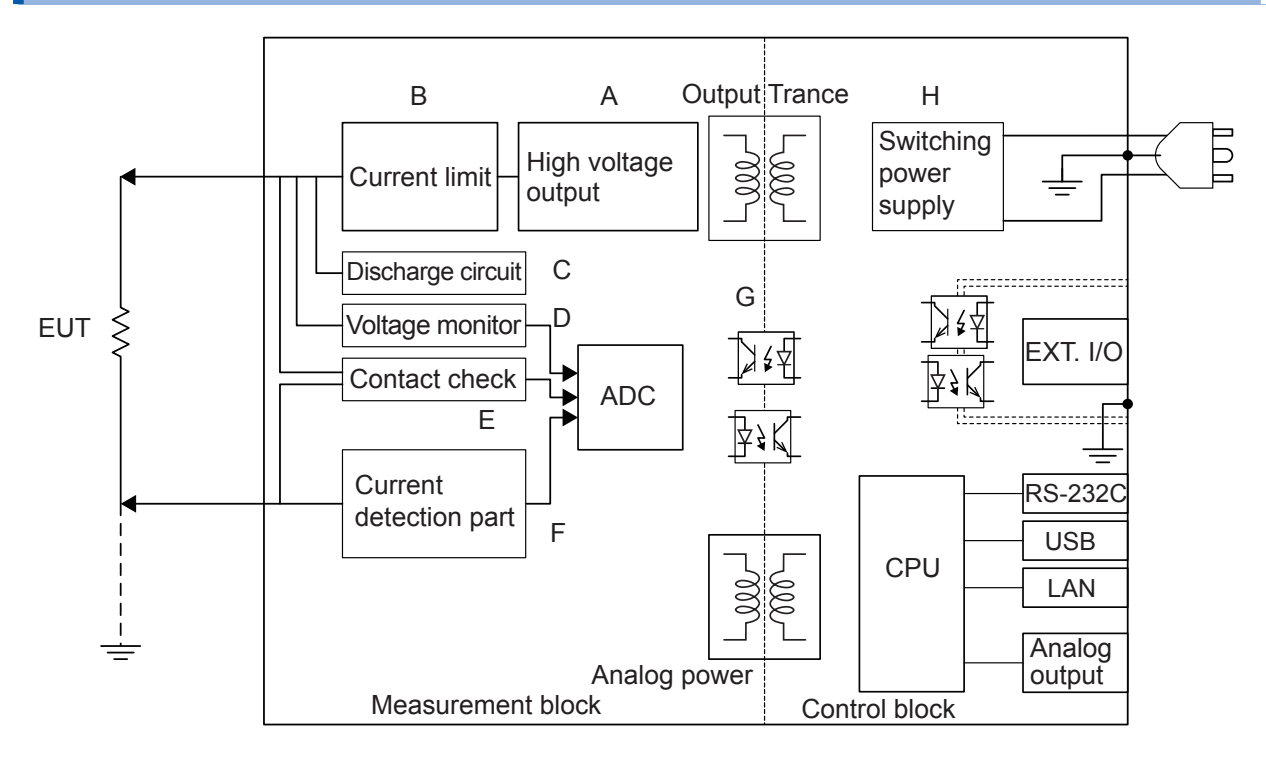

- (A) 독자적인 기술로 리플 경감과 오버슈트가 없는 직류 전압을 출력합니다. DC 25 V~500 V를 1 V 분해능으로 변경할 수 있습니다.
- (B) 충전 전류와 단락 전류를 50 µA~50 mA로 설정할 수 있습니다.
- (C) 피시험물에 충전된 전하를 고속으로 방전할 수 있습니다.
- (D) 시험 중 이외에도 전압 모니터는 동작하고 있으며, 측정 단자 간 전압의 상시 감시가 가능합니다. 또한, BDD 회로도 포함됩니다.
- (E) 콘택트 체크 회로를 탑재하고 있으며, 절연저항시험에서 시험 품질을 향상시킬 수 있습니다.
- (F) 측정 전류 회로와 BDD 회로가 포함됩니다.
- (G) 아날로그부와 디지털부는 DC 500 V의 기능 절연 구조이며 충분한 절연 성능을 갖추고 있습니 다.
- (H) 전원부에는 100 V에서 240 V까지의 와이드 입력 스위칭 전원을 사용하므로 전원 사정이 좋지 않은 환경에서도 안정적으로 측정할 수 있습니다.

부<br>록

# **11.2 전류 리미터와 측정 저항과 출력 전압의 관계**

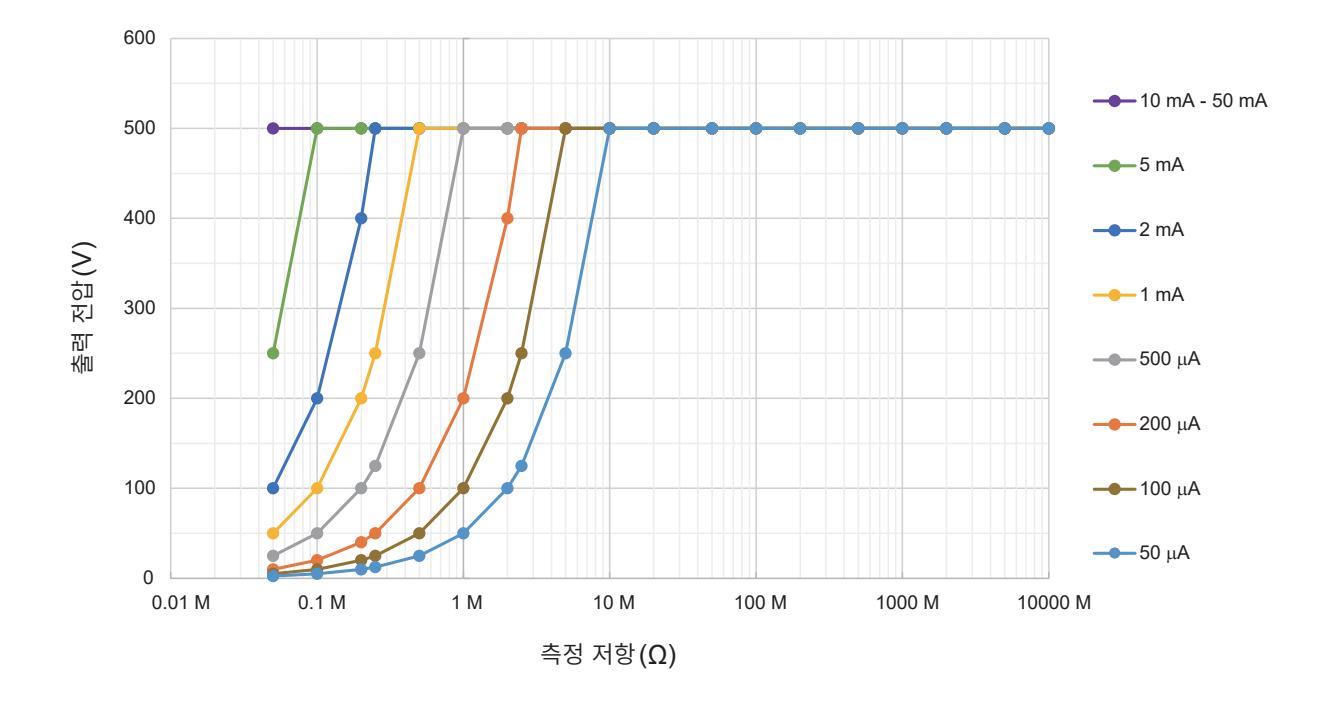

출력 전압은 설정된 전류 리미터의 값에 따라 달라집니다. 설정된 전류 리미터값 이상의 측정 전류가 흐르는 피시험물의 경우 전압은 설정한 출력 전압까지는 상승하 지 않습니다.

#### **예**

전류 리미터값 200 µA, 시험 전압 500 V에 설정하여 1 MΩ의 피시험물에 인가한 경우 출력 전압은 다음 과 같이 계산되고 약 200 V까지밖에 상승하지 않습니다.

200 μA  $\times$  1 MΩ = 200 V

11

부<br>록

# **11.3 용량성 부하의 영향**

본 기기의 사양은 순저항을 상정하고 있지만, 피시험물에는 적지 않게 용량 성분이 포함됩니다. 용량성 부 하가 연결된 경우의 영향은 일반적으로 고저항(검출 전류가 작다)일수록 편차가 커집니다.

#### **출력 전압의 상승에 대한 영향**

본 기기의 충전 전류는 50 µA~50 mA의 범위에서 설정할 수 있습니다. 콘덴서 등의 용량성 부하가 연결된 경우 출력 전압의 상승 시간에 영향이 있습니다. 그 시간은 다음 식으로 구할 수 있습니다.

출력 전압의 상승 시간(s) = 용량치(F) × 시험 전압(V) / 전류 제한치(A)

#### **예**

0.1 µF의 콘덴서에 시험 전압 500 V, 전류 제한 2 mA로 설정하고 전압을 인가한 경우 시험 시작부터 500 V로 승압할 때까지의 시간은 다음과 같이 계산되고, 약 25 ms 걸립니다.

(0.1 µF × 500 V) /2 mA

#### **중요**

- 피시험물이 지닌 용량 성분에 따라서는 위 식으로 구한 시간보다도 상승하는 데 시간이 더 걸리는 경우 가 있습니다. 시험 시간은 충분히 길게 설정해 주십시오.
- 전류 제한치가 5.1 mA 이상에서 약 50 μF 이상의 용량성 부하가 연결되어 있으면 출력 발생부의 제 약 사항에 따라 에러가 되어 측정할 수 없습니다.

참조: "9.2 입력 사양/출력 사양/측정 사양" [\(p. 180\)](#page-179-0)

#### **반복 정밀도에 대해서**

#### **시험 조건**

저항 부하와 용량 부하를 병렬로 연결하고 측정한다. (아래 그림 참조) (콘덴서는 필름 콘덴서를 사용)

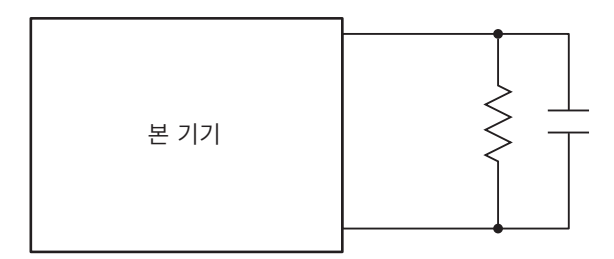

시험 데이터는 각 전압 200 MΩ 레인지에서 용량성 부하를 연결하여 100회 측정했을 때의 평균치에 대한 편차를 계산하고 있습니다. 또한, 콘덴서가 충전된 상태에서 측정치를 취득하고 있습니다. (시험 시간은 최대 100초)

#### **샘플링 시간: 1PLC**

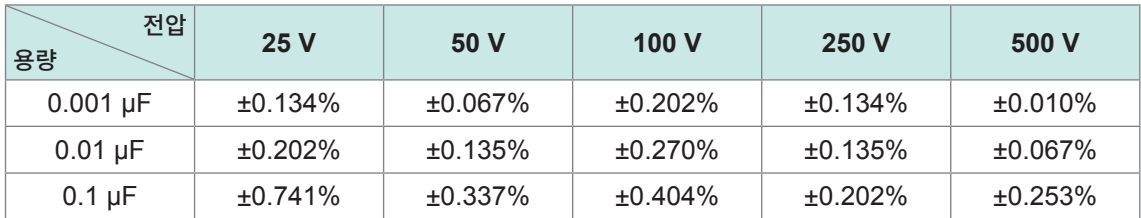

#### **중요**

콘덴서의 종류에 따라 편차가 다를 수 있습니다.

#### **사용 케이블**

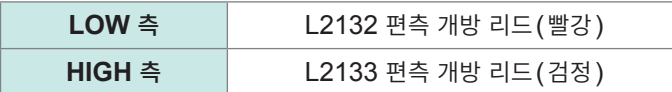

#### **본 기기의 설정**

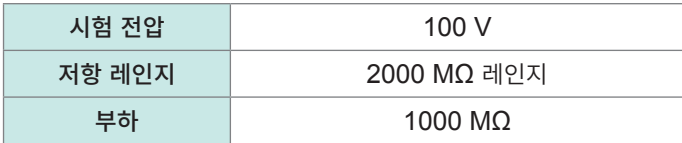

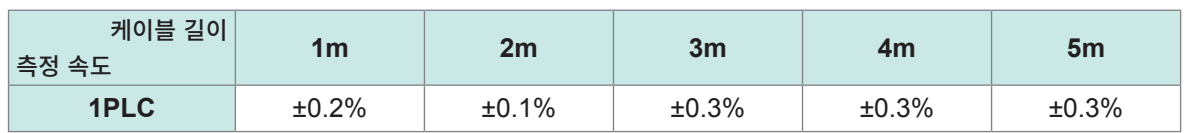

11

부로

## **11.4 노이즈의 영향**

#### **노이즈의 침입 경로**

전자회로 및 기기의 전기적 외란을 노이즈라고 부릅니다. 특히 공장 내 노이즈 발생원으로는 모터, 용접기, 인버터 등이 있습니다. 노이즈에는 통신선, 전원선 및 접지선을 경유하여 노이즈 발생원에서 직접 침입하는 것과 유도(정전 유도, 전자 유도)를 통해 침입하는 것이 있습니다. 참조: "그림. 전도성 노이즈의 진입"

주파수 대역은 광대역에 걸쳐 강력한 펄스 상태의 노이즈인 서지도 존재합니다. 게다가 전원 주파수에 기 인한 전원 노이즈도 존재합니다. 이들 노이즈는 측정치에 영향을 줄 수 있습니다.

아래의 경우에는 측정치에 영향을 줄 우려가 있으므로 주의해 주십시오.

ㆍ측정 케이블이 노이즈 발생원에 가까울 때

ㆍ측정 케이블이 노이즈 발생원의 전원 라인과 나란히 연결되어 있을 때

ㆍ노이즈원과 공통의 전원을 사용하고 있을 때

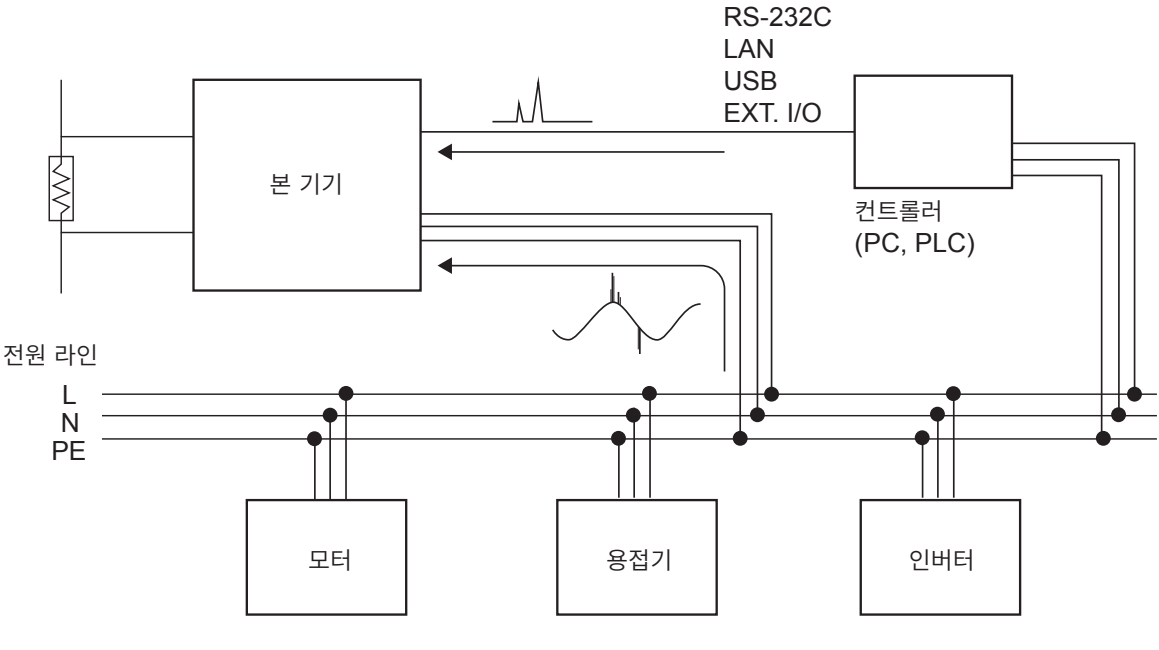

그림**.** 전도성 노이즈의 진입

#### **측정 케이블 배선 시의 주의사항**

노이즈의 측정치에 대한 영향을 줄이기 위해 다음 사항에 주의해 주십시오.

#### **노이즈 발생원, 전원 라인과 거리를 둔다**

신호선은 주위의 금속 등 도전성 물질과의 사이에서 부유 용량에 의해 결합합니다. 이 결합을 통해 침투하는 것이 정전 유도 노이즈입니다. 부유 용량은 거리에 반비례하므로 노이즈원과 거리를 둘 필요가 있습니다. 서로 다른 종류의 신호선, 전원선과 신호선, 입력선과 출력선, 접지선과 신호선 등도 마찬가지로 거리를 둡 니다.

#### **샘플링 시간을 상용 전원의 주파수에 동기시킨다**

본 기기의 샘플링 시간은 전원 주파수에 동기되어 있습니다. 공급 전원의 본체 주파수 설정을 AUTO로 설정하면 50 Hz/60 Hz를 자동으로 인식하고 설정합니다. 수동으로 본체 주파수를 50 Hz/60 Hz에 설정할 수도 있지만, 설정을 잘못하면 측정치가 불안정해지므로 주의해 주십시오.

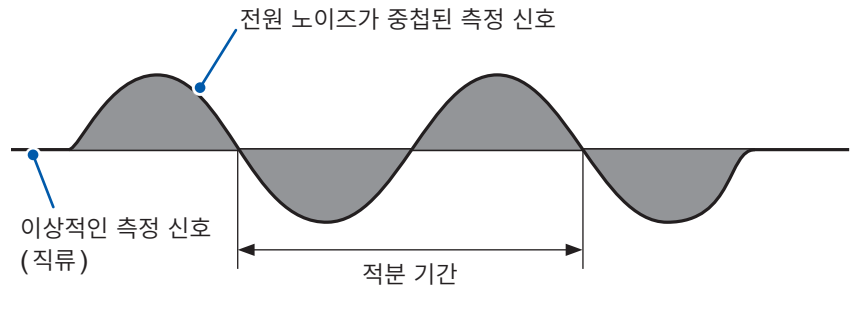

상용전원에 기인하는 노이즈

#### **전원 라인을 분리한다**

동력계나 용접기 등은 본 기기와 다른 계통의 전원으로 하는 것을 권장합니다. 참조: "그림. 전도성 노이즈의 대책"

#### **침입로에 코먼모드 필터(EMI 초크)를 삽입한다**

코먼모드 필터는 가능한 한 임피던스가 높은 것을 선택하고, 여러 개를 넣을수록 효과가 커집니다.

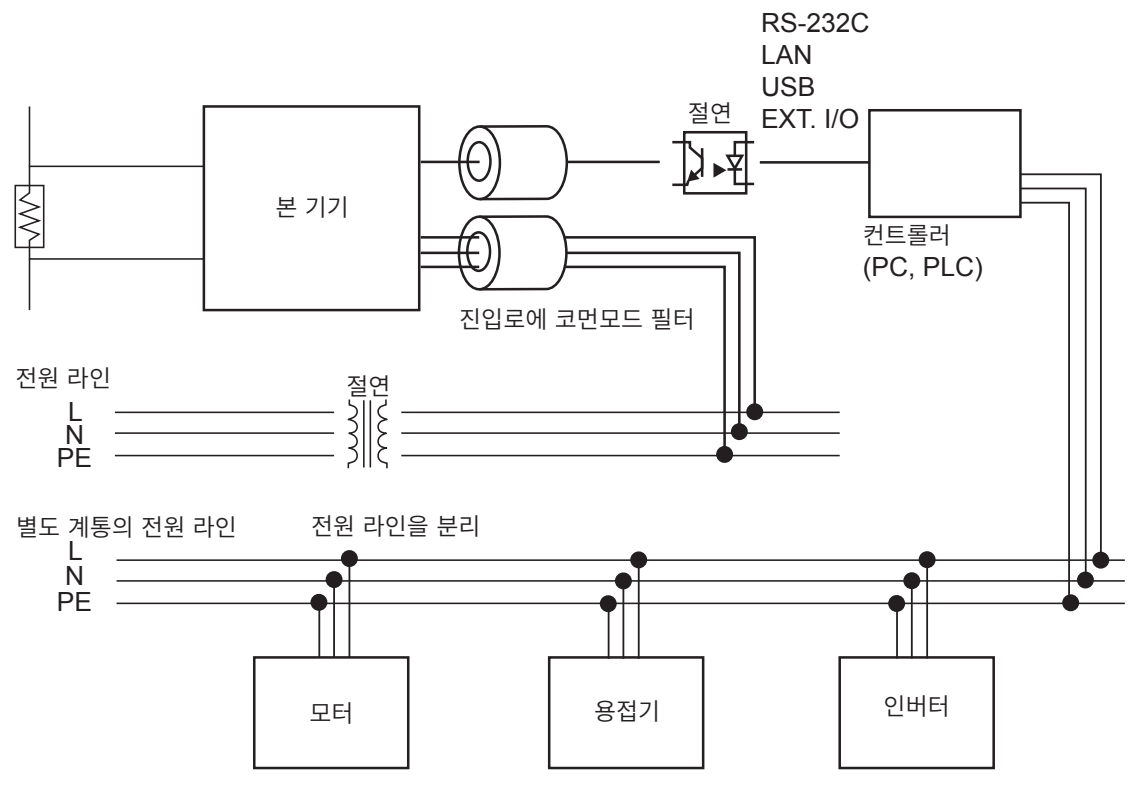

전도성 노이즈의 대책

## **11.5 절연물에 흐르는 전류 변화**

절연저항을 측정할 때 전압 인가와 동시에 커다란 전류가 흐른 후 차츰 전류가 작아져 좀처럼 일정한 값이 되지 않는 현상이 있습니다.

이는 충전 전류, 흡수 전류 및 누설 전류에 의한 것으로 일반적으로는 유전 흡수 현상이라고 불립니다. 절 연물의 등가 회로는 그림 1과 같이 생각할 수 있습니다. 이 그림에서 전압을 인가하면  $C_0, C_1, C_2, \ldots, C_n$  $C_n$ 으로 충전 전류가 흐릅니다. 먼저  $C_0$ 가 충전되고  $C_1$ ,  $C_2$   $\cdots\cdots$ ,  $C_n$  순으로 충전됩니다. 충전이 진행 됨에 따라 전류가 작아져 마지막에는  $R_0$ 에 의한 누설 전류만 남습니다. (그림2 참조)

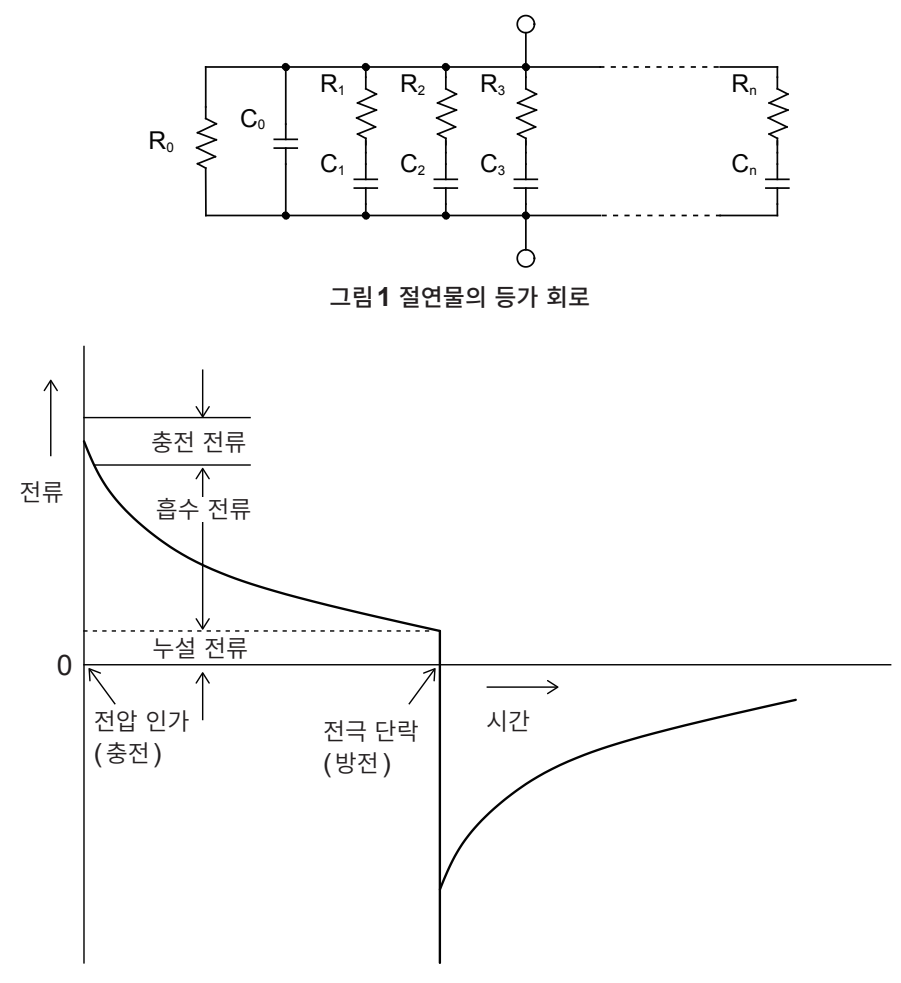

그림**2** 유전 흡수 현상

 $R_0$ 이 절연 저항입니다. 실제로는  $C_1, C_2, \ldots, C_n$ 에는 고저항  $R_1, R_2, \ldots, R_n$ 이 직렬로 들어 있으 므로 R0만을 측정하는 것은 어렵습니다.

일반적으로 수렴까지의 시간이 몇 시간에서 며칠이 걸리는 것도 있다고 합니다. 그래서 편의적으로 전압을 인가한 후 1분 지났을 때의 저항치를 그 절연물의 절연저항으로 삼고 있으며, 절연저항의 1분 값이라고 하 여 널리 규격 등에 채택되고 있습니다.

절연저항의 1분 값을 측정하는 경우 처음에 측정한 값과 2회, 3회 연속으로 측정한 값은 다르므로 전압이 인가된 피시험물은 측정 전에 충분히 방전하는 것이 필요합니다.

그림1의 "C<sub>0</sub>" 전압 크기에 따라 다르기는 하지만, 일반적으로는 측정 시에 전압을 인가한 5배에서 6배까 지의 방전 시간이 필요합니다.

# **11.6 LOW 단자 측 테스트 리드의 가공**

HIOKI제 LOW 단자 측 테스트 리드의 선단을 가공하는 경우는 아래 순서에 따라 가공해 주십시오. 피복이나 편조 도체를 벗길 때는 단선이나 단락하지 않도록 주의해 주십시오.

#### **중요**

고객이 가공한 LOW 단자 측 테스트 리드에 의한 측정치는 정확도를 보증할 수 없습니다.

### **HIOKI제 LOW 단자 측 테스트 리드의 실드선 구조**

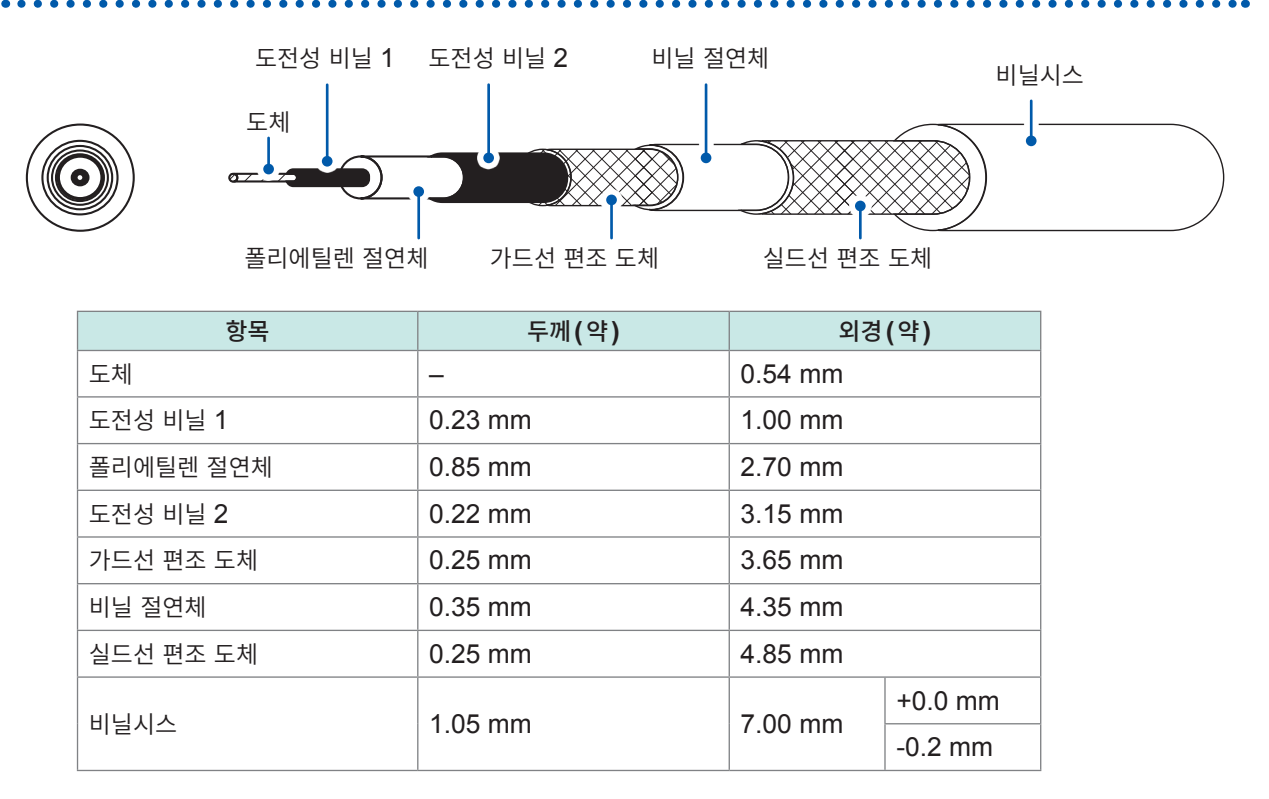

### **LOW 단자 측 테스트 리드의 선단 가공 방법**

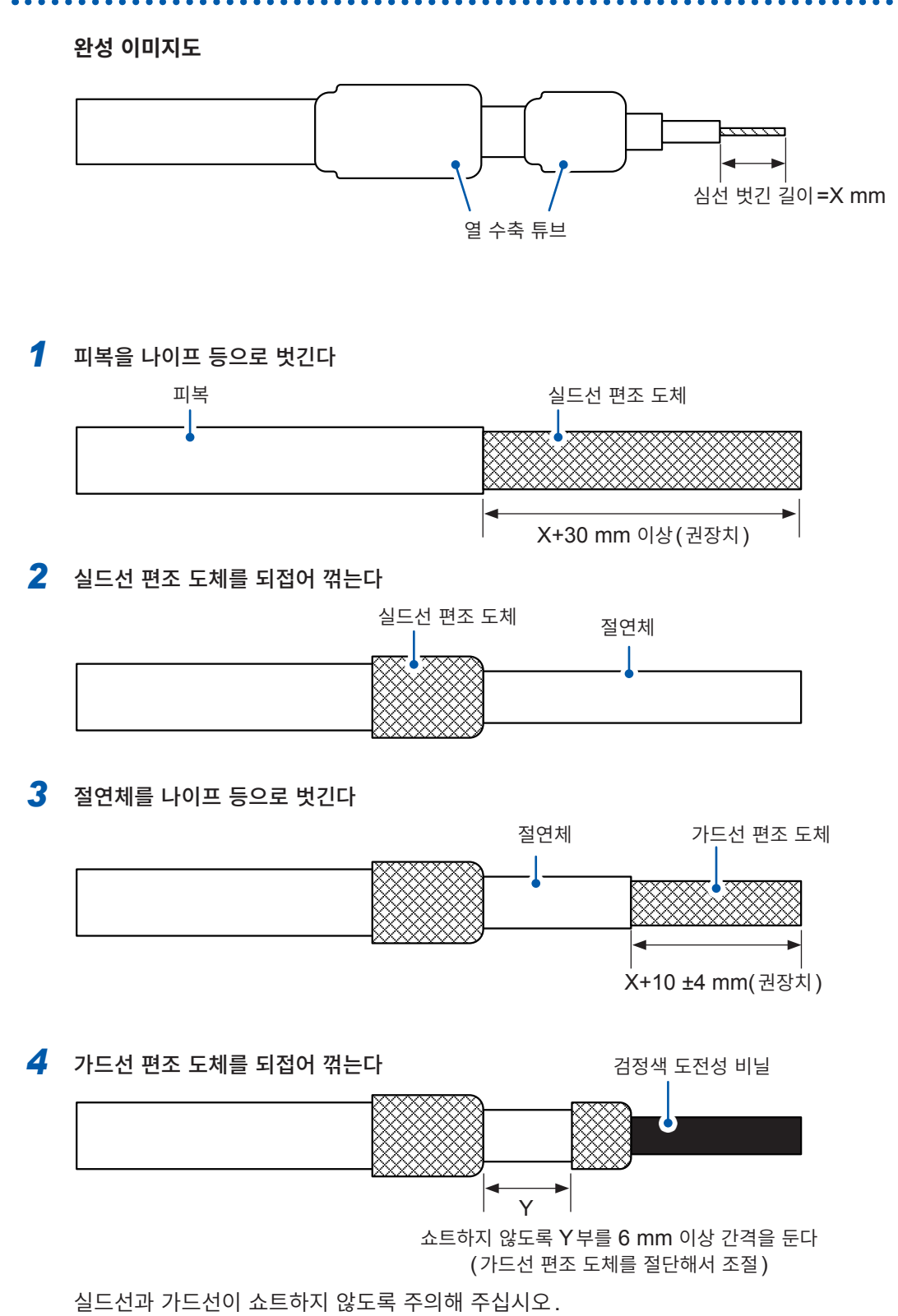

#### *5* 도전성 비닐을 밑부분까지 제거한다

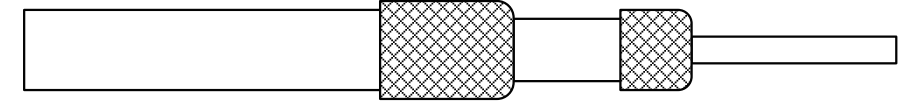

#### *6* 절연체를 나이프 등으로 벗긴다

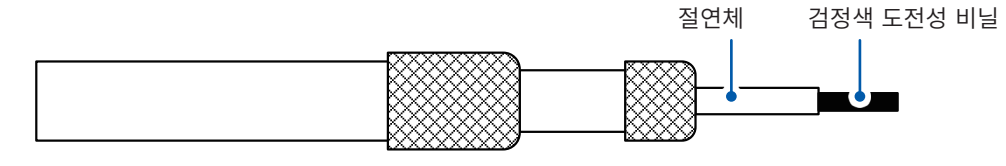

#### *7* 도전성 비닐을 밑부분까지 제거한다

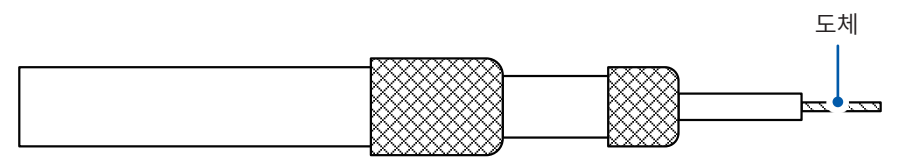

#### *8* 가드선에 열수축 튜브를 씌워서 수축시킨다

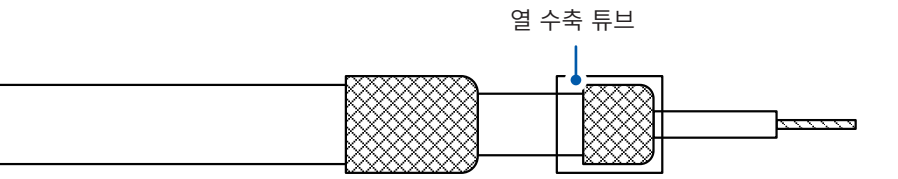

#### *9* 실드선에 열수축 튜브를 씌워서 수축시킨다

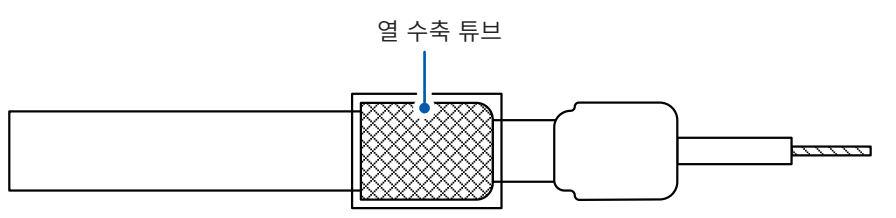

완성입니다.

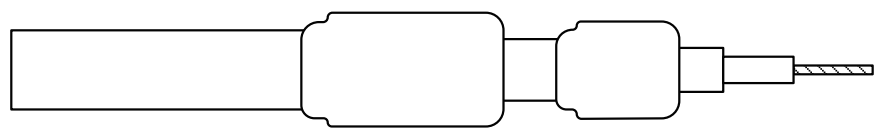

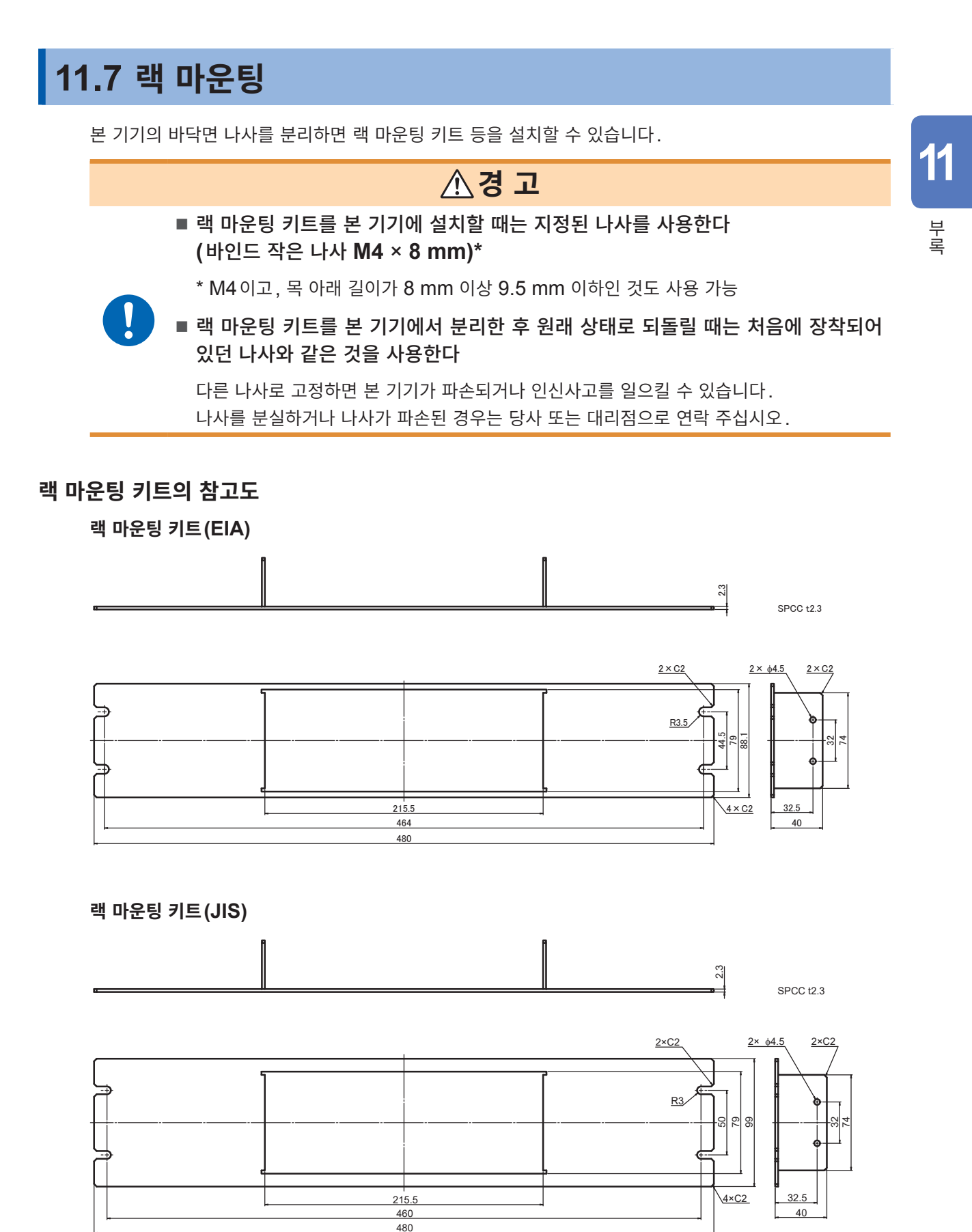

**209**

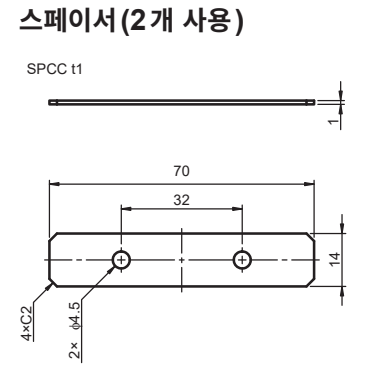

#### **랙 마운팅 키트 설치 방법**

준비물: 플러스 드라이버(No.2), 랙 마운팅 키트(EIA 또는 JIS), 스페이서×2개

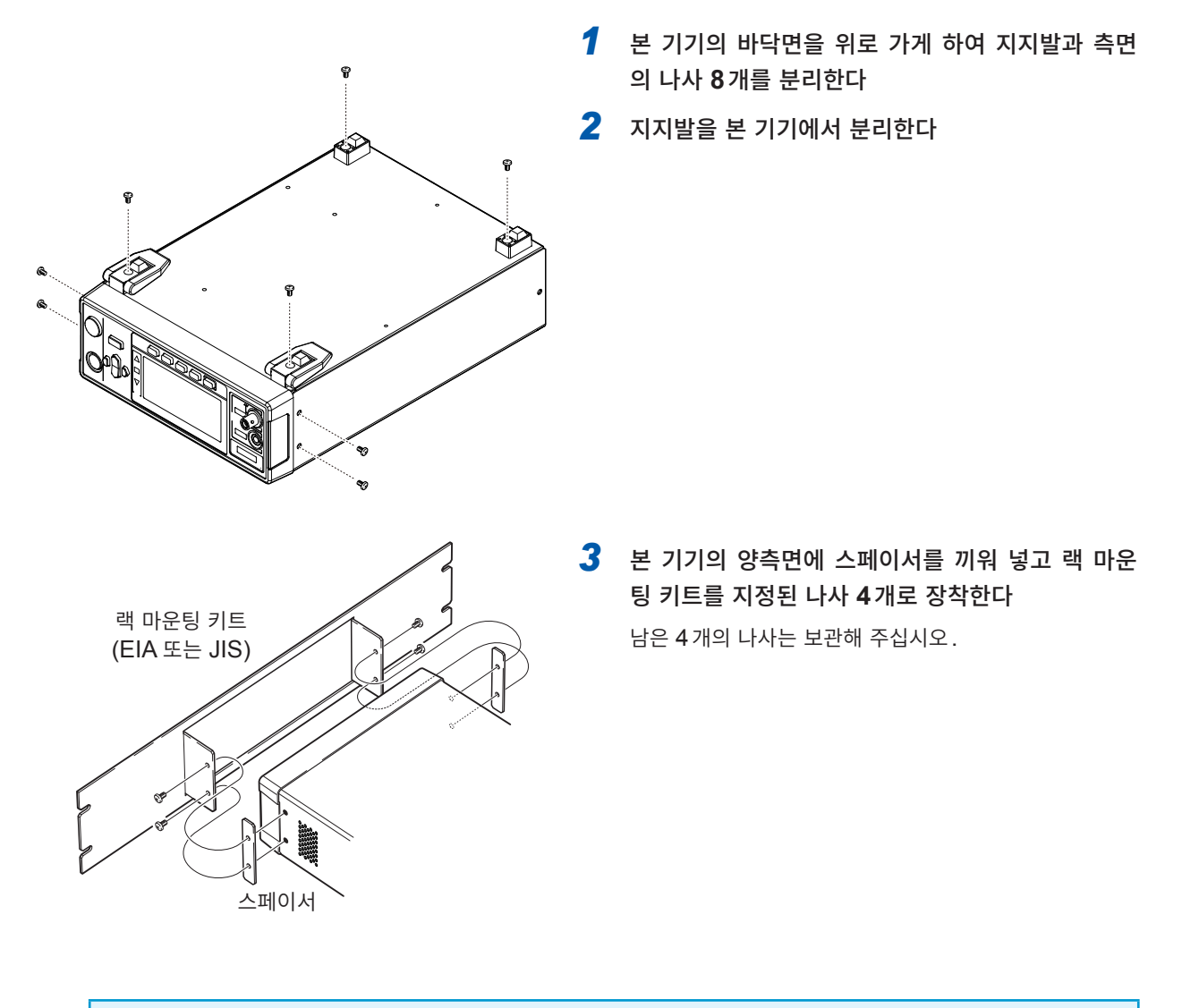

#### **중요**

- 본 기기를 랙에 설치할 때는 시판되는 받침대 등을 사용해 보강해 주십시오.
- 우측면과 뒷면의 통풍구를 막지 마십시오.

# **11.8 외관도**

 $(14.1$ 

€

PH  $\sqrt{2}$ 

**THE** 

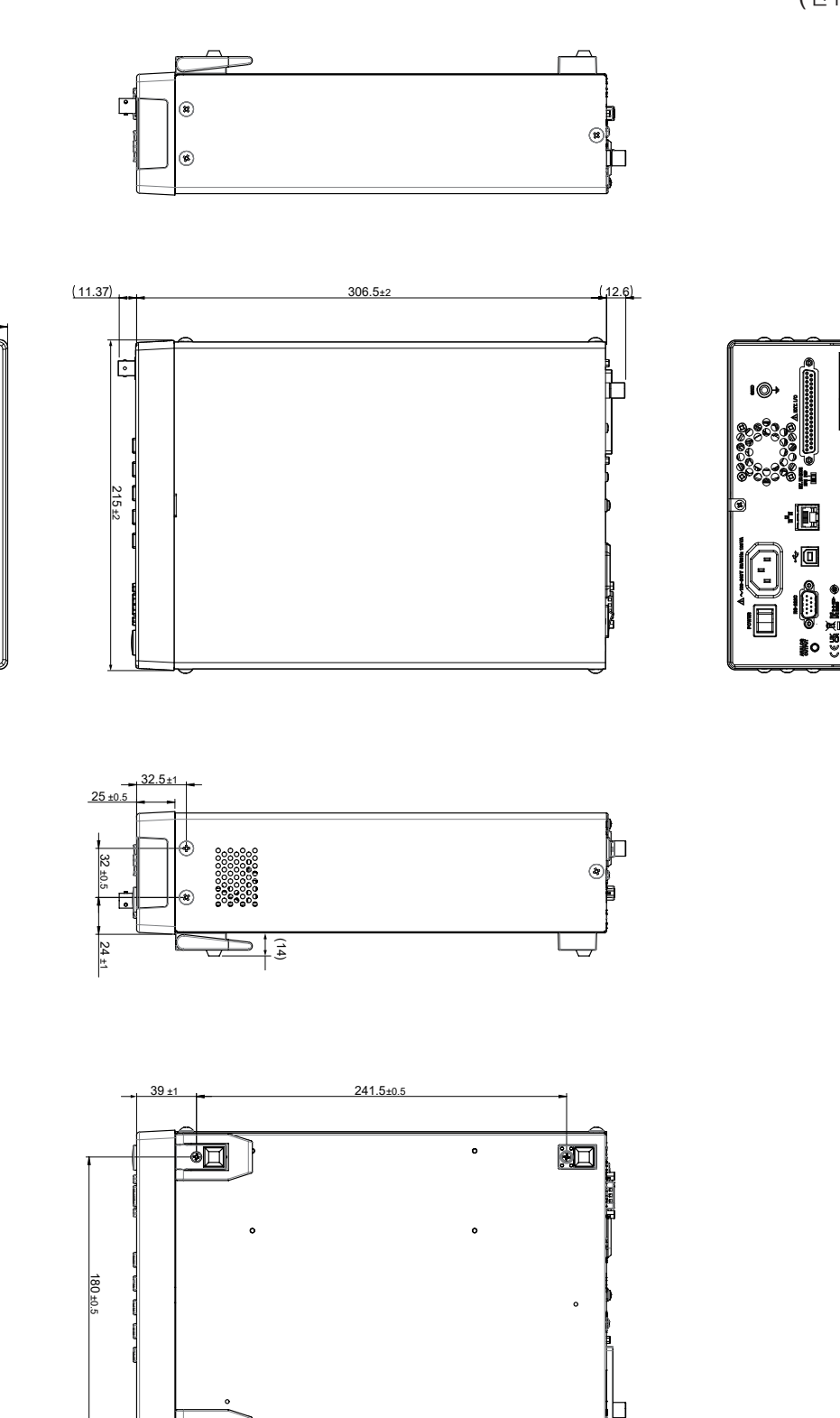

 $\bullet \Box$ 

 $\ddot{\phantom{0}}$ 

Ē

 $\blacksquare$ 

(단위: mm)

# **11.9 초기 설정 일람**

공장 출하 시에는 각 항목이 다음과 같이 설정되어 있습니다. 설정의 백업에서 �� 표시가 붙어 있는 설정 항목은 전원을 차단해도 설정 내용이 유지됩니다. 리셋에 의해 본 기기를 초기화하면 " $\checkmark$ " 표시의 설정 항목이 초기화됩니다. 패널 세이브 · 로드는 " $check$ " 표시의 설정 항목을 저장하거나 읽어옵니다.

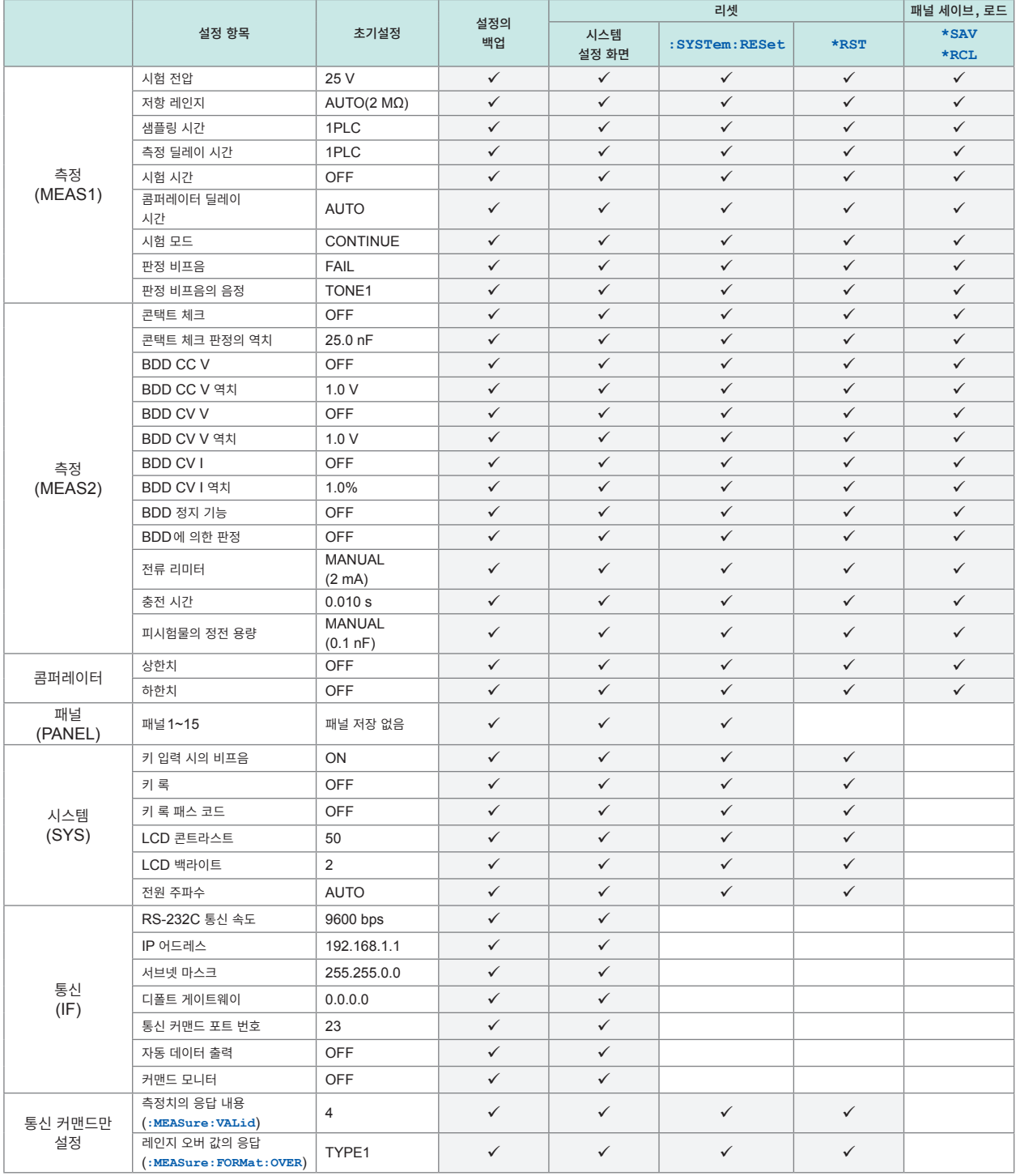

각 레지스터의 초기화에 대해서는 "초기 상태로 되돌리는 항목" [\(p. 123\)](#page-122-0)을 참조하십시오. 시스템 설정 화면에서 리셋하는 방법은 "5.9 본 기기를 [초기화한다](#page-74-0)(리셋)" (p. 75)를 참조하십시오.

# **HIOKI**

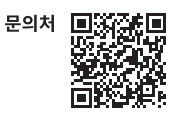

# **WWW.hiokikorea.com/**<br>Headquarters 히오키코리아주식회사<br>81 Koizumi Ale특별시 강남구 테헤란로 322 (역삼동 707-34)

81 Koizumi Ueda, Nagano 386-1192 Japan

.<br>한신인터밸리24빌딩 동관 1705호 TEL 02-2183-8847 FAX 02-2183-3360 info-kr@hioki.co.jp 2103 KO

Printed in Japan

편집 및 발행 히오키전기주식회사

- CL - TB 는 LL - O - TB - T - T - T - LL - LL - LL<br>- 본서의 기재 내용은 예고없이 변경될 수 있습니다. 

•본서의 내용을 무단으로 복사•복제•수정함을 금합니다.